**Universidad de Costa Rica Facultad de Ingeniería Escuela de Ingeniería Civil**

# **Diseño de un sistema de estimación de costos unitarios y presupuestos de construcción para edificaciones de baja altura**

## **Trabajo de Graduación**

Que para obtener el grado de Licenciatura en Ingeniería Civil

Presenta:

## **Marco Antonio Campos Mora**

Director de Proyecto de Graduación:

**Ing. Marcos Rodríguez Mora, M. Sc.** 

Ciudad Universitaria Rodrigo Facio

Director del Proyecto: Ing. Marcos Rodríguez Mora

Marco Campos

Estudiante: Marco Antonio Campos Mora

Assort Ing. Robert Anglin Fonseca

Works

Asesor: Ing. Allan Rojas Ramírez

#### **Derechos de Autor**

**Fecha:** 2023, marzo.

El suscrito, **Marco Antonio Campos Mora**, cédula 1-1635-0580, estudiante de la carrera de Licenciatura en Ingeniería Civil de la Universidad de Costa Rica, con número de carné **B41355**, manifiesta que es autor (a) del Proyecto Final de Graduación "**Diseño de un sistema de estimación de costos unitarios y presupuestos de construcción para edificaciones de baja altura**", bajo la dirección del M. Sc. Ing. Marcos Rodríguez Mora, quien en consecuencia tiene derechos compartidos sobre los resultados de esta investigación.

Asimismo, hago traspaso de los derechos de utilización del presente trabajo a la Universidad de Costa Rica, para fines académicos: docencia, investigación, acción social y divulgación.

**Nota:** De acuerdo con la Ley de Derechos de Autor y Derechos Conexos N.º 6683, Artículo 7 (versión actualizada el 02 de julio de 2001); "no podrá suprimirse el nombre del autor en las publicaciones o reproducciones, ni hacer en ellas interpolaciones, sin una conveniente distinción entre el texto original y las modificaciones o adiciones editoriales". Además, el autor conserva el derecho moral sobre la obra, Artículo 13 de esta ley, por lo que es obligatorio citar la fuente de origen cuando se utilice información contenida en esta obra.

### **Dedicatoria**

A mis padres y abuelos Iris, Marco, Mireya y Alcibíades, quienes han estado a mi lado apoyándome y acompañándome a lo largo de mi vida, formando parte fundamental de mi desarrollo personal y académico.

#### **Agradecimientos**

A mis padres por su apoyo y amor incondicional a lo largo de todo el proceso, por siempre creer en mi capacidad, aconsejarme y por enseñarme a luchar por mis metas y nunca rendirme a pesar de las adversidades.

A mis abuelos, tíos y primos por ser una gran inspiración y por brindarme su apoyo en los buenos y malos momentos; por ser mi guía para tomar siempre las mejores decisiones.

A mi director Marcos Rodríguez por su apoyo en la realización del presente trabajo y por brindar aportes indispensables a lo largo del proceso, siendo siempre un guía fundamental con su gran experiencia y conocimiento.

A mis asesores Robert Anglin y Allan Rojas, por sus comentarios, recomendaciones y valiosos aportes para lograr los objetivos propuestos.

A los proveedores de materiales por proveer la información técnica sobre los materiales.

A todos mis amigos y compañeros que me apoyaron y acompañaron durante la carrera.

# Índice

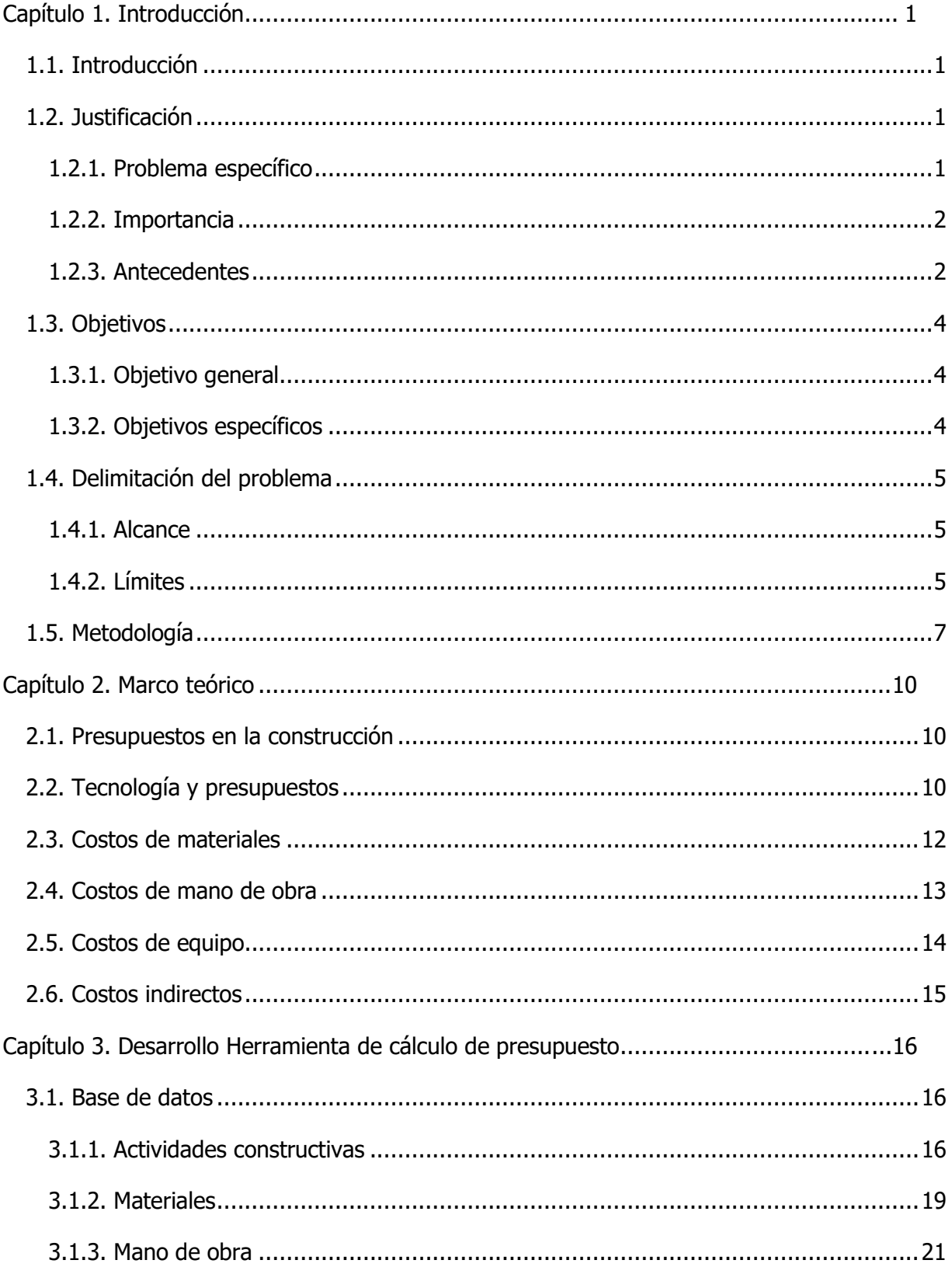

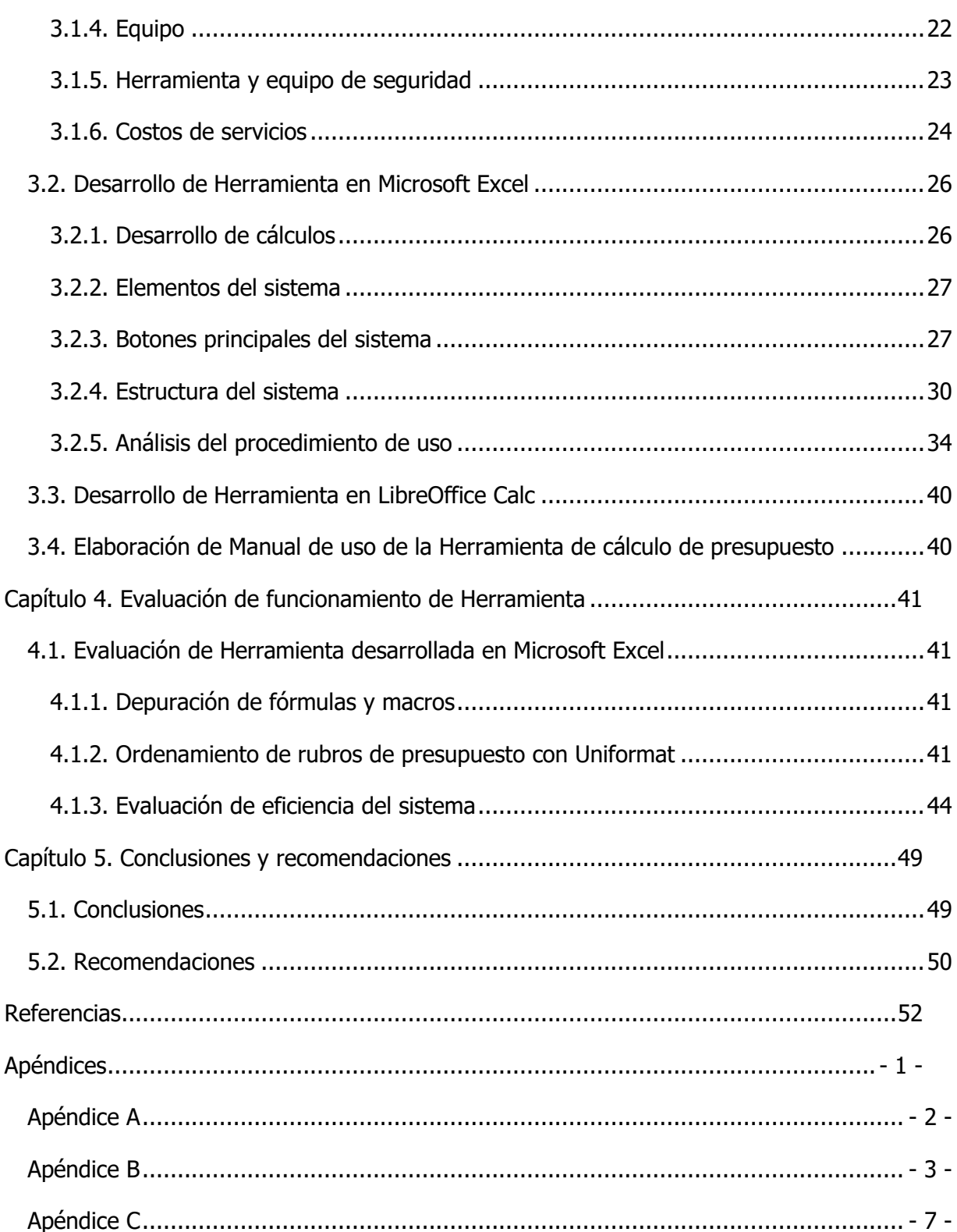

# **Índice de Figuras**

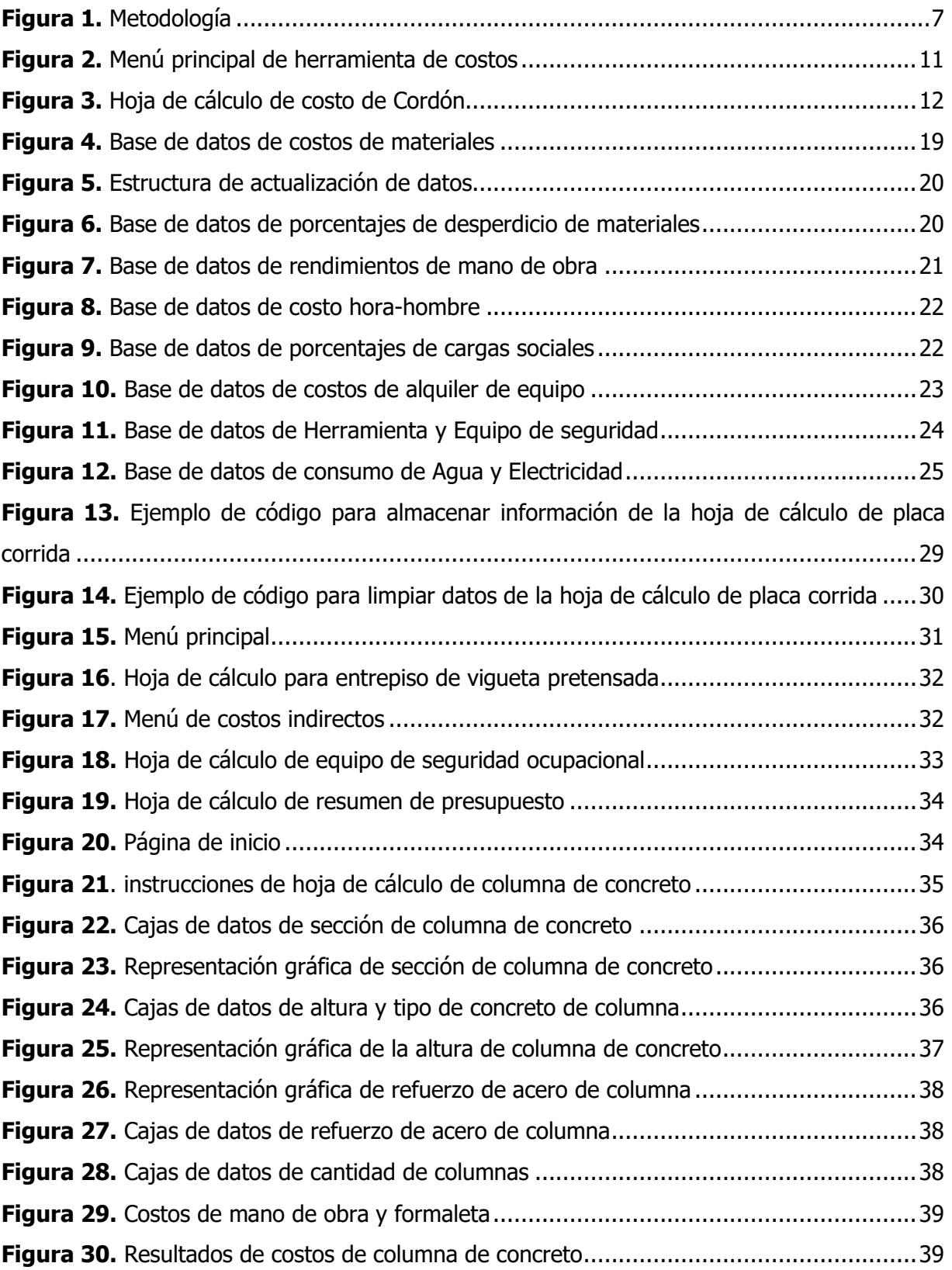

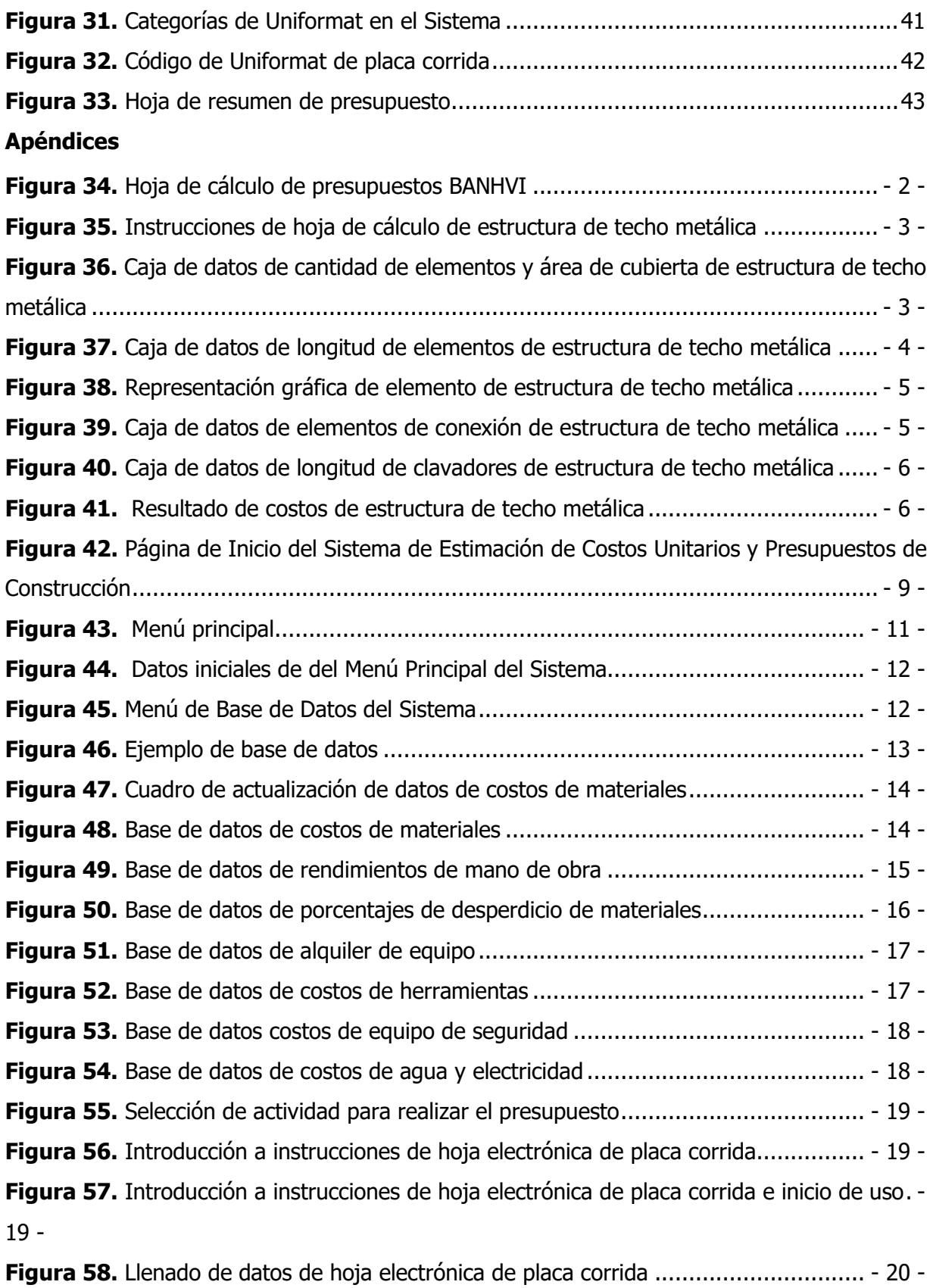

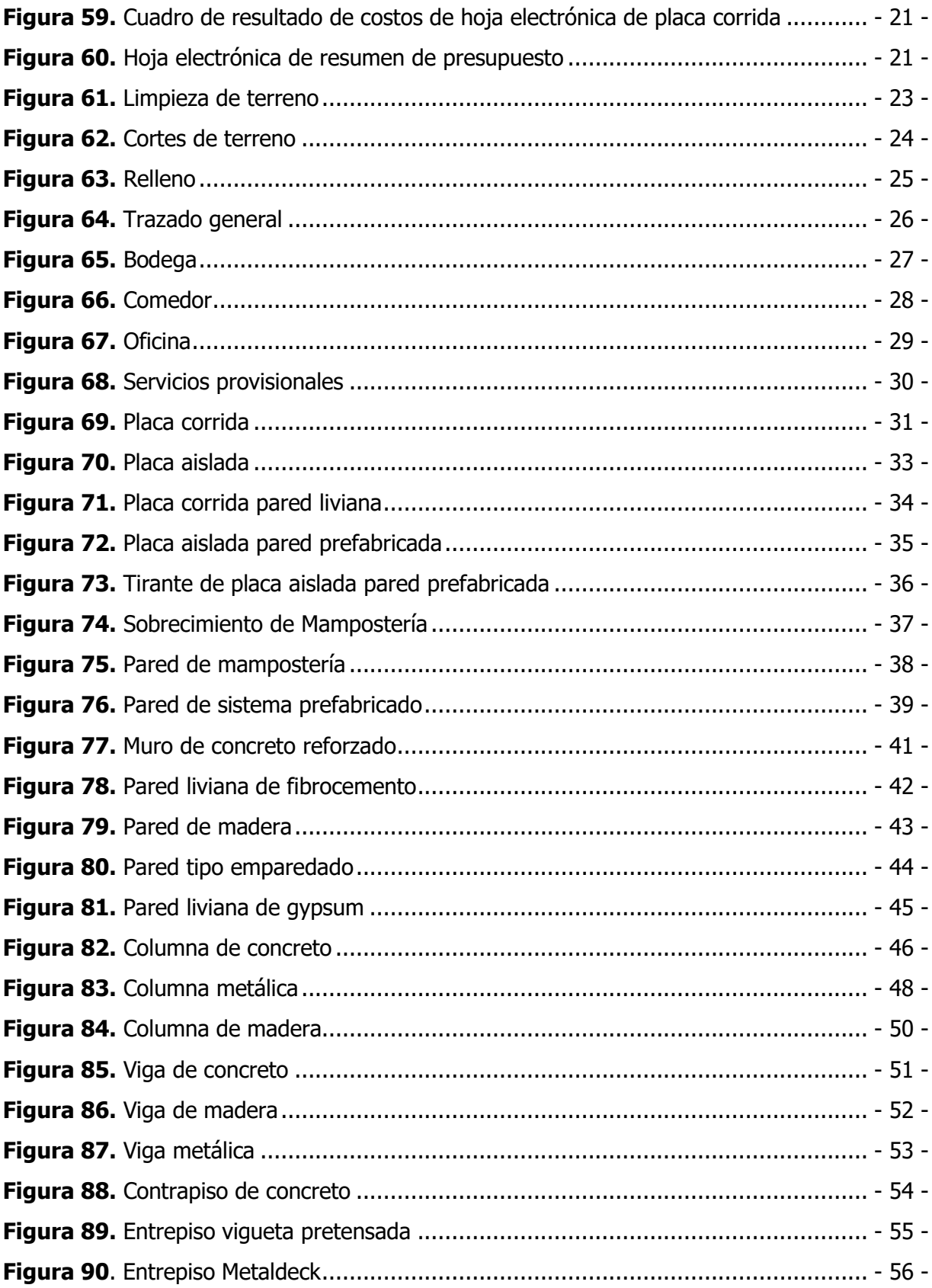

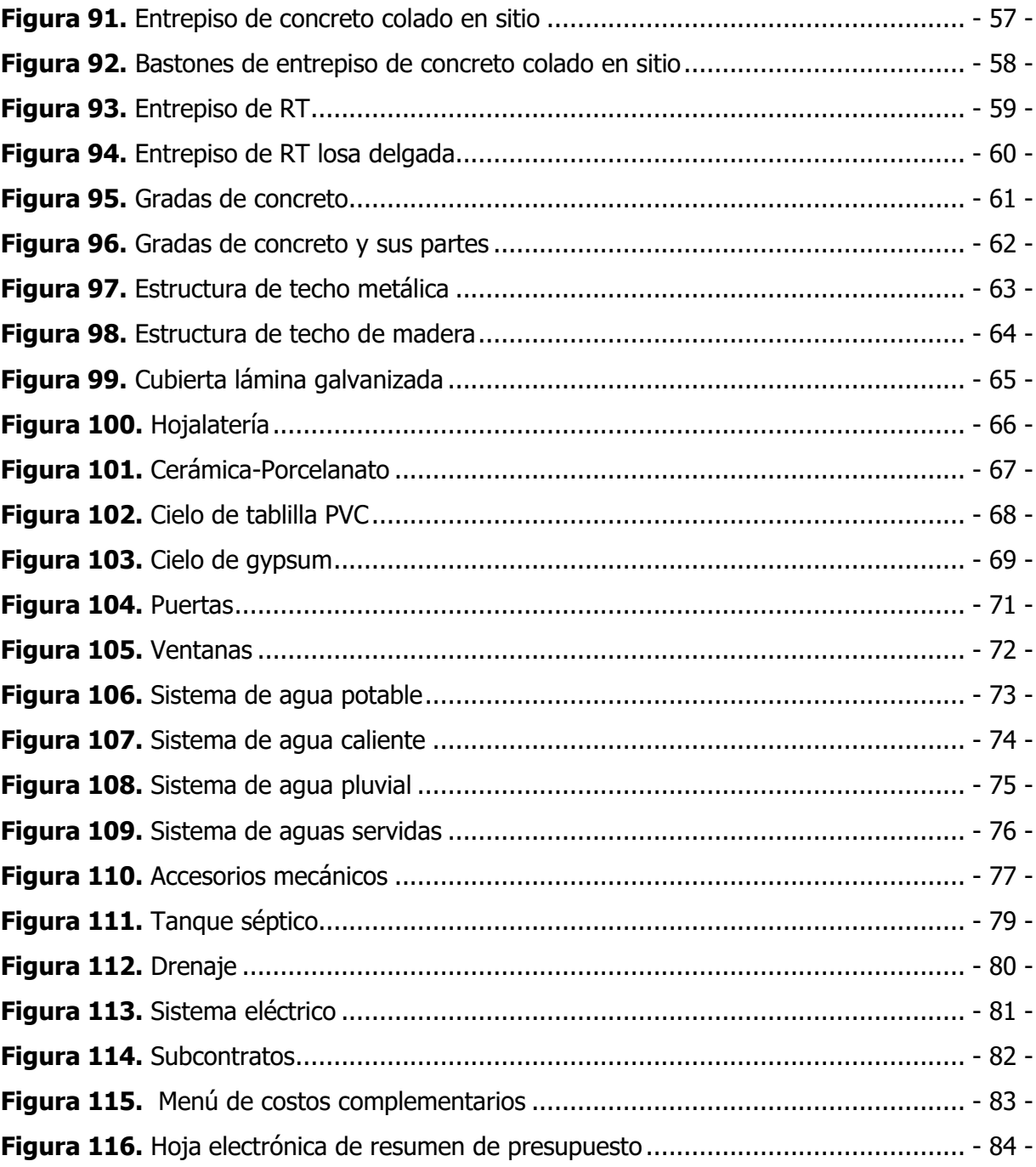

## **Índice de Cuadros**

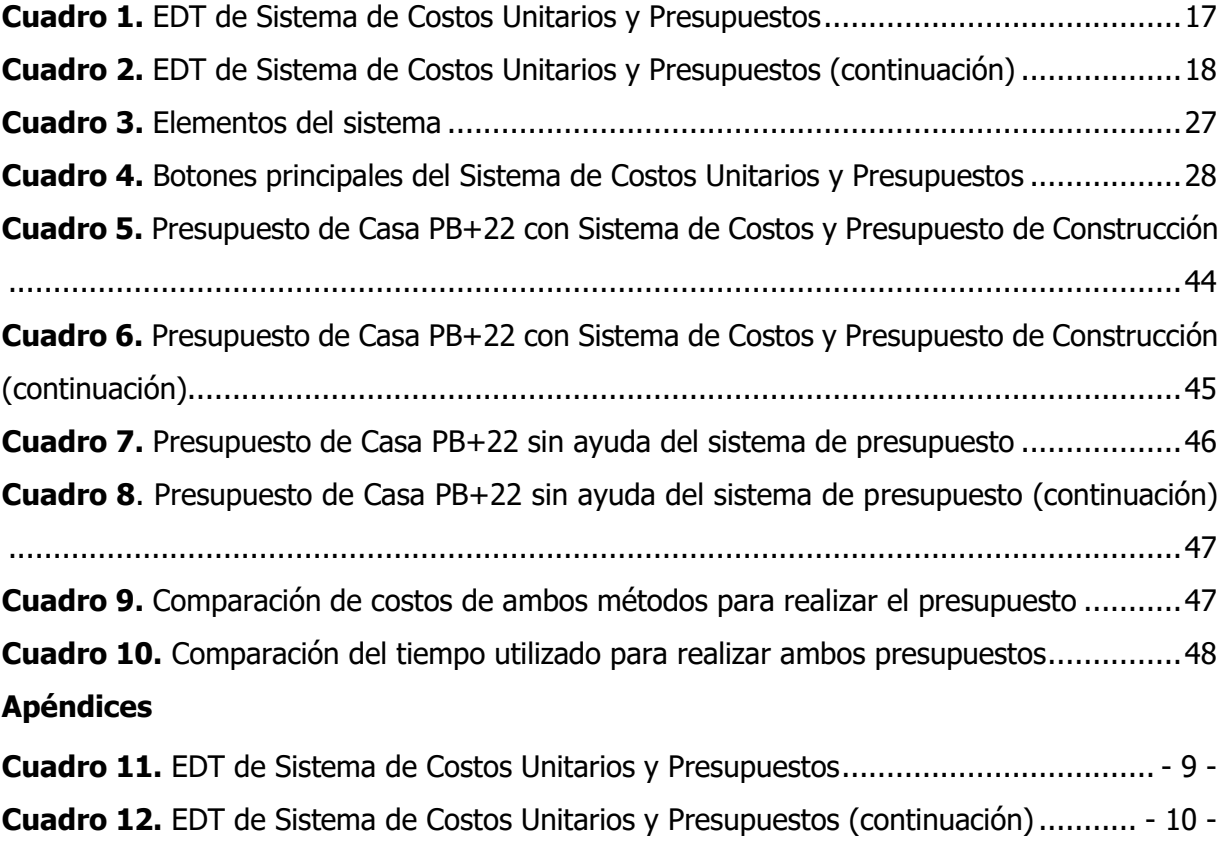

**Cuadro 13.** [EDT de Sistema de Costos Unitarios y Presupuestos \(continuación\)...........](#page-77-1) - 11 -

#### Campos Mora, Marco Antonio

Diseño de un sistema de estimación de costos unitarios y presupuestos de construcción para edificaciones de baja altura.

Proyecto de Graduación-Ingeniería Civil- San José, C.R.:

M. Campos M., 2023

xii, 54, [88]h; ils. col. – 46 refs

#### **Resumen**

El proyecto consistió en elaborar un sistema de estimación de costos unitarios y presupuestos de construcción. Se utilizó el programa Microsoft Excel, en el cual se programó en diferentes hojas de cálculo actividades de construcción que pertenecen a diferentes sistemas. El sistema incluye las actividades constructivas más comunes en Costa Rica.

El cálculo de la cantidad de materiales de construcción se efectuó mediante los rendimientos de los mismos obtenidos de documentos académicos y de fichas técnicas elaboradas por las empresas proveedoras de materiales. Los costos de los materiales se obtuvieron de las principales ferreterías de la Gran Área Metropolitana. Para la mano de obra se emplearon rendimientos de documentos académicos. Los gastos indirectos en el proyecto son agregados al sistema mediante hojas de cálculo elaboradas para calcular estos costos.

La herramienta elaborada contiene elementos gráficos que pretenden ayudar al usuario a entender mejor las actividades constructivas. Mediante macros se añadieron objetos gráficos que complementan al sistema; mediante el uso de estos elementos la herramienta funciona de forma semiautomática, facilitando así la tarea de elaborar un presupuesto.

Para terminar la elaboración del sistema de costos unitarios se procedió a crear una hoja de "Inicio" junto con una de "Menú" y una de "Resumen de Presupuesto" que ayudaran al usuario a navegar a través del programa de presupuestos. El sistema incluye una base de datos que puede y debe ser actualizada por el usuario, respetando los materiales ya presentes. Para complementar al sistema se elaboró un manual con instrucciones para usar el sistema; sumado a esto se agregaron instrucciones similares a cada una de las hojas de cálculo.

**Palabras clave:** presupuesto de construcción, costos unitarios de obra civil, estimación de costos con hoja electrónica, costos directos e indirectos de obra.

#### <span id="page-13-0"></span>**Capítulo 1. Introducción**

#### <span id="page-13-1"></span>**1.1. Introducción**

En el presente trabajo se generó un sistema de estimación de costos de construcción que calcula los costos de mano de obra, materiales, equipo y costos indirectos de un proyecto de construcción de baja altura, menor o igual a tres pisos, excluyendo obras como naves y bodegas; con un énfasis en la construcción de viviendas y en los sistemas de construcción más utilizados en Costa Rica. El trabajo se planteó por la importancia de poder elaborar, revisar y corregir presupuestos con agilidad y precisión. Aunque los cálculos son simples, son muy numerosos y se usan muchos precios diferentes y muchos rendimientos de equipo y de mano de obra, los cuales lo transforman en una labor más compleja. El conocimiento preciso del costo de una construcción es indispensable porque de ello dependen los clientes para financiar obras y evitar paralizaciones en proyectos civiles (Peterson, 2018).

El sistema de costos unitarios y presupuestos de construcción es un sistema de hojas electrónicas semiautomatizadas con la característica de ser amigable con el usuario. El sistema es de fácil uso y acceso para el usuario, por ello se definieron las herramientas de Microsoft Excel y LibreOffice de Calc como las indicadas para desarrollar el sistema.

#### <span id="page-13-2"></span>**1.2. Justificación**

#### <span id="page-13-3"></span>**1.2.1. Problema específico**

El desarrollo de un proyecto de construcción demanda el conocimiento de los costos de este, la correcta estimación de los costos de las actividades del proyecto ayuda en el desarrollo y finalización del proyecto de una forma satisfactoria.

Elaborar un presupuesto toma tiempo y se requiere experiencia al medir los recursos necesarios para la actividad de la cual se desea conocer los costos, al realizar la estimación de los costos se necesita reconocer los materiales, mano de obra y equipo necesarios para la actividad. Además de los costos de los recursos, se necesita de conocimiento sobre rendimientos, porcentajes de desperdicios y demás datos necesarios que dependen del sitio de construcción, leyes y condiciones del cliente. El sistema se completa con los costos indirectos, los cuales dependen de la construcción y sus circunstancias (Peterson, 2018).

El encargado de hacer la estimación de costos necesita de conocimientos y experiencia para poder ejecutar un buen trabajo; aun así, recolectar los costos, rendimientos y demás toma tiempo. En la práctica profesional, con frecuencia se necesita realizar presupuestos en corto tiempo para entregarlo al cliente o incluso para poder competir en proyectos de construcción, por ello es crucial realizar la estimación de costos con rapidez y exactitud (Peterson, 2018).

#### <span id="page-14-0"></span>**1.2.2. Importancia**

En un proyecto de construcción se identifican al menos dos partes involucradas, el contratista y el cliente; para satisfacer al cliente, el contratista debe de elaborar un presupuesto del proyecto de forma eficiente y precisa. Al efectuar el presupuesto de un proyecto es de suma importancia reducir los errores y el tiempo utilizado para realizarlo. Una variable que es de suma importancia en la administración de un proyecto es el tiempo, reducir el tiempo que se usa para calcular un presupuesto es de gran ayuda en un proyecto. En la práctica profesional constantemente se debe confeccionar presupuestos y a menudo con poco tiempo. Una hoja electrónica que agilice la estimación de costos ayudaría a reducir el tiempo empleado para efectuar el presupuesto y reducir las inexactitudes (Ortega, 2020).

Se realizó una herramienta mediante la hoja de cálculo Microsoft Excel. Es importante que la herramienta sea amigable con el usuario para que los estudiantes sin experiencia o profesionales que necesiten usarla puedan hacer uso de esta sin mayor dificultad y no se tome mucho tiempo aprender a usarla. Esta herramienta puede ayudar a entender mejor el proceso de estimación de costos para personas sin experiencia.

#### <span id="page-14-1"></span>**1.2.3. Antecedentes**

Existen proyectos que buscan facilitar el proceso de estimación de costos en obra: los trabajos finales de graduación Herramienta para el cálculo de materiales y costos de obras de infraestructura en proyectos urbanísticos desarrollado por Óscar Eduardo Arroyo Barahona y Diseño y propuesta de implementación de un sistema de desarrollo de presupuestos para la empresa constructora Ingenieros Consultores Asociados de Cartago S.A. (IASA) elaborado por Joselin Selene Ortega Siles, ambos egresados del Instituto Tecnológico de Costa Rica, son un ejemplo de proyectos que generaron una herramienta tecnológica para estimar costos de construcción. En ambos proyectos se elaboró una herramienta para estimar presupuestos de proyectos para empresas que la necesitaban; no están disponibles para el uso fuera de las respectivas empresas. El objetivo de desarrollar la hoja electrónica es crear una herramienta que sirva para estimar presupuestos que pueda ser usada de forma libre y que sea amigable con el usuario (Ortega, 2020).

En otros países existen herramientas de estimación de costos, pero estas están adaptadas a sus condiciones. Las herramientas internacionales no se adaptan a la realidad de Costa Rica. Esto último produce la necesidad de generar una herramienta de estimación de costos de construcción que pueda ser utilizada en Costa Rica, que utilice sistemas de construcción típicos de Costa Rica y que se encuentre disponible para profesionales y estudiantes de Ingeniería Civil que la necesiten (Peterson, 2018).

#### <span id="page-16-0"></span>**1.3. Objetivos**

#### <span id="page-16-1"></span>**1.3.1. Objetivo general**

Generar un sistema de estimación de costos que sea amigable para apoyar en docencia y agilice el desarrollo de un presupuesto de una construcción de baja altura tomando en cuenta mano de obra, materiales y equipo.

#### <span id="page-16-2"></span>**1.3.2. Objetivos específicos**

- 1. Diseñar hojas de cálculo de costos unitarios para las actividades de edificación más usuales en Costa Rica que sean de fácil uso y enlazadas con otras hojas de resumen de presupuesto y proponer una base de datos de precios de materiales suficiente para servir de base de cálculo de costos unitarios de construcción.
- 2. Utilizar el método de codificación Uniformat para estandarizar el cálculo de costos unitarios y el resumen de presupuesto con el fin de que el sistema de costos sea más compatible y ordenado.
- 3. Desarrollar una hoja de cálculo para estimar costos indirectos del proyecto que complemente el sistema de presupuestación y pueda ser revisada según las condiciones del proyecto.
- 4. Procurar que el sistema sea amigable, de fácil compresión y sea fácil de adaptar para diferentes tipos de materiales y sistemas constructivos, de manera que sea aprovechado en docencia de construcción.
- 5. Verificar el funcionamiento adecuado del sistema de costos en los programas LibreOffice Calc y Microsoft Excel y elaborar un manual de uso del sistema de cálculo de costos para el usuario.

#### <span id="page-17-0"></span>**1.4. Delimitación del problema**

En el presente capítulo se describe el proyecto y el problema que el proyecto pretende resolver con el fin de delimitar el alcance del proyecto. Se describen las limitaciones que el proyecto tiene por ser desarrollado en un espacio físico y temporal. Además, se establece un énfasis en el que el proyecto se va a desarrollar.

#### <span id="page-17-1"></span>**1.4.1. Alcance**

Uno de los objetivos fue realizar una herramienta que logre estimar el costo de una construcción, para limitar el tipo de construcción se describe esta como de baja altura, menor o igual a tres pisos; se excluyeron obras como naves y bodegas. El énfasis del sistema está en la construcción de viviendas. El alcance del proyecto depende de los sistemas de construcción incluidos en el proyecto, ya que se incluyeron solo los sistemas de construcción más utilizados en Costa Rica. El sistema se ubica geográficamente en Costa Rica, ya que las actividades facilitan el cálculo de costos de construcción para un proyecto ubicado en Costa Rica.

#### <span id="page-17-2"></span>**1.4.2. Límites**

Uno de los limites encontrados para la herramienta desarrollada es que solo funciona para zonas que utilicen las mismas actividades constructivas que se usan en Costa Rica. La base de datos se limitó al costo de los materiales en las principales ferreterías de la Gran Área Metropolitana. Los costos de agregados se obtuvieron de las ferreterías y no de tajos o quebradores. Los costos de los materiales pueden diferir según su ubicación, locaciones como Guápiles tienen una ventaja en cuanto al costo de agregados ya que la zona cuenta con una gran cantidad de fuentes de agregados. El costo de los materiales difiere según su ubicación, el transporte de los materiales influye en el costo de estos; zonas alejadas al punto de fabricación o importación tienden a tener mayores precios en los materiales. Para disminuir esta limitación la base de datos incluida en el sistema es editable por el usuario y se pueden actualizar los costos según su ubicación.

La base de datos del sistema tiene un límite temporal, el costo de los materiales, alquileres, mano de obra, servicios y equipos cambian con el tiempo; por lo tanto, se debe actualizar la base de datos periódicamente con el fin de garantizar que el sistema calcule con precisión los costos de construcción y así llegar a obtener un presupuesto lo más exacto posible. La herramienta tiene la opción de actualizar la base de datos, de esta forma se disminuye el límite temporal de los costos.

Al desarrollar la herramienta se encontraron diferentes limitaciones en las aplicaciones. La herramienta que presentó más limitaciones fue Calc de LibreOffice, mediante Calc se pueden hacer cálculos mediante fórmulas, pero la herramienta necesita de macros para funcionar de forma semiautomática. Mediante Calc se logra desarrollar macros, pero la herramienta no es capaz de almacenar los macros para utilizarlos nuevamente. La deficiencia en el almacenaje de macros ocasiona que se descarte la herramienta Calc para desarrollar el sistema.

La herramienta Microsoft Excel fue utilizada por su capacidad para almacenar información, ecuaciones y macros. La única limitación que se encontró en la aplicación, al momento de bloquear las hojas electrónicas para evitar que el usuario las modifique, es que las macros que agregan filas a una hoja para almacenar datos dejan de funcionar, por lo tanto, las hojas donde se almacenan datos no se bloquearon.

## <span id="page-19-1"></span><span id="page-19-0"></span>**1.5. Metodología**

En esta sección se puntualiza en orden las actividades y procedimientos que se emplearon para cumplir con los objetivos y desarrollar el proyecto de una forma satisfactoria, como se observa en la Figura 1.

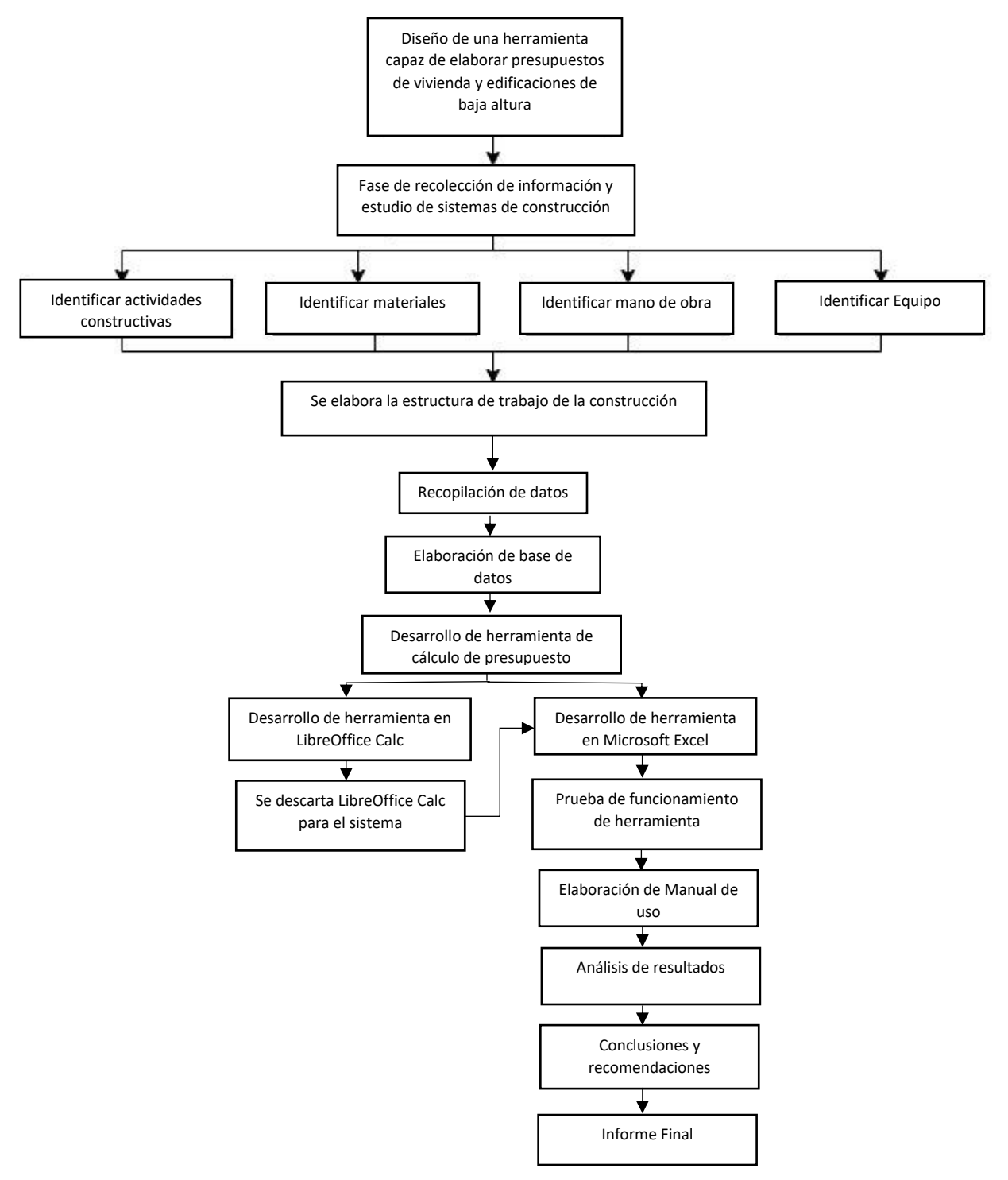

**Figura 1.** Metodología

#### **Estudio de sistemas de construcción**

Se empezó por determinar los principales sistemas de construcción utilizados, dando énfasis a los sistemas de construcción más utilizados en Costa Rica para construir viviendas y diferentes tipos de edificaciones. El estudio de sistemas de construcciones se realizó con el fin de identificar los sistemas de construcción para agregarlos al sistema de estimación de costos.

Una vez ya identificados los sistemas de construcción, se procedió a estudiar estos sistemas para identificar los materiales, mano de obra, equipo y demás factores necesarios del sistema. También se procedió a elaborar una lista de actividades constructivas necesarias para la construcción de una edificación de baja altura.

#### **Elaboración de la base de datos**

Con el conocimiento de los distintos sistemas de construcción se lograron determinar los recursos necesarios para cada actividad. Con el conocimiento de los recursos se realizó una base de datos con los recursos necesarios para llevar a cabo la actividad constructiva.

Para el desarrollo de la base de datos se realizó una recopilación de datos que incluye factores como precios de materiales, desperdicio de materiales, costo de mano de obra, rendimiento de mano de obra, cargas sociales relacionadas a la mano de obra, alquiler de equipo y demás datos relevantes para la actividad a realizar.

La base de datos de precios unitarios se elaboró de forma simultánea con el sistema de presupuestos y se añadió a la estructura del sistema. La base de datos se puede actualizar periódicamente conforme los precios y salarios cambian con el tiempo.

#### **Desarrollo de la herramienta de cálculo de presupuestos**

Para el desarrollo de la herramienta se utilizó una hoja electrónica de la herramienta Microsoft Excel y se estudió el funcionamiento de la hoja electrónica en el *software* libre LibreOffice Calc, con el cual no se logró elaborar una herramienta semiautomática como sí se logró en Excel. Mediante la EDT creada se realizaron diferentes hojas de cálculo donde a cada una se le asignó un elemento constructivo.

En cada hoja de cálculo, en la cual se encuentra un elemento constructivo, el usuario se limita a introducir datos como medidas, cantidad de refuerzo, número de varilla y demás datos pertinentes al tipo de elemento constructivo que se pueden obtener de los planos constructivos. Para facilidad del usuario se elaboraron diagramas de la actividad y de las medidas a introducir en la hoja de cálculo.

Al finalizar el cálculo en cada hoja existe la posibilidad de agregar el cálculo del presupuesto para el elemento constructivo a una hoja donde se van agregando los presupuestos de cada elemento de la construcción para así finalizar con un presupuesto total. Los costos administrativos y el porcentaje de utilidad se pueden agregar al final al presupuesto total.

### **Elaboración del manual para el usuario**

Para el uso de la herramienta se realizó un manual que describe la forma correcta para usar el sistema y además tiene instrucciones para cada una de las hojas de cálculo según el sistema.

#### **Entrega de Informe Final**

Al finalizar de elaborar la herramienta de elaboración de presupuesto, verificar su funcionamiento y realizar el manual de uso, se procedió a analizar los resultados y a terminar el Informe Final del proyecto.

#### <span id="page-22-0"></span>**Capítulo 2. Marco teórico**

En este apartado se analiza toda la información, proyectos y trabajos que se utilizaron en el desarrollo del sistema de costos. Se analiza la importancia de cuantificar todos los recursos necesarios para un proyecto constructivo y la introducción de la tecnología en la realización de presupuestos y estimación de costos. Se analizan las metodologías empleadas para estimar los costos de materiales, mano de obra, equipo y demás costos en los que una construcción puede incurrir.

#### <span id="page-22-1"></span>**2.1. Presupuestos en la construcción**

La industria de la construcción es una de las actividades más importantes en la economía debido al efecto dinamizador o multiplicador en sectores comerciales. La construcción necesita de organización para poder ser llevada de forma eficiente y satisfactoria. La gestión de un proyecto es primordial. Existen guías como la Guía de los fundamentos para la dirección de proyectos que recomienda procesos que son necesarios para organizar un proyecto, incluyendo el proceso de estimación de costos (Project Management Institute, 2017).

Estimar el costo de una construcción es un proceso que conlleva determinar los materiales con sus costos y cantidades, equipo, mano de obra y demás recursos necesarios para llevar a cabo la construcción. Al elaborar el presupuesto se pretende estimar el costo del proyecto de la manera más precisa para que el presupuesto no difiera mucho del precio final real de la obra; las construcciones suelen tener un precio elevado e influyen en gran medida en el desarrollo de una población, en aspectos económicos y sociales. Por ello es importante que los presupuestos sean exactos ya que el presupuesto del proyecto es uno de los factores que influyen al analizar la factibilidad de un proyecto (Peterson, 2018).

El profesional encargado de realizar la estimación de costos es responsable de velar que el presupuesto estimado determine de manera adecuada la cantidad de materiales, la mano de obra y el equipo necesario e incorpora el costo de estos adecuadamente al presupuesto.

#### <span id="page-22-2"></span>**2.2. Tecnología y presupuestos**

En la actualidad la tecnología ha cambiado las formas en las que diversas actividades se llevan a cabo. La mayoría de las estimaciones se elaboran mediante el uso de *software* como Excel. Por esta razón el estimador de presupuestos necesita de una serie de habilidades en <span id="page-23-0"></span>computación, sumado al hecho de que muchas compañías han implementado el uso de software en la elaboración de presupuestos (Peterson, 2018).

La estimación computarizada ha llegado a ser la herramienta más revolucionaria en la estimación de costos; si se usa de forma correcta puede reducir el tiempo necesario para realizar una estimación y es capaz de reducir los errores de cálculo. Sin embargo, siempre pueden ocurrir errores si el usuario introduce los datos de forma errónea (Peterson, 2018).

El trabajo final de graduación Herramienta para el cálculo de materiales y costos de obras de *infraestructura en proyectos urbanísticos* (Arroyo, 2009) presenta una hoja de Excel con la capacidad de estimar costos para actividades de construcción de proyectos urbanísticos. La hoja fue desarrollada con los proyectos de una empresa, en la Figura 2 se puede ver cómo se ve la herramienta y cómo tiene un diseño que parece ser atractivo para el usuario (Arroyo, 2009).

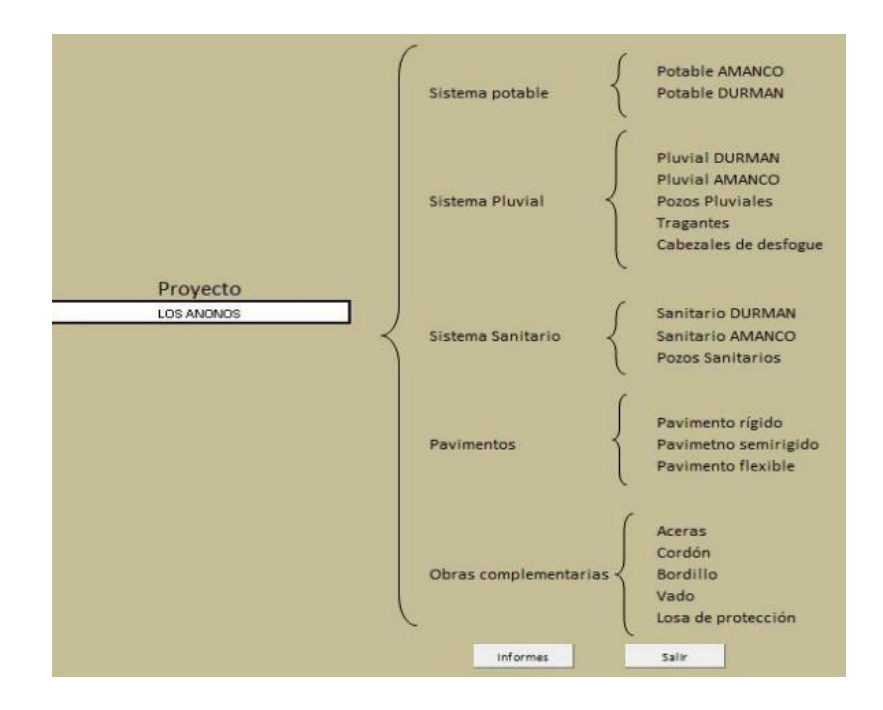

Figura 2. Menú principal de herramienta de costos

#### **Fuente:** (Arroyo, 2009).

En la Figura 3 se puede apreciar una de las hojas que calcula el costo de una actividad constructiva. Se observa que el usuario puede utilizar la figura para orientarse a la hora de introducir las medidas, así como tiene la oportunidad de escoger el tipo de concreto y

<span id="page-24-1"></span>procedencia de este. La hoja de cálculo genera un entorno amigable con el usuario, lo cual es importante para facilitar y agilizar el proceso (Arroyo, 2009).

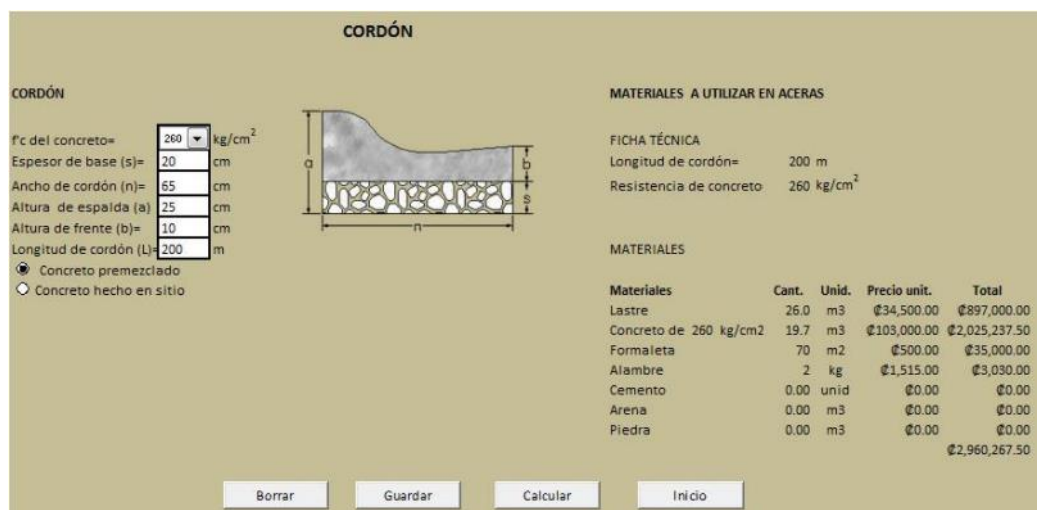

Figura 3. Hoja de cálculo de costo de Cordón

Fuente: (Arroyo, 2009).

#### <span id="page-24-0"></span>2.3. Costos de materiales

Al generar una estimación del costo de una estructura se necesita de los precios de los materiales. La mejor manera de determinar el precio de los materiales es obteniendo los precios mediante los proveedores. A través de la consulta directa de los precios con los proveedores se obtienen los precios necesarios para elaborar el presupuesto. Los costos de los materiales requeridos en la obra se calculan de la siguiente manera:

Costo material=(Cantidad)\*(Costo unidad)

- Costo material: costo total del material para la actividad.
- Cantidad: cantidad de material en unidad acorde con el precio unitario.
- Costo unidad: costo por unidad del material. (Peterson, 2018)

El cálculo anterior del costo del material no incluye el porcentaje de desperdicio. El material comprado no siempre es usado en su totalidad. Se debe comprar más cantidad de la necesitada porque se pierde parte por factores como pérdidas al transportarlo, pérdidas en el almacenamiento, pérdida por defectos en el producto o pérdidas del propio proceso de construcción. Por ello al momento de calcular costos de materiales se debe incluir el porcentaje de desperdicios (Liens & Machado, 2019).

Para obtener el costo unitario del material no solo existe la opción de utilizar los precios de los proveedores, también se pueden conseguir mediante costos históricos o costos recientes de algún proyecto que utilice los mismos materiales, pero la fuente de costos menos precisa es utilizar los costos de un libro de referencia nacional. Según la zona los precios pueden cambiar en gran medida, los precios de los materiales suelen variar en periodos cortos, por ello es necesario actualizarlos al menos cada mes (Peterson, 2018).

En Costa Rica, el Colegio Federado de Ingenieros y Arquitectos solía generar una lista con precios de materiales, esta lista incluía los precios promedio de los materiales de construcción más usados en Costa Rica; sin embargo, esta lista se discontinuó y los precios de la última versión no son aptos para emplear actualmente. La lista puede servir como base, pero no los precios, ya que son muy antiguos (Colegio Federado de Ingenieros y Arquitectos de Costa Rica, 2007).

#### <span id="page-25-0"></span>**2.4. Costos de mano de obra**

Un rubro de gran importancia al estimar el costo de una construcción es el costo de mano de obra. La mano de obra directa puede representar el 39 % del costo total de un proyecto de construcción (Jansa & M, 1975). El costo de mano de obra incluye el salario del obrero más las cargas sociales. Dentro de las cargas sociales se incluyen rubros como seguro social, fondos de pensiones, liquidación y demás cargas que dependen del país. Al incluir el costo de mano de obra hay que considerar el pago de horas extra, normalmente pagadas al exceder las 48 horas semanales (Ministerio de Trabajo y Seguridad Social, 1964). Para determinar el costo de la mano de obra para una actividad no solo se necesita el costo por hora de mano de obra, también se ocupan la cantidad de obra a realizar y el rendimiento del trabajador para realizar dicha actividad. El costo de la mano de obra se puede calcular de la siguiente manera:

Costo mano de obra= (Rendimiento)\*(Cantidad de obra) \*(Costo hora)

- Costo mano de obra: costo total de mano de obra para la actividad sin cargas sociales.
- Rendimiento: horas promedio que dura un obrero en realizar una unidad de una obra.
- Cantidad de obra: cantidad total de la actividad a efectuar.
- Costo hora: costo por hora de la mano de obra. (Peterson, 2018)

El costo de mano de obra obtenido anteriormente no incluye las cargas sociales que deben de ser incluidas como parte del costo. Las cargas sociales se pueden incluir como un porcentaje del salario del trabajador. En Costa Rica es aproximadamente el 53 %, donde el patrono corre con un 43 % del salario del trabajador en cargas sociales y el obrero con 10 % aproximadamente (Ministerio de Hacienda, s.f.).

El rendimiento del trabajador que realiza la actividad depende de la experiencia que este tiene en la actividad. El rendimiento depende de otros factores también, uno de ellos es el clima. El clima y el porcentaje de humedad del lugar de construcción influyen en el rendimiento del trabajador, si el clima es muy caliente este puede hacer que el obrero se atrase con la actividad que está desarrollando; por ello es importante incluir este factor al momento de determinar el rendimiento que se utiliza al calcular las horas necesarias para hacer una actividad (Calvo, 2007).

#### <span id="page-26-0"></span>**2.5. Costos de equipo**

El equipo utilizado en una construcción se puede dividir en tres tipos: propio, arrendado y alquilado. El equipo propio trae gastos de mantenimiento y operación. Es normal el alquiler de equipo para la construcción (Macchia, 2007).

Con el equipo arrendado y alquilado el costo por hora de trabajo se obtiene directamente del costo de alquiler, que puede ser por hora o por diferente periodo de tiempo, puede ser por días o semanas. El costo de equipo puede incurrir en costo de traslado de equipo, operador, viáticos y estadía, según el caso. Con el costo del equipo por hora, se procede a usar el rendimiento del equipo por la cantidad de obra a realizar para calcular el total de tiempo necesario para que el equipo realice la obra. El costo del equipo se puede calcular de la siguiente manera:

Costo equipo= (Costo equipo por hora) \*(Cantidad de obra) \*(Rendimiento del equipo)

- Costo equipo: costo total del equipo por una actividad.
- Costo equipo por hora: costo de equipo por hora trabajada.
- Cantidad de obra: cantidad de obra total a efectuar.
- Rendimiento del equipo: horas promedio que dura el equipo en elaborar una unidad de una obra. (Peterson, 2018)

En el sistema elaborado se desarrolló una hoja de alquiler donde el usuario puede escoger el tipo de equipo y el período de alquiler del mismo.

#### <span id="page-27-0"></span>**2.6. Costos indirectos**

Los costos de un proyecto de construcción se dividen en costo directos e indirectos. Los costos directos son los que guardan una relación estrecha con la actividad constructiva, como, por ejemplo, materiales, mano de obra y equipo (Macchia, 2007).

Por su parte, los costos indirectos son costos de soporte logístico y administrativo para toda la construcción, por ejemplo, el consumo de agua y electricidad al construir un elemento. Aunque estos servicios no están conectados directamente con el elemento son indispensables en su construcción (Macchia, 2007).

Al hacer la estimación del costo de una construcción se debe tomar en cuenta todos los detalles y costos de la logística, del medio legal, urbano y administrativo que puedan aparecer en el desarrollo de la construcción, a menudo existen gastos indirectos. Todo proyecto incluye una serie de costos extra como equipo de seguridad, cabinas sanitarias, bodegas y gastos administrativos. Los costos indirectos son diferentes en cada proyecto y situación; en la buena práctica estos deben ser agregados dentro de los costos para generar un presupuesto adecuado (Blanco, 2006).

Los costos de una construcción incurren en diversas variaciones que cambian el presupuesto. Las variaciones en los costos indirectos son los más difíciles de identificar, estos cambian según las características del proyecto. Una forma de calcular los costos indirectos es definirlos como un porcentaje de los costos directos, este método puede ser perjudicial para la utilidad si los costos indirectos reales son mayores al porcentaje definido; por lo tanto, se recomienda identificar los costos indirectos y cuantificar su costo (Miravete, 1994).

#### <span id="page-28-0"></span>**Capítulo 3. Desarrollo Herramienta de cálculo de presupuesto**

En el presente capítulo se desarrolla el proceso de la elaboración del sistema de costos unitarios y presupuesto constructivo. La herramienta se desarrolló en un medio digital con el objetivo de crear un sistema semiautomático que facilite al usuario realizar presupuestos de forma eficiente. Se consideraron dos entornos, Microsoft Excel y LibreOffice Calc por el fácil acceso a ambas herramientas y por el conocimiento popular de ambas.

#### <span id="page-28-1"></span>**3.1. Base de datos**

A continuación, se procede a crear una base de datos suficiente para alimentar el sistema de costos unitarios y de presupuesto constructivo.

Se procede a identificar las actividades constructivas más comunes en Costa Rica y se identifican las metodologías constructivas para llevar a cabo las actividades. De esta forma se logran identificar los materiales, mano de obra, equipo, herramienta y demás recursos necesarios. Para complementar los datos antes descritos se identifican los porcentajes de desperdicios, rendimientos de mano de obra y costos por servicios de agua, electricidad y telecomunicaciones, incurridos durante una construcción. Al definir los recursos necesarios se procede a elaborar una base de datos suficientemente robusta para alimentar al sistema de presupuestos.

En el desarrollo del sistema de estimación de costos unitarios y presupuestos de construcción se decidió utilizar los métodos y sistemas constructivos más utilizados en Costa Rica y delimitar el proyecto a construcciones que no son superiores a tres niveles. En Costa Rica se usa en gran medida la mampostería para viviendas y construcciones de baja altura. El Código Sísmico de Costa Rica identifica la mampostería como uno de los sistemas constructivos más utilizados en Costa Rica (Colegio Federado de Ingenieros y de Arquitectos de Costa Rica, 2010).

#### <span id="page-28-2"></span>**3.1.1. Actividades constructivas**

En los Cuadros 1 y 2 se observan las actividades constructivas incluidas en el sistema. Se presentan las actividades ordenadas en una EDT, para determinar cómo se descomponen e identifican las partes del sistema, se utiliza el estándar Uniformat para identificar las actividades en la EDT según sus características. Se utiliza el estándar Uniformat por ser conocido globalmente.

<span id="page-29-0"></span>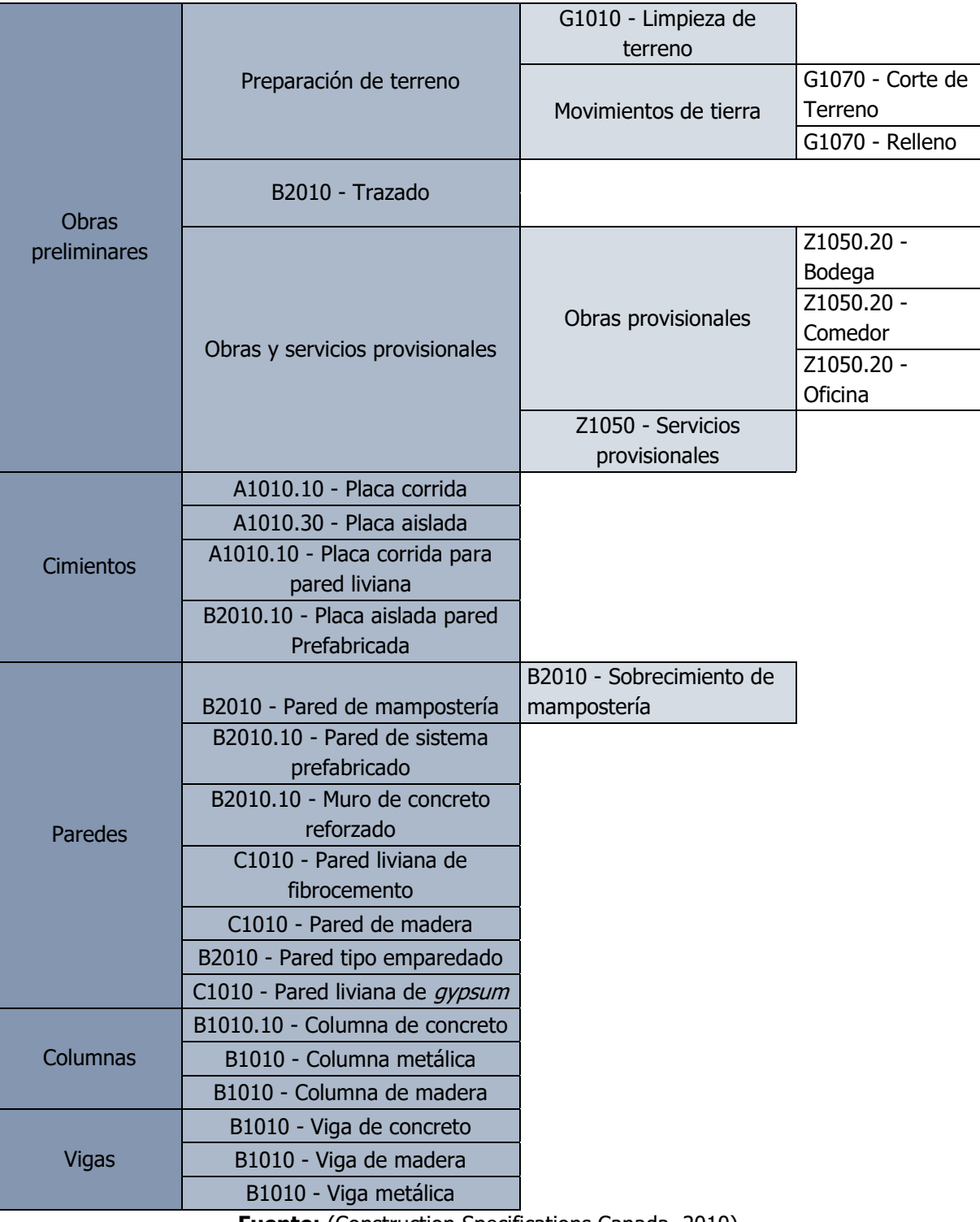

#### **Cuadro 1.** EDT de Sistema de Costos Unitarios y Presupuestos

**Fuente:** (Construction Specifications Canada, 2010).

<span id="page-30-0"></span>

|                          | B1010 - Contrapiso de concreto               |                              |                |
|--------------------------|----------------------------------------------|------------------------------|----------------|
|                          |                                              | B1010 - Entrepiso de         |                |
|                          |                                              | vigueta pretensada           |                |
|                          |                                              | B1010 - Entrepiso de         |                |
|                          | Entrepiso                                    | Metaldeck                    |                |
| Piso                     |                                              | B1010 - Entrepiso de         |                |
|                          |                                              | concreto en Sitio            |                |
|                          |                                              | B1010 - Entrepiso de RT      |                |
|                          |                                              | B1010 - Entrepiso de RT      |                |
|                          |                                              | losa delgada                 |                |
|                          | Gradas                                       | B1080 - Gradas de            |                |
|                          | Estructura de techo                          | concreto                     |                |
|                          |                                              | B1020.10 - Estructura de     |                |
|                          |                                              | techo metálica               |                |
| <b>Techos</b>            |                                              | B1020.10 - Estructura de     |                |
|                          |                                              | techo de madera              |                |
|                          | B1020.20 - Cubierta                          |                              |                |
|                          | B3020.10 - Hojalatería                       |                              |                |
|                          |                                              | C2030.20 - Cerámica-         |                |
|                          | Pisos                                        | porcelanato                  |                |
|                          | Cielos                                       | C2050.20 - Cielo de tablilla |                |
|                          |                                              | <b>PVC</b>                   |                |
| <b>Acabados</b>          |                                              | C2050.20 - Cielo de          |                |
|                          |                                              | gypsum                       |                |
|                          | C2010 - Acabados de pared<br>B2050 - Puertas |                              |                |
|                          | B2020 - Ventanas                             |                              |                |
|                          |                                              | D2010.40 - Sistema de        |                |
|                          |                                              | agua potable                 |                |
|                          |                                              | D2010.40 - Sistema de        |                |
|                          |                                              | agua caliente                |                |
|                          |                                              | D2010.30 - Sistema de        |                |
|                          |                                              | aguas pluvial                |                |
| Obras                    | Sistemas Mecánicos                           |                              | D2020.10 -     |
| electromecánicas         |                                              | D2010.30 - Sistema de        | Tanque séptico |
|                          |                                              | aguas servidas               | D2020.10 -     |
|                          |                                              |                              | Drenaje        |
|                          |                                              | C1090.40 - Accesorios        |                |
|                          |                                              | mecánicos                    |                |
|                          | D50 Sistema eléctrico                        |                              |                |
| Subcontratos             |                                              |                              |                |
| <b>Costos Indirectos</b> |                                              |                              |                |
|                          |                                              |                              |                |

**Cuadro 2.** EDT de Sistema de Costos Unitarios y Presupuestos (continuación)

**Fuente:** (Construction Specifications Canada, 2010).

#### <span id="page-31-1"></span><span id="page-31-0"></span>**3.1.2. Materiales**

Se determinaron los materiales de cada paquete de trabajo de la EDT. La lista se ordenó de forma alfabética en el programa de Excel donde se agregó el costo de cada uno de los materiales. Los costos son editables con el objetivo de que los usuarios tengan la opción de actualizar los costos conforme estos cambien con el tiempo o con la ubicación del proyecto. Los costos actuales se obtuvieron de las páginas web de Construplaza y EPA.

En la siguiente figura se presenta la forma en la que se presenta la base de datos del sistema. La base de datos se identifica dentro del sistema con el color azul, las hojas electrónicas de color azul pertenecen a la base de datos.

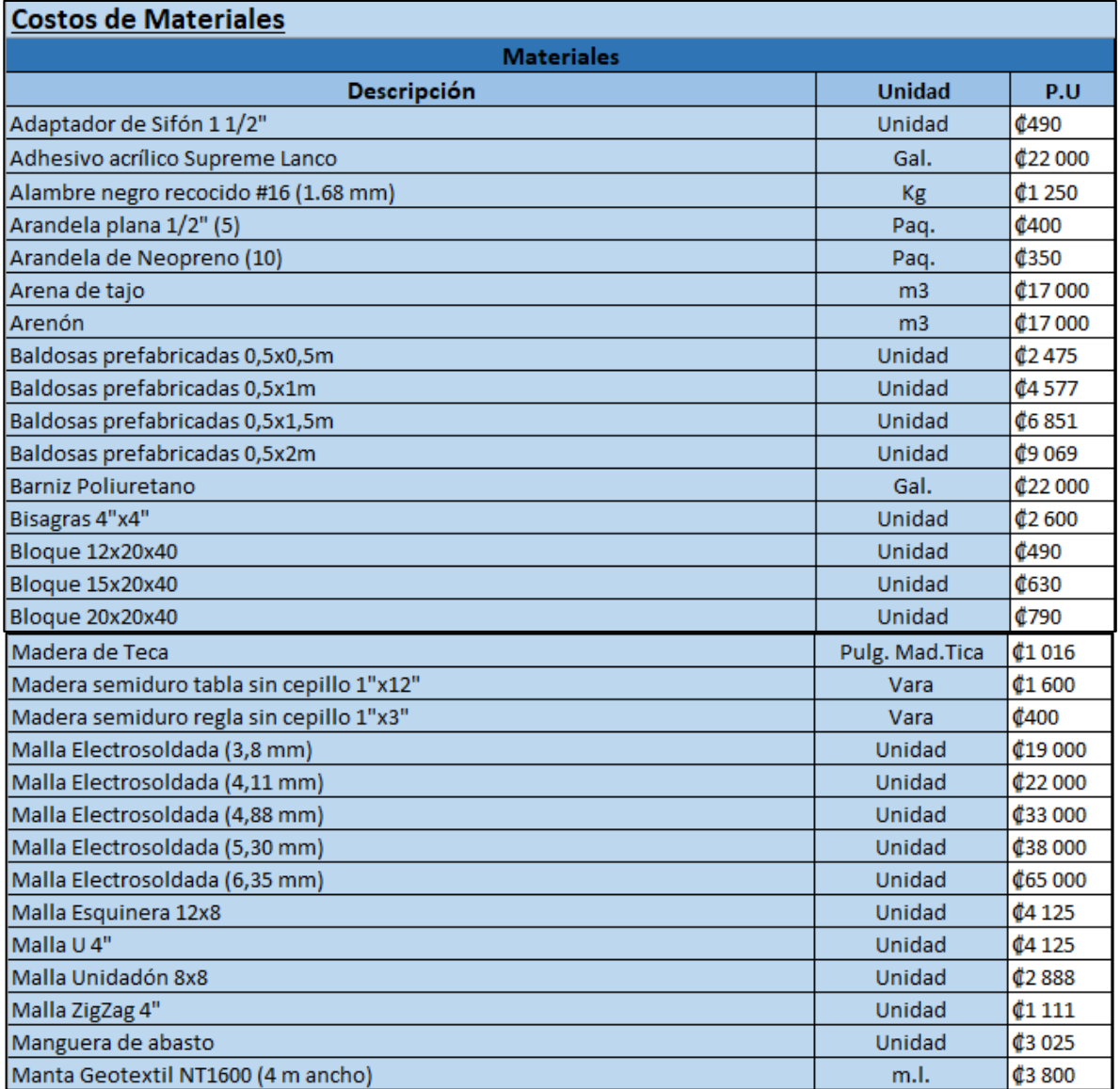

**Figura 4.** Base de datos de costos de materiales

<span id="page-32-0"></span>La hoja de Excel está estructurada con el fin de ser actualizada, por eso posee una estructura como la que se aprecia en la Figura 5; permite introducir la fecha en la que se actualizaron los costos de los materiales.

| <b>Materiales</b>       |                  |      |  |  |  |  |
|-------------------------|------------------|------|--|--|--|--|
| Fecha de actualización: |                  |      |  |  |  |  |
| Día                     | Mes              | Año  |  |  |  |  |
| 11                      | <b>Diciembre</b> | 2022 |  |  |  |  |
| 11/Diciembre/2022       |                  |      |  |  |  |  |

**Figura 5.** Estructura de actualización de datos

Para completar los datos de materiales en la base de datos se incluye una hoja electrónica con el porcentaje de desperdicios de los materiales obtenido de Normas y Costos de Construcción, Costo y Tiempo en Edificación del arquitecto Alfredo Plazola Cisneros. En la siguiente figura se puede observar la base de datos con porcentajes de desperdicios de materiales, con la opción de poder cambiar los porcentajes en caso de que el usuario tenga datos propios sobre desperdicios de materiales.

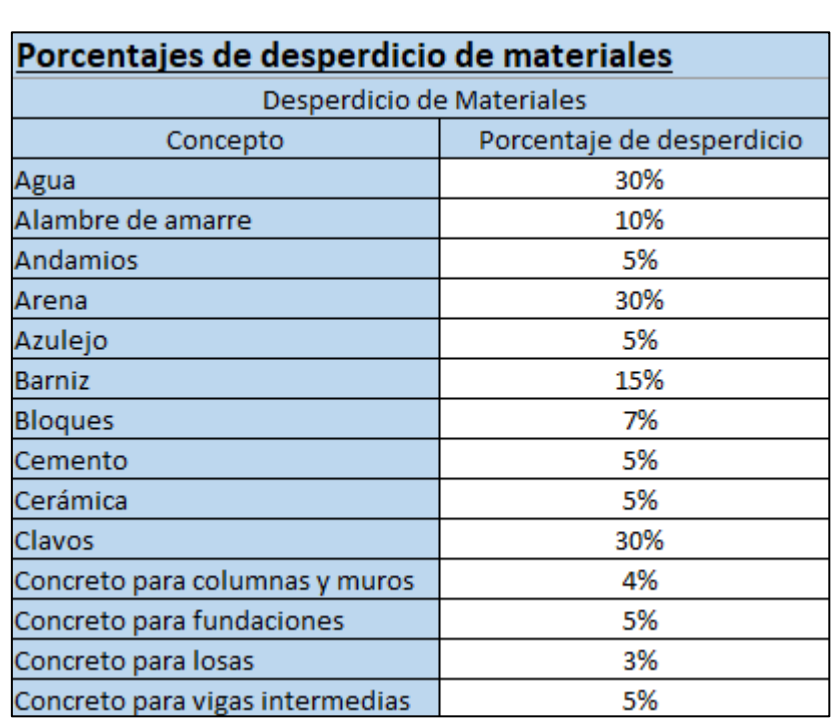

**Figura 6.** Base de datos de porcentajes de desperdicio de materiales

**Fuente:** (Plazola, 2002).

#### <span id="page-33-1"></span><span id="page-33-0"></span>**3.1.3. Mano de obra**

A la base de datos se agregó una hoja electrónica con los rendimientos de mano de obra para cada una de las actividades. Los rendimientos se obtuvieron de la recopilación de Paniagua y Fallas: Rendimiento de Mano de Obra en la construcción de edificaciones del ITCR (Paniagua & Fallas, 2005). Con el rendimiento de mano de obra por hora y el costo por hora de trabajo se obtiene el costo directo de mano de obra para cada una de las actividades. Los rendimientos se pueden actualizar o cambiar por el usuario en caso de que este tenga datos propios de rendimientos. En la Figura 7 se observa la base de datos con rendimientos de mano de obra.

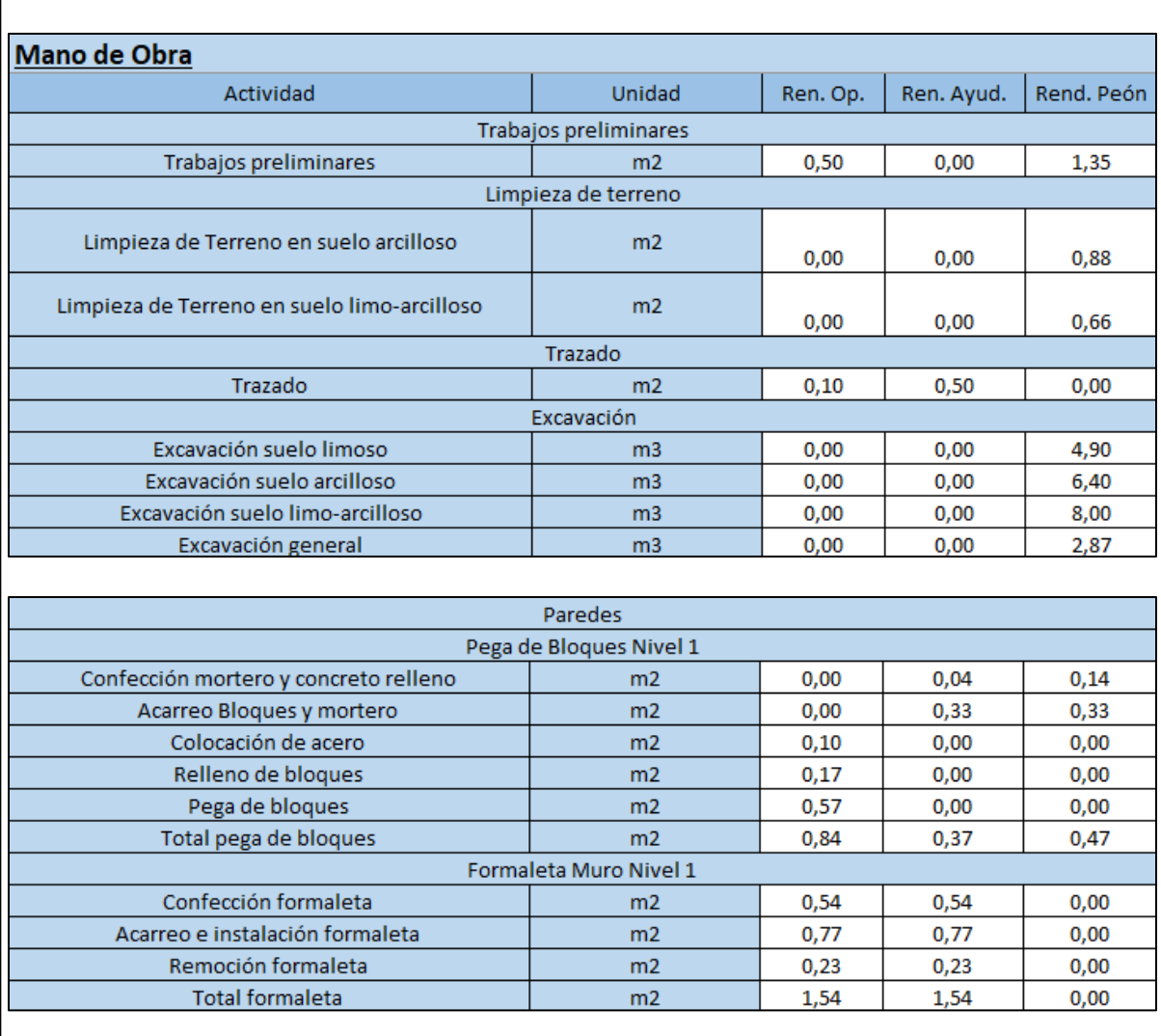

**Figura 7.** Base de datos de rendimientos de mano de obra

**Fuente:** (Paniagua & Fallas, 2005).

<span id="page-34-1"></span>En la siguiente figura se observa el recuadro en el cual se actualiza el costo por hora hombre y donde se introduce la fecha de esta actualización. Los costos de hora operario, hora ayudante y hora peón se obtuvieron del Ministerio de Trabajo y Seguridad Social y se deben actualizar conforme el Ministerio de Trabajo. El salario del obrero utilizado es el bruto.

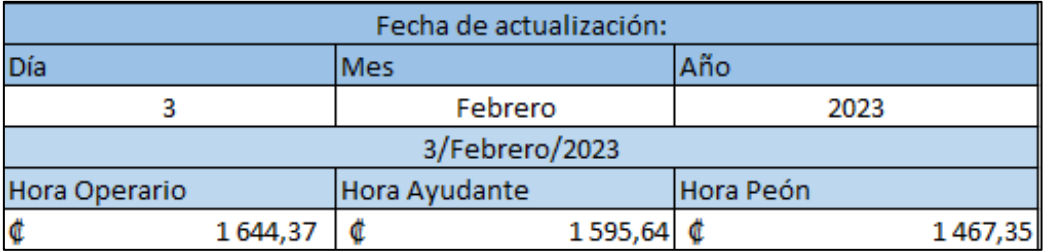

#### **Figura 8.** Base de datos de costo hora-hombre

Para completar el costo por mano de obra se añadieron los porcentajes de cargas sociales a considerar para la mano de obra. Los porcentajes de las cargas sociales son editables para eventuales cambios como se observa en la Figura 9.

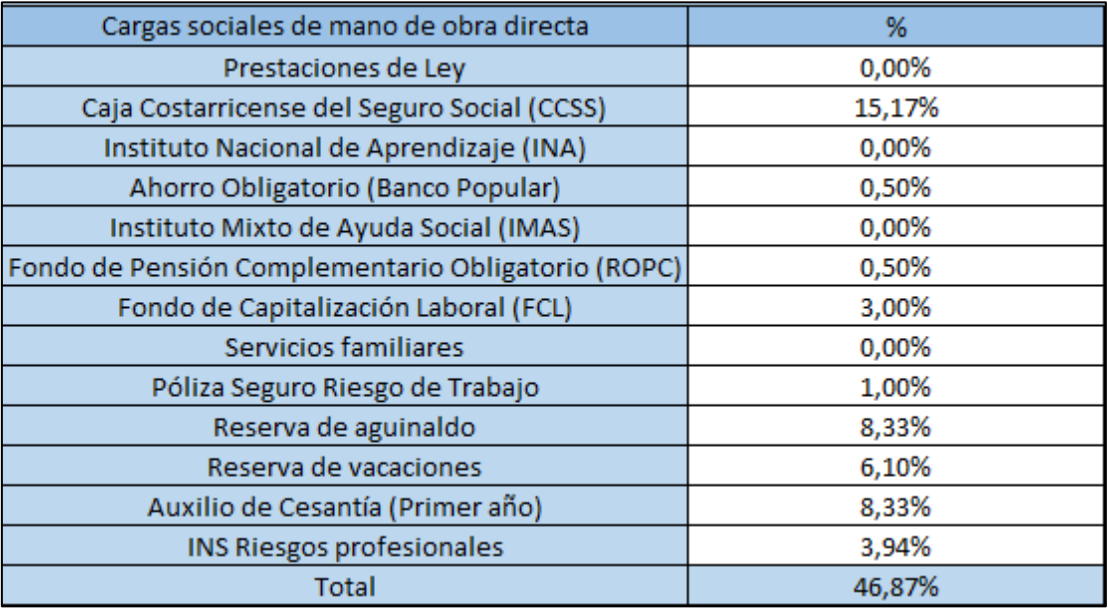

**Figura 9.** Base de datos de porcentajes de cargas sociales

**Fuente:** (FUNDAUNA, s.f.).

#### <span id="page-34-0"></span>**3.1.4. Equipo**

El alquiler de equipo es un costo que puede ser ubicado como directo o indirecto en las actividades de construcción. En el sistema se incluyó en costos adicionales, con el objetivo de <span id="page-35-1"></span>que el usuario introduzca el alquiler del equipo que se vaya a necesitar en el proyecto como un total de alquiler. En la base de datos se incluyeron los datos de alquiler de diferentes equipos que se utilizan en la construcción. Estos datos al igual que los de las demás hojas son editables con el objetivo de que el usuario los pueda cambiar cuando estos costos cambien con el tiempo o ubicación.

| Alquiler de equipo            |                 |                        |                |                 |                |  |  |  |
|-------------------------------|-----------------|------------------------|----------------|-----------------|----------------|--|--|--|
| Descripción                   | Costo mensual   | <b>Costo Quincenal</b> | Costo semanal  | Costo diario    | Costo por hora |  |  |  |
| <b>Andamios</b>               | <b>¢14000</b>   | <b>¢9000</b>           | <b>¢7000</b>   | <b>¢3000</b>    | ¢о             |  |  |  |
| <b>Puntales 2x</b>            | ¢0              | CO.                    | ¢О             | <b>¢2 200</b>   | ¢0             |  |  |  |
| Tabla metalica                | $$13\,000$      | <b>¢8000</b>           | <b>¢6000</b>   | <b>¢2000</b>    | ¢o             |  |  |  |
| Batidora 2 sacos electrica    | <b>¢85 000</b>  | <b>¢65000</b>          | <b>¢45 000</b> | <b>¢20 000</b>  | ¢0             |  |  |  |
| Batidora 2 sacos Gasolina     | <b>¢190 000</b> | <b>¢106 000</b>        | <b>¢79 000</b> | \$25,000        | ¢0             |  |  |  |
| Vibrador 110v                 | <b>¢94 000</b>  | <b>¢56 000</b>         | <b>¢36 500</b> | \$15000         | ¢0             |  |  |  |
| Flota de concreto             | \$75000         | <b>¢47000</b>          | <b>¢29 000</b> | (11000)         | ¢о             |  |  |  |
| Helicoptero                   | <b>¢311 000</b> | <b>¢187000</b>         | <b>¢98000</b>  | <b>¢40 000</b>  | ¢0             |  |  |  |
| Bandeja flota para elicoptero | <b>¢80 000</b>  | <b>¢49 000</b>         | <b>¢26000</b>  | (11000)         | ¢0             |  |  |  |
| Brincon compactador gasolina  | <b>¢194 000</b> | <b>¢123 000</b>        | <b>¢66000</b>  | <b>¢25 000</b>  | ¢0             |  |  |  |
| Plancha compactadora gasolina | <b>¢145 000</b> | <b>¢87000</b>          | <b>¢50 000</b> | <b>¢20 000</b>  | ¢0             |  |  |  |
| Rodillo compactador 700 kg    | <b>¢424 000</b> | <b>¢254 000</b>        | <b>¢14000</b>  | <b>¢52 000</b>  | ¢0             |  |  |  |
| Rodillo compactador 1500 kg   | <b>¢662 000</b> | <b>¢442000</b>         | <b>¢267000</b> | <b>¢94 000</b>  | ¢0             |  |  |  |
| Rodillo compactador 2500 kg   | <b>¢900 000</b> | <b>¢630 000</b>        | <b>¢398000</b> | <b>¢139 000</b> | ¢0             |  |  |  |
| Rotomartillo 110 V 11K        | <b>¢203 000</b> | <b>¢130 000</b>        | <b>¢65000</b>  | <b>¢25 000</b>  | ¢0             |  |  |  |
| Excavadora                    | ₫0              | ¢0                     | ¢0             | ¢0              | <b>¢18080</b>  |  |  |  |

**Figura 10.** Base de datos de costos de alquiler de equipo

### <span id="page-35-0"></span>**3.1.5. Herramienta y equipo de seguridad**

Dentro de los costos indirectos se encuentran los costos de herramienta y equipo de seguridad para los trabajadores de la construcción. A la base de datos se añadió el costo de herramientas y equipo de seguridad, los cuales se pueden actualizar.
| <u>Costos de Herramientas y Equipo de Seguridad</u> |   |                |  |
|-----------------------------------------------------|---|----------------|--|
| Herramienta                                         |   | Costo Unitario |  |
| Llaneta                                             | ¢ | 4500           |  |
| Mazo octagonal 2 libras                             | ¢ | 2000           |  |
| Mazo octagonal 3 libras                             | ¢ | 2600           |  |
| Mazo octagonal 4 libras                             | ¢ | 3 3 0 0        |  |
| Mazo octagonal 6 libras                             | ¢ | 5500           |  |
| Mazo octagonal 10 libras                            | ¢ | 8000           |  |
| Mazo octagonal 12 libras                            | ¢ | 10 000         |  |
| Mazo de hule 8 onzas                                | ¢ | 3 0 0 0        |  |
| Mazo de hule 16 onzas                               | ¢ | 3800           |  |
| Mazo de hule 24 onzas                               | ¢ | 6000           |  |
| Cortador de cerámica 60 cm (12mm)                   | ¢ | 32 000         |  |
| Cortador de cerámica 75 cm                          | ¢ | 60 000         |  |
| Equipo de seguridad ocupacional                     |   | Costo Unitario |  |
| Calzado de seguridad                                | ¢ | 23 000         |  |
| Antejo de seguridad                                 | ¢ | 1500           |  |
| Chaleco                                             | ¢ | 2 2 0 0        |  |
| Casco                                               | ¢ | 3 0 0 0        |  |
| Arnés para trabajo en altura                        | ¢ | 16 500         |  |
| Macarillas desechable                               | ¢ | 900            |  |
| Guantes para Soldar                                 | ¢ | 4500           |  |
| Mascara para Soldar                                 | đ | 9000           |  |

**Figura 11.** Base de datos de Herramienta y Equipo de seguridad

**Fuente:** (Construplaza, s.f.).

## **3.1.6. Costos de servicios**

Los servicios de agua y luz son indispensables en la construcción; para completar la base de datos se recopilaron datos de gastos en los servicios de agua y electricidad. Para identificar el consumo de agua de un proyecto constructivo se utilizaron los resultados del trabajo final de graduación Metodología para el control y análisis del consumo de agua a partir de prácticas constructivas sostenibles durante la fase constructiva de obra gris del ingeniero Juan Pablo Castillo (Castillo, 2021).

El consumo eléctrico se obtuvo del trabajo final de graduación, de la ingeniera Mariana Solís Acuña, Metodología para la gestión de recursos de consumo energético durante el proceso constructivo del cual se obtuvo el consumo eléctrico de un proyecto constructivo por metro cuadrado y por nivel (Solís, 2021).

En ambos casos, el consumo de agua y electricidad se determinó para la etapa de obra gris. Para este proyecto se aplicó un factor de 2 por recomendación del ingeniero Marcos Rodríguez para representar el consumo total en la construcción. En la siguiente figura se aprecia el formato en el que se presentan los datos de rendimientos, donde los costos de agua se obtienen de Acueductos y Alcantarillados, y los costos de electricidad se obtienen del Instituto Costarricense de Electricidad, datos tomados en el mes de enero del 2023 con el tipo de tarifa T-CO Comercio y Servicios para el ICE y tarifa empresarial para el AyA.

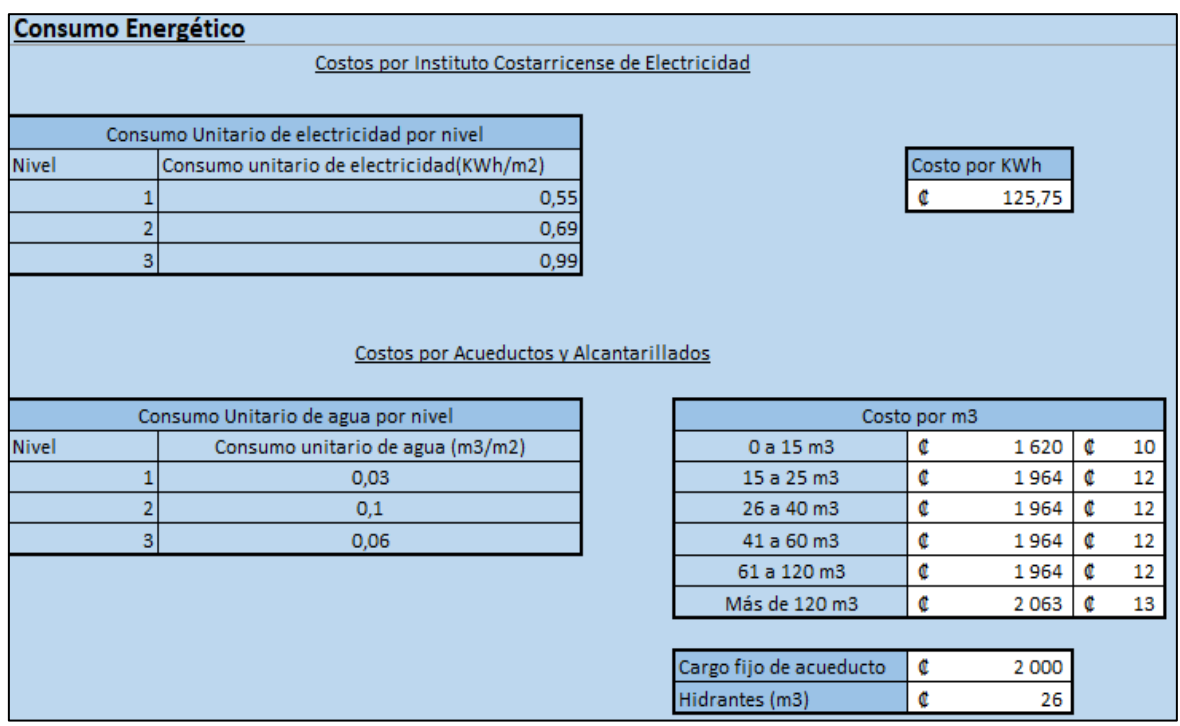

**Figura 12.** Base de datos de consumo de Agua y Electricidad

**Fuentes:** (Castillo, 2021);(Solís, 2021).

**Nota:** modificado por Marco Campos en enero de 2023.

#### **3.2. Desarrollo de Herramienta en Microsoft Excel**

Una vez elaborada la estructura de trabajo y estructurada la base de datos, se recolectó información de cómo se ejecutan los presupuestos de las actividades constructivas seleccionadas y se determinó la importancia de conocer los recursos necesarios junto con sus cantidades precisas y costos para llevar a cabo cada una de las actividades constructivas del EDT.

Se utilizó la herramienta de Microsoft Excel para desarrollar el sistema de presupuestos, ya que, es un programa de bajo costo, fácil de obtener y además es fácil de utilizar. El sistema de presupuesto y costos unitarios se desarrolló con un entorno amigable al usuario, con el objetivo de facilitar su uso y compresión.

Para confeccionar la herramienta se procedió a desarrollar diferentes hojas de cálculo, cada una con una actividad constructiva en la cual se calcula todos los costos directos de materiales y mano de obra. Los costos indirectos de construcción fueron desarrollados en diferentes hojas de cálculo para complementar los costos directos.

#### **3.2.1. Desarrollo de cálculos**

Para el desarrollo del sistema se realizaron los cálculos de la cantidad de materiales, mano de obra y costos, utilizando la base de datos elaborada anteriormente. Para el cálculo de cantidad de materiales se usaron los rendimientos recomendados por los proveedores de materiales junto con los porcentajes de desperdicios de la base de datos; para la mano de obra se emplearon los rendimientos de mano obra de la base de datos junto con el costo por hora hombre obtenido del Ministerio de Trabajo y Seguridad Social. Los costos indirectos se calculan en hojas electrónicas donde se cuantifican los diferentes tipos de costos en los que se puede incidir.

Aparte de los cálculos elaborados, la herramienta emplea macros para almacenar la información, efectuar tareas y así hacer que el sistema sea más amigable con el usuario.

Los macros son funciones de la computadora que automatizan procesos. En lugar de hacer los cálculos o acciones de forma manual, para lograr tener éxito con las macros, se deben de probar cuidadosamente para detectar errores, para así garantizar que los cálculos realizados por el sistema de presupuestos son correctos (Peterson, 2018).

## **3.2.2. Elementos del sistema**

La pantalla de cada una de las hojas de cálculo está compuesta por elementos que tienen una función. Los elementos son componentes gráficos en las hojas de cálculo a los cuales se les designó una función mediante los macros. En el siguiente cuadro, se pueden observar los elementos y su función.

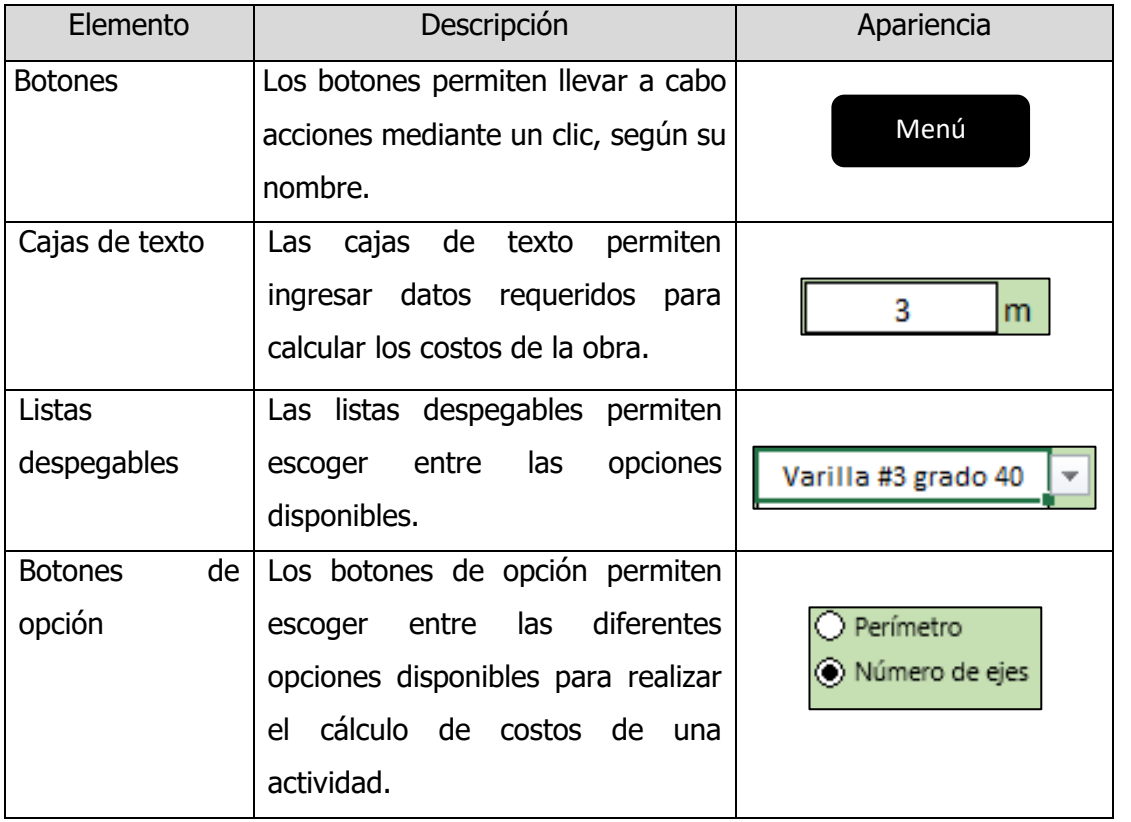

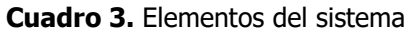

## **3.2.3. Botones principales del sistema**

A continuación, se describen las funciones de los botones del sistema. Es importante conocer la función de cada uno de los botones para poder hacer uso adecuado del sistema. Estos botones están en la mayoría de las hojas de cálculo.

| Botón               | Descripción                               |
|---------------------|-------------------------------------------|
| Menú                | botón de "Menú" permite que el<br>EI.     |
|                     | usuario vuelva al menú de opciones.       |
|                     | El botón "Guardar" permite que el usuario |
|                     | guarde los cálculos y resultados de cada  |
| Guardar             | una de las actividades en la hoja de      |
|                     | presupuesto.                              |
|                     | Mediante el botón de "Limpiar" el usuario |
| Limpiar             | puede limpiar los datos introducidos y    |
|                     | volver a calcular otra actividad.         |
|                     | Botón de "Hoja de presupuesto"<br>EL      |
| Hoja de Presupuesto | permite que el usuario se ubique en la    |
|                     | hoja<br>que resume el<br>presupuesto      |
|                     | completo.                                 |

**Cuadro 4.** Botones principales del Sistema de Costos Unitarios y Presupuestos

En las figuras 13 y 14 se pueden observar ejemplos de códigos de las macros encargadas de guardar los datos de la hoja electrónica de placa corrida y de limpiar los datos introducidos en la misma hoja.

Ambos códigos facilitan el uso de la hoja, ya que mediante estos se puede hacer uso de los botones de guardar y limpiar.

```
Sub Guardar PlacaCorrida ()
' Guardar PlacaCorrida Macro 
\mathbf{r}Sheets ("Presupuesto") . Select
    ActiveWindow.SmallScroll Down:=12
    Rows( " 24 : 2 4 " ) . Select 
    Application. CutCopyMode = False
    Selection. Insert Shift:=xlDown, CopyOrigin:=xlFormatFromLeftOrAbove
    Range ( "A24" ) . Select 
    Sheets ("Placa corrida"). Select
    ActiveWindow.SmallScroll Down: = - 33
    ActiveWindow.SmallScroll ToRight:=21
    Range ("ABl:ALl") . Select
    Selection .Copy 
    Sheets ("Presupuesto") . Select
    Selection. PasteSpecial Paste:=xlPasteValues, Operation:=xlNone, SkipBlanks _
         :=False, Transpose:=False
    Range( "F24 : K24 " ) . Select 
    Application. CutCopyMode = False
    Selection. Style = "Currency"
     S^{e}}Selection . NumberFormat = \frac{n}{2}-\$* #,##0.0_-;<br>Selection . NumberFormat = \frac{n}{2}-\$* #,##0_-;-$
                                                       *, #0.0_-
                                                                       rr rr _rr rr ?? - ; - @ _ 
                                       i!,Uo_- ; -
                                                    i! , Uo_-; -
                                                                   ""-""??_-;_-@_<sup>_</sup>"
    Range ("A16:K16") . Select
    Selection. AutoFilter
    ActiveWorkbook.Worksheets ("Presupuesto").AutoFilter.Sort.SortFields.Clear
    ActiveWorkbook. Worksheets ("Presupuesto"). AutoFilter. Sort. SortFields. Add2 Key _
         :=Range ("A16"), SortOn:=x1SortOnValues, Order:=xlAscending, DataOption:=
         xlSortNormal 
    With ActiveWorkbook.Worksheets ("Presupuesto").AutoFilter.Sort
         . Header = xlYes
         . MatchCase = False
         . Orientation = xlTopToBottom
         . SortMethod = x1PinYin. Apply 
    End With
    Selection. AutoFilter
    Range ("A15") . Select
    Sheets ("Placa corrida") . Select
    ActiveWindow. ScrollColumn = 18
    ActiveWindow.Scrol1Colum = 1ActiveWindow. SmallScroll Down:=24
    Range ("P37") . Select
End Sub
```
**Figura 13.** Ejemplo de código para almacenar información de la hoja de cálculo de placa corrida

```
Sub Limpiar_ PC () 
' Limpiar PC Macro
    ActiveWindow.SmallScroll Down: = - 12
    Range ("B4") . Select
     ActiveCell.FormulaRlCl = ""
    Range ("B19") . Select
     Nange( DIS ).Serect<br>ActiveCell.FormulaRlCl = ""
    Range ("B20") . Select
     ActiveCell.FormulaRlCl = ""
    Range ("B21") . Select
    ActiveCell.Formal.RLC1 = "Range ("B22") . Select
    ActiveCell.Formal RIC1 = ""Range ("B23") . Select
    ActiveCell.Formal RIC1 = ""Range ("B24") . Select
    ActiveCell.Formal RIC1 = ""Range ("B25") . Select
     Nange( B25 ).Serect<br>ActiveCell.FormulaR1C1 = ""
    Range ("B26"). Select
     Nange( B20 ).Sereed<br>ActiveCell.FormulaRlCl = ""
    Range ("B27") . Select
    ActiveCell.FormalRlCl = ""
    Range ("B28"). Select
     Nange( B20 ).Serect<br>ActiveCell.FormulaRlCl = ""
    Range ("B29") . Select
     Nange( B29 ).Serect<br>ActiveCell.FormulaRlCl = ""
    Range ("B30") . Select
     Nange( BSO ).Serect<br>ActiveCell.FormulaRlCl = ""
    Range ("B32") . Select
End Sub
```
**Figura 14.** Ejemplo de código para limpiar datos de la hoja de cálculo de placa corrida

Una vez creadas las macros, se revisaron y probaron las fórmulas de todas las hojas electrónicas. Las fórmulas utilizadas en las hojas electrónicas y macros deben ser probadas para asegurar que no tengan errores.

#### **3.2.4. Estructura del sistema**

El sistema consiste en un conjunto de hojas de cálculo con diferentes actividades constructivas. Estas actividades son las que se observan en la EDT realizada anteriormente.

Las hojas de cálculo tienen diferente color según su categoría: el color verde se usa de forma general, para la hoja de inicio, menú y hojas de cálculo de actividades constructivas; el color azul se utilizó para la base de datos integrada en el sistema; el color morado es utilizado para los costos indirectos y el color amarillo se utilizó en la hoja de resumen de presupuesto.

En la Figura 15 se observa el menú principal del sistema, donde el usuario puede seleccionar diferentes actividades constructivas para calcular el presupuesto de la misma. En el menú también existe la posibilidad de dirigirse a la base de datos del programa en caso de que el usuario quiera actualizarla.

En el menú principal se introduce el nombre del proyecto al cual se le va a realizar el presupuesto, como se observa en la Figura 15. También se puede introducir un porcentaje de afectación a la mano de obra; este porcentaje es causado por factores ambientales o del proyecto que afectan o retrasan, lo que provoca que el proyecto incurra en mayores gastos de mano de obra.

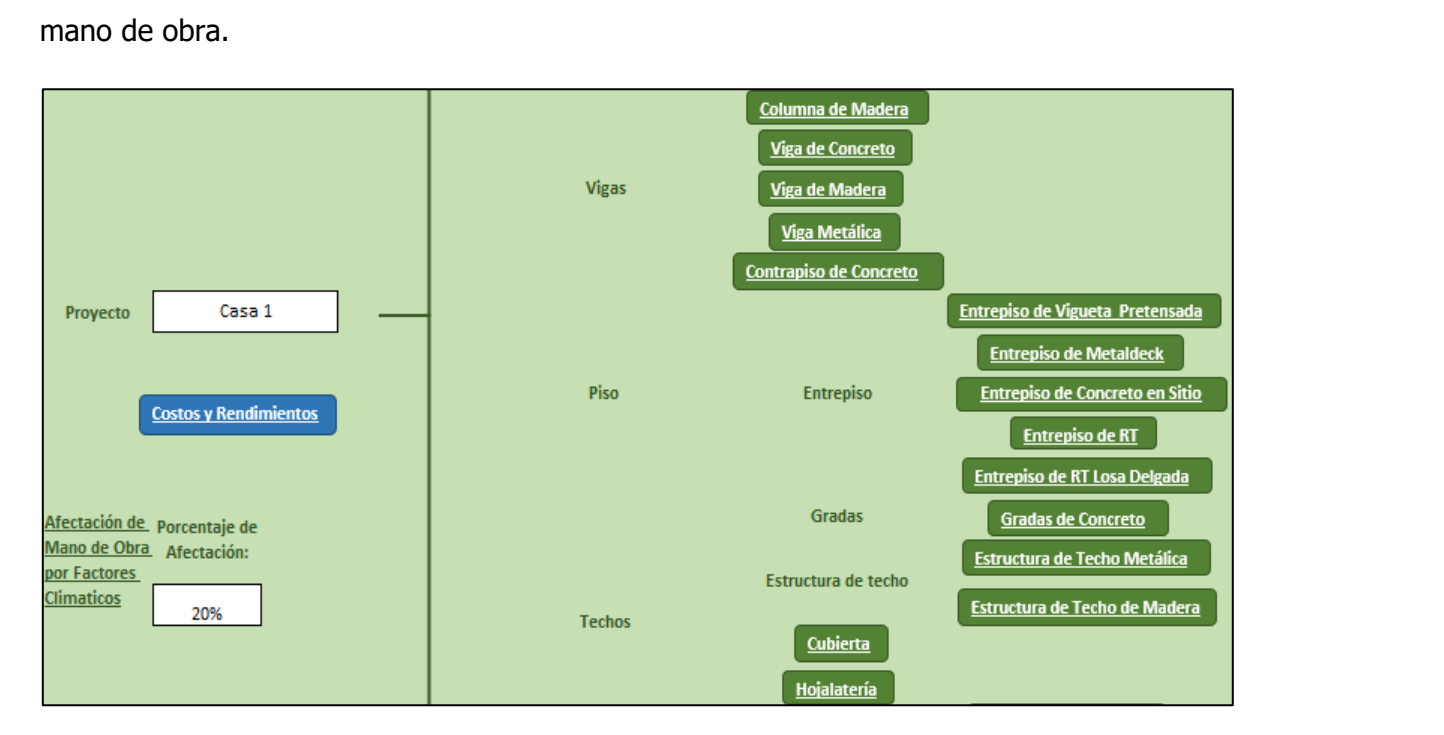

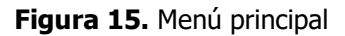

En la Figura 16 se puede observar el ejemplo de una de las hojas de cálculo: se observa el diseño que se utilizó en todas las hojas. En la parte superior izquierda se encuentra el nombre de la actividad e instrucciones, por debajo de las instrucciones se encuentran los datos a introducir. En el centro de la hoja se presenta una representación gráfica de la actividad con rotulación de los aspectos a considerar a la hora de introducir los datos; en la parte inferior izquierda se encuentra el desglose de la mano de obra y en la parte inferior derecha se encuentra el desglose de la cantidad y costo de materiales, a esto se le suma la mano de obra para conocer así los costos directos de la actividad. Para conocer los costos indirectos, el menú principal tiene la opción de calcularlos.

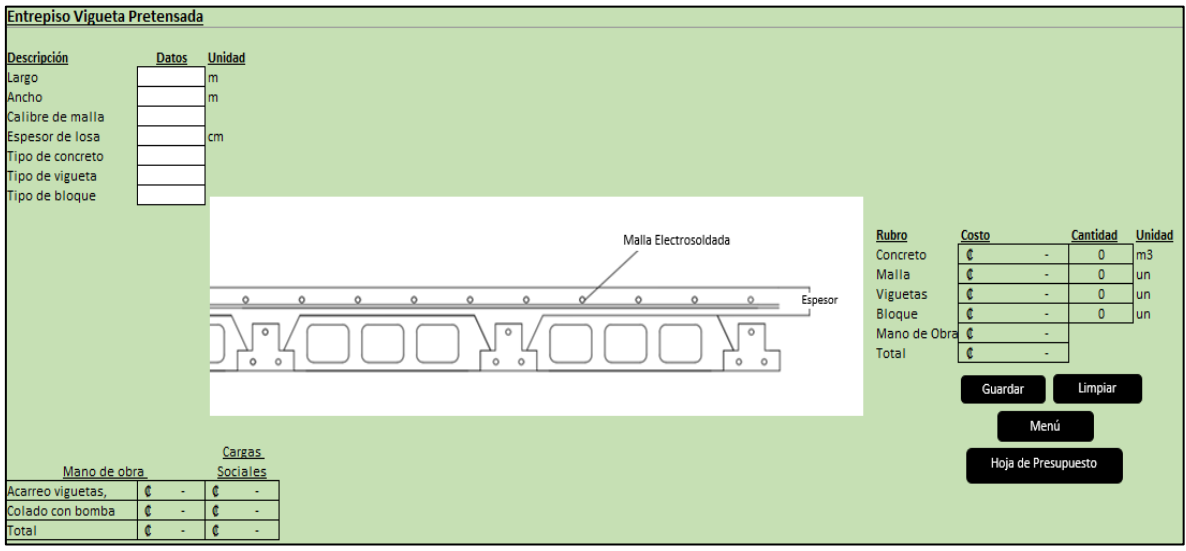

**Figura 16**. Hoja de cálculo para entrepiso de vigueta pretensada

En la siguiente figura, se observa el menú de costos indirectos, donde el usuario tiene diferentes opciones de costos que puede agregar al presupuesto.

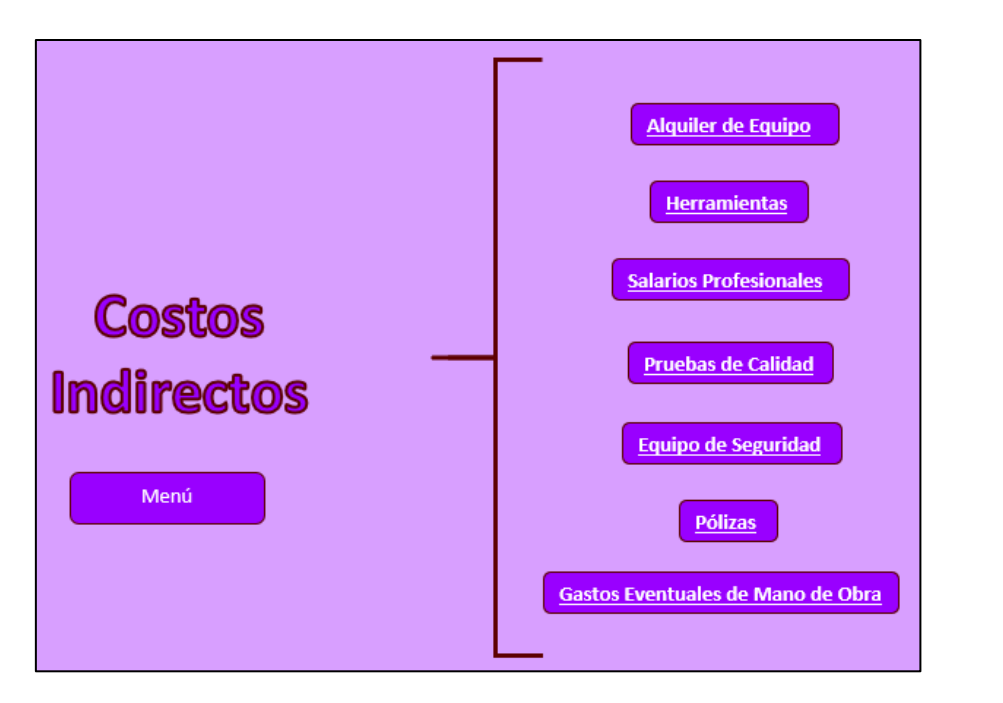

**Figura 17.** Menú de costos indirectos

En la Figura 18 se presenta la hoja electrónica en la que se calculan los costos para equipo de seguridad ocupacional, como se puede ver en las figuras 17 y 18. Los costos indirectos se identifican con el color morado.

| Equipo de seguridad ocupacional |          |   |         |                              |  |
|---------------------------------|----------|---|---------|------------------------------|--|
| <b>Descripción</b>              | Cantidad |   |         |                              |  |
| Cantidad de personas en la obra |          |   |         |                              |  |
|                                 | Cantidad |   | Costo   | Costo de Equipo de Seguridad |  |
| Calzado de seguridad            | 0        | ¢ | 23 000  | ¢                            |  |
| Antejo de seguridad             | 0        | ¢ | 1500    | ¢                            |  |
| Chaleco                         | 0        | C | 2 2 0 0 | ¢                            |  |
| Casco                           | o        | ¢ | 3 0 0 0 | ¢                            |  |
|                                 | Cantidad |   | Costo   | Costo de Equipo de Seguridad |  |
| Arnés para trabajo en altura    |          | ¢ | 16 500  | ¢                            |  |
| Mascarillas desechable          |          | ¢ | 900     | ¢                            |  |
| Guantes para Soldar             |          | ¢ | 4500    | ¢                            |  |
| Mascara para Soldar             |          | ¢ | 9000    | ¢                            |  |
| Total equipo de seguridad       |          |   |         | ¢                            |  |
|                                 |          |   | Guardar | Limpiar                      |  |
| Menú                            |          |   |         |                              |  |
|                                 |          |   |         |                              |  |
| Hoja de Presupuesto             |          |   |         |                              |  |

**Figura 18.** Hoja de cálculo de equipo de seguridad ocupacional

Cuando se finaliza el cálculo de los costos de construcción se guarda en la hoja electrónica de resumen de presupuesto, la cual se identifica con el color amarillo como se puede observar en la Figura 19. En el resumen de presupuesto el usuario puede editar los porcentajes de costos indirectos, imprevistos, costos administrativos y utilidad.

|                                 | <b>Resumen de Presupuesto</b>                                                                                                    |                |                                                                                           |                 |                                          |                |                                      |                                  |            |                    |        |
|---------------------------------|----------------------------------------------------------------------------------------------------|----------------|-------------------------------------------------------------------------------------------|-----------------|------------------------------------------|----------------|--------------------------------------|----------------------------------|------------|--------------------|--------|
| Última Actualización de precios |                                                                                                    | 3/Enero/2023   |                                                                                           | Menú            | Limpiar                                  |                |                                      |                                  |            |                    |        |
| Proyecto                        | Casa PB+22                                                                                                    |                |                                                                                           |                 |                                          |                |                                      |                                  |            |                    |        |
| <b>Uniformat</b>                | Actividad                                                                                                    | Nombre de Ítem | <b>Unidad</b>                                                                             | <b>Cantidad</b> | <b>Costo unitario</b><br>de mano de obra | materiales     | Costo unitario Total Mano de<br>obra | <b>Total Costo</b><br>materiales | <b>IVA</b> | <b>Costo Total</b> |        |
| A                               | Sub-Estructura                                                                                                    |                |                                                                                           |                 |                                          |                |                                      |                                  |            |                    |        |
| B                               | Estructura                                                                                                    |                |                                                                                           |                 |                                          |                |                                      |                                  |            |                    |        |
| c                               | <b>Interiores</b>                                                                                                    |                |                                                                                           |                 |                                          |                |                                      |                                  |            |                    |        |
| D                               | <b>Servicios</b>                                                                                                    |                |                                                                                           |                 |                                          |                |                                      |                                  |            |                    |        |
| E                               | Equipo y Mobiliario                                                                                                    |                |                                                                                           |                 |                                          |                |                                      |                                  |            |                    |        |
| F                               | Construcción especial y demolición                                                                                                    |                |                                                                                           |                 |                                          |                |                                      |                                  |            |                    |        |
| G                               | Trabajos de sitio                                                                                                    |                |                                                                                           |                 |                                          |                |                                      |                                  |            |                    |        |
|                                 | <b>Gastos Generales</b>                                                                                                    |                |                                                                                           |                 |                                          |                |                                      |                                  |            |                    |        |
|                                 |                                                                                                    |                |                                                                                           |                 |                                          |                |                                      |                                  |            |                    |        |
|                                 |                                                                                                    | <b>TOTAL</b>   |                                                                                           |                 |                                          |                | ¢<br>ä,                              | ¢<br>÷                           | ¢          | ¢                  | $\sim$ |
|                                 | <b>COSTOS INDIRECTOS GLOBALES</b>                                                                                                    | 4%             | ¢<br><b>TOTAL*(% COSTOS INDIRECTOS GLOBALES)</b>                                          |                 |                                          | $\blacksquare$ |                                      |                                  |            |                    |        |
|                                 | <b>IMPREVISTOS</b>                                                                                                    | 2%             | ¢<br>(TOTAL+COSTOS INDIRECTOS GLOBALES)*(% IMPREVISTOS)                                   |                 |                                          | $\blacksquare$ |                                      |                                  |            |                    |        |
|                                 | <b>COSTOS ADMINISTRATIVOS DE OFICINA</b>                                                                                                    | 3%             | ¢<br>(TOTAL+COSTOS INDIRECTOS GLOBALES+IMPREVISTOS)*(% COSTOS ADMINISTRATIVOS DE OFICINA) |                 |                                          | ÷,             |                                      |                                  |            |                    |        |
|                                 | ¢<br><b>UTILIDAD</b><br>4%<br>(TOTAL+COSTOS INDIRECTOS GLOBALES+IMPREVISTOS+COSTOS ADMINISTRATIVOS DE OFICINA)*( % UTILIDAD)<br>đ<br><b>TOTAL DEL PROYECTO</b> |                |                                                                                           | ٠               |                                          |                |                                      |                                  |            |                    |        |
|                                 |                                                                                                    |                |                                                                                           |                 | $\sim$                                   |                |                                      |                                  |            |                    |        |

**Figura 19.** Hoja de cálculo de resumen de presupuesto

Al finalizar de elaborar el sistema se decidió introducir una página de inicio para dar la bienvenida al usuario y se le otorgó un nombre al sistema, como se observa en la Figura 20. El nombre del sistema es SECUPC, constituido por las siglas de Sistema de Estimación de Costos Unitarios y Presupuestos de Construcción. En la hoja de inicio se libera al autor del sistema y a la Universidad de Costa Rica de la responsabilidad por resultados de costos estimados en el sistema S.E.C.U.P.C.

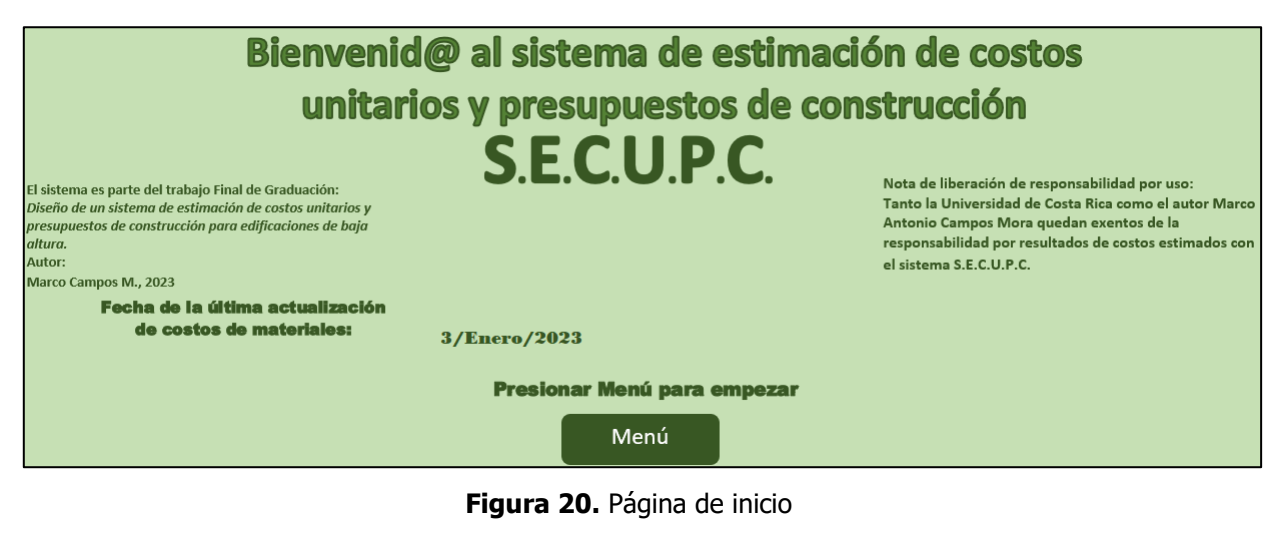

**Figura 20.** Página de inicio

## **3.2.5. Análisis del procedimiento de uso**

Para facilitar el uso del sistema se incorporaron instrucciones del Manual de usuario al sistema en cada una de las hojas de cálculo, así el usuario puede seguir las instrucciones de cómo llenar adecuadamente los espacios en blanco en cada una de las hojas de cálculo. En la siguiente figura se puede observar las instrucciones de la actividad "Columna de concreto".

| Columna de concreto                                                                                       |          |                             |  |  |  |
|----------------------------------------------------------------------------------------------------|----------|-----------------------------|--|--|--|
| Uniformat:                                                                                                | B1010.10 |                             |  |  |  |
| Instrucciones                                                                                             |          |                             |  |  |  |
| Introducir nombre:                                                                                        | M1       | (nombre de ítem a calcular) |  |  |  |
| *Los únicos espacios a rellenar son los espacios en blanco                                                |          |                             |  |  |  |
| *Si un dato no aplica el espacio se deja en blanco                                                        |          |                             |  |  |  |
| *Se selecciona el tipo de sección de la columna                                                           |          |                             |  |  |  |
| *En caso de ser una sección redonda se introduce el radio de la sección                                   |          |                             |  |  |  |
| *En caso de ser una sección rectangular se introduce las medidas del lado L1 y el lado L2                 |          |                             |  |  |  |
| *Se introduce el alto de la columna y selecciona el tipo de concreto                                      |          |                             |  |  |  |
| *Se introduce la cantidad de varillas longitudinales y se selecciona el tipo de varilla                   |          |                             |  |  |  |
| *Se selecciona el tipo de varilla de los aros y su separación                                             |          |                             |  |  |  |
| *En caso de ser una sección redonda se introduce el radio del aro                                         |          |                             |  |  |  |
| *En caso de ser una sección rectangular se introduce el largo y ancho de aro                              |          |                             |  |  |  |
| *Se introduce el número de columnas del mismo tipo                                                        |          |                             |  |  |  |
| *En la hoja se podrá visualizar los materiales necesarios, el costo por ítem y valor total                |          |                             |  |  |  |
| *En caso de notar un error en alguno de los datos introducidos, limpiar datos y corregir antes de guardar |          |                             |  |  |  |
| *Al final presionar Guardar para guardar los datos en la hoja final de presupuesto                        |          |                             |  |  |  |
| *Presionar Limpiar para limpiar los datos y volver a calcular                                             |          |                             |  |  |  |
| *Presionar Menú para volver al menú y calcular una nueva obra                                             |          |                             |  |  |  |

**Figura 21**. instrucciones de hoja de cálculo de columna de concreto

Se elaboró una representación gráfica de la actividad, parte del buen funcionamiento del sistema es garantizar que es amigable con el usuario; para cumplir con el objetivo se revisó cada una de las figuras y se aseguró que las figuras facilitan la compresión de la actividad a calcular.

A continuación, se presenta la forma en la que las instrucciones junto con las figuras guían al usuario a través del sistema; se debe de recordar respetar las unidades del sistema. Se le recuerda al usuario que es importante medir con precisión las cantidades de obra desde los planos para alimentar al sistema de estimación de costos de la manera adecuada.

Se empieza a seguir las instrucciones de la siguiente manera:

• Se selecciona el tipo de sección de la columna, redonda o cuadrada, como se observa en la Figura 22.

| Sección             | Cuadrada |    |
|---------------------|----------|----|
| Sección redonda R   |          | cm |
| Sección cuadrada L1 |          | cm |
| Sección cuadrada L2 |          |    |

**Figura 22.** Cajas de datos de sección de columna de concreto

Se prosigue con las siguientes instrucciones:

- En caso de ser una sección redonda, se introduce el radio de la sección.
- En caso de ser una sección rectangular, se introduce las medidas del lado L1 y el lado L2, como se observa en el caso de la Figura 22.

En la Figura 23, se puede observar las dos opciones de secciones de columna.

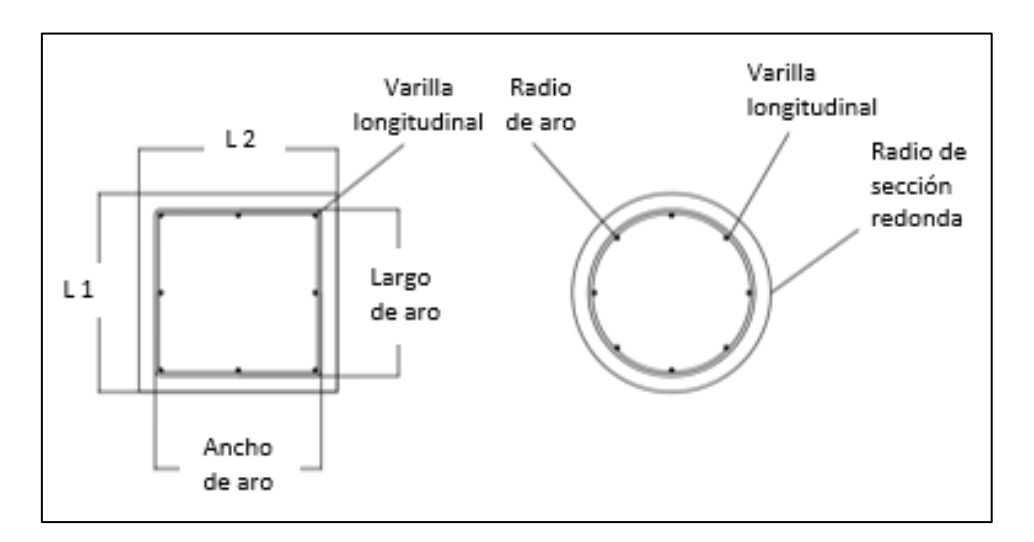

**Figura 23.** Representación gráfica de sección de columna de concreto

• Se introduce el alto de la columna y se selecciona el tipo de concreto, como se muestra en las figuras 24 y 25.

La altura de la columna se toma desde la placa de cimentación hasta el lado superior de la viga corona o de entrepiso.

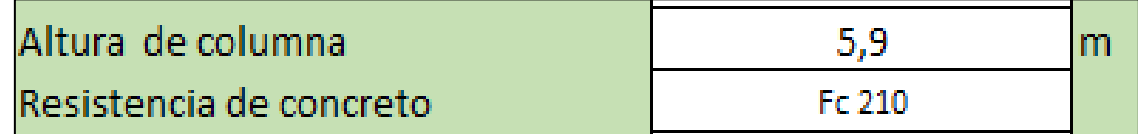

**Figura 24.** Cajas de datos de altura y tipo de concreto de columna

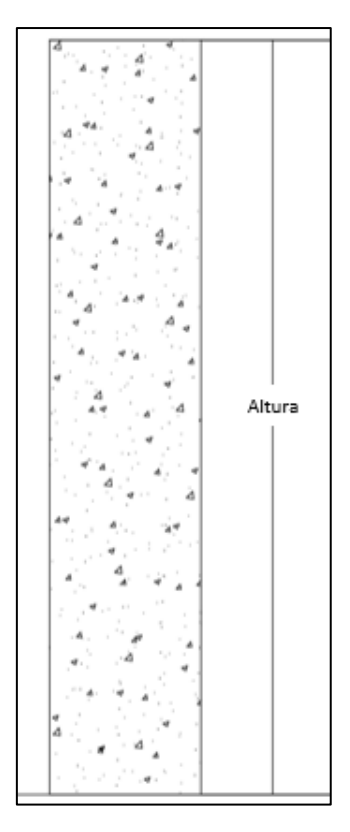

**Figura 25.** Representación gráfica de la altura de columna de concreto

Se siguen las siguientes instrucciones:

- Se introduce la cantidad de varillas longitudinales y se selecciona el tipo de varilla.
- Se selecciona el tipo de varilla de los aros y su separación.
- En caso de ser una sección redonda se introduce el radio del aro.
- En caso de ser una sección rectangular se introduce el largo y ancho del aro.

En la Figura 26 se puede observar la ubicación de la varilla longitudinal en la columna de concreto, también se puede observar los aros de la columna.

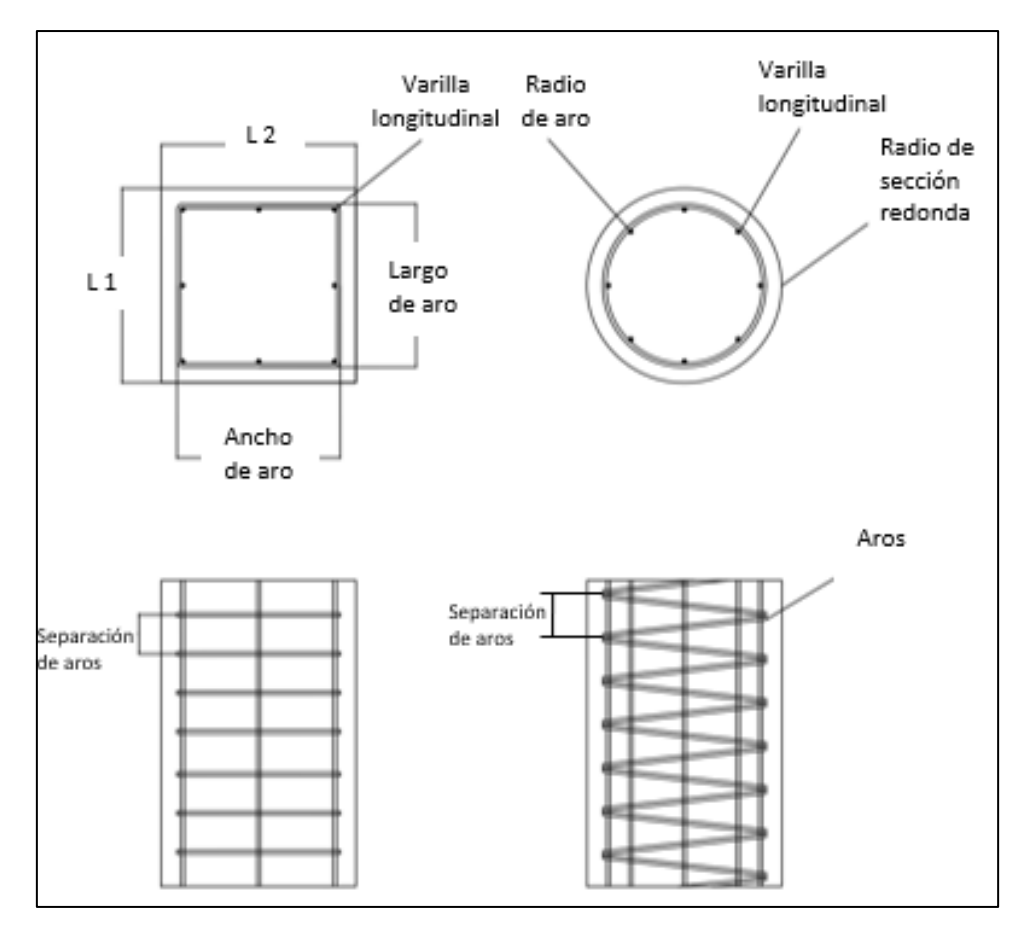

**Figura 26.** Representación gráfica de refuerzo de acero de columna

Las medidas que solicita el sistema se pueden observar en la Figura 27.

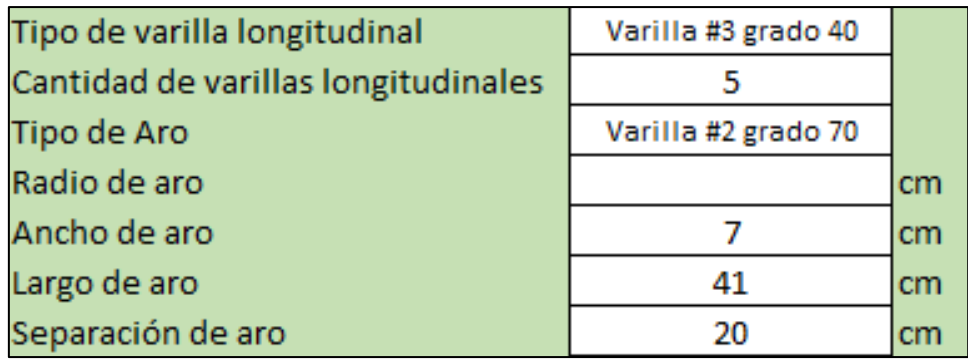

**Figura 27.** Cajas de datos de refuerzo de acero de columna

• Se introduce el número de columnas del mismo tipo, como se observa en el ejemplo de la Figura 28.

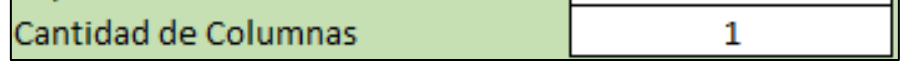

**Figura 28.** Cajas de datos de cantidad de columnas

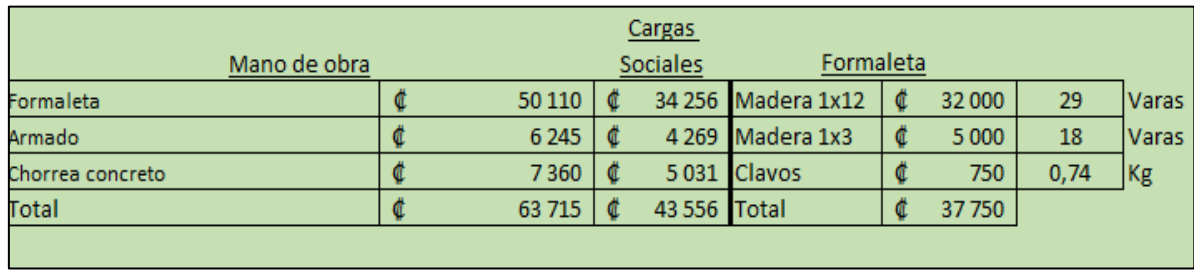

Después de llenar los datos, al final de la hoja electrónica, se encuentra el costo de mano de obra; en este caso el costo de formaleta, como se aprecia en la Figura 29.

#### **Figura 29.** Costos de mano de obra y formaleta

En la Figura 30 se observa los resultados de la columna de concreto junto con las cantidades necesarias de material para construir la columna de concreto. Al finalizar de calcular el costo de la columna se puede almacenar la información en la hoja de cálculo de "Resumen de Presupuesto" al hacer clic en al botón "Guardar"; si se requiere calcular una columna nueva se hace clic sobre el botón "Limpiar" y este comando limpia los datos de la hoja, dejándola lista para realizar nuevos cambios. Para regresar al menú principal se hace clic sobre el botón "Menú" o si se quiere revisar el resumen de presupuesto se hace clic sobre el botón "Hoja de presupuesto".

| <b>Rubro</b>         | <b>Costo</b> |         | <b>Cantidad</b> | <b>Unidad</b> |                     |
|----------------------|--------------|---------|-----------------|---------------|---------------------|
| Concreto             | C            | 24 14 6 | 0,3             | m3            | Fc 210              |
| Varilla Longitudinal | ¢            | 17400   | 6,0             | un            | Varilla #3 grado 40 |
| Varilla para Aro     | ¢            | 14 500  | 5,0             | un            | Varilla #2 grado 70 |
| l Formaleta          | ¢            | 37750   | 7,4             | m2            |                     |
| Alambre Negro        | ¢            | 1346    | 1,1             | Kg            |                     |
| Mano de obra         | ¢            | 107 271 |                 |               |                     |
| <b>Total</b>         | ¢            | 202 412 |                 |               |                     |
|                      | Guardar      |         | Limpiar         |               |                     |
|                      |              |         |                 |               |                     |
| Menú                 |              |         |                 |               |                     |
| Hoja de Presupuesto  |              |         |                 |               |                     |

**Figura 30.** Resultados de costos de columna de concreto

#### **3.3. Desarrollo de Herramienta en LibreOffice Calc**

Al desarrollar el sistema en la herramienta LibreOffice Calc se encontraron diferentes dificultades: las fórmulas de cálculo utilizadas funcionan de forma correcta y los macros se pueden desarrollar, el mayor problema que presenta LibreOffice Calc es que los macros no se guardan; por lo tanto, la herramienta queda obsoleta, ya que los botones y botones de opciones dejan de funcionar. En consecuencia, se descartó el uso de LibreOffice de Calc para el desarrollo del sistema.

## **3.4. Elaboración de Manual de uso de la Herramienta de cálculo de presupuesto**

Al terminar de crear el sistema de presupuestos se procedió a realizar un Manual de uso con el objetivo de explicarle al usuario la simbología y el orden en los que se deben introducir los datos. En el manual se le indica al usuario el contenido del sistema y la forma correcta de emplear la herramienta. El Manual se divide en dos partes, las cuales se describen a continuación:

1. Primero se describe el sistema y la forma en la que se debe de manejar. En esta parte del Manual se describe el uso general del sistema y cómo se divide el sistema. También se dan indicaciones sobre cómo se debe de utilizar la base de datos integrada en el sistema.

2. En la segunda parte del Manual se encuentran las indicaciones para cada una de las hojas de cálculo del sistema. Estas indicaciones son precisas y contienen figuras de cada una de las actividades.

En el sistema de presupuesto se agregó a cada una de las hojas de cálculo indicaciones resumidas de las existentes en el manual de usuario.

# **Capítulo 4. Evaluación de funcionamiento de Herramienta**

Al tener la herramienta terminada se evaluó el funcionamiento óptimo de la misma. El sistema desarrollado fue hecho para realizar tareas concisas, por lo tanto, se debe evaluar para definir si esta funciona y cumple con los objetivos.

## **4.1. Evaluación de Herramienta desarrollada en Microsoft Excel**

La Herramienta desarrollada en Microsoft Excel se evaluó en 3 diferentes aspectos:

## **4.1.1. Depuración de fórmulas y macros**

Para cumplir con los objetivos del sistema se depuraron las 225 macros del sistema. Se probaron los elementos de la interfaz como botones, listas despegables y botones de opciones. Se verificó que, en el caso de los botones, los macros trabajaran de forma adecuada y, en el caso de las listas, que se desplegaran los datos adecuados para que, a la hora de seleccionar las opciones, el sistema calcule el dato adecuado.

Además de la depuración de macros, en cada una de las hojas de cálculo se revisaron las fórmulas con las que se calculan los costos y se revisaron los enlaces entre las hojas de cálculo con el objetivo de disminuir errores.

## **4.1.2. Ordenamiento de rubros de presupuesto con Uniformat**

Para facilitar el uso de la herramienta se utiliza Uniformat para ordenar las actividades por categorías, como se puede observar en la siguiente figura, donde se presentan las diferentes categorías en las que se separan las actividades del sistema.

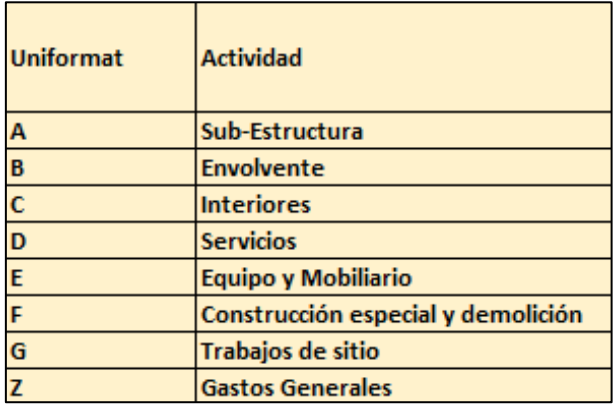

**Figura 31.** Categorías de Uniformat en el Sistema

Mediante Uniformat se logran ordenar las actividades del sistema con el objetivo de formar una EDT. En la Figura 32 se observa que, al principio de cada hoja electrónica, se encuentra el código Uniformat de la actividad.

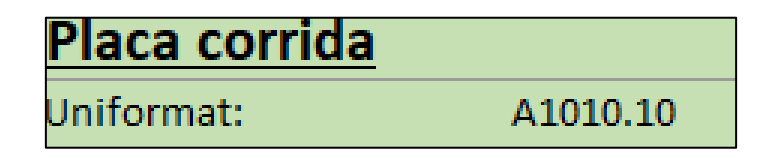

**Figura 32.** Código de Uniformat de placa corrida

En la Figura 33 se puede observar un ejemplo de un presupuesto realizado y la forma en la que el programa clasifica las actividades. También se puede observar el formato que tiene la hoja de resumen de presupuesto. En ella, se encuentran las actividades ordenadas por su clasificación de Uniformat, seguidas por el nombre de la actividad. Luego, se clasifica con el nombre otorgado por el usuario. Por ejemplo, en caso de ser una placa corrida, esta se ubicará con el código de Uniformat de A1010.10, donde las actividades "A" son pertenecientes a la subestructura, luego del código se identifica como "Placa Corrida", seguido del nombre de la actividad está el nombre otorgado, por ejemplo, en la Figura 33 existen dos tipos de placas corridas, la placa corrida "pc1" y la "pc2".

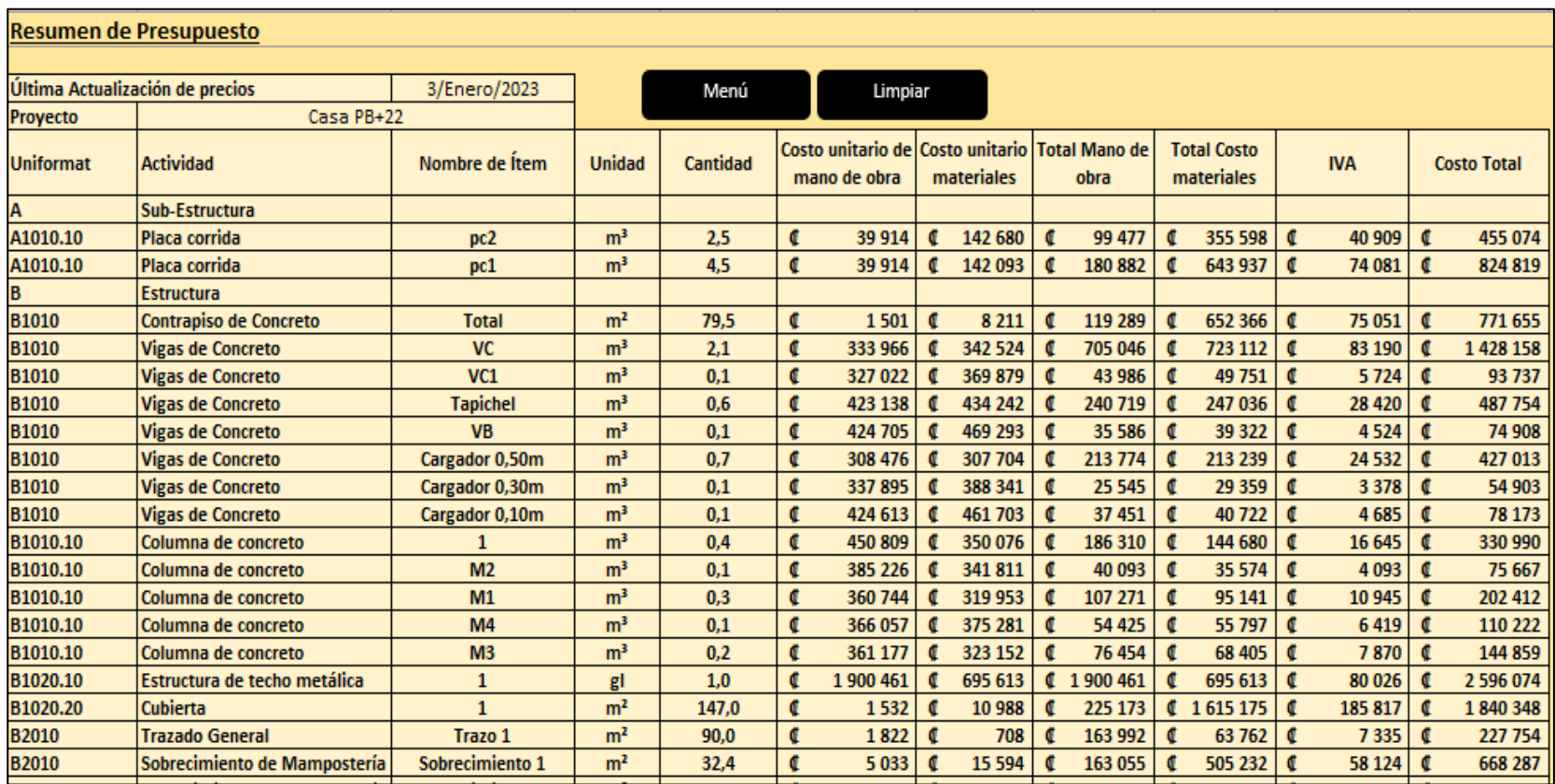

**Figura 33.** Hoja de resumen de presupuesto

## **4.1.3. Evaluación de eficiencia del sistema**

Para comprobar la eficiencia del sistema desarrollado se realizó una prueba con un presupuesto realizado de forma manual y utilizando el sistema.

En los cuadros 5 y 6 se encuentra el presupuesto elaborado con el sistema de presupuestos. El cuadro desglosa el presupuesto en diferentes categorías, actividades y desglosa los costos en mano de obra y materiales.

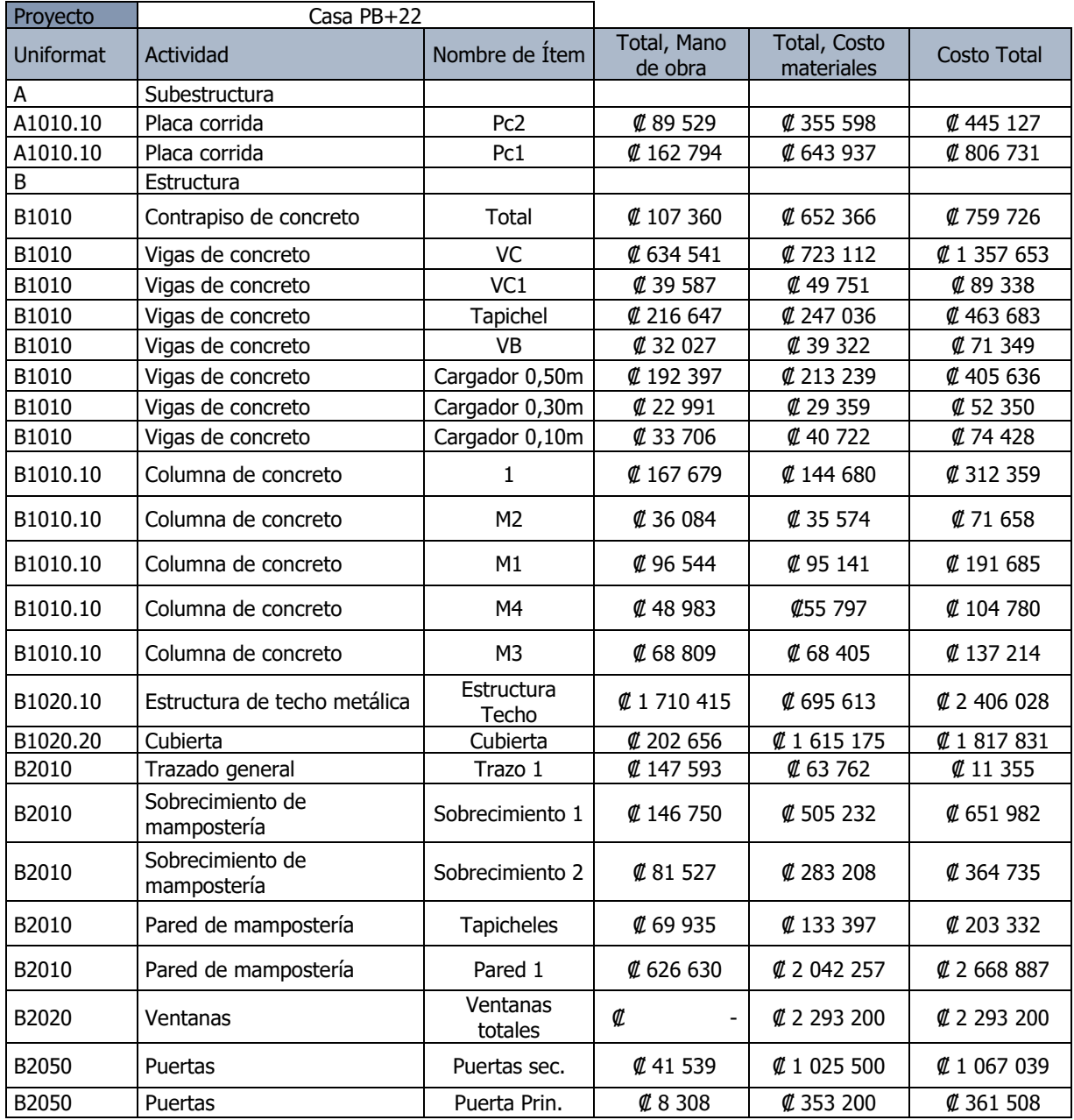

**Cuadro 5.** Presupuesto de Casa PB+22 con Sistema de Costos y Presupuesto de Construcción

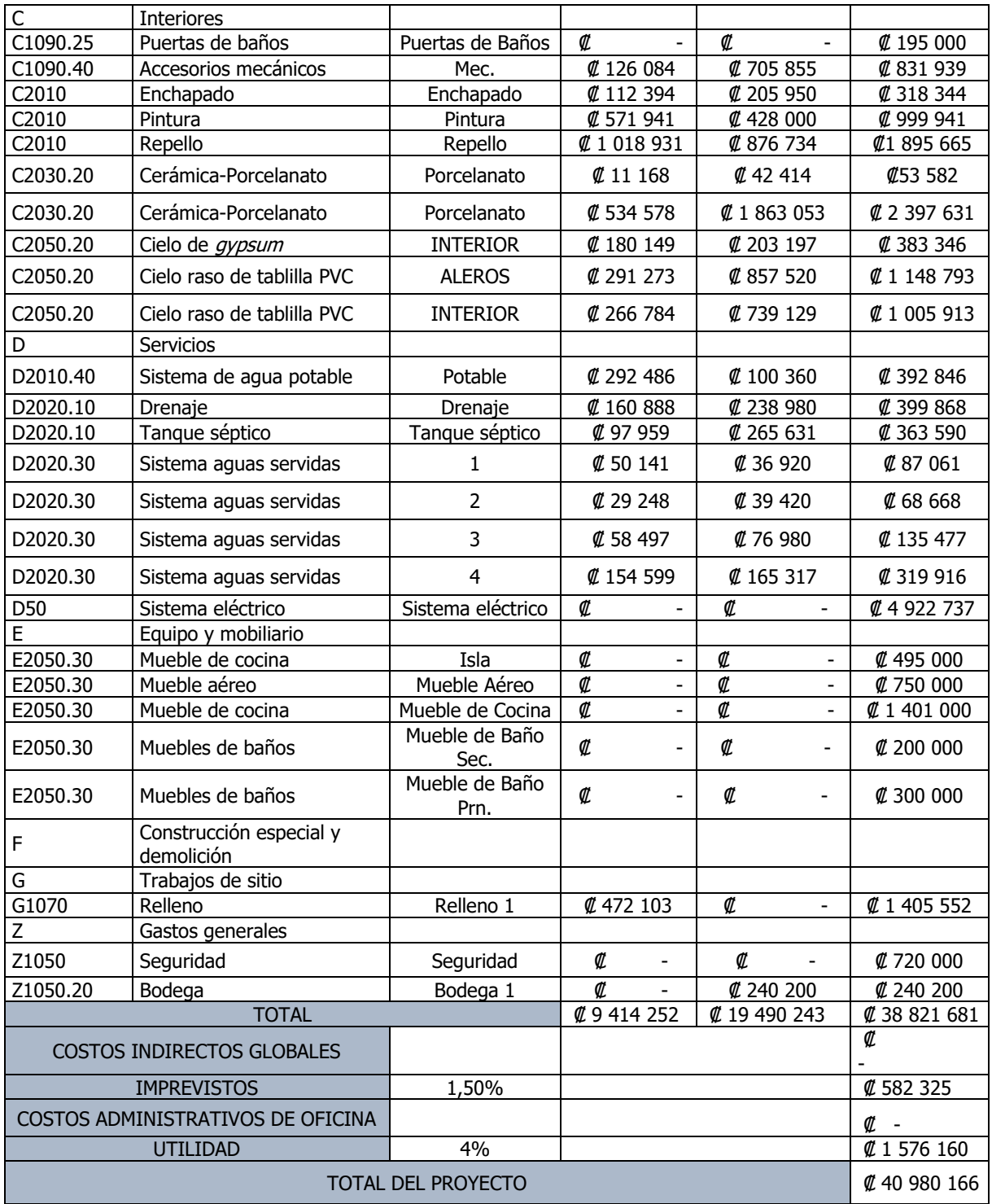

#### **Cuadro 6.** Presupuesto de Casa PB+22 con Sistema de Costos y Presupuesto de Construcción (continuación)

En los cuadros 7 y 8 se presenta el resultado de realizar el presupuesto sin la ayuda del sistema de presupuestos, en el cuadro se puede apreciar el desglose del presupuesto en diferentes actividades constructivas.

| Proyecto            | Casa $PB + 22$           |  |
|---------------------|--------------------------|--|
| <b>Actividad</b>    | <b>Total, Materiales</b> |  |
| Relleno             | Ø925 000,00              |  |
| Preliminares        | \$104504,81              |  |
| Cimiento PC1 0.55m  | Ø827 811,91              |  |
| Cimiento PC2 0.35m  | <b>#467 273,75</b>       |  |
| Sobrecimiento 1     | Ø492 152,60              |  |
| Sobrecimiento 2     | Ø258 445,62              |  |
| Paredes Block       | Ø3 198 306,93            |  |
| Columna M1          | Ø123 909,50              |  |
| Columna M2          | <b>₡71 840,71</b>        |  |
| Columna M3          | Ø97 482,65               |  |
| Columna M4          | Ø86 390,44               |  |
| Contrapiso          | Ø550 661,44              |  |
| Viga Corona VC      | Ø584 334,84              |  |
| Viga Corona VC1     | Ø42 931,46               |  |
| Viga Cargador 0.10m | Ø24 832,02               |  |
| Viga Cargador VCa1  | Ø30 995,85               |  |
| Viga Cargador VCa2  | Ø161 948,37              |  |
| Viga Banquina VB    | Ø22 518,93               |  |
| Viga Tapichel       | Ø103 527,03              |  |
| Cubierta            | Ø2 888 274,68            |  |
| Pintura             | Ø479 265,97              |  |
| Cielos              | Ø1 572 019,62            |  |
| Mecánico            | Ø1 912 076,28            |  |
| Tanque Séptico      | Ø173 537,69              |  |

**Cuadro 7.** Presupuesto de Casa PB+22 sin ayuda del sistema de presupuesto

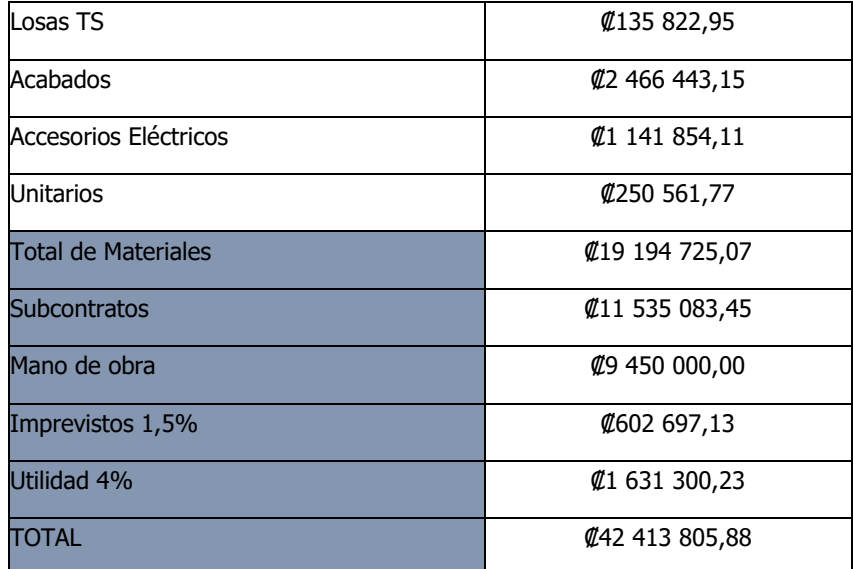

**Cuadro 8**. Presupuesto de Casa PB+22 sin ayuda del sistema de presupuesto (continuación)

En el cuadro 9 se presentan los resultados de ambos métodos para el mismo presupuesto. Se puede observar que la deferencia entre ambos presupuestos es 3,5 %. En el caso de materiales es donde se observa la mayor diferencia, esto se puede deber a la diferencia de cálculo de materiales de ambos métodos.

**Cuadro 9.** Comparación de costos de ambos métodos para realizar el presupuesto

| Rubro                      | Presupuesto realizado con el<br>Sistema de Estimación de Costos<br>Unitarios y Presupuestos de<br>Construcción | Presupuesto<br>realizado sin la<br>herramienta | Diferencia de<br>costos entre<br>ambos<br>métodos | Porcentaje de<br>diferencia<br>entre ambos<br>métodos |
|----------------------------|----------------------------------------------------------------------------------------------------|------------------------------------------------|---------------------------------------------------|-------------------------------------------------------|
| Mano de obra               | Ø 9 414 252                                                                                                    | <b><i>L</i></b> 9 450 000                      | Ø 35 748                                          | 0,4%                                                  |
| <b>Total de Materiales</b> | <b><i>L</i></b> 19 490 243                                                                                     | Ø 19 194 725                                   | Ø 295 518                                         | 1,5%                                                  |
| Total con<br>subcontratos  | <b><i>L</i></b> 38 821 681                                                                                     | Ø 40 179 809                                   | Ø 1 358 128                                       | 3,5%                                                  |
| Total del proyecto         | Ø 40 980 166                                                                                                   | Ø 42 413 806                                   | <b><i>L</i></b> 1 433 640                         | 3,5%                                                  |

En el cuadro 10 se observa la diferencia que existe al realizar un presupuesto con ambos métodos.

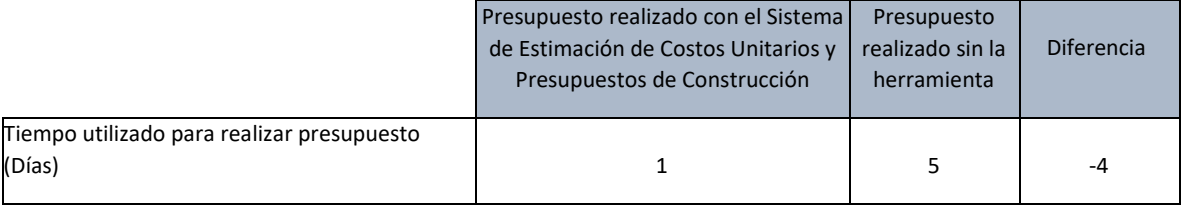

#### **Cuadro 10.** Comparación del tiempo utilizado para realizar ambos presupuestos

La Herramienta desarrollada es funcional, ya que disminuye el tiempo que se destina a realizar un presupuesto. Además de reducir el tiempo que toma realizar un presupuesto, disminuye la probabilidad de cometer un error, puesto que los cálculos se hacen mediante fórmulas que son ejecutadas mediante el software de Microsoft Excel.

Otro aspecto que aumenta la funcionalidad del sistema es la facilidad de utilizar Excel y la comodidad de obtenerlo. La mayoría de las computadoras tiene instalado el programa para el cual no se debe tener ningún tipo de licencia costosa.

## **Capítulo 5. Conclusiones y recomendaciones**

En el siguiente apartado se analiza el cumplimiento de los objetivos y los resultados del proyecto. Mediante las conclusiones se determina el éxito de la herramienta y los aspectos que se pueden mejorar con el objetivo de seguir desarrollando la herramienta para que la misma siga siendo útil y no se vuelva obsoleta.

#### **5.1. Conclusiones**

La herramienta desarrollada incluye las actividades y metodologías constructivas más comunes y frecuentes de Costa Rica con el fin de crear un sistema de costos unitarios y presupuestos de construcción. Al definir estas actividades se logró determinar los recursos necesarios para llevar la actividad constructiva acabo. De esta forma se logra determinar el costo de la actividad.

El sistema elaborado se desarrolló en el programa Microsoft Excel, el cual es de fácil acceso para la mayoría de las personas; además, el sistema está almacenado como un archivo de 120 MB, lo cual lo convierte en un archivo liviano y, por lo tanto, se puede usar en la mayoría de los ordenadores.

El sistema provee al usuario de una herramienta para calcular la cantidad de materiales, costo de los materiales, costo de mano de obra y costos indirectos de diferentes actividades constructivas para así lograr efectuar el presupuesto de diferentes infraestructuras de baja altura.

Mediante el sistema Uniformat la herramienta ordena las actividades según su categoría, de esta forma crea un estándar en el presupuesto y en los costos unitarios.

Las representaciones gráficas de las actividades constructivas probablemente favorecen al usuario para comprender el sistema y el funcionamiento de este. Las figuras se desarrollaron con el objetivo de que la herramienta sea amigable con el usuario.

La herramienta desarrollada ayuda a disminuir el tiempo empleado para hacer un presupuesto y a incurrir en errores al realizar un presupuesto sin el uso del *software*.

Al desarrollar la base de datos se logró determinar que los precios, rendimientos, porcentajes de desperdicios, alquileres de equipo, costos de herramienta y costos de consumo de agua y electricidad deben ser editables para los usuarios para que el sistema no se vuelva obsoleto con el tiempo y se adapte al lugar y tiempo.

El usuario tiene a su disposición un listado general de costos indirectos con los cuales puede adaptar el presupuesto a las circunstancias del proyecto constructivo. De esta forma los costos indirectos complementan los costos directos de materiales y mano de obra.

El sistema de costos unitarios y presupuestos de construcción se logró desarrollar como un sistema semiautomático en la herramienta de Microsoft Excel mediante las fórmulas matemáticas y macros. La herramienta de LibreOffice Calc no permitió el uso de macros y, por lo tanto, se descartó para el desarrollo de la herramienta. El uso de macros en el sistema facilita el empleo de esta y colabora a disminuir el tiempo empleado en la elaboración de presupuestos.

#### **5.2. Recomendaciones**

Al desarrollar el sistema de presupuestos se identificaron las actividades constructivas más utilizadas en Costa Rica. Si el sistema se va a actualizar se recomienda realizar un estudio nuevo para identificar actividades constructivas que hayan quedado fuera del sistema e incluir las nuevas al sistema.

Se recomienda fortalecer las hojas de cálculo del sistema electromecánico, sobre todo el sistema eléctrico, el cual actualmente es una hoja de subcontrato.

En trabajos con estructuras metálicas, los datos para rendimientos en mano de obra no son datos de mano de obra costarricense. Al actualizar el sistema se recomienda actualizar estos datos en caso de que exista nueva información de rendimientos de mano de obra en estructura metálica.

Al elaborar un presupuesto, la cuantificación de materiales es de vital importancia para conocer el costo de los materiales. Se recomienda añadir al sistema la aplicación de poder guardar la cantidad de materiales del proyecto en una nueva hoja. Esto último es con el objetivo de poder monitorear el gasto de materiales de un proyecto presupuestado cuando el proyecto está en la etapa de construcción.

Se recomienda actualizar la base de datos y respetar las unidades de los materiales. Los rendimientos de los materiales están con base en estas unidades; ya que un cambio en las unidades puede incurrir en un error al hacer un presupuesto con el sistema.

Al utilizar la herramienta se debe de comprender que la misma no es inmune al error humano. Así, se recomienda revisar detenidamente las instrucciones y los datos introducidos para asegurar que los costos que arroja el sistema son adecuados.

#### **Referencias**

- Arroyo, Ó. (2009). Herramienta para el cálculo de materiales y costos de obras de infreaestructura en proyectos urbanísticos. Cartago.
- Banco Hipotecario de la Vivienda. (2019). Proyectos de vivienda en terrenos BANHVI. https://www.banhvi.fi.cr/proyectos/TerrenosBanhvi.aspx
- Blanco, A. (2006). Mejora del control de costo de una empresa dedicada a movimientos de tierra y obras de infraestructura. Cartago.
- Brenes, J. (2014). Análisis de Rendimientos y productividad de mano de obra para la empresa La Puerta del Sol Equipo Constructor S.A. Cartago.
- Calvo, R. (2007). Rendimientos de la mano de obra por horas-hombre en el área de construcción de viviendas para la empresa constructora MAVACON. Cartago.
- Carranza, M. (2014). Análisis y metodología para la estimación de costos indirectos en proyectos de construcción de edificios. San José.
- Castillo, J. P. (2021). Metodología para el control y análisis del consumo de agua a partir de prácticas constructivas sostenibles durante la fase constructiva de obra gris. San José: Universidad de Costa Rica.
- Colegio Federado de Ingenieros y Arquitectos de Costa Rica. (2007). Lista de Materiales de Construcción. San José.
- Colegio Federado de Ingenieros y de Arquitectos de Costa Rica. (2010). Código Sísmico de Costa Rica. Cartago : Editorial Tecnológica de Costa Rica.

Construction Specifications Canada. (2010). UniFormat-A Uniform Classification of. Ontario.

- Construplaza. (s.f.). Construplaza. https://www.construplaza.com/?gclid=Cj0KCQiAlKmeBhCkARIsAHy7WVvRL\_nqzL1Cp3 zoG0zmErIsjZ360pN3qTf3Eg\_QwX2If5Z5MTSkk3saAqYiEALw\_wcB
- EPA. (s.f.). EPA. https://cr.epaenlinea.com/?gclid=Cj0KCQiAlKmeBhCkARIsAHy7WVusjj8TYXm8tZry\_XYnjb5u\_4xkW2aD10cw7qerftAnxNZb2MrIKMaAi3YEALw\_wcB

FUNDAUNA. (s.f.). Descripción de cuentas de gasto. Heredia.

- INTACO. (2021). CONSTRUCCIÓN Y REVESTIMIENTO DE PAREDES | REPEMAX® CAPA GRUESA 80. INTACO.
- INTACO. (2021). INSTALACION DE REVESTIMIENTOS CERÁMICOS Y MINERALES-Mortero sin arena con polímeros para juntas de 1,5 mm a 6 mm. INTACO.
- INTACO. (2022). INSTALACIÓN DE REVESTIMIENTOS CERÁMICOS Y MINERALES-Mortero adhesivo con polímeros para cerámica y porcelanato. INTACO.
- Jansa, y M, J. (1975). *Como Presupuestar Una Obra.* Barcelona: Editores Técnicos Asociados S.A.
- Jimten. (2002). FICHA TECNICA ADHESIVO PVC EXTRAFUERTE. Alicante: Jimten.
- LANCO. (2016). DATA TÉCNICA DE PRODCUTO-Base Blanca 100% Acrílica Int/Ext . LANCO.
- LANCO. (2016). DATA TÉCNICA DE PRODUCTO-Barniz de Poliuretano 15 min. Brilloso Int/Ext. LANCO.
- LANCO. (2016). DATA TÉCNICA DE PRODUCTO-Pegamento para pisos Extra Fuerte. LANCO.
- Liens, M., y Machado, A. (2019). ANÁLISIS DE DESPERDICIO EN LA CONSTRUCCIÓN DE EDIFICACIONES DE LA EMPRESA DE DISEÑO E INGENIERÍA DE CIEGO DE ÁVILA. Ciego de Ávila, Cuba: Universidad de Ciego de Ávila Máximo Gómez Báez, Cuba.
- Macchia, J. L. (2007). Cómputos, Costos y Presupuestos. Buenos Aires.
- Ministerio de Hacienda. (s.f.). Cotizaciones Adjudicatarios. San José.
- Ministerio de Trabajo y Seguridad Social . (2021). *Lista de ocupaciones clasificada por el* personal técnico del Departamento Salarios Mínimos Sector Privado Año 2021. San José.

Ministerio de Trabajo y Seguridad Social. (1964). Código de Trabajo de Costa Rica. San José.

Miravete, A. (1994). Evaluación de Costos Indirectos. Mexico D.F.

Nikitina, O., Litovskaya, Y., Savinkova, T., Zinovyeva, E., & Ponomareva, O. (2017). El uso del mecanismo de planificación presupuestaria en las empresas de construcción: Evidencia de LLc. California: Espacios GEES.

Ogershok, D., y Pray, R. (2010). NATIONAL CONSTRUCTION ESTIMATOR.

- Ortega, J. (2020). Diseño y propuesta de implementación de un sistema de desarrollo de presupuestos para la empresa constructora Ingenieros Consultores Asociados de Cartago S.A. (IASA). Cartago.
- PANELCO. (2003). SISTEMA CONSTRUCTIVO. PANELCO.
- Paniagua, E., y Fallas, E. (2005). *Datos de Rendimietos de Mano de Obra.* Cartago: Instituto Tecnológico de Costa Rica.
- Peterson, S. (2018). Construction Estimating Using Excel. Nueva York: Pearson.
- Plazola, A. (2002). Enciclopedia de Arquitectura .
- Plycem. (2021). Guía de instalación ENTREPISOS PLYSTONE. Plycem.
- Pray, R. (2018). National Construction Estimator . Carlsbad: Craftsman.
- Productos de Concreto S.A. (s.f.). Familia tradicional Bloques de Concreto. San José.
- Productos Pennsylvania, S.A. de C.V. (2021). Duretán. San José: Productos Pennsylvania.
- Project Management Institute. (2017). A guide to the Project Management Body of Knowledge. Pensylvania.
- Sánchez, D. (2018). Estimación de rendimiento y productividad de equipo y mano de obra de un proyecto vial con declaratoria de emergencia. Cartago: Instituto Tecnológico de Costa Rica.
- Solís, M. (2021). Metodología para la gestión de recursos de consumo energético durante el proceso constructivo. San José: Universidad de Costa Rica.
- SUR. (2021). INFORMACIÓN TÉCNICA-CORROSTOP. SUR.
- SUR. (2021). INFORMACIÓN TÉCNICA-SUR PRIMERA. SUR.
- SUR. (2022). INFORMACIÓN TÉCNICA-SOLTINT. SUR.
- USG. (2007). Guía de instalación: Techos suspendidos. USG.
- Vargas, C. (1995). *Calculo y Presupuesto.* San José: Instituto Nacional de Aprendizaje.

# Apéndices

# **Apéndices**

En este capítulo se encuentra información que complementa el proyecto, como el Manual de usuario, referencias gráficas para el sistema de costos unitarios y muestra del funcionamiento del sistema.

# **Apéndice A**

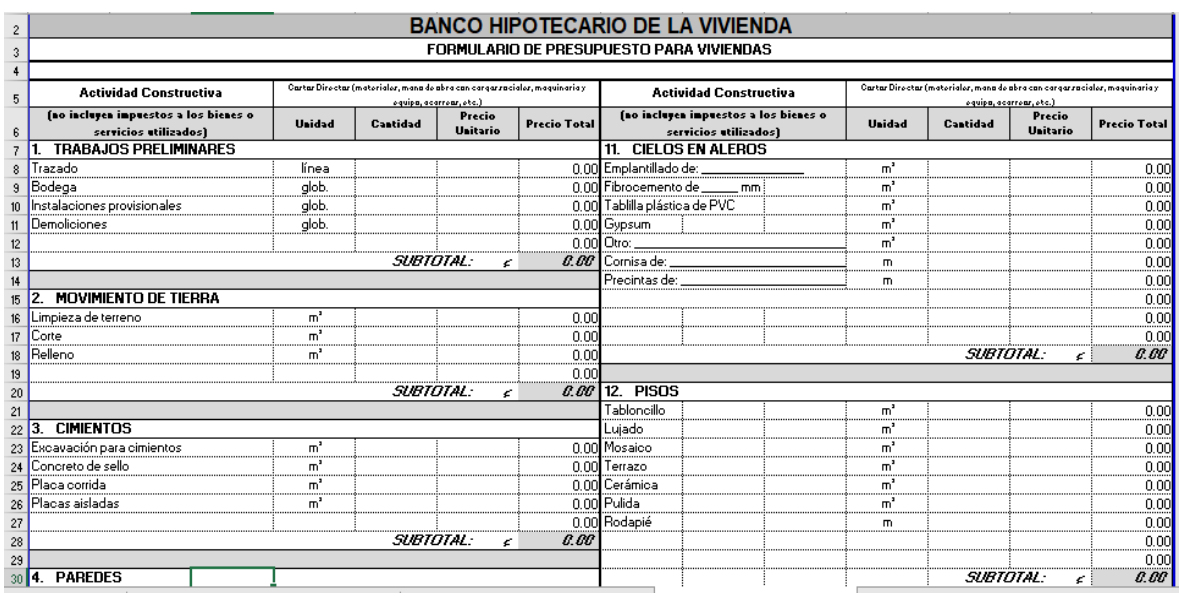

**Figura 35.** Hoja de cálculo de presupuestos BANHVI

**Fuente:** (Banco Hipotecario de la Vivienda, 2019).

# **Apéndice B Muestra de funcionamiento de hoja de cálculo**

En la siguiente figura se puede observar las instrucciones de la actividad de estructura de techo metálica.

| Estructura de techo metálica                                                                              |                                                                                                   |  |  |  |  |
|----------------------------------------------------------------------------------------------------|---------------------------------------------------------------------------------------------------|--|--|--|--|
| Uniformat:                                                                                                | B1020.10                                                                                          |  |  |  |  |
| Instrucciones                                                                                             |                                                                                                   |  |  |  |  |
| Introducir nombre:                                                                                        | (nombre de ítem a calcular)<br>Estructura de techo                                                |  |  |  |  |
| *Los únicos espacios a rellenar son los espacios en blanco                                                |                                                                                                   |  |  |  |  |
| *Si un dato no aplica el espacio se deja en blanco                                                        |                                                                                                   |  |  |  |  |
|                                                                                                    | *Se introduce la cantidad de cerchas o largueros y el área total de la cubierta                   |  |  |  |  |
| *Se introduce la longitud total de cada uno de los elementos                                              |                                                                                                   |  |  |  |  |
|                                                                                                    | *Se selecciona el tipo de perfil o tubo estructural, las demás opciones se deben de dejar en "No" |  |  |  |  |
| \$50 introduce el área total de placa de conexión existente en la estructura y se selecciona el tipo      |                                                                                                   |  |  |  |  |
| *Se introduce la cantidad de tornillos total en la cercha                                                 |                                                                                                   |  |  |  |  |
| \$50 se introduce la longitud de soldadura total en la estructura y se selecciona el tipo de soldadura*   |                                                                                                   |  |  |  |  |
| *Se introduce la longitud total de clavadores en toda la estructura y se selecciona el tipo de clavador   |                                                                                                   |  |  |  |  |
| *En la hoja se podrá visualizar los materiales necesarios, el costo por ítem y valor total                |                                                                                                   |  |  |  |  |
| *En caso de notar un error en alguno de los datos introducidos, limpiar datos y corregir antes de guardar |                                                                                                   |  |  |  |  |
| *Al final presionar Guardar para guardar los datos en la hoja final de presupuesto                        |                                                                                                   |  |  |  |  |
| *Presionar Limpiar para limpiar los datos y volver a calcular                                             |                                                                                                   |  |  |  |  |
|                                                                                                    | *Presionar Menú para volver al menú y calcular una nueva obra                                     |  |  |  |  |

**Figura 36.** Instrucciones de hoja de cálculo de estructura de techo metálica

Sumado a las instrucciones está el apoyo gráfico mediante figuras que ejemplifican la actividad constructiva, parte del buen funcionamiento del sistema es garantizar que sea amigable con el usuario. Para cumplir con el objetivo, se revisó cada una de las figuras y se aseguró que facilitaran la compresión de la actividad a calcular.

A continuación, se presenta la forma en la que las instrucciones junto con las figuras guían al usuario a través del sistema, se debe de recordar respetar las unidades del sistema.

Se empieza a seguir las instrucciones de la siguiente manera:

• Se introduce la cantidad de cerchas o largueros y el área total de la cubierta.

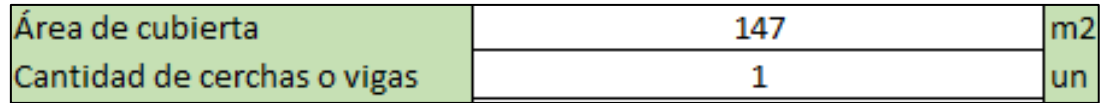

Figura 37. Caja de datos de cantidad de elementos y área de cubierta de estructura de techo metálica

- Se introduce la longitud total de cada uno de los elementos.
- Se selecciona el tipo de perfil o tubo estructural, las demás opciones se deben de dejar en "No".

En este caso la estructura de techo no tiene cerchas, solo está constituida por largueros, se llena solo la longitud de cuerda superior; por lo tanto, se introduce la longitud total de largueros y se selecciona el tipo de perfil metálico, o también se puede introducir la longitud de uno de los largueros e introducir la cantidad de largueros.

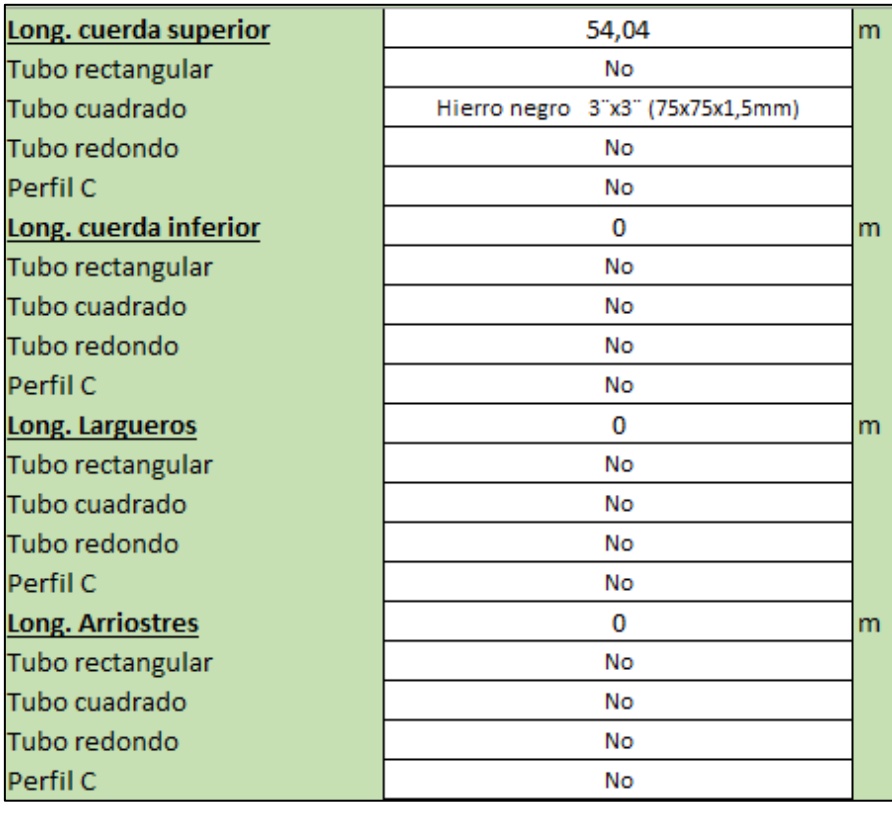

**Figura 38.** Caja de datos de longitud de elementos de estructura de techo metálica

En la siguiente figura se pueden observar las partes de una cercha para que el usuario ubique los elementos al momento de introducir la longitud de cada uno de los elementos.

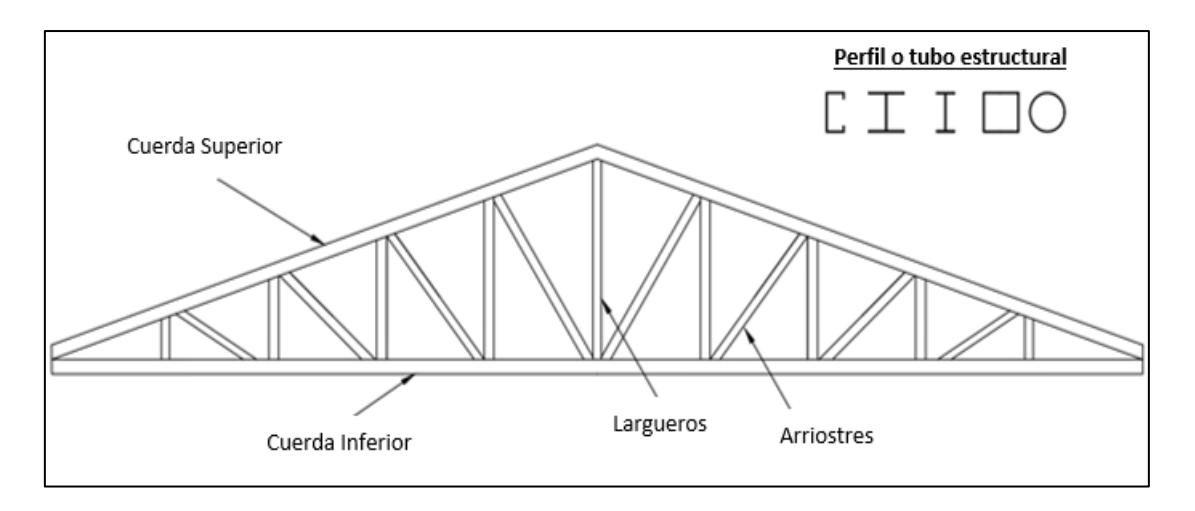

**Figura 39.** Representación gráfica de elemento de estructura de techo metálica

Luego se procede con los siguientes pasos:

- Se introduce el área total de placa de conexión existente en la estructura y se selecciona el tipo.
- Se introduce la cantidad de tornillos total en la estructura.
- Se introduce la longitud de soldadura total en la cercha y se selecciona el tipo.
- Se introduce la longitud total de clavadoras en toda la estructura y se selecciona el tipo de clavador.

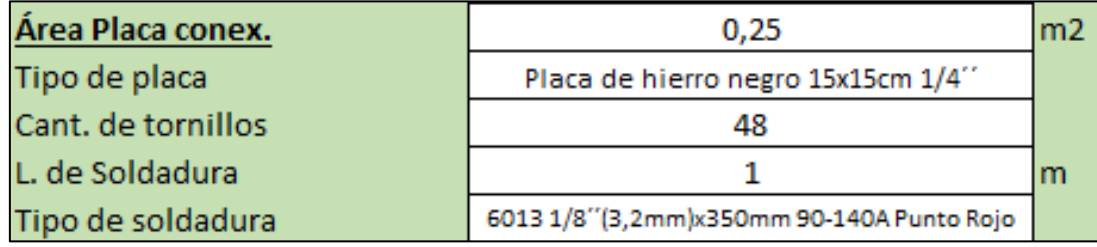

**Figura 40.** Caja de datos de elementos de conexión de estructura de techo metálica

El área de las placas de conexión se suma y se introduce el total para la cercha o larguero o, como se hizo en la muestra anterior, se introduce el área total. Igual ocurre con los tornillos: se puede introducir la cantidad de tornillos para la cercha o el total de la estructura. La longitud de soldadura se puede introducir como la longitud total en la cercha o la longitud total en la estructura de techo.

Para terminar, se introducen los datos de los clavadores de la estructura de techo.
Se introduce la longitud total de clavadores en toda la estructura y se selecciona el tipo de clavador.

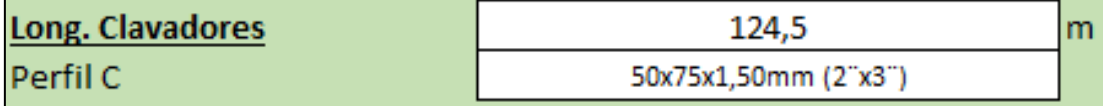

**Figura 41.** Caja de datos de longitud de clavadores de estructura de techo metálica

Después de llenar los datos, al final de la hoja electrónica se encuentra el costo de mano de obra; como se observan los resultados de la estructura de techo junto con las cantidades necesarias de material para construir la estructura. Al finalizar de calcular el costo de la estructura de techo se puede almacenar la información en la hoja de cálculo de "Resumen de Presupuesto" al hacer clic en el botón "Guardar". Si se requiere calcular una estructura de techo metálica nueva se hace clic sobre el botón "Limpiar" y este comando limpia los datos de la hoja, dejándola lista para realizar nuevos cambios. Para regresar al menú principal se hace clic sobre el botón "Menú" o si se quiere revisar el resumen de presupuesto se hace clic sobre el botón "Hoja de presupuesto".

| <b>Rubro</b><br>Costo |         | <b>Cantidad Unidad</b>   |                 |             |                                              |
|-----------------------|---------|--------------------------|-----------------|-------------|----------------------------------------------|
| Tubo rectangular      | ¢       |                          |                 | 0lun        |                                              |
| Tubo cuadrado         | ¢       | 215000                   | $\overline{10}$ | lun         | Hierro negro 3'x3' (75x75x1,5mm)             |
| Tubo redondo          | ¢       |                          | $\overline{0}$  | un.         |                                              |
| Perfil C              | ¢       | $\overline{\phantom{0}}$ | $\overline{0}$  | <b>un</b>   |                                              |
| Tubo rectangular      | ¢       | $\overline{a}$           | $\overline{0}$  | <b>un</b>   |                                              |
| Tubo cuadrado         | ¢       | ÷                        | $\overline{0}$  | un.         |                                              |
| Tubo redondo          | ¢       | $\overline{\phantom{0}}$ | $\overline{0}$  | <b>un</b>   |                                              |
| Perfil C              | ¢       | ÷,                       | $\overline{0}$  | lun         |                                              |
| Tubo rectangular      | ¢       | ٠                        | $\overline{0}$  | <b>un</b>   |                                              |
| Tubo cuadrado         | ¢       | ٠                        | $\overline{0}$  | lun         |                                              |
| Tubo redondo          | ¢       | $\overline{\phantom{0}}$ | $\overline{0}$  | <b>un</b>   |                                              |
| Perfil C              | ¢       | ٠                        | $\overline{0}$  | <b>un</b>   |                                              |
| Tubo rectangular      | ¢       | ÷                        | $\overline{0}$  | lun         |                                              |
| Tubo cuadrado         | ¢       | ٠                        | $\overline{0}$  | un.         |                                              |
| Tubo redondo          | ¢       | $\overline{\phantom{0}}$ | $\overline{0}$  | un.         |                                              |
| Perfil C              | ¢       | $\overline{a}$           | $\overline{0}$  | <b>un</b>   |                                              |
| Placa de Conex.       | ¢       | 66000                    | $\overline{12}$ | lun         |                                              |
| Tornillos             | ¢       | 10697                    |                 | 50,4 paq-50 |                                              |
| Soldadura             | ¢       | 12600                    | $\overline{2}$  | Kg          | 6013 1/8" (3,2mm) x 350mm 90-140A Punto Rojo |
| Pintura anticorrosiva | ¢       | 61170                    | 3,4954105 gal   |             |                                              |
| Clavadores            | ¢       | 272800                   |                 | $22$ un     | 50x75x1.50mm (2'x3')                         |
| Mano de obra          | ¢       | 1900 461                 |                 |             |                                              |
| Total                 | đ.      | 2538727                  |                 |             |                                              |
|                       | Guardar |                          | Limpiar         |             |                                              |
|                       |         |                          |                 |             |                                              |
| Menú                  |         |                          |                 |             |                                              |
| Hoja de Presupuesto   |         |                          |                 |             |                                              |
|                       |         |                          |                 |             |                                              |

**Figura 42.** Resultado de costos de estructura de techo metálica

# Sistema de estimación de costos unitarios y presupuestos de construcción

# **S.E.C.U.P.C.**

MANUAL DE USUARIO

Campos Mora, Marco Antonio

Diseño de un sistema de estimación de costos unitarios y presupuestos de construcción para edificaciones de baja altura.

Proyecto de Graduación-Ingeniería Civil- San José, C.R.:

M. Campos M., 2023

# **Prefacio**

En este Manual se presentan las instrucciones para utilizar el **Sistema de Estimación de Costos Unitarios y Presupuestos de Construcción**, el cual es parte del trabajo final de graduación Diseño de un sistema de estimación de costos unitarios y presupuestos de construcción para edificaciones de baja altura de Marco Antonio Campos Mora para obtener el grado de Licenciatura en Ingeniería Civil.

La industria de la construcción es una de las actividades más importantes en la economía debido al efecto dinamizador o multiplicador en sectores comerciales. La construcción necesita de organización para poder ser llevada de forma eficiente y satisfactoria. La gestión de un proyecto es muy importante: existen guías como la Guía de los fundamentos para la dirección de proyectos que recomienda procesos que son necesarios para organizar un proyecto, incluyendo el proceso de estimación de costos (Project Management Institute, 2017).

Estimar el costo de una construcción es un proceso que conlleva determinar los materiales con sus costos y cantidades, equipo, mano de obra y demás recursos necesarios para llevar a cabo la construcción. Al elaborar un presupuesto se procura estimar con exactitud el costo del proyecto, un error en el cálculo de la cantidad de materiales puede ser fatal para una inversión económica (Peterson, 2018).

El profesional encargado de realizar el presupuesto es responsable de velar por que el presupuesto estimado determine de manera adecuada la cantidad de materiales, la mano de obra y el equipo necesario y de incorporar el costo de estos adecuadamente al presupuesto.

Mediante las herramientas gráficas del sistema, el usuario comprende las dimensiones y datos que debe conocer para realizar el presupuesto de una actividad. De esta manera los usuarios principiantes en la realización de presupuestos tienen la capacidad de comprender de mejor manera los elementos necesarios para realizar un presupuesto.

El autor del sistema, Maro Antonio Campos Mora y la Universidad de Costa Rica no asumen la responsabilidad por los resultados de costos estimados en el sistema S.E.C.U.P.C.

# **Introducción al Sistema de Estimación de costos unitarios y presupuestos de construcción**

A continuación, se presenta la hoja electrónica de bienvenida al sistema. En esta se le anuncia al usuario la última fecha en la que se actualizaron los costos de materiales. Para proceder a utilizar el sistema se presiona el botón menú. En la hoja de inicio se libera al autor del sistema y a la Universidad de Costa Rica de la responsabilidad por resultados de costos estimados en el sistema S.E.C.U.P.C.

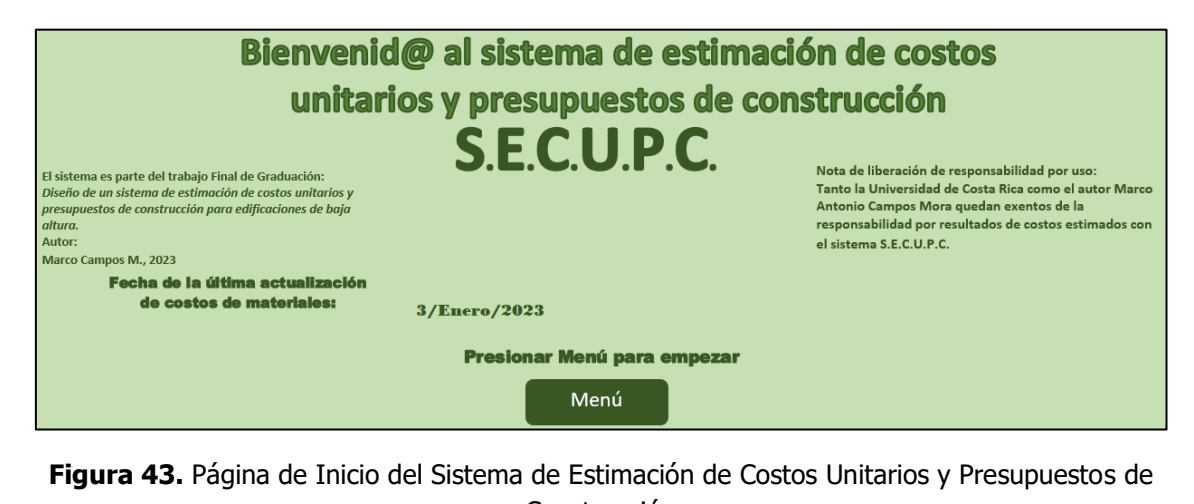

Construcción

Una vez en el menú se visualiza la EDT:

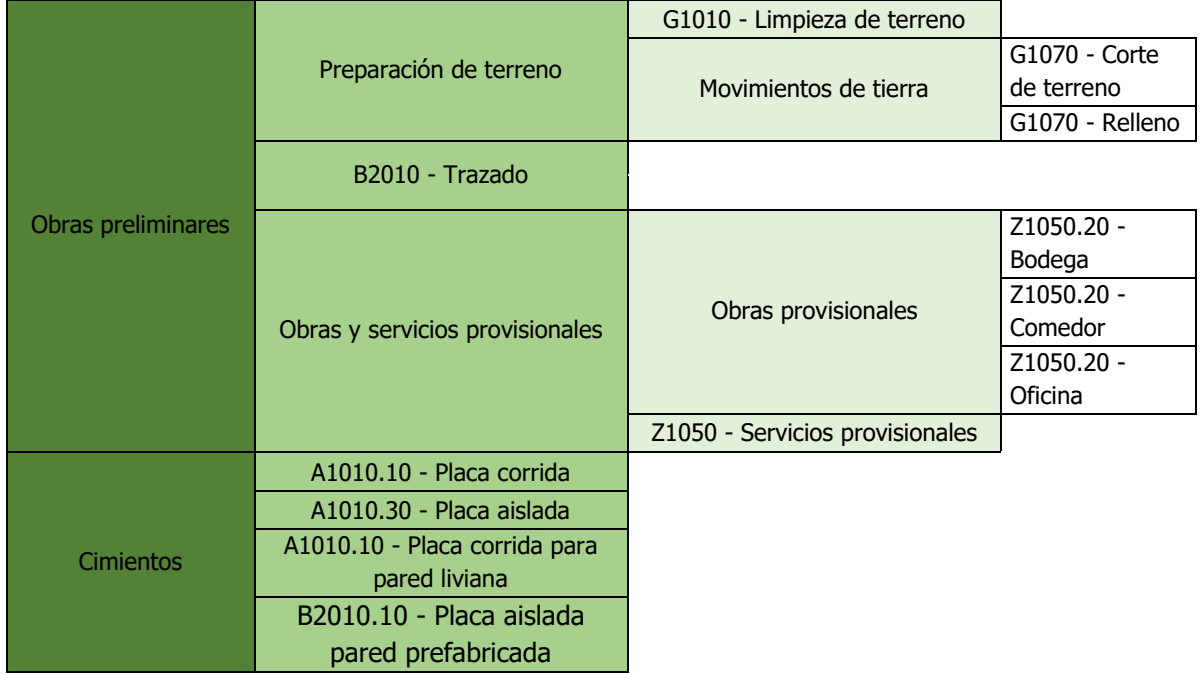

#### **Cuadro 11.** EDT de Sistema de Costos Unitarios y Presupuestos

|                 |                                       | B2010 - Sobrecimiento de                                                            |
|-----------------|---------------------------------------|-------------------------------------------------------------------------------------|
|                 | B2010 - Pared de mampostería          | Mampostería                                                                         |
|                 | B2010.10 - Pared de sistema           |                                                                                     |
|                 | prefabricado                          |                                                                                     |
|                 | B2010.10 - Muro de concreto           |                                                                                     |
| <b>Paredes</b>  | reforzado<br>C1010 - Pared liviana de |                                                                                     |
|                 | fibrocemento                          |                                                                                     |
|                 | C1010 - Pared de madera               |                                                                                     |
|                 |                                       |                                                                                     |
|                 | B2010 - Pared tipo emparedado         |                                                                                     |
|                 | C1010 - Pared liviana de gypsum       |                                                                                     |
|                 | B1010.10 - Columna de concreto        |                                                                                     |
| Columnas        | B1010 - Columna metálica              |                                                                                     |
|                 | B1010 - Columna de madera             |                                                                                     |
| <b>Vigas</b>    | B1010 - Viga de concreto              |                                                                                     |
|                 | B1010 - Viga de madera                |                                                                                     |
|                 | B1010 - Viga metálica                 |                                                                                     |
|                 | B1010 - Contrapiso de concreto        |                                                                                     |
|                 |                                       | B1010 - Entrepiso de vigueta                                                        |
|                 |                                       | pretensada                                                                          |
|                 |                                       | B1010 - Entrepiso de Metaldeck                                                      |
| Piso            | Entrepiso                             | B1010 - Entrepiso de concreto en                                                    |
|                 |                                       | <b>Sitio</b>                                                                        |
|                 |                                       | B1010 - Entrepiso de RT                                                             |
|                 |                                       | B1010 - Entrepiso de RT losa                                                        |
|                 |                                       |                                                                                     |
|                 | Gradas                                |                                                                                     |
|                 |                                       | delgada<br>B1080 - Gradas de concreto<br>B1020.10 - Estructura de techo<br>metálica |
| <b>Techos</b>   | Estructura de techo                   | B1020.10 - Estructura de techo de                                                   |
|                 |                                       | madera                                                                              |
|                 | B1020.20 - Cubierta                   |                                                                                     |
|                 | B3020.10 - Hojalatería                |                                                                                     |
| <b>Acabados</b> | <b>Pisos</b>                          | C2030.20 - Cerámica-Porcelanato                                                     |
|                 |                                       | C2050.20 - Cielo de tablilla PVC                                                    |
|                 | Cielos                                |                                                                                     |
|                 |                                       | C2050.20 - Cielo de gypsum                                                          |
|                 | C2010 - Acabados de pared             |                                                                                     |
|                 | B2050 - Puertas                       |                                                                                     |
|                 | B2020 - Ventanas                      |                                                                                     |

**Cuadro 12.** EDT de Sistema de Costos Unitarios y Presupuestos (continuación)

| Obras<br>electromecánicas |                       | D2010.40 - Sistema de agua         |                |
|---------------------------|-----------------------|------------------------------------|----------------|
|                           |                       | potable                            |                |
|                           |                       | D2010.40 - Sistema de agua         |                |
|                           |                       | caliente                           |                |
|                           |                       | D2030.20 - Sistema de agua pluvial |                |
|                           | Sistemas mecánicos    | D2010.30 - Sistema de aguas        |                |
|                           |                       | servidas                           |                |
|                           |                       | C1090.40 - Accesorios mecánicos    | $D2020.10 -$   |
|                           |                       |                                    | Tanque séptico |
|                           |                       |                                    | D2020.10 -     |
|                           |                       |                                    | Drenaje        |
|                           | D50 Sistema eléctrico |                                    |                |
| <b>Subcontratos</b>       |                       |                                    |                |
| Costos indirectos         |                       |                                    |                |

**Cuadro 13.** EDT de Sistema de Costos Unitarios y Presupuestos (continuación)

En la siguiente figura se observa una sección del menú principal:

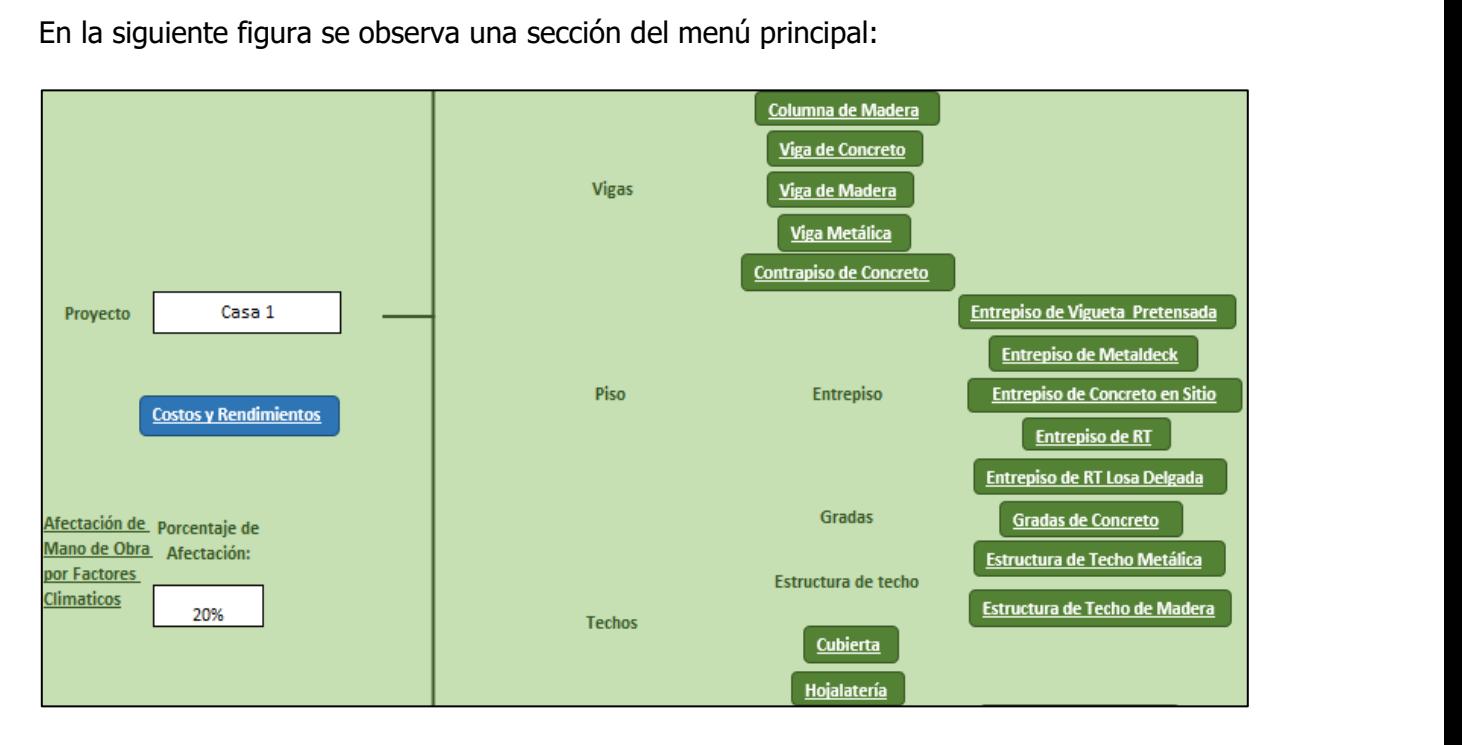

**Figura 44.** Menú principal

Antes de empezar a realizar el presupuesto se debe introducir el nombre del proyecto de construcción, este se introduce en el espacio en blanco disponible. Junto al nombre del proyecto existe la opción de asignar un porcentaje de afectación de la mano de obra debido a factores climáticos o propios del proyecto o su entorno.

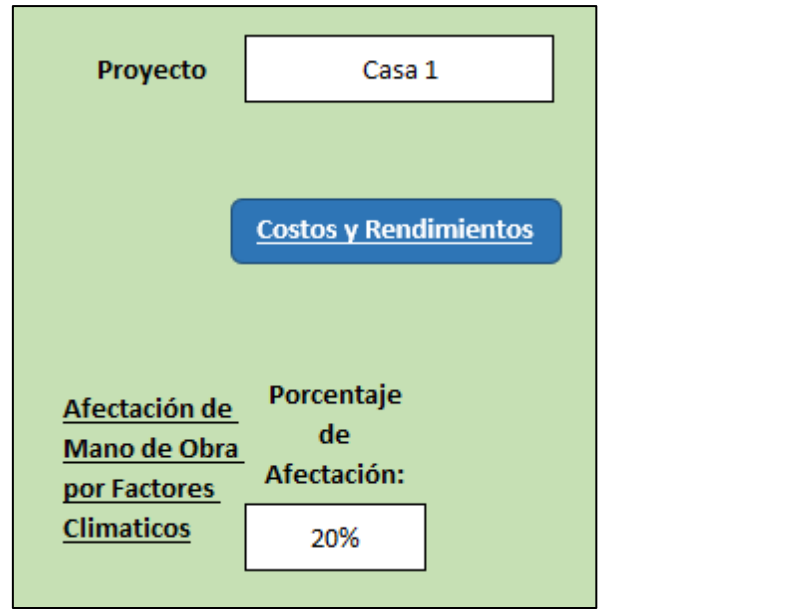

**Figura 45.** Datos iniciales de del Menú Principal del Sistema

En la figura anterior se logra observar el botón de Costos y rendimiento. Este botón traslada al usuario a un submenú en el cual se puede observar los costos y rendimientos que alimentan al sistema de presupuestos. El usuario puede editar estos datos. Las hojas se encuentran bloqueadas, para editarlas se procede a desbloquearlas con la clave: **151068**.

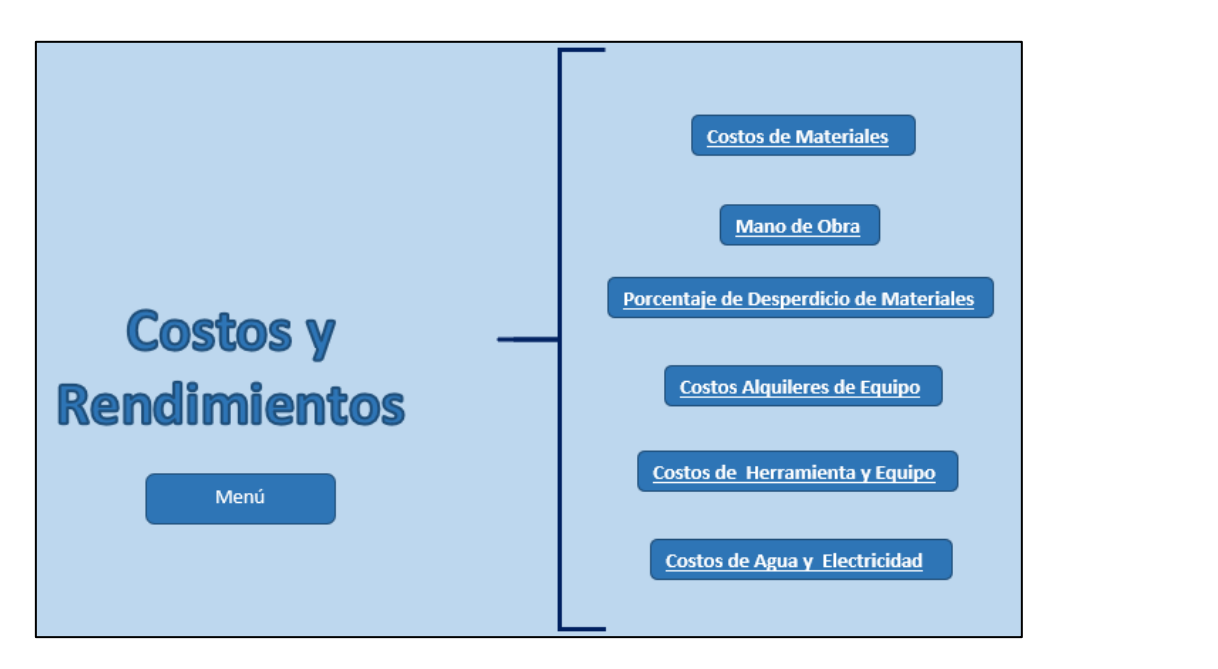

**Figura 46.** Menú de Base de Datos del Sistema

#### **Costos y Rendimientos**

- En esta hoja de cálculo se presenta un submenú que despliega los diferentes tipos de costos y rendimientos que alimentan al sistema completo. El usuario se limitará a editar estos datos solo cuando sea necesario, cuando los costos de materiales estén desactualizados, cuando se obtengan diferentes rendimientos de mano de obra o los costos cambien por zona.
- Entre los costos y rendimientos se tienen:
	- 1. Costos de materiales
	- 2. Mano de obra
	- 3. Porcentaje de desperdicio de materiales
	- 4. Costos de alquileres de equipo
	- 5. Costos de herramienta
	- 6. Costos de agua y electricidad
- Se debe procurar actualizar las hojas periódicamente para no tener costos erróneos. En la siguiente figura se puede apreciar el mensaje que se muestra al momento de actualizar un costo de un material.

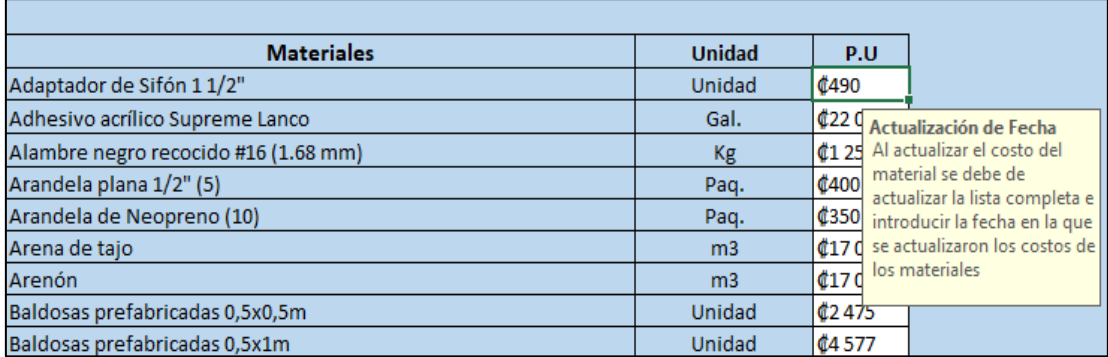

#### **Figura 47.** Ejemplo de base de datos

La fecha en la que se actualizan todos los costos se debe de ingresar en el recuadro presente en cada una de las hojas que funcionan como "Banco de datos", como se aprecia en la siguiente figura.

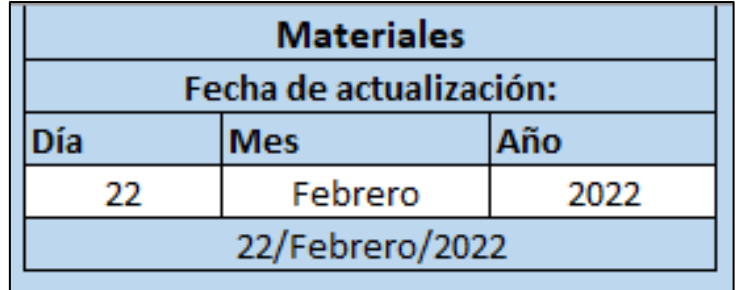

**Figura 48.** Cuadro de actualización de datos de costos de materiales

#### **Costos de Materiales**

#### **Instrucciones**

- En la siguiente hoja se encuentra el costo de los materiales del sistema de presupuestos.
- Los costos se deben de actualizar periódicamente, todos los costos se deben de actualizar al mismo tiempo.
- Se debe de agregar la fecha de la actualización de costos.
- Se debe de respetar el tipo y unidad en el que está el material.

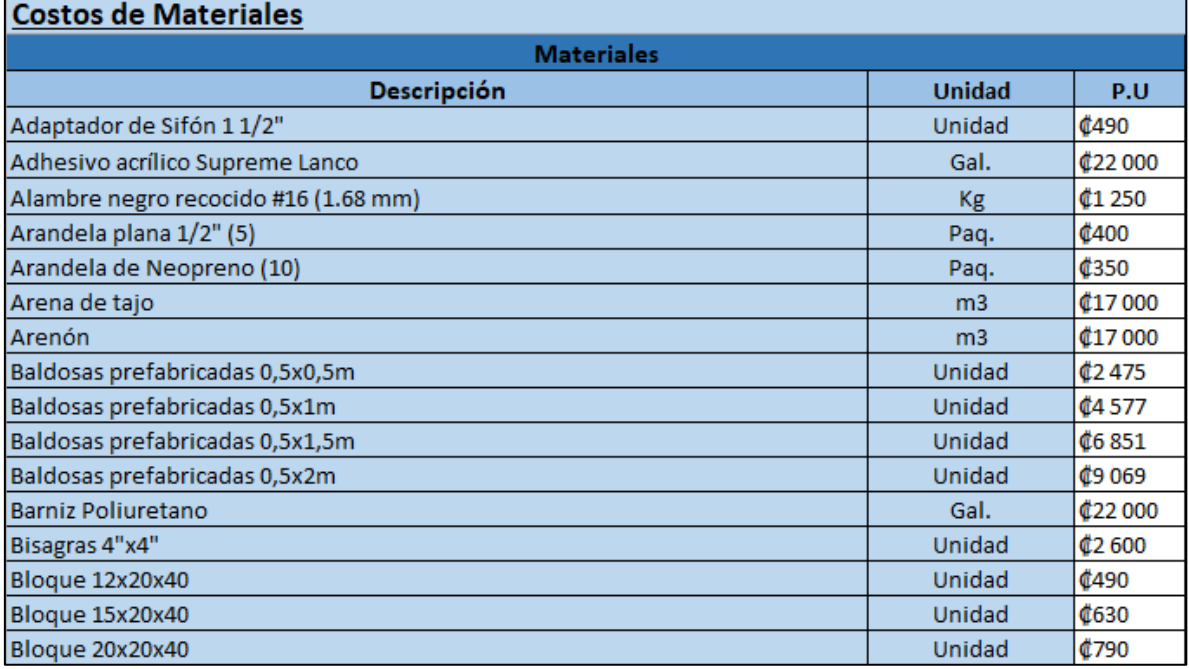

**Figura 49.** Base de datos de costos de materiales

# **Mano de Obra**

#### **Instrucciones**

- En la siguiente hoja se encuentra el rendimiento de mano de obra y el costo por hora hombre.
- Los únicos espacios editables son los que están en blanco.
- Al actualizar el costo por hora hombre se debe de introducir la fecha en la que se actualizó.
- Los costos de mano de obra se deben de actualizar periódicamente.
- Los rendimientos de mano de obra se pueden modificar en caso de ser necesario.
- Se deben de respetar las unidades de rendimiento.
- Los porcentajes de cargas sociales de mano de obra se pueden modificar de ser necesario.

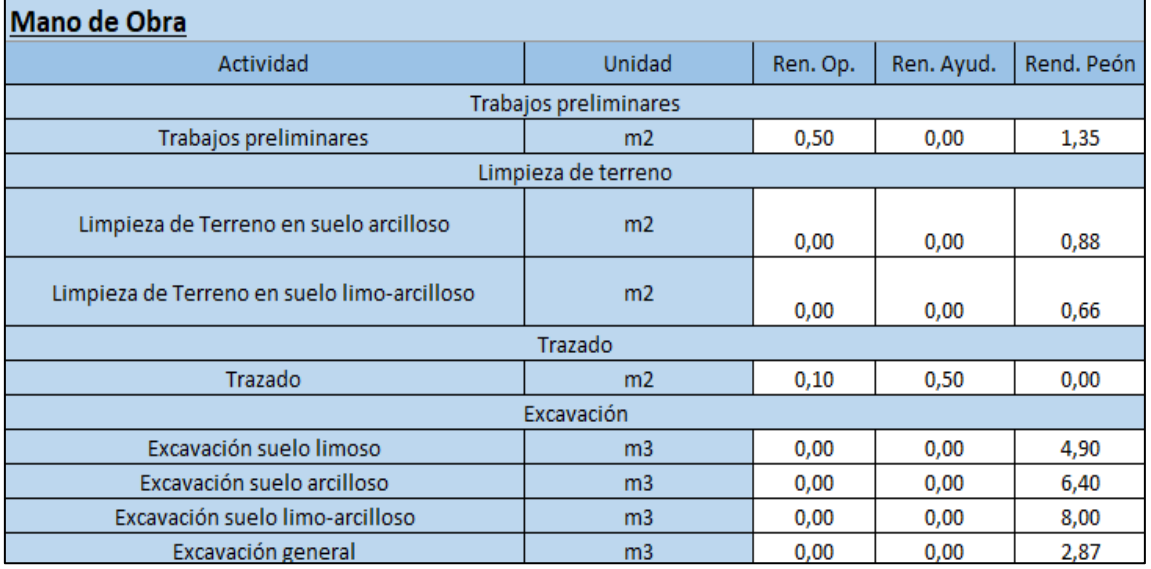

**Figura 50.** Base de datos de rendimientos de mano de obra

# **Porcentajes de desperdicio de materiales**

- En la siguiente hoja se encuentra el porcentaje de desperdicio de materiales.
- Los únicos espacios editables son los que están en blanco.

• Los porcentajes de desperdicio de materiales se pueden editar y cambiar por porcentajes propios.

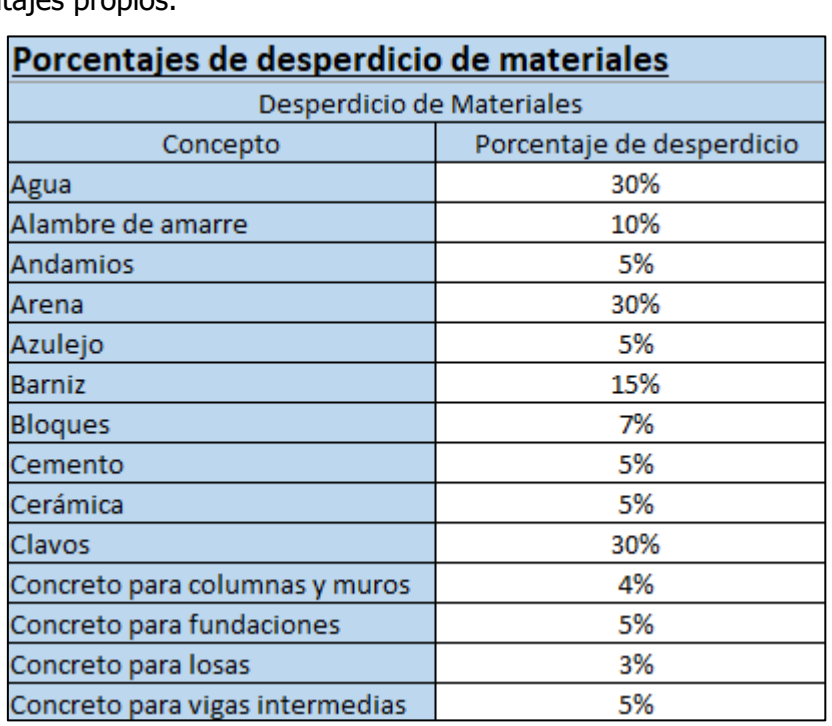

**Figura 51.** Base de datos de porcentajes de desperdicio de materiales

# **Alquiler de equipo**

- En la siguiente hoja se encuentra el costo de alquiler de equipo para diferente maquinaria en diferentes periodos.
- Los únicos espacios editables son los que están en blanco.
- Al actualizar el costo de alquiler se debe de respetar el periodo y el tipo de maquinaria.
- Los costos de alquiler se deben de actualizar periódicamente y se deben de considerar los costos según la ubicación del proyecto.

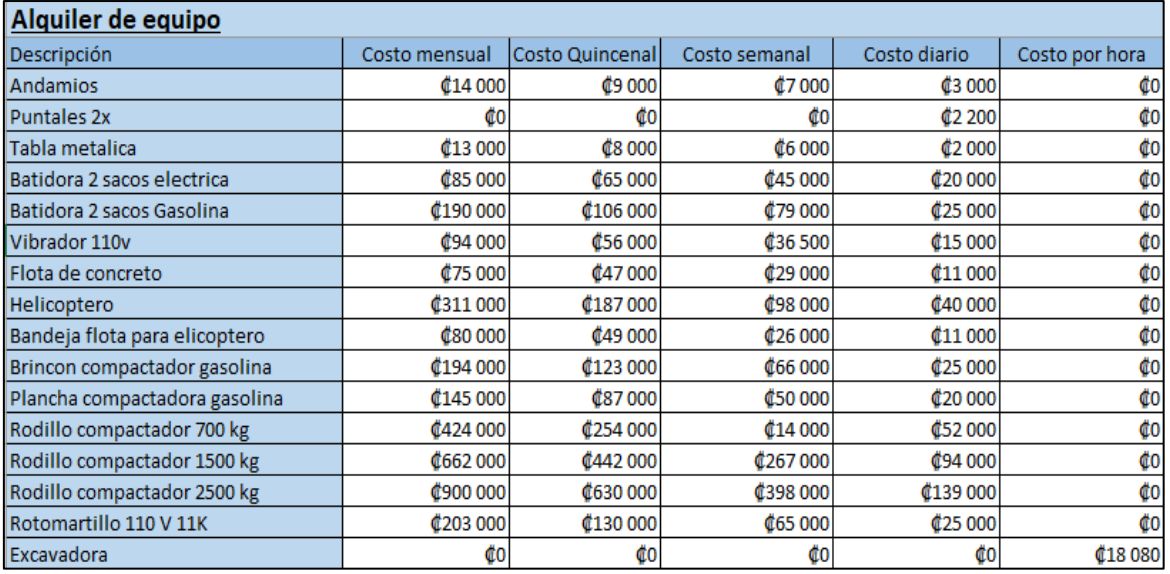

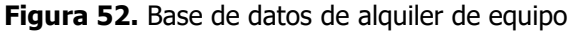

#### **Costos de herramientas y equipo de seguridad**

#### **Instrucciones**

- En la siguiente hoja se encuentra el costo de herramienta y equipo de seguridad.
- Los únicos espacios editables son los que están en blanco.
- Al actualizar el costo de herramienta y equipo de seguridad se debe de actualizar todos los costos.
- Los costos de herramienta y equipo de seguridad se deben de actualizar periódicamente.

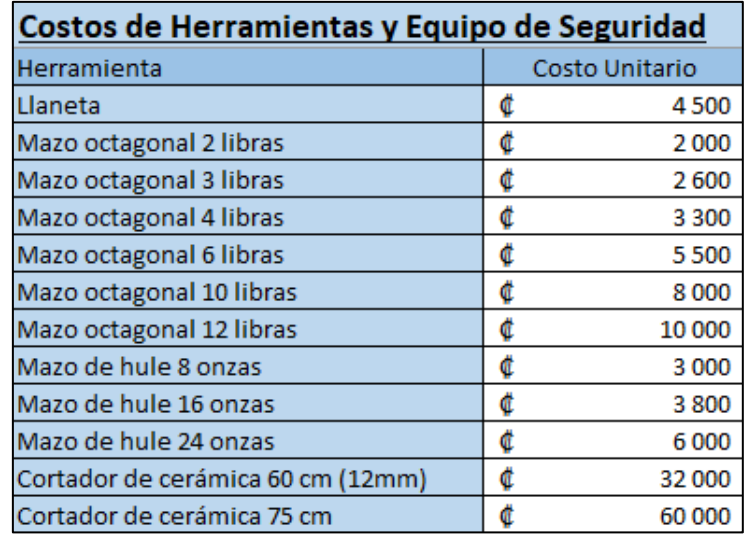

**Figura 53.** Base de datos de costos de herramientas

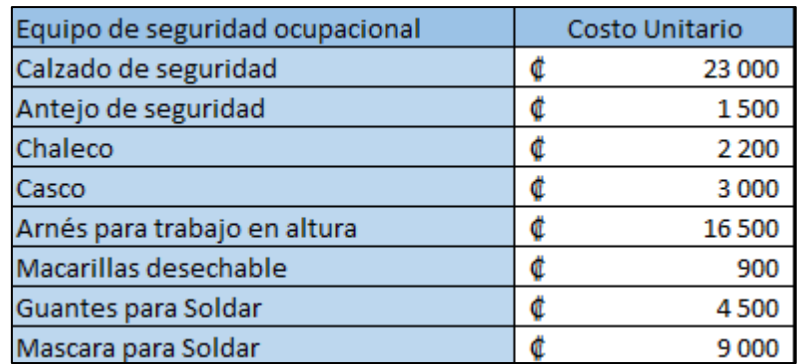

**Figura 54.** Base de datos costos de equipo de seguridad

#### **Costos de Agua y Electricidad**

- En la siguiente hoja se encuentran los costos de agua y electricidad, estos costos se presentan según su tarifa.
- Los únicos espacios editables son los que están en blanco.
- Las tarifas de agua y luz se deben de actualizar periódicamente.

| <b>Consumo Energético</b>                                |                                                    |                         |               |   |    |
|----------------------------------------------------------|----------------------------------------------------|-------------------------|---------------|---|----|
|                                                          | Costos por Instituto Costarricense de Electricidad |                         |               |   |    |
|                                                          |                                                    |                         |               |   |    |
|                                                          | Consumo Unitario de electricidad por nivel         |                         |               |   |    |
| Consumo unitario de electricidad(KWh/m2)<br><b>Nivel</b> |                                                    |                         | Costo por KWh |   |    |
|                                                          | 0,55                                               |                         | 125,75        |   |    |
|                                                          | 0,69                                               |                         |               |   |    |
| $\overline{\mathbf{3}}$                                  | 0,99                                               |                         |               |   |    |
|                                                          |                                                    |                         |               |   |    |
|                                                          |                                                    |                         |               |   |    |
|                                                          | Costos por Acueductos y Alcantarillados            |                         |               |   |    |
|                                                          |                                                    |                         |               |   |    |
| Consumo Unitario de agua por nivel                       |                                                    | Costo por m3            |               |   |    |
| <b>Nivel</b>                                             | Consumo unitario de agua (m3/m2)                   | 0 a 15 m3               | 1620<br>¢     | ¢ | 10 |
|                                                          | 0,03                                               | 15 a 25 m3              | ¢<br>1964     | ¢ | 12 |
| 2                                                        | 0,1                                                | 26 a 40 m3              | ¢<br>1964     | ¢ | 12 |
| $\overline{\mathbf{3}}$                                  | 0.06                                               | 41 a 60 m3              | ¢<br>1964     | ¢ | 12 |
|                                                          |                                                    | 61 a 120 m3             | ¢<br>1964     | ¢ | 12 |
|                                                          |                                                    | Más de 120 m3           | ¢<br>2063     | œ | 13 |
|                                                          |                                                    |                         |               |   |    |
|                                                          |                                                    |                         |               |   |    |
|                                                          |                                                    | Cargo fijo de acueducto | ¢<br>2000     |   |    |

**Figura 55.** Base de datos de costos de agua y electricidad

# **Instrucciones para hojas con actividades constructivas**

Para empezar el presupuesto se debe de seleccionar una de las actividades de la EDT presentada en el menú principal y seguir las instrucciones presentes en cada una de las hojas electrónicas.

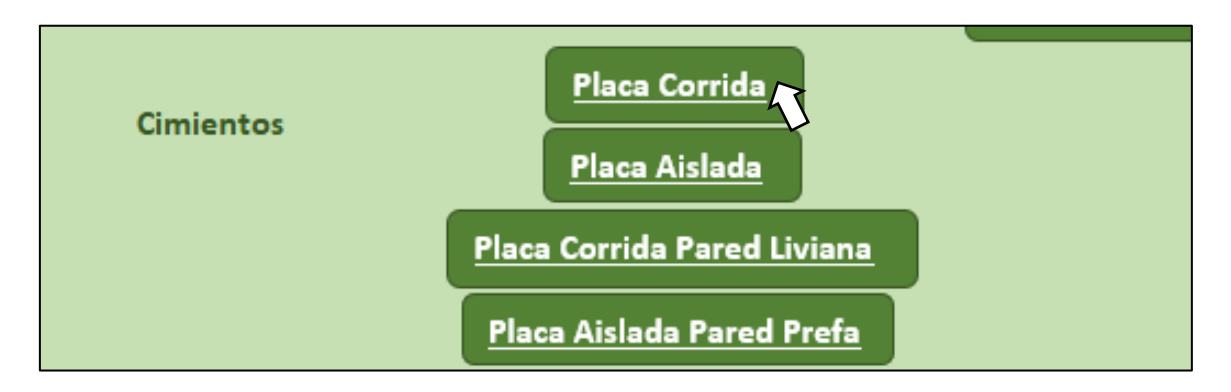

**Figura 56.** Selección de actividad para realizar el presupuesto

En la mayoría de las hojas aparecerán instrucciones; y en la mayoría, pero no en todas aparecerá la indicación de ponerle nombre a la actividad, por ejemplo:

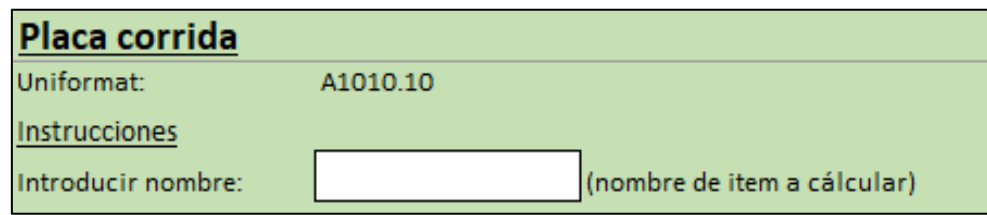

**Figura 57.** Introducción a instrucciones de hoja electrónica de placa corrida

En la figura anterior se puede apreciar la actividad de placa corrida con su código de Uniformat y la opción de proporcionarle un nombre adicional, por ejemplo, si en un proyecto existe más de un tipo de cimentación del tipo placa corrida se le puede asignar un nombre a cada una y de esa forma se puede agregar más de un tipo de cimentación de placa corrida.

En la siguiente figura se aprecia un ejemplo de cómo nombrar un tipo de placa corrida.

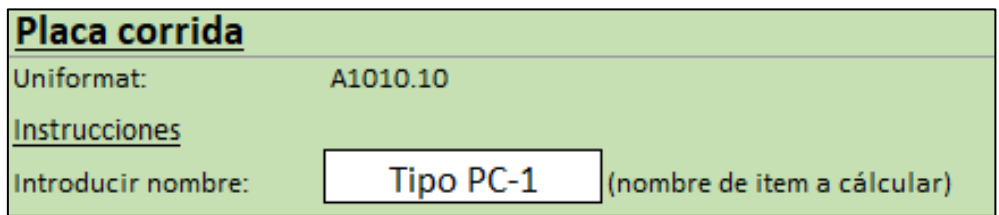

**Figura 58.** Introducción a instrucciones de hoja electrónica de placa corrida e inicio de uso

Luego se siguen las instrucciones que cada hoja de cálculo tiene sobre cómo se debe de llenar la hoja para su correcto funcionamiento, respetando las unidades, y midiendo con precisión las cantidades en planos para alimentar al sistema de estimación de costos. En la siguiente figura se aprecia cómo se deben de llenar los datos de la actividad.

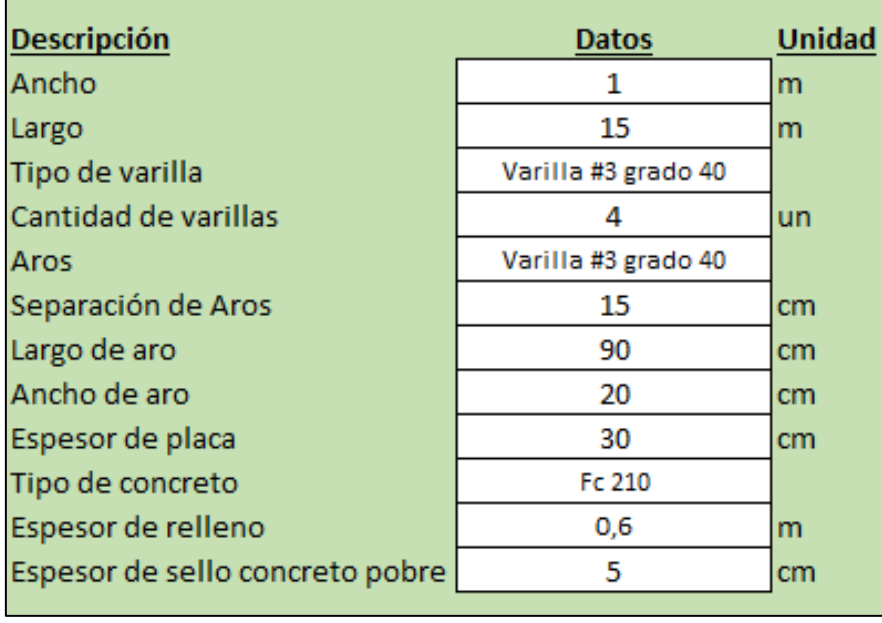

**Figura 59.** Llenado de datos de hoja electrónica de placa corrida

Al finalizar la hoja tendrá como resultado las cantidades de materiales y costos asociados a la obra a realizar.

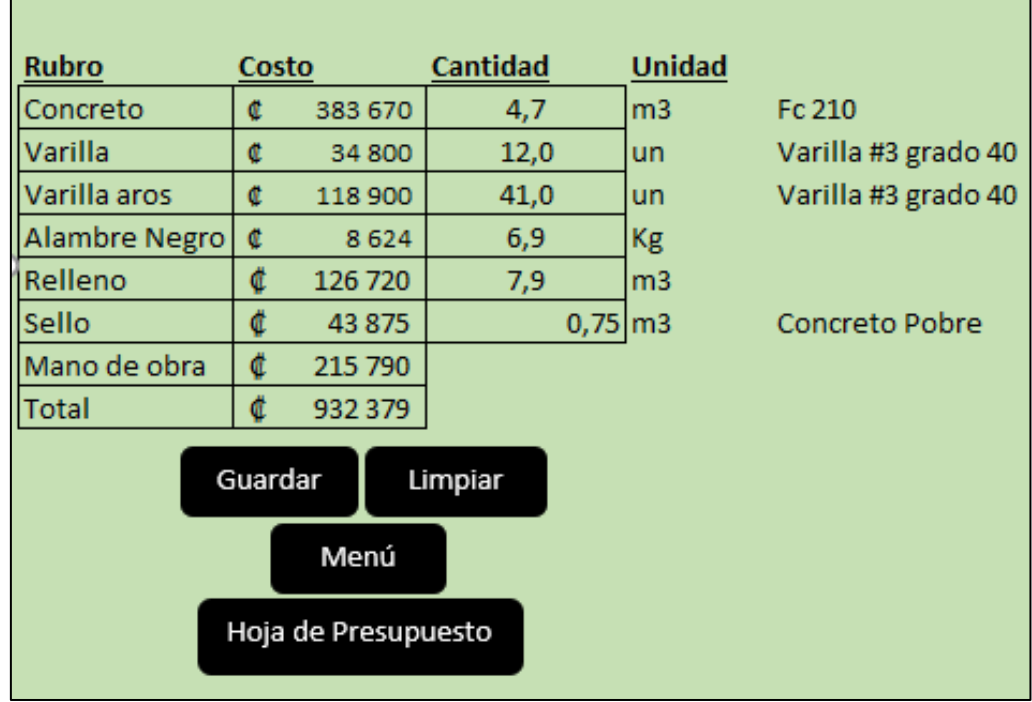

**Figura 60.** Cuadro de resultado de costos de hoja electrónica de placa corrida

Al finalizar se presiona "Guardar", para guardar en la hoja de resumen de presupuesto, se presiona "Limpiar" para calcular una nueva obra o "Menú" para regresar al menú y escoger una nueva actividad. También existe la opción de presionar el botón de "Hoja de presupuesto" para revisar la actividad guardada correctamente.

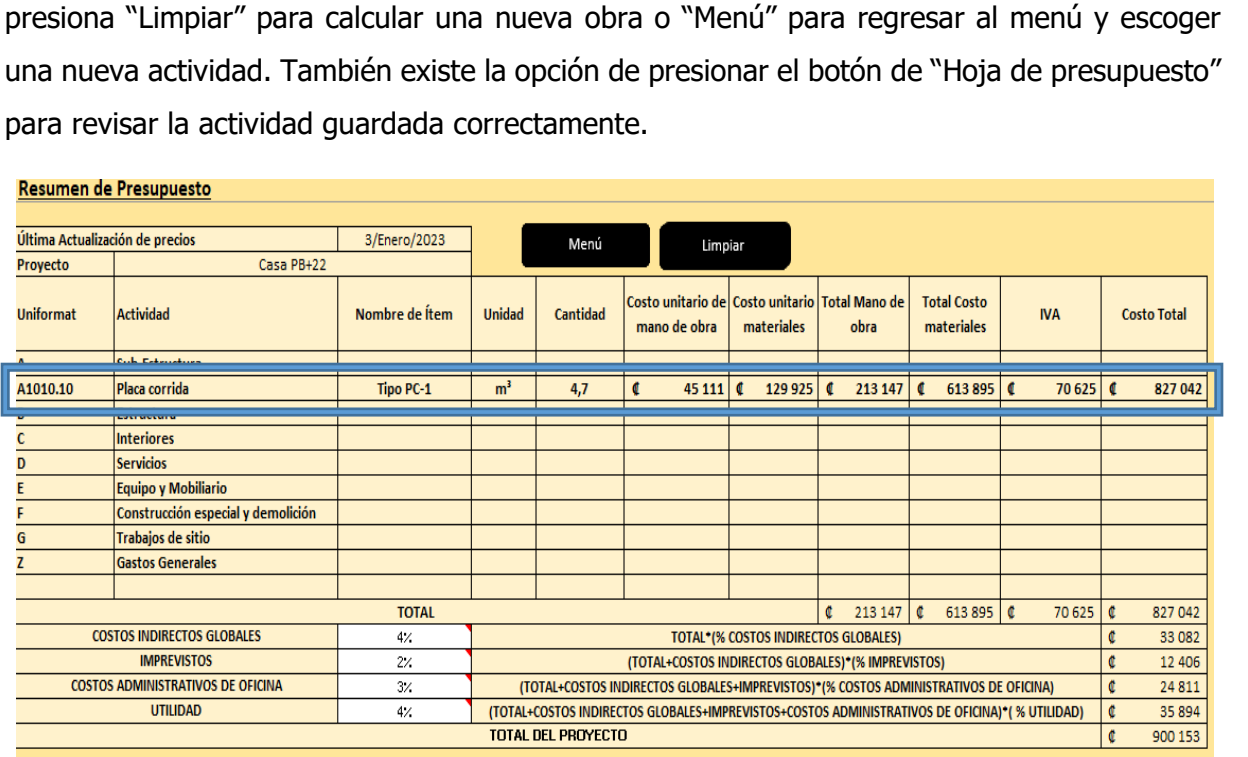

**Figura 61.** Hoja electrónica de resumen de presupuesto

En la figura anterior se puede apreciar cómo se guardó correctamente la actividad en orden de Uniformat, cómo se dividen los costos y cómo al final de la hoja se van sumando los costos de cada actividad.

A continuación, se presentan las instrucciones para cada una de las hojas de cálculo.

# **Limpieza de terreno**

- Los únicos espacios para rellenar son los espacios en blanco.
- Si un dato no aplica el espacio se deja en blanco.
- Introducir el área de terreno a limpiar.
- Introducir el tipo de suelo del terreno a limpiar.
- En la hoja se podrán visualizar los materiales necesarios, el costo por ítem y valor total.
- En caso de notar un error en alguno de los datos introducidos, limpiar datos y corregir antes de guardar.
- Al final, presionar "Guardar" para guardar los datos en la hoja final de presupuesto.
- Presionar "Limpiar" para limpiar los datos y volver a calcular.
- Presionar "Menú" para volver al menú y calcular una nueva obra.

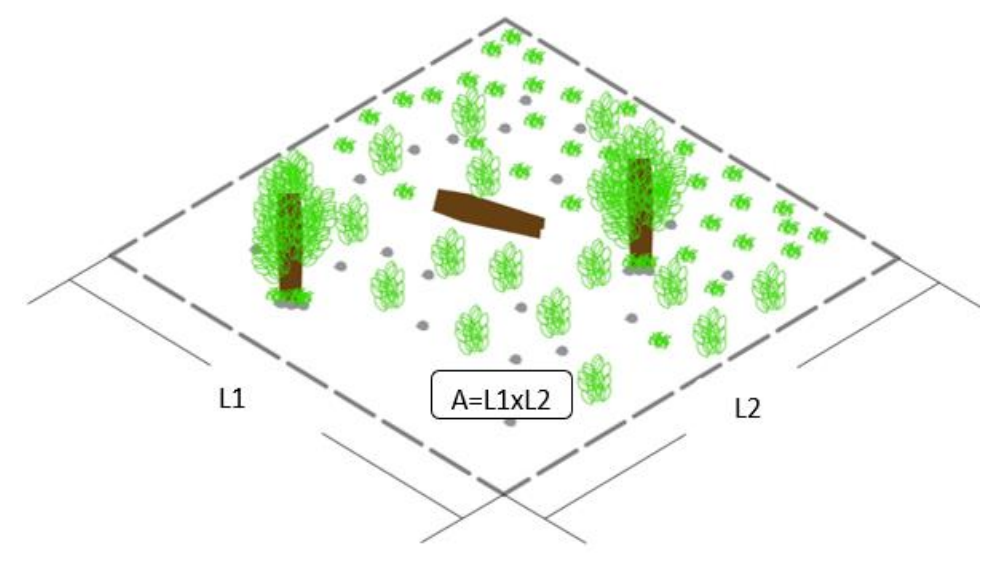

**Figura 62.** Limpieza de terreno

# **Cortes de terreno**

- Los únicos espacios para rellenar son los espacios en blanco.
- Si un dato no aplica el espacio se deja en blanco.
- Introducir el volumen de corte.
- Introducir el tipo de suelo del terreno.
- En la hoja se podrán visualizar los materiales necesarios, el costo por ítem y valor total.
- En caso de notar un error en alguno de los datos introducidos, limpiar datos y corregir antes de guardar.
- Al final, presionar "Guardar" para guardar los datos en la hoja final de presupuesto.
- Presionar "Limpiar" para limpiar los datos y volver a calcular.
- Presionar "Menú" para volver al menú y calcular una nueva obra.

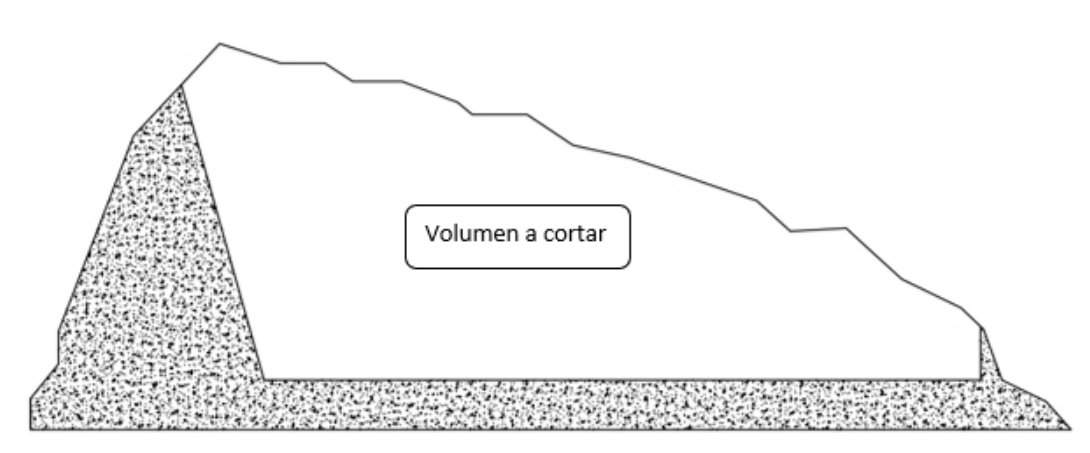

**Figura 63.** Cortes de terreno

# **Relleno**

**Instrucciones** 

- Los únicos espacios para rellenar son los espacios en blanco.
- Si un dato no aplica el espacio se deja en blanco.
- Introducir el volumen de relleno.
- Introducir el tipo de suelo del terreno.
- Introducir el porcentaje de compactación.
- En la hoja se podrán visualizar los materiales necesarios, el costo por ítem y valor total.
- En caso de notar un error en alguno de los datos introducidos, limpiar datos y corregir antes de guardar.
- Al final, presionar "Guardar" para guardar los datos en la hoja final de presupuesto.
- Presionar "Limpiar" para limpiar los datos y volver a calcular.
- Presionar "Menú" para volver al menú y calcular una nueva obra.

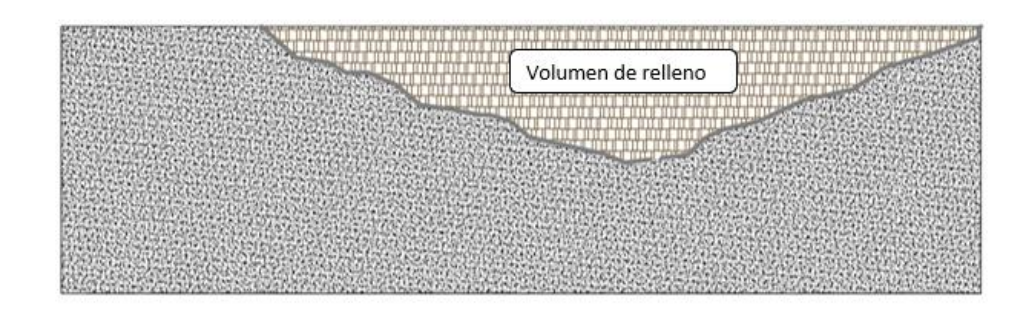

**Figura 64.** Relleno

#### **Trazado general**

- Los únicos espacios para rellenar son los espacios en blanco.
- Si un dato no aplica el espacio se deja en blanco.
- Introducir el perímetro de la construcción en metros o el número de ejes (se selecciona el método).
- Introducir el área de la huella de la construcción en metros cuadrados.
- En la hoja se podrán visualizar los materiales necesarios, el costo por ítem y valor total.
- En caso de notar un error en alguno de los datos introducidos, limpiar datos y corregir antes de guardar.
- Al final presionar "Guardar" para guardar los datos en la hoja final de presupuesto.
- Presionar "Limpiar" para limpiar los datos y volver a calcular.
- Presionar "Menú" para volver al menú y calcular una nueva obra.

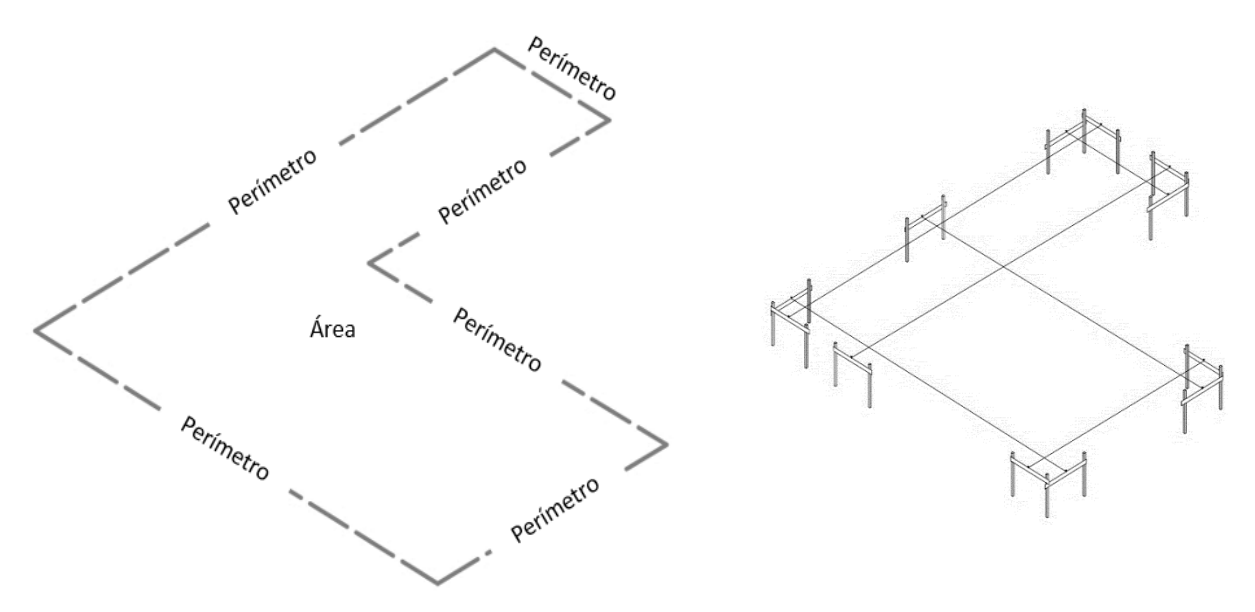

**Figura 65.** Trazado general

# **Bodega**

**Instrucciones** 

- Los únicos espacios para rellenar son los espacios en blanco.
- Si un dato no aplica el espacio se deja en blanco.
- Introducir el área de la bodega.
- Introducir el perímetro de la bodega.
- En la hoja se podrán visualizar los materiales necesarios, el costo por ítem y valor total.
- En caso de notar un error en alguno de los datos introducidos, limpiar datos y corregir antes de guardar.
- Al final, presionar "Guardar" para guardar los datos en la hoja final de presupuesto.
- Presionar "Limpiar" para limpiar los datos y volver a calcular.
- Presionar "Menú" para volver al menú y calcular una nueva obra.

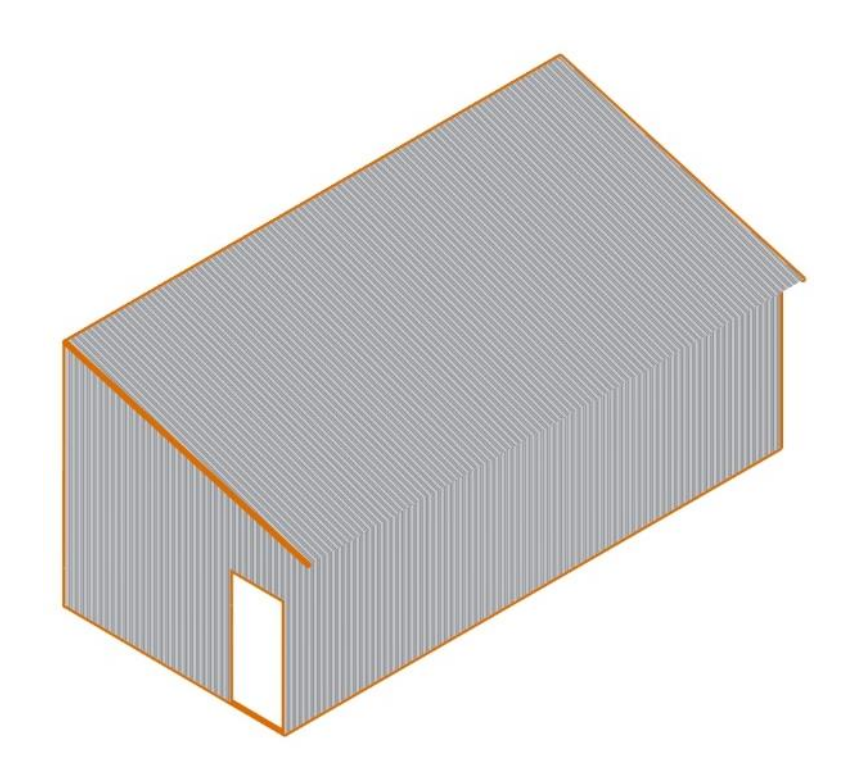

**Figura 66.** Bodega

# **Comedor**

**Instrucciones** 

- Los únicos espacios para rellenar son los espacios en blanco.
- Si un dato no aplica el espacio se deja en blanco.
- Introducir el área del comedor.
- En la hoja se podrán visualizar los materiales necesarios, el costo por ítem y valor total.
- En caso de notar un error en alguno de los datos introducidos, limpiar datos y corregir antes de guardar.
- Al final presionar "Guardar" para guardar los datos en la hoja final de presupuesto.
- Presionar "Limpiar" para limpiar los datos y volver a calcular.
- Presionar "Menú" para volver al menú y calcular una nueva obra.

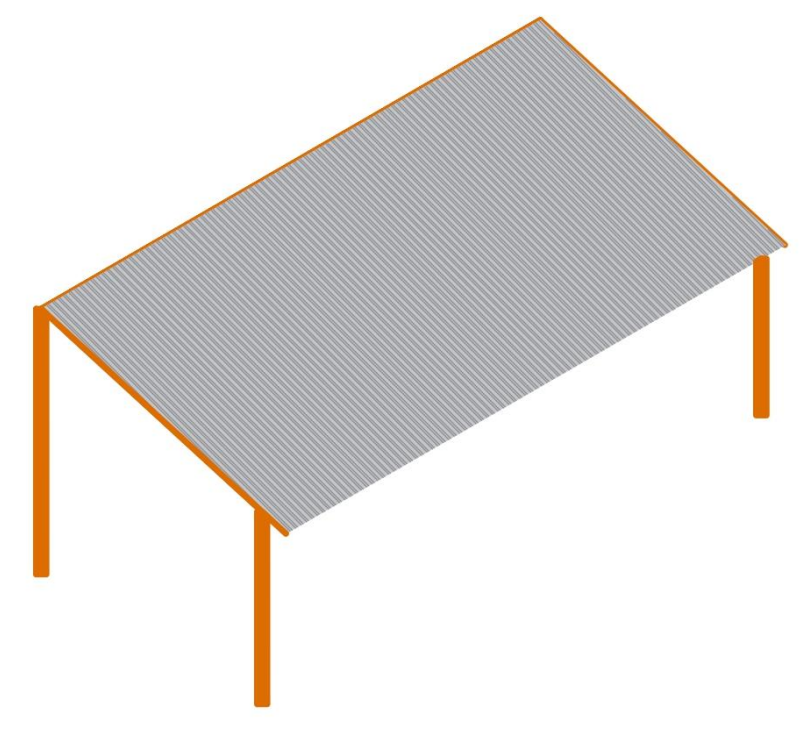

**Figura 67.** Comedor

# **Oficina**

**Instrucciones** 

- Los únicos espacios para rellenar son los espacios en blanco.
- Si un dato no aplica el espacio se deja en blanco.
- Introducir el área de la oficina.
- Introducir el perímetro de la oficina.
- En caso de que se alquile una oficina se introduce el costo total del alquiler y se dejan los demás espacios en blanco.
- En la hoja se podrán visualizar los materiales necesarios, el costo por ítem y valor total.
- En caso de notar un error en alguno de los datos introducidos, limpiar datos y corregir antes de guardar.
- Al final presionar "Guardar" para guardar los datos en la hoja final de presupuesto.
- Presionar "Limpiar" para limpiar los datos y volver a calcular.
- Presionar "Menú" para volver al menú y calcular una nueva obra.

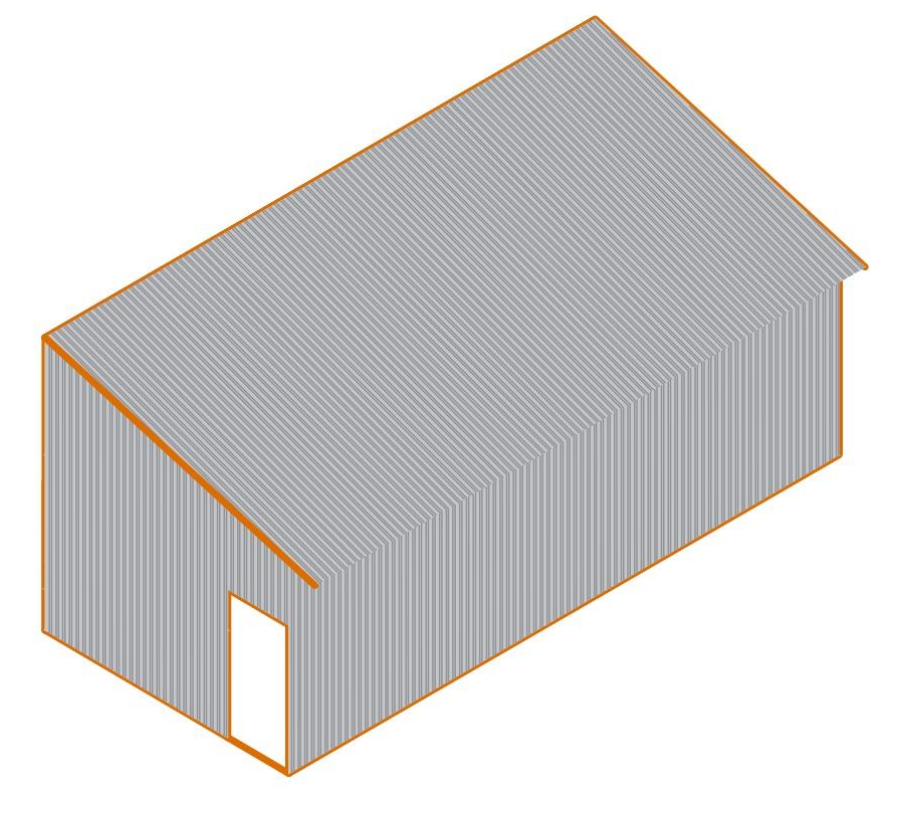

**Figura 68.** Oficina

#### **Servicios provisionales**

- Los únicos espacios para rellenar son los espacios en blanco.
- Si un dato no aplica el espacio se deja en blanco.
- Introducir el área en metros cuadrados para cada uno de los pisos, en caso de existir más de un piso.
- En caso de tener un dato de costo mensual de energía y agua se omite introducir el área, se introduce el costo mensual y el período de la obra.
- En caso de tener instalaciones temporales de agua y energía se introduce el costo total de la instalación.
- Se introduce el costo total de internet en el proyecto.
- Se introduce el costo de alquiler de cabina sanitaria, junto con la cantidad de cabinas a alquilar y el período de alquiler de las cabinas sanitarias.
- En la hoja se podrán visualizar los materiales necesarios, el costo por ítem y valor total.
- En caso de notar un error en alguno de los datos introducidos, limpiar datos y corregir antes de guardar.
- Al final, presionar "Guardar" para guardar los datos en la hoja final de presupuesto.
- Presionar "Limpiar" para limpiar los datos y volver a calcular.
- Presionar "Menú" para volver al menú y calcular una nueva obra.

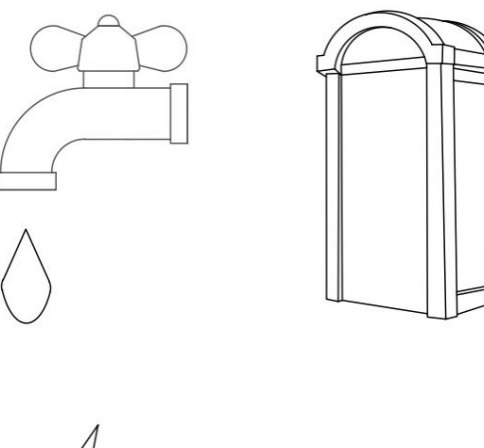

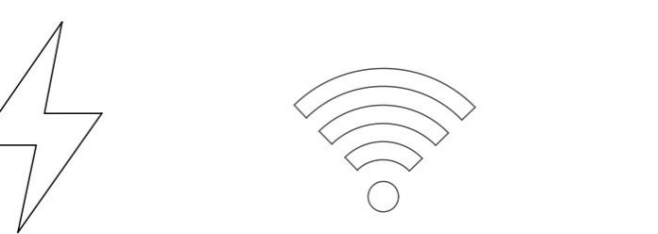

**Figura 69.** Servicios provisionales

# **Placa corrida**

- Los únicos espacios para rellenar son los espacios en blanco.
- Si un dato no aplica el espacio se deja en blanco.
- Se introduce el ancho, largo y espesor de la placa.
- Se selecciona el tipo y cantidad de varilla longitudinal.
- Se selecciona el tipo de aro, sus dimensiones y separación.
- Se selecciona el tipo de concreto.
- Se introduce el espesor de relleno.
- Se introduce espesor de sello de concreto pobre (recomendado 5 cm).
- En la hoja se podrán visualizar los materiales necesarios, el costo por ítem y valor total.
- En caso de notar un error en alguno de los datos introducidos, limpiar datos y corregir antes de guardar.
- Al final presionar "Guardar" para guardar los datos en la hoja final de presupuesto.
- Presionar "Limpiar" para limpiar los datos y volver a calcular.
- Presionar "Menú" para volver al menú y calcular una nueva obra.

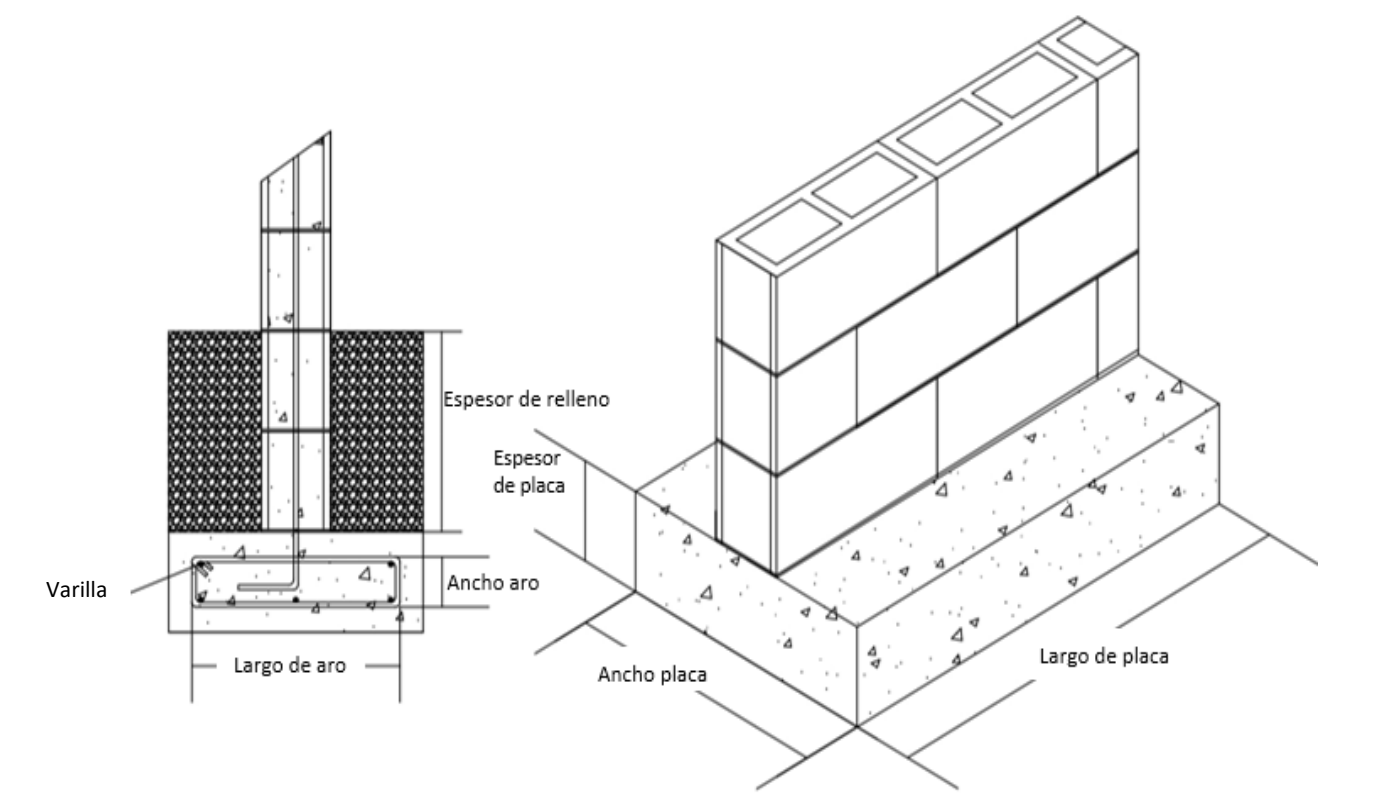

**Figura 70.** Placa corrida

# **Placa aislada**

- Los únicos espacios para rellenar son los espacios en blanco.
- Si un dato no aplica el espacio se deja en blanco.
- Se introduce la longitud del lado 1 y lado 2.
- Se introduce el espesor de placa.
- Se selecciona el tipo de concreto.
- Se introduce la separación de la varilla en el lado 1 y el tipo de varilla.
- Se introduce la separación de la varilla en el lado 2 y el tipo de varilla.
- Se introduce el largo de gancho.
- Se introduce el espesor de relleno.
- Se introduce el área transversal de la columna a la que la placa aislada soporta.
- Se introduce espesor de sello de concreto pobre (recomendado 5 cm).
- Se indica la cantidad de placas iguales presentes en planos.
- En la hoja se podrán visualizar los materiales necesarios, el costo por ítem y valor total.
- En caso de notar un error en alguno de los datos introducidos, limpiar datos y corregir antes de guardar.
- Al final, presionar "Guardar" para guardar los datos en la hoja final de presupuesto.
- Presionar "Limpiar" para limpiar los datos y volver a calcular.
- Presionar "Menú" para volver al menú y calcular una nueva obra.

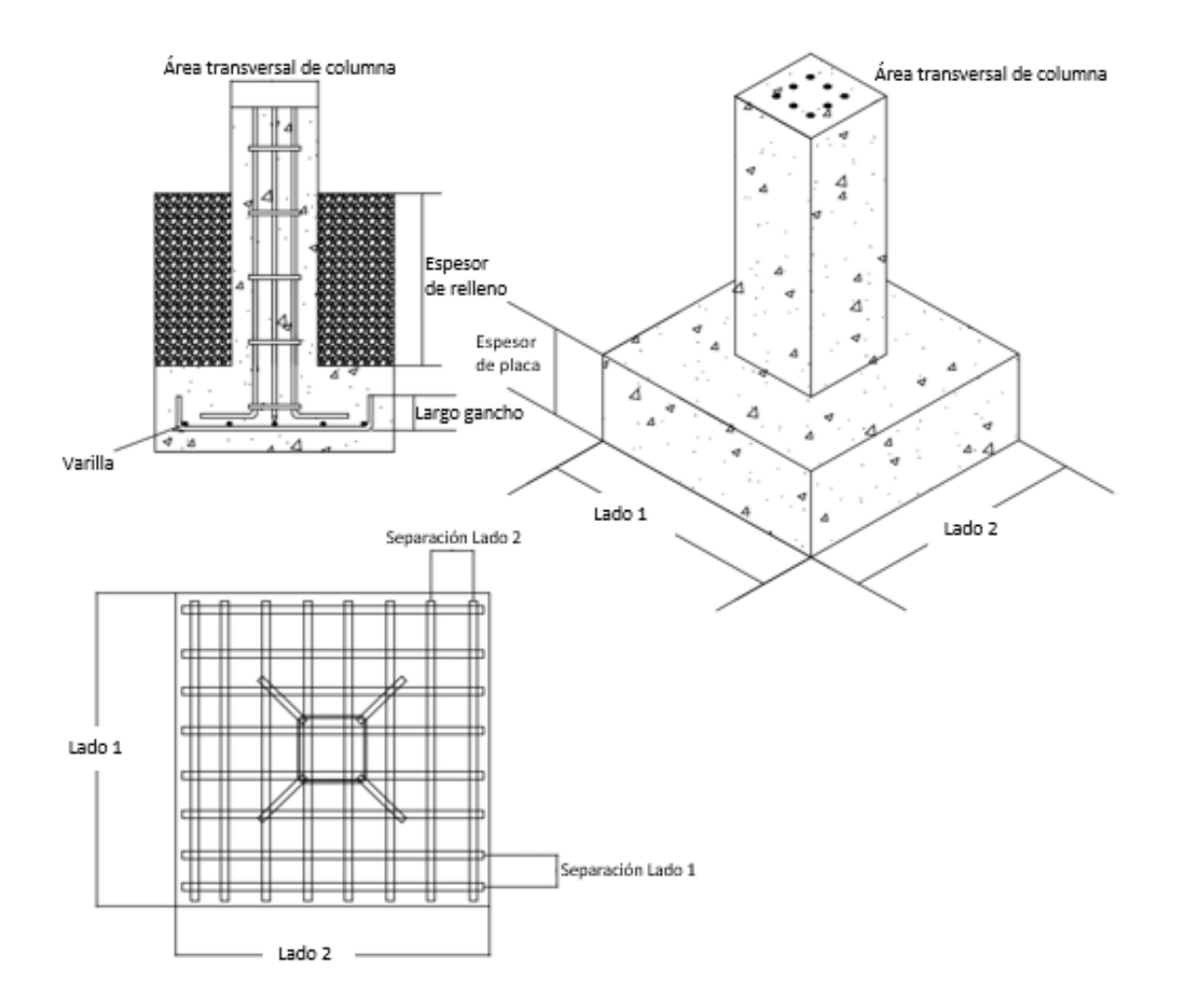

**Figura 71.** Placa aislada

#### **Placa corrida pared liviana**

- Los únicos espacios para rellenar son los espacios en blanco.
- Si un dato no aplica el espacio se deja en blanco.
- Se introduce el largo de la placa.
- Se introduce el ancho total de la placa.
- Se introduce el espesor de placa.
- Se introduce el espesor menor de la placa.
- Se selecciona el tipo y cantidad de varilla longitudinal.
- Se selecciona el tipo de aro, sus dimensiones y separación.
- Se introduce la separación de los pernos de conexión a la pared.
- Se selecciona el tipo de concreto.
- Se introduce espesor de sello de concreto pobre (recomendado 5 cm).
- En la hoja se podrán visualizar los materiales necesarios, el costo por ítem y valor total.
- En caso de notar un error en alguno de los datos introducidos, limpiar datos y corregir antes de guardar.
- Al final, presionar "Guardar" para guardar los datos en la hoja final de presupuesto.
- Presionar "Limpiar" para limpiar los datos y volver a calcular.
- Presionar "Menú" para volver al menú y calcular una nueva obra.

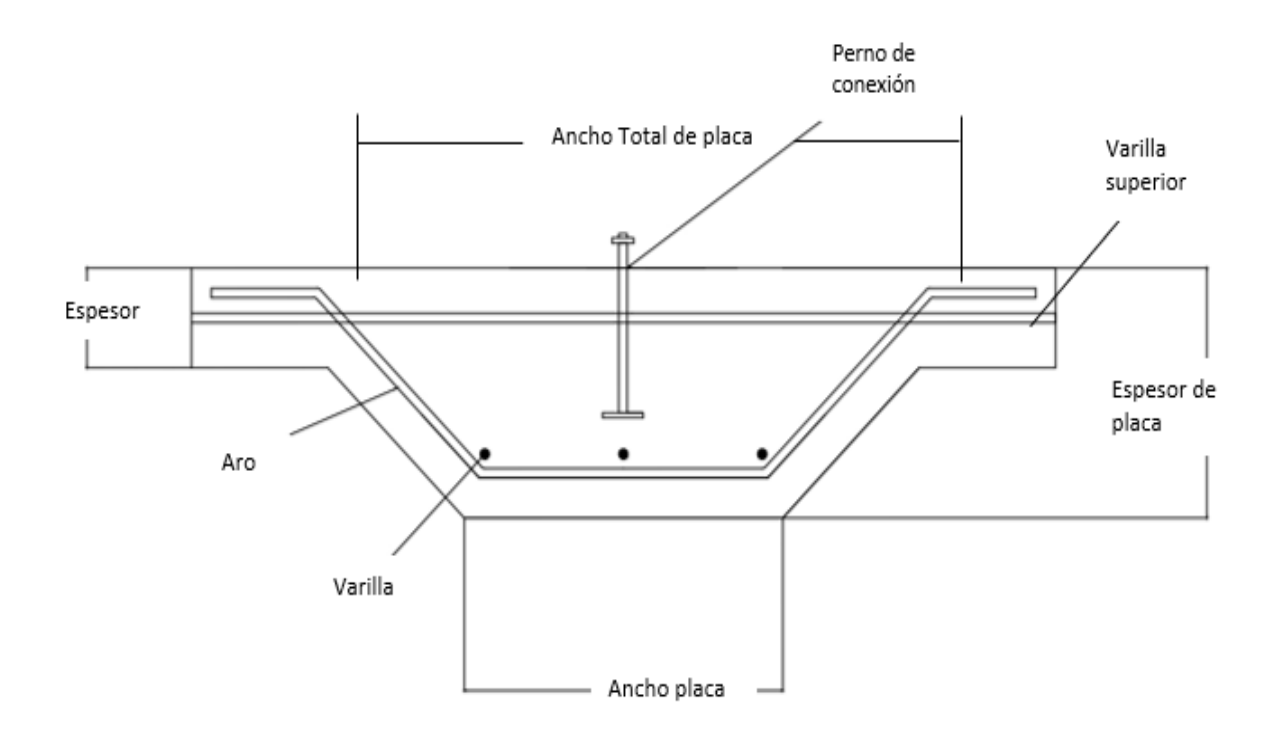

**Figura 72.** Placa corrida pared liviana

#### **Placa aislada pared prefabricada**

- Los únicos espacios para rellenar son los espacios en blanco.
- Si un dato no aplica el espacio se deja en blanco.
- Se introduce el ancho y espesor de placa.
- Se introduce el calibre de varilla de tirante.
- Se introduce el largo o perímetro de tirante.
- Se introduce el ancho de tirante como el ancho de la viga de amarre que une las placas aisladas de los postes prefabricados.
- Se introduce el espesor de tirante o viga de amarre.
- Se introduce la cantidad de placas aisladas.
- Se selecciona el tipo de concreto.
- Se introduce el largo de gancho.
- Se introduce espesor de sello de concreto pobre (recomendado 5 cm).
- En la hoja se podrán visualizar los materiales necesarios, el costo por ítem y valor total.
- En caso de notar un error en alguno de los datos introducidos, limpiar datos y corregir antes de guardar.
- Al final, presionar "Guardar" para guardar los datos en la hoja final de presupuesto.
- Presionar "Limpiar" para limpiar los datos y volver a calcular.
- Presionar "Menú" para volver al menú y calcular una nueva obra.

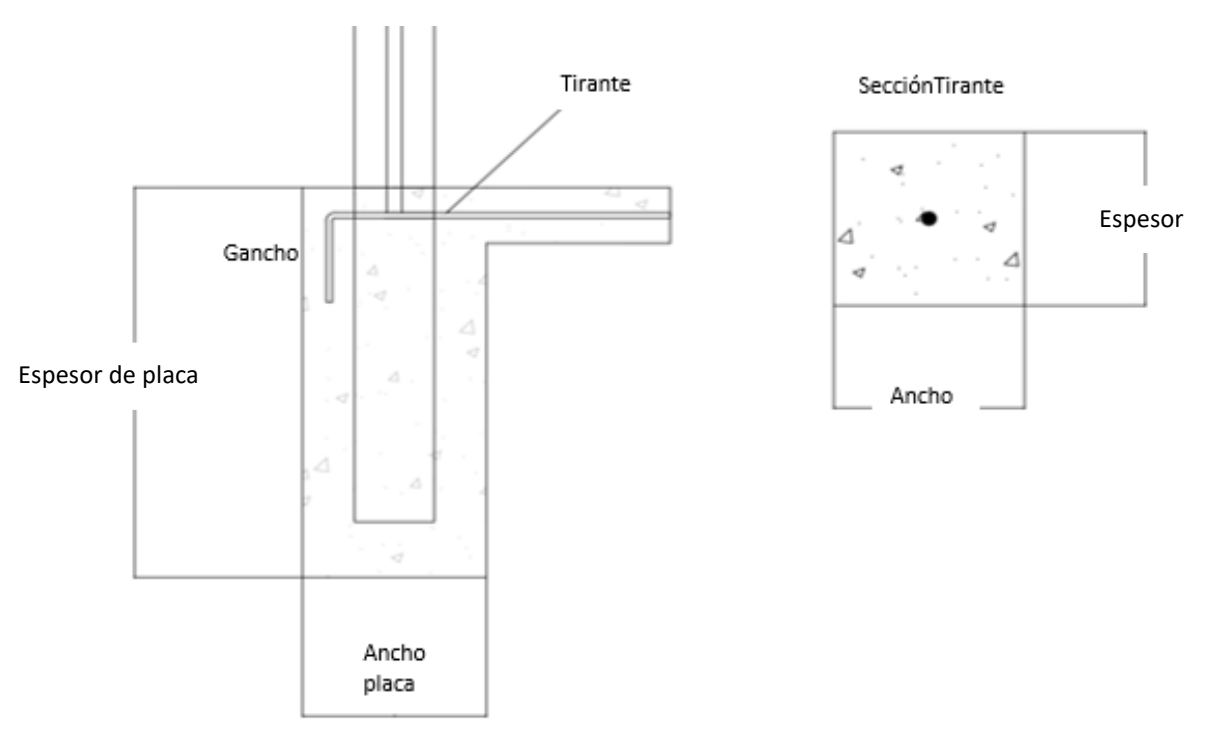

**Figura 73.** Placa aislada pared prefabricada

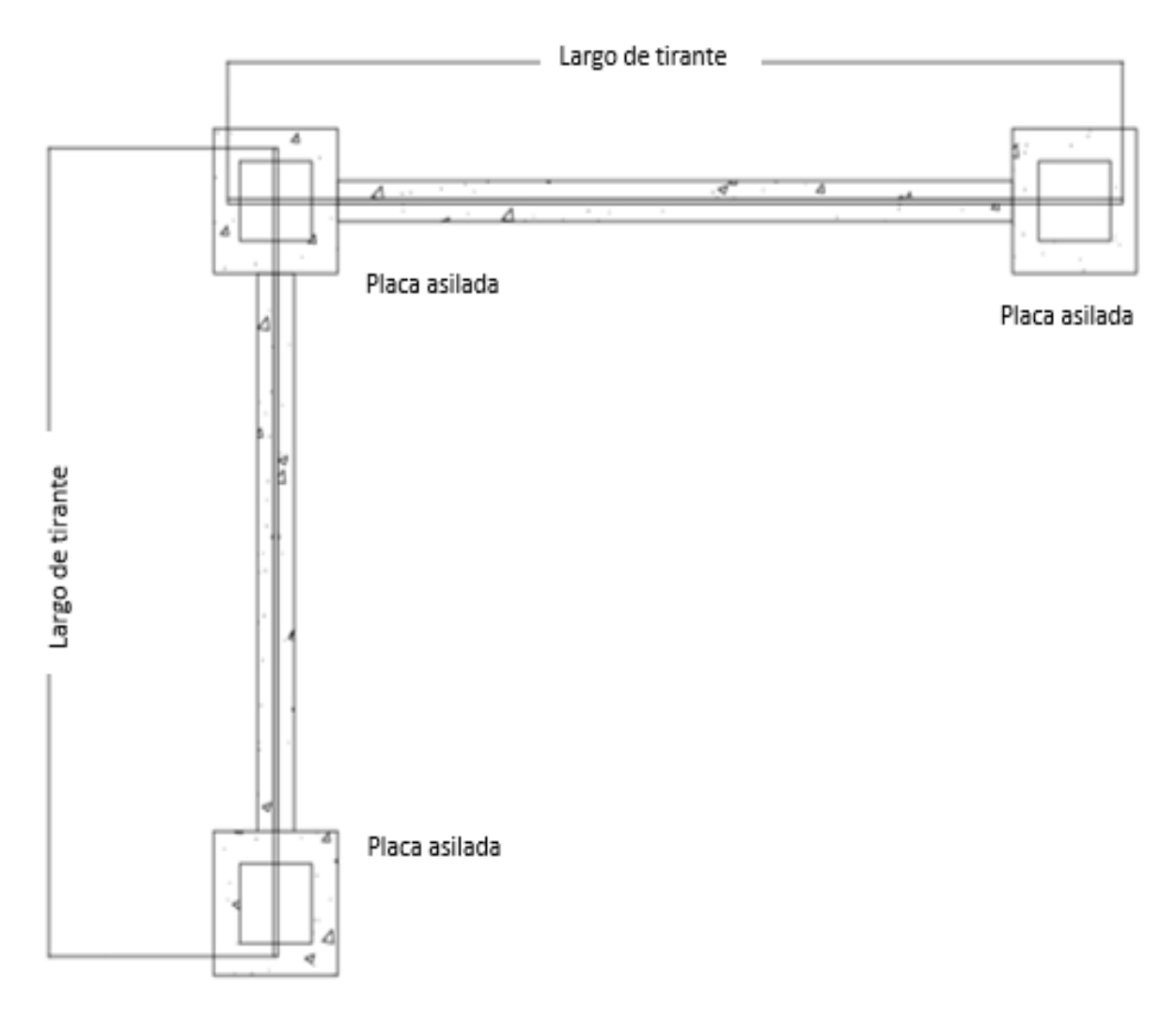

**Figura 74.** Tirante de placa aislada pared prefabricada

#### **Sobrecimiento de mampostería**

- Los únicos espacios para rellenar son los espacios en blanco.
- Si un dato no aplica el espacio se deja en blanco.
- Se entiende como sobrecimiento de mampostería a la pared de mampostería por debajo del nivel de piso terminado.
- El sobrecimiento tiene todas sus celdas rellenas y puede variar en la profundidad.
- Se debe de introducir el tipo de *block*.
- Introducir el perímetro del sobrecimiento.
- Introducir la profundidad del sobrecimiento.
- Introducir el tipo de varilla vertical y el espaciado.
- Introducir el tipo de varilla horizontal y el espaciado.
- Seleccionar el tipo de concreto.
- En la hoja se podrán visualizar los materiales necesarios, el costo por ítem y valor total.
- En caso de notar un error en alguno de los datos introducidos, limpiar datos y corregir antes de guardar.
- Al final presionar "Guardar" para guardar los datos en la hoja final de presupuesto.
- Presionar "Limpiar" para limpiar los datos y volver a calcular.
- Presionar "Menú" para volver al menú y calcular una nueva obra.

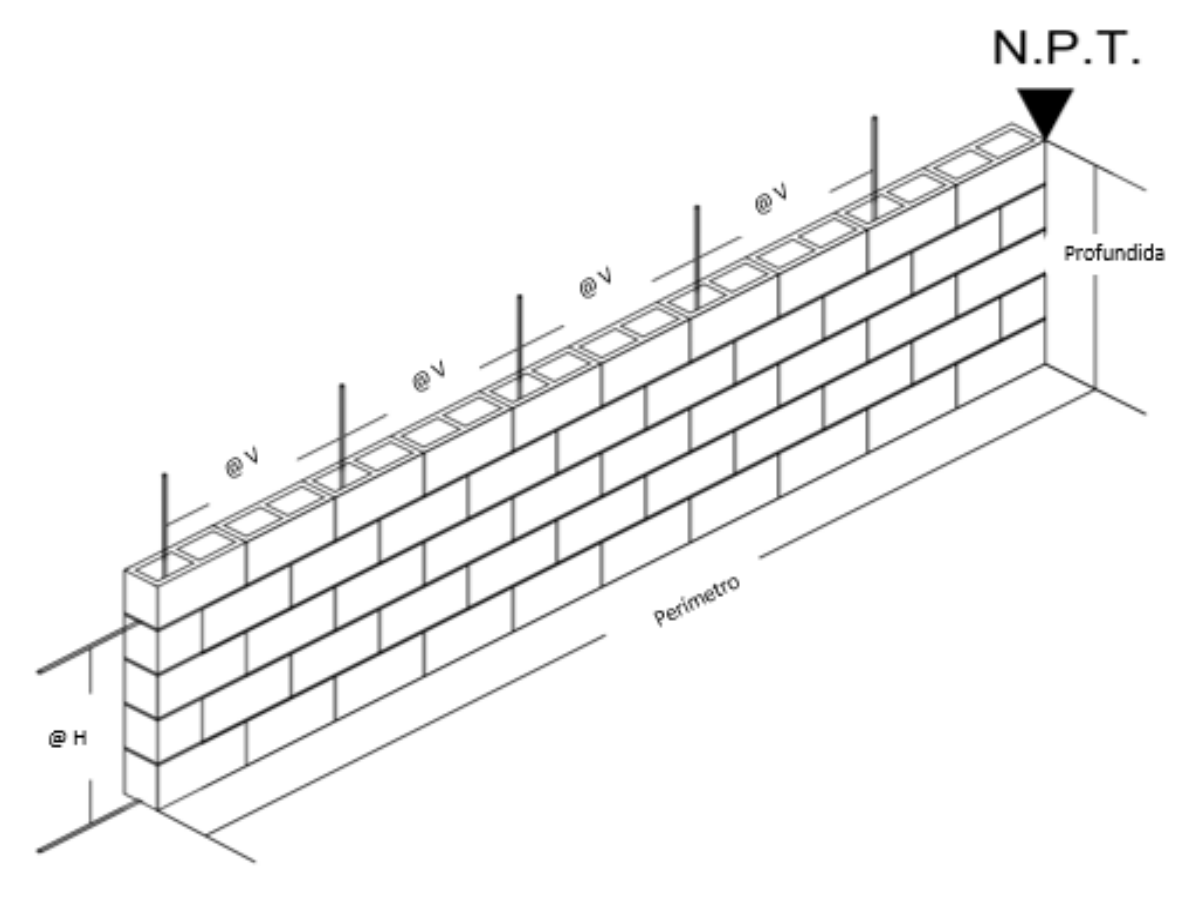

**Figura 75.** Sobrecimiento de Mampostería

# **Pared de mampostería**

- Los únicos espacios para rellenar son los espacios en blanco.
- Si un dato no aplica el espacio se deja en blanco.
- Se debe de introducir el tipo de block.
- Introducir el largo o perímetro de la pared.
- Introducir la altura de pared.
- Introducir el tipo de varilla vertical, horizontal y el espaciado.
- Seleccionar el tipo de concreto.
- Introducir el área y perímetro total de buques de puertas y ventanas.
- Introducir la cantidad de mochetas, cantidad de varilla longitudinal según el tipo de mocheta y seleccionar el tipo de varilla.
- En la hoja se podrán visualizar los materiales necesarios, el costo por ítem y valor total.
- En caso de notar un error en alguno de los datos introducidos, limpiar datos y corregir antes de guardar.
- Al final presionar "Guardar" para guardar los datos en la hoja final de presupuesto.
- Presionar "Limpiar" para limpiar los datos y volver a calcular.
- Presionar "Menú" para volver al menú y calcular una nueva obra

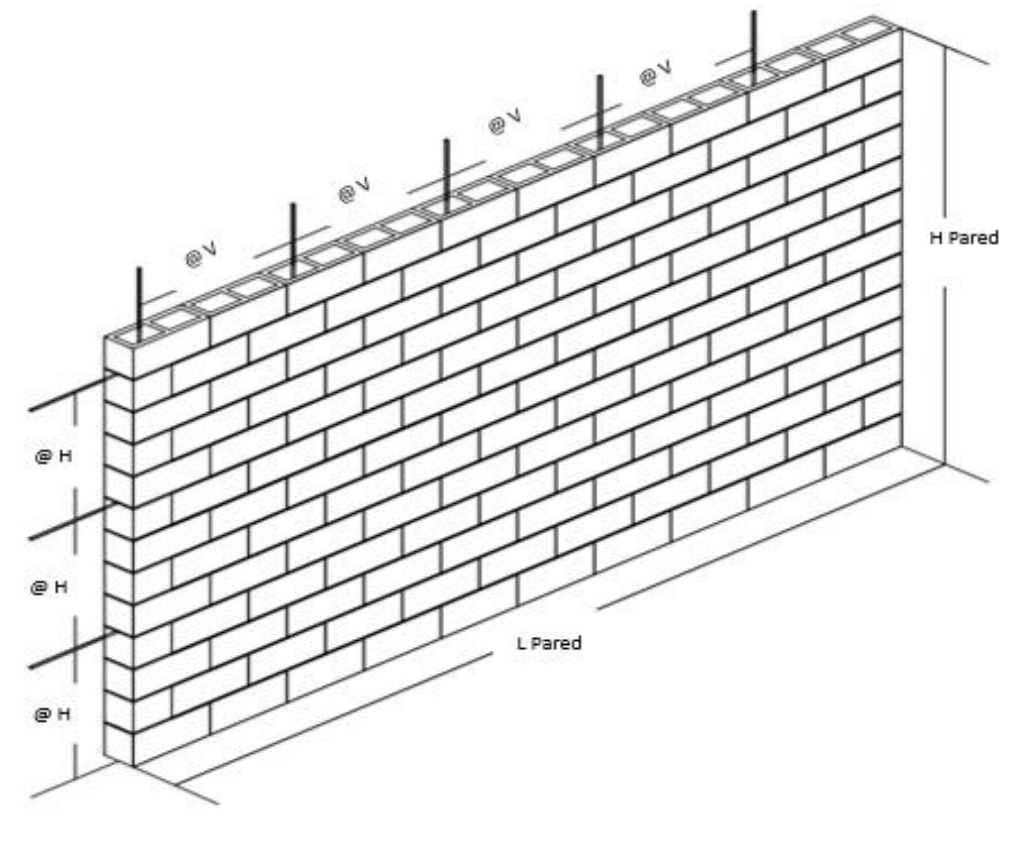

**Figura 76.** Pared de mampostería

# **Pared de sistema prefabricado**

- Los únicos espacios para rellenar son los espacios en blanco.
- Si un dato no aplica el espacio se deja en blanco.
- Se introduce la longitud de la pared.
- Se introduce la altura de la pared.
- Se introduce la cantidad de puertas de tamaño estándar (2,1 m x 0,9 m).
- Se introduce el número de ventanas.
- Se introduce el ancho y alto de ventana de una ventana promedio.
- Se introduce la separación de columnas.
- Se introduce el número de esquinas que tiene la pared.
- Se selecciona el tipo de perfil C a utilizar en la solera de la pared.
- Se introduce la cantidad de columnas en 3 y 4 direcciones.
- En la hoja se podrán visualizar los materiales necesarios, el costo por ítem y valor total.
- En caso de notar un error en alguno de los datos introducidos, limpiar datos y corregir antes de guardar.
- Al final, presionar "Guardar" para guardar los datos en la hoja final de presupuesto.
- Presionar "Limpiar" para limpiar los datos y volver a calcular.
- Presionar "Menú" para volver al menú y calcular una nueva obra.

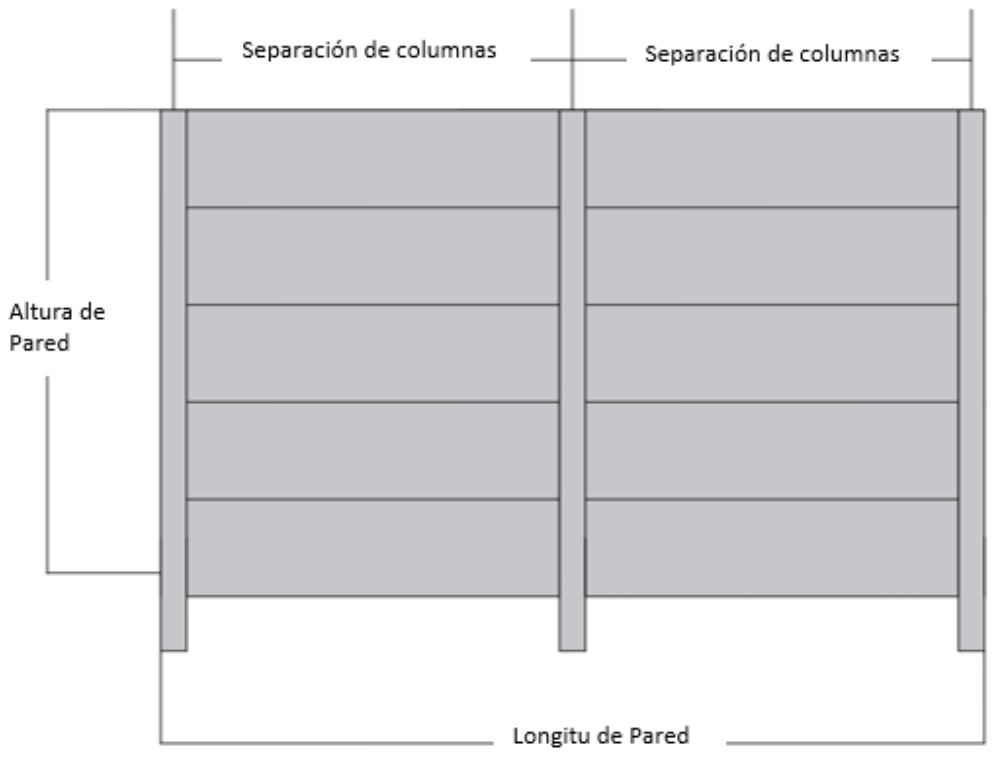

**Figura 77.** Pared de sistema prefabricado

#### **Muro de concreto reforzado**

- Los únicos espacios para rellenar son los espacios en blanco.
- Si un dato no aplica el espacio se deja en blanco.
- Se introduce el espesor, alto y largo de la pared.
- Se introduce el ancho de sección de elemento de borde.
- Se selecciona el tipo de concreto.
- Se introduce la separación de varilla vertical y el tipo de varilla.
- Se introduce la separación de varilla horizontal y el tipo de varilla.
- Se introduce la separación de ganchos y el tipo de varilla.
- Se introduce la cantidad de varillas longitudinales y el tipo de varilla.
- Se selecciona el tipo de varilla para los aros de elementos de borde y se introduce el ancho, largo y separación de aros.
- La viga superior del muro se calcula en la hoja de cálculo de viga de concreto.
- En la hoja se podrán visualizar los materiales necesarios, el costo por ítem y valor total.
- En caso de notar un error en alguno de los datos introducidos, limpiar datos y corregir antes de guardar.
- Al final, presionar "Guardar" para guardar los datos en la hoja final de presupuesto.
- Presionar "Limpiar" para limpiar los datos y volver a calcular.
- Presionar "Menú" para volver al menú y calcular una nueva obra.

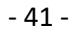

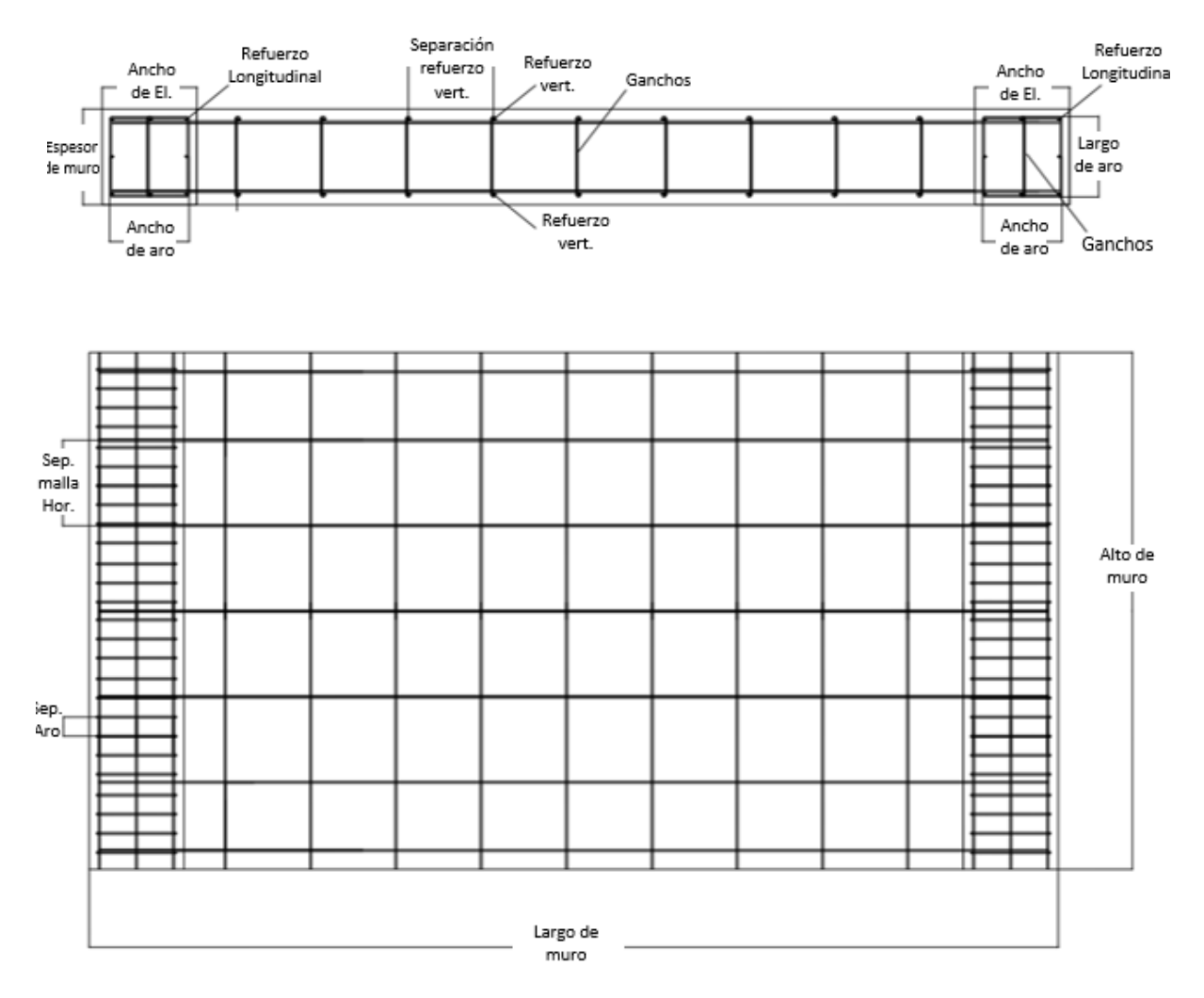

**Figura 78.** Muro de concreto reforzado
#### **Pared liviana de fibrocemento**

- Los únicos espacios para rellenar son los espacios en blanco.
- Si un dato no aplica el espacio se deja en blanco.
- Se debe de introducir alto de pared.
- Introducir el largo o perímetro de pared.
- Introducir la separación de *studs* ("columnas" de la estructura de pared), recomendada a cada 0,61 metros.
- Introducir el área y perímetro total de buques de puertas.
- Introducir el área y perímetro total de buques de ventanas.
- Seleccionar el tipo de lámina de fibrocemento.
- Introducir la longitud total de arriostres en caso de que existan.
- En la hoja se podrán visualizar los materiales necesarios, el costo por ítem y valor total.
- En caso de notar un error en alguno de los datos introducidos, limpiar datos y corregir antes de guardar.
- Al final presionar "Guardar" para guardar los datos en la hoja final de presupuesto.
- Presionar "Limpiar" para limpiar los datos y volver a calcular.
- Presionar "Menú" para volver al menú y calcular una nueva obra.

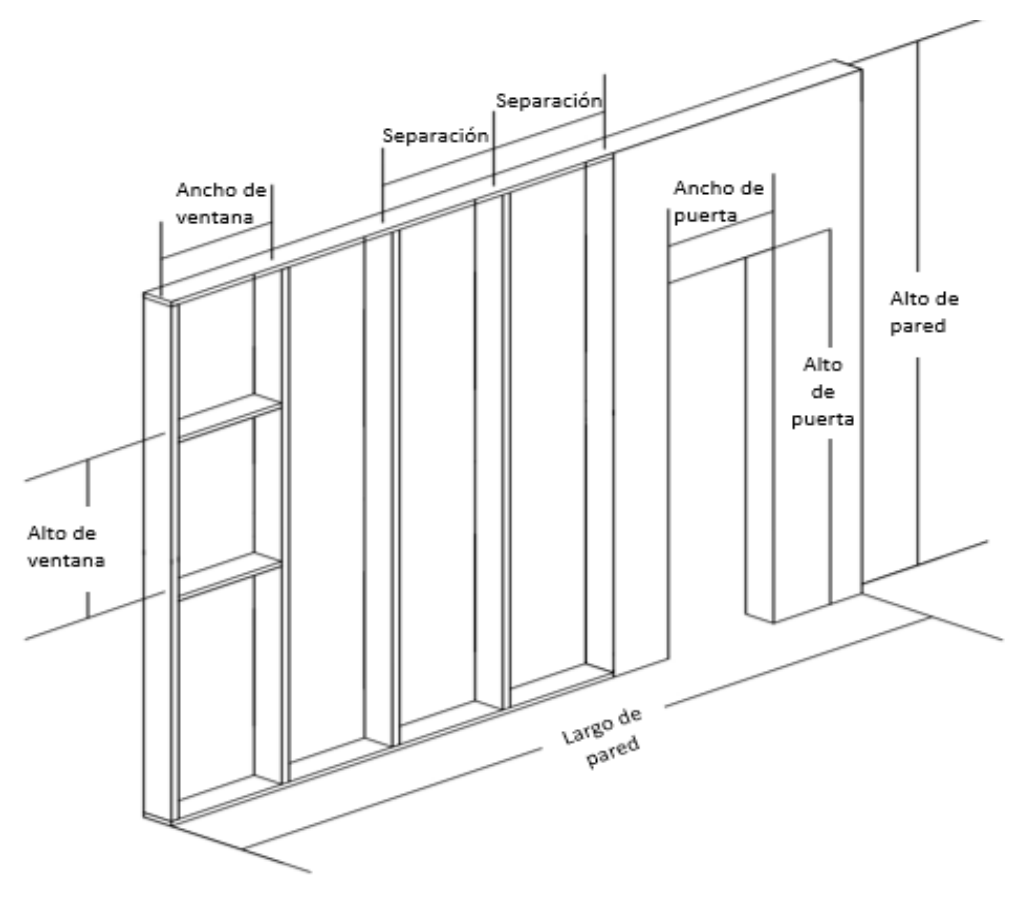

**Figura 79.** Pared liviana de fibrocemento

# **Pared de madera**

- Los únicos espacios para rellenar son los espacios en blanco.
- Si un dato no aplica el espacio se deja en blanco.
- Introducir el alto y largo o perímetro de pared.
- Se introduce el espesor y ancho de la sección de la pieza utilizada para la estructura.
- Se selecciona el tipo de madera.
- Introducir la separación de columnas de la estructura de pared, recomendada a cada 0,61 metros.
- Introducir el área y perímetro total de buques de puertas y ventanas.
- Introducir la longitud total de arriostres en caso de que existan.
- Se introduce la información de la tablilla utilizada para cubrir la estructura de la pared y dar cerramiento.
- Se introduce el espesor y ancho de la sección de la tablilla.
- Se selecciona el tipo y acabado de la madera.
- En la hoja se podrán visualizar los materiales necesarios, el costo por ítem y valor total.
- En caso de notar un error en alguno de los datos introducidos, limpiar datos y corregir antes de guardar.
- Al final presionar "Guardar" para guardar los datos en la hoja final de presupuesto.
- Presionar "Limpiar" para limpiar los datos y volver a calcular.
- Presionar "Menú" para volver al menú y calcular una nueva obra.

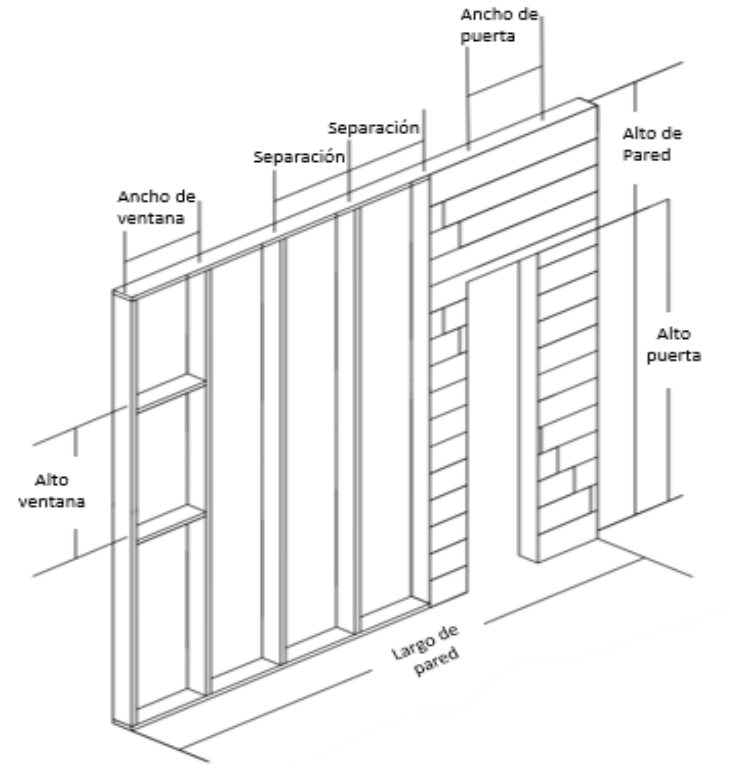

**Figura 80.** Pared de madera

#### **Pared tipo emparedado**

- Los únicos espacios para rellenar son los espacios en blanco.
- Si un dato no aplica el espacio se deja en blanco.
- Introducir el largo o perímetro de pared.
- Se debe de introducir la altura de pared.
- Introducir la separación de *studs* ("columnas" de la estructura de pared), recomendada a cada 0,61 metros.
- Se introduce la cantidad de puertas de tamaño estándar (2,1 m x 0,9 m).
- Introducir el número de ventanas.
- Introducir ancho promedio de ventanas.
- Introducir el alto promedio de ventanas.
- Introducir el número de esquinas.
- En la hoja se podrán visualizar los materiales necesarios, el costo por ítem y valor total.
- En caso de notar un error en alguno de los datos introducidos, limpiar datos y corregir antes de guardar.
- Al final presionar "Guardar" para guardar los datos en la hoja final de presupuesto.
- Presionar "Limpiar" para limpiar los datos y volver a calcular.
- Presionar "Menú" para volver al menú y calcular una nueva obra.

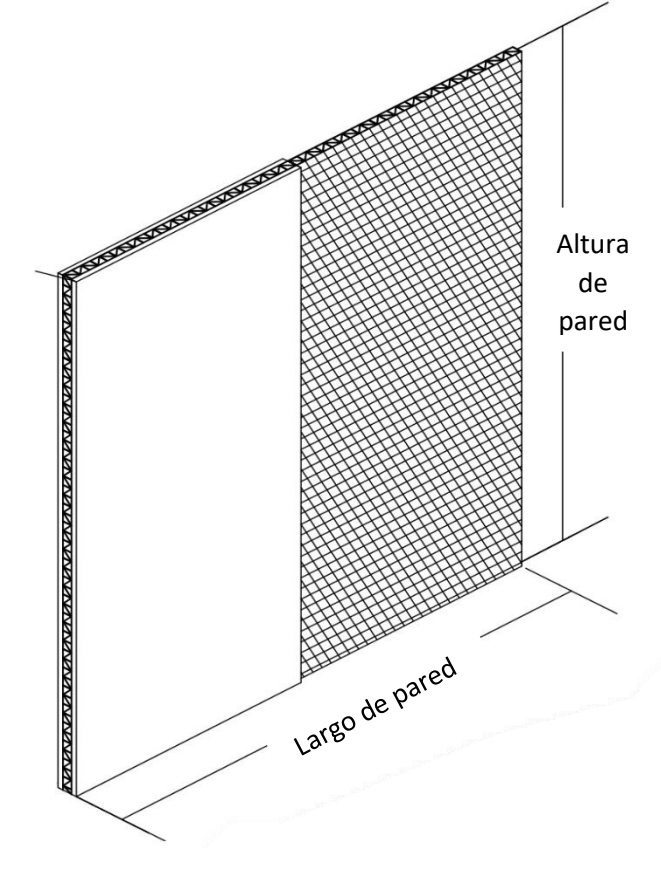

**Figura 81.** Pared tipo emparedado

#### **Pared liviana de gypsum**

- Los únicos espacios para rellenar son los espacios en blanco.
- Si un dato no aplica el espacio se deja en blanco.
- Se debe de introducir alto de pared.
- Introducir el largo o perímetro de pared.
- Introducir la separación de *studs* ("columnas" de la estructura de pared), recomendada a cada 0,61 metros.
- Introducir el área y perímetro total de buques de puertas.
- Introducir el área y perímetro total de buques de ventanas.
- Seleccionar el tipo de lámina de fibrocemento.
- Introducir la longitud total de arriostres en caso de que existan.
- En la hoja se podrán visualizar los materiales necesarios, el costo por ítem y valor total.
- En caso de notar un error en alguno de los datos introducidos, limpiar datos y corregir antes de guardar.
- Al final presionar "Guardar" para guardar los datos en la hoja final de presupuesto.
- Presionar "Limpiar" para limpiar los datos y volver a calcular.
- Presionar "Menú" para volver al menú y calcular una nueva obra.

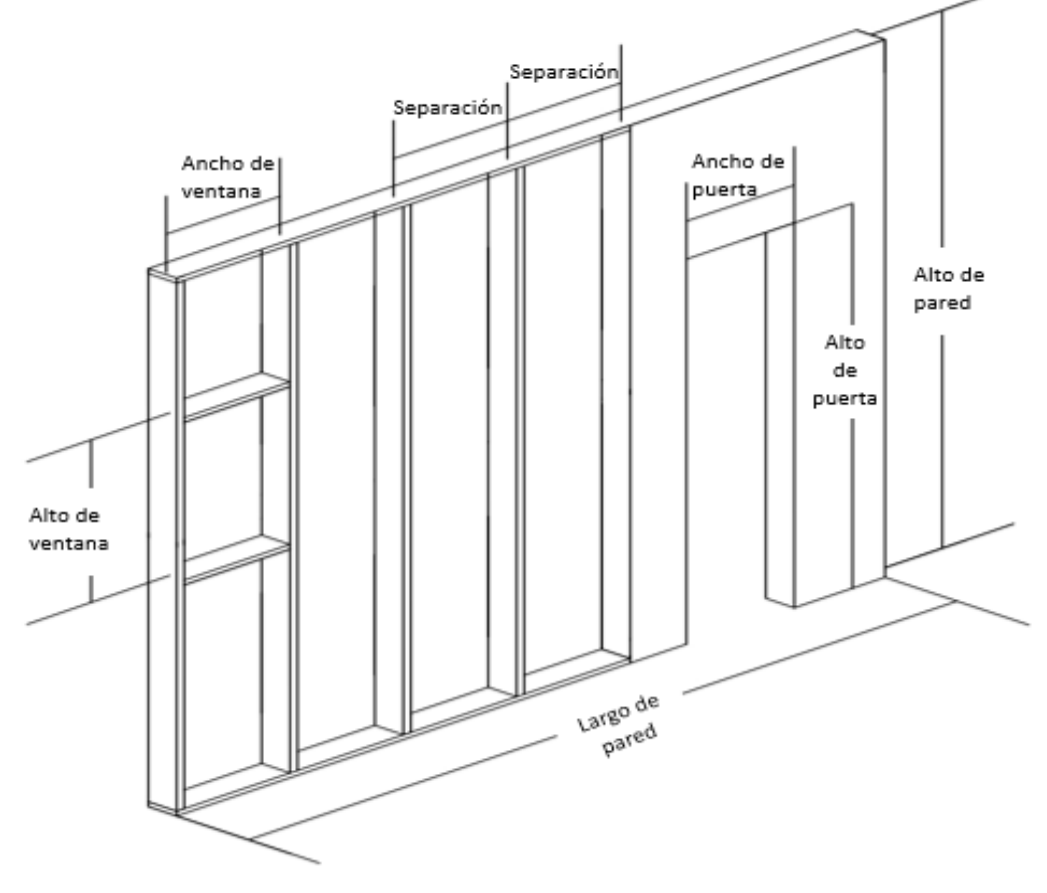

**Figura 82.** Pared liviana de gypsum

#### **Columna de concreto**

- Los únicos espacios para rellenar son los espacios en blanco.
- Si un dato no aplica el espacio se deja en blanco.
- Se selecciona el tipo de sección de la columna.
- En caso de ser una sección redonda se introduce el radio de la sección.
- En caso de ser una sección rectangular se introduce las medidas del lado L1 y el Lado L2.
- Se introduce el alto de la columna.
- Se introduce el tipo de concreto.
- Se selecciona el tipo de varilla vertical.
- Se introduce la cantidad de varillas longitudinales.
- Se selecciona el tipo de varilla de los aros.
- En caso de ser una sección redonda se introduce el radio del aro.
- En caso de ser una sección rectangular se introduce el largo y ancho de aro.
- Se introduce la separación de aros.
- Se introduce el número de columnas iguales que aparece en planos.
- En la hoja se podrán visualizar los materiales necesarios, el costo por ítem y valor total.
- En caso de notar un error en alguno de los datos introducidos, limpiar datos y corregir antes de guardar.
- Al final presionar "Guardar" para guardar los datos en la hoja final de presupuesto.
- Presionar "Limpiar" para limpiar los datos y volver a calcular.
- Presionar "Menú" para volver al menú y calcular una nueva obra.

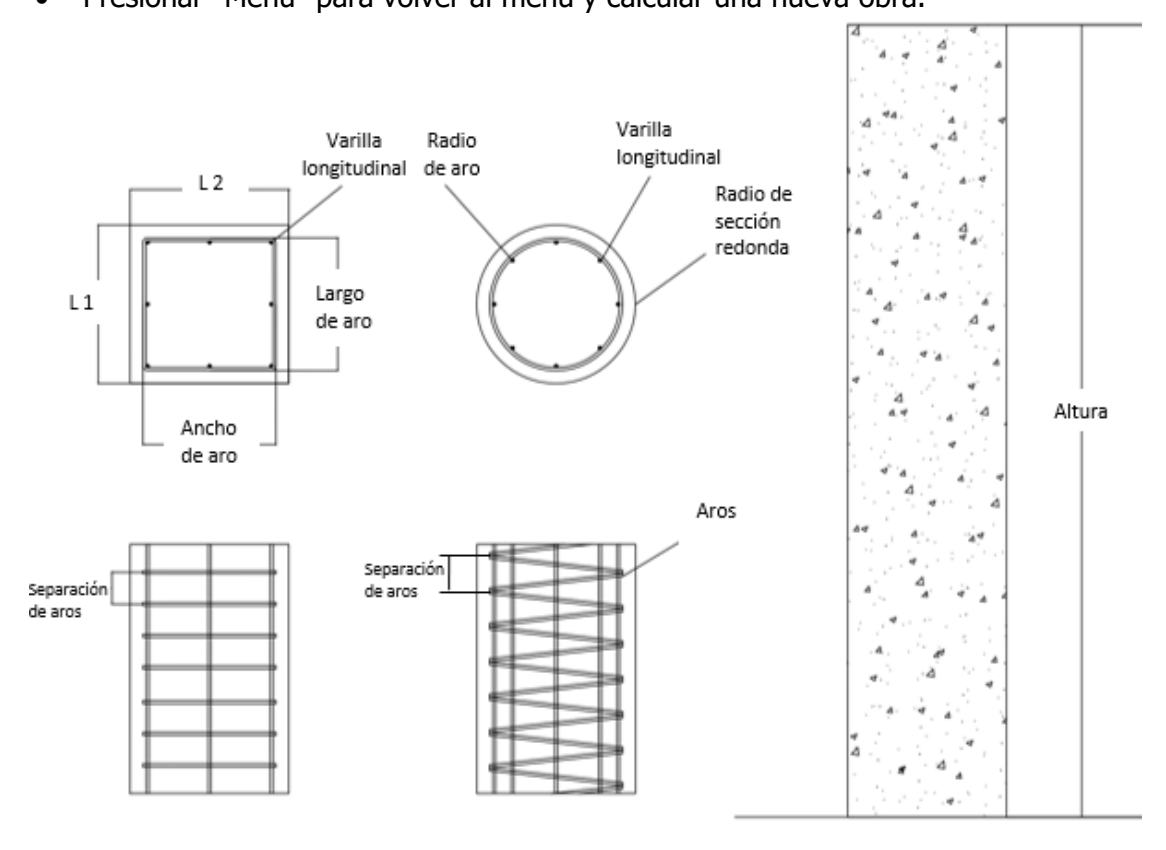

**Figura 83.** Columna de concreto

# **Columna metálica**

- Los únicos espacios para rellenar son los espacios en blanco.
- Si un dato no aplica el espacio se deja en blanco.
- Se introduce la longitud de columna.
- Se selecciona el tipo de perfil o tubo estructural del cual está hecha la columna, las demás opciones se deben de dejar en "No".
- Se introduce el área total de placa de conexión existente en la columna y se selecciona el tipo de placa.
- Se introduce la cantidad de tornillos total en la columna.
- Se introduce la longitud y tipo de soldadura total en la columna.
- Se introduce el número de columnas iguales que aparece en planos.
- Se selecciona el tipo de sección del pedestal.
- En caso de tener un pedestal de concreto se procede a introducir los siguientes datos:
	- o Se selecciona el tipo de sección del pedestal y sus medidas.
	- o Se introduce el alto del pedestal y se selecciona el tipo de concreto.
	- o Se selecciona el tipo de varilla longitudinal y la cantidad.
	- $\circ$  Se selecciona el tipo de varilla de los aros, la separación y según el área transversal se introduce el radio o el largo y ancho de área.
	- $\circ$  La cimentación de la columna se introduce en la hoja de cálculo de placa aislada.
- En la hoja se podrán visualizar los materiales necesarios, el costo por ítem y valor total.
- En caso de notar un error en alguno de los datos introducidos, limpiar datos y corregir antes de guardar.
- Al final presionar "Guardar" para guardar los datos en la hoja final de presupuesto.
- Presionar "Limpiar" para limpiar los datos y volver a calcular.
- Presionar "Menú" para volver al menú y calcular una nueva obra.

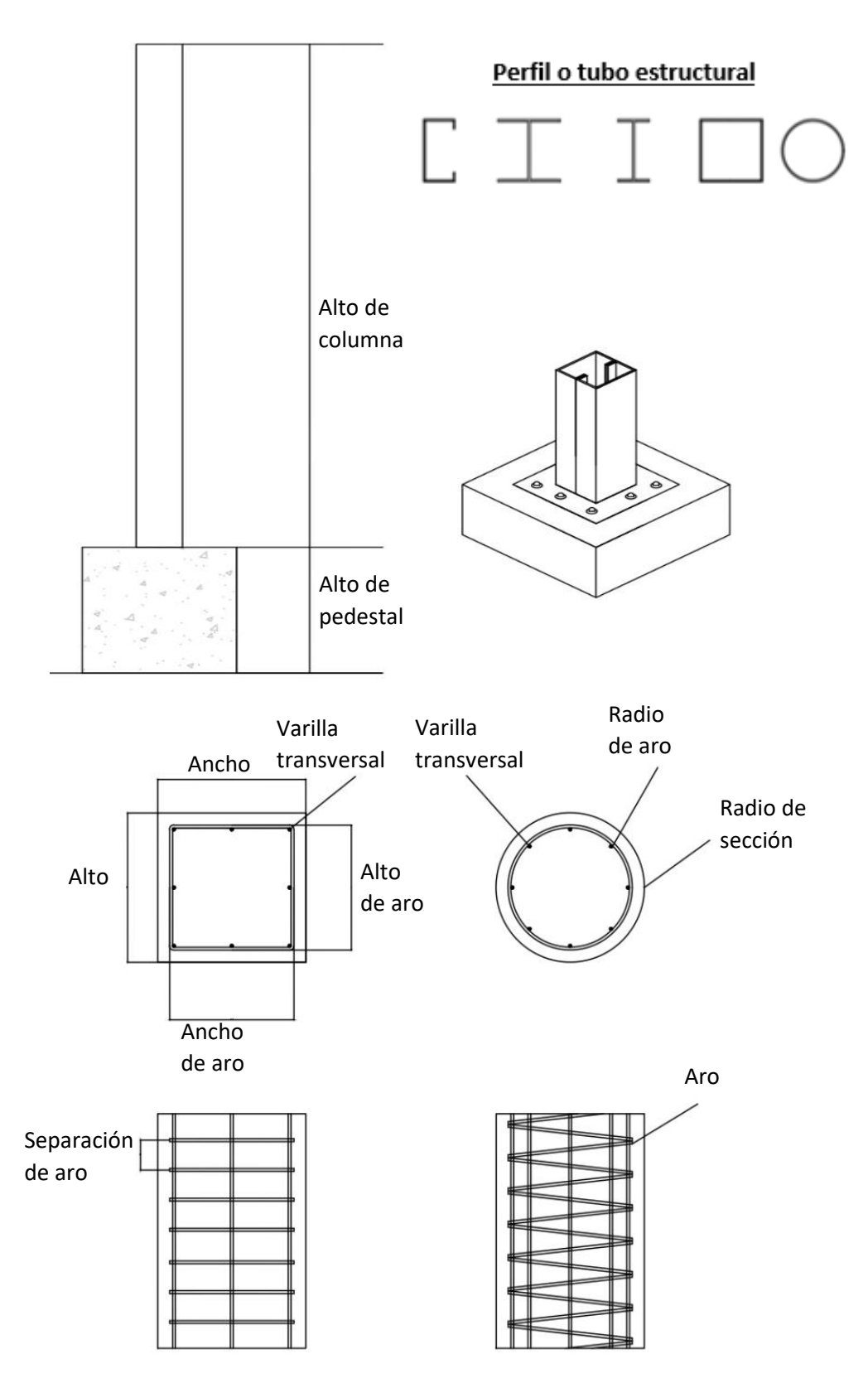

**Figura 84.** Columna metálica

# **Columna de madera**

- Los únicos espacios para rellenar son los espacios en blanco.
- Si un dato no aplica el espacio se deja en blanco.
- Se introduce la longitud de columna.
- Se selecciona el tipo de madera, en caso se ser otro tipo se selecciona la opción "Opcional".
- Si se selecciona la opción de "Opcional" en tipo de madera, en el espacio siguiente se indica el costo en colones de la PMT (pulgada maderera tica) de la madera opcional.
- Se introduce las dimensiones de la sección de la columna.
- Se introduce el área total de placa de conexión existente en la columna y se selecciona el tipo de placa.
- Se introduce la cantidad de tornillos total en la columna.
- Se introduce la longitud y tipo de soldadura total en la columna.
- Se introduce el número de columnas iguales que aparece en planos.
- Se selecciona el tipo de sección de la columna.
- Se selecciona el tipo de sección del pedestal.
- En caso de tener un pedestal de concreto se procede a introducir los siguientes datos:
	- o Se selecciona el tipo de sección del pedestal y sus medidas.
	- o Se introduce el alto del pedestal y se selecciona el tipo de concreto.
	- o Se selecciona el tipo de varilla longitudinal y la cantidad.
	- $\circ$  Se selecciona el tipo de varilla de los aros, la separación y según el área transversal se introduce el radio o el largo y ancho de área.
- En la hoja se podrán visualizar los materiales necesarios, el costo por ítem y valor total.
- En caso de notar un error en alguno de los datos introducidos, limpiar datos y corregir antes de guardar.
- Al final presionar "Guardar" para guardar los datos en la hoja final de presupuesto.
- Presionar "Limpiar" para limpiar los datos y volver a calcular.
- Presionar "Menú" para volver al menú y calcular una nueva obra.

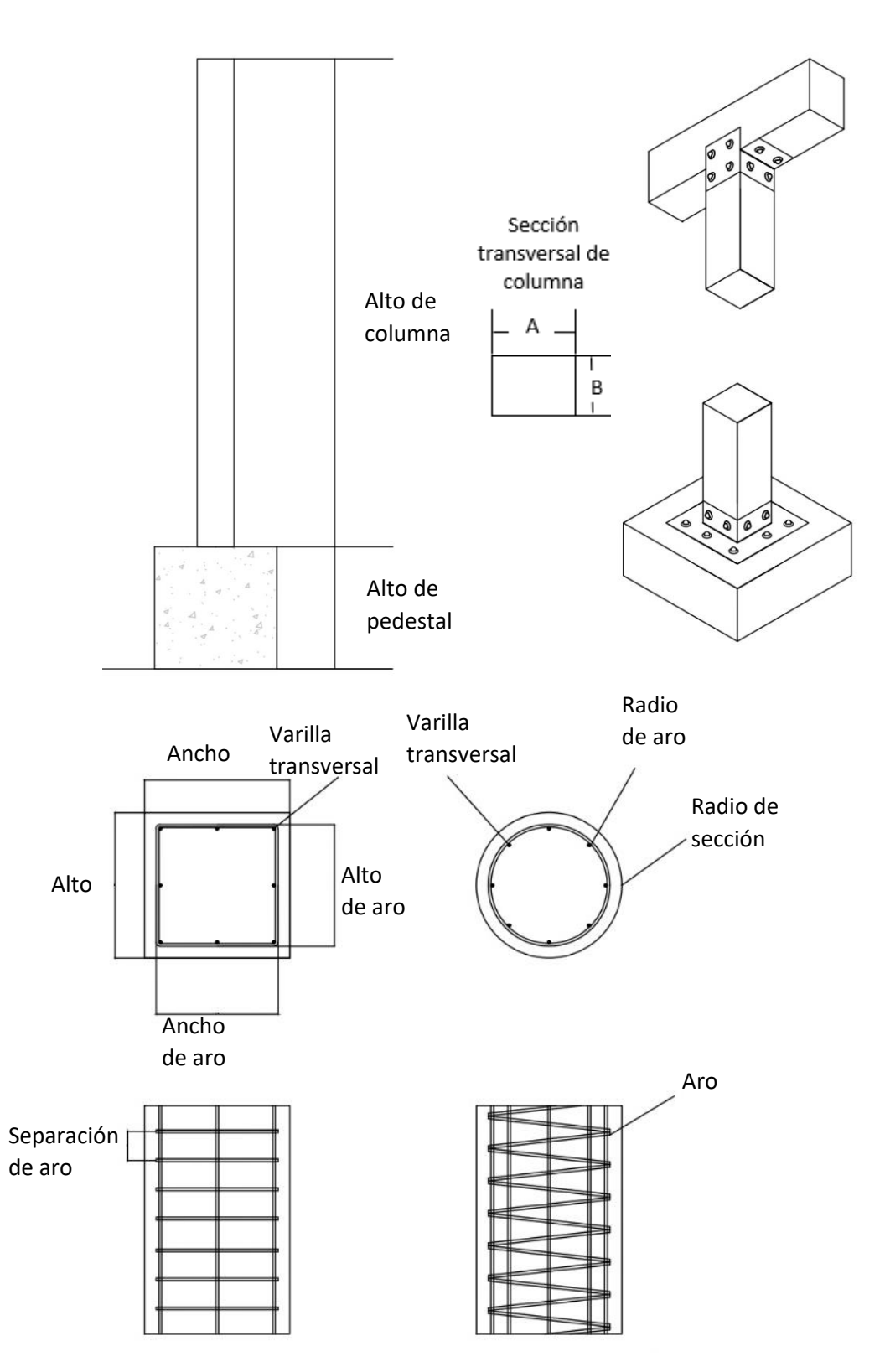

**Figura 85.** Columna de madera

#### **Viga de concreto**

- Los únicos espacios para rellenar son los espacios en blanco.
- Si un dato no aplica el espacio se deja en blanco.
- Se introduce el ancho de la viga.
- Se introduce el alto de la viga.
- Se selecciona el tipo de concreto.
- Se selecciona el refuerzo superior e inferior y la cantidad de varillas.
- Se selecciona el tipo, cantidad y longitud de bastones de refuerzo.
- Se selecciona el tipo de aro, sus dimensiones y separación.
- Se selecciona la separación de aros en diferentes zonas de la viga.
- Se introduce la longitud en la que los aros cambian de separación.
- En la hoja se podrán visualizar los materiales necesarios, el costo por ítem y valor total.
- En caso de notar un error en alguno de los datos introducidos, limpiar datos y corregir antes de guardar.
- Al final presionar "Guardar" para guardar los datos en la hoja final de presupuesto.
- Presionar "Limpiar" para limpiar los datos y volver a calcular.
- Presionar "Menú" para volver al menú y calcular una nueva obra.

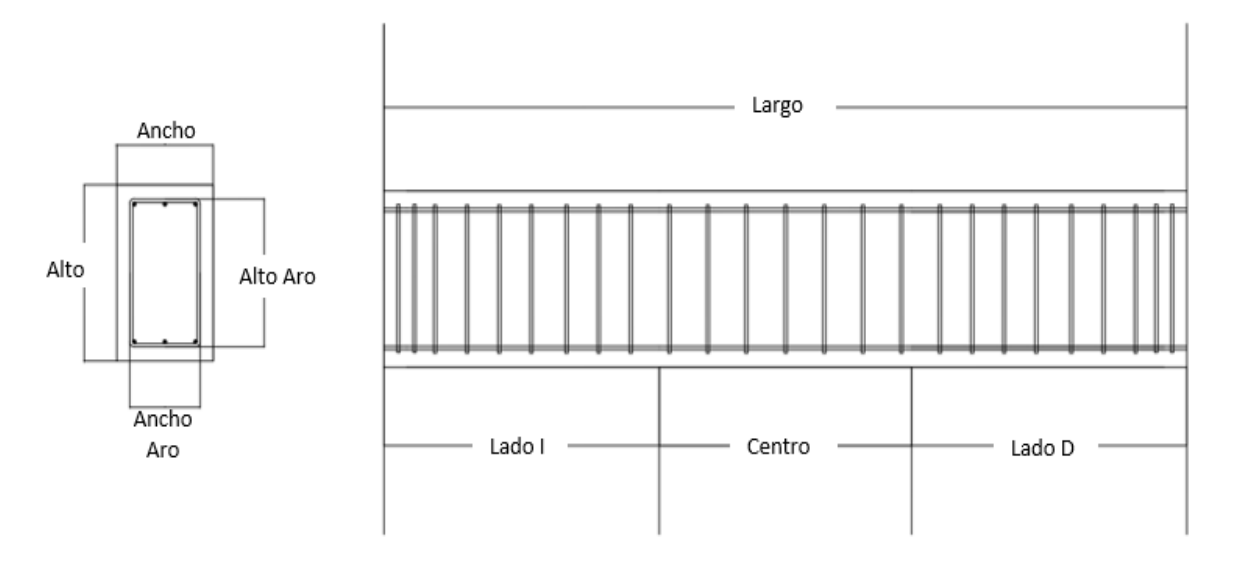

**Figura 86.** Viga de concreto

### **Viga de madera**

- Los únicos espacios para rellenar son los espacios en blanco.
- Si un dato no aplica el espacio se deja en blanco.
- Se introduce la longitud de viga.
- Se selecciona el tipo de madera, en caso se ser otro tipo se selecciona la opción "Opcional".
- Si se selecciona la opción de "Opcional" en tipo de madera, en el espacio siguiente se indica el costo en colones de la PMT (pulgada maderera tica) de la madera opcional.
- Se introduce las dimensiones de la sección de la viga.
- Se introduce el área total de placa de conexión existente en la columna.
- Se selecciona el tipo de placa.
- Se introduce la cantidad de tornillos total en la viga.
- Se introduce el número de vigas iguales que aparece en planos.
- Se selecciona el tipo de sección de la columna.
- En la hoja se podrán visualizar los materiales necesarios, el costo por ítem y valor total.
- En caso de notar un error en alguno de los datos introducidos, limpiar datos y corregir antes de guardar.
- Al final presionar "Guardar" para guardar los datos en la hoja final de presupuesto.
- Presionar "Limpiar" para limpiar los datos y volver a calcular.
- Presionar "Menú" para volver al menú y calcular una nueva obra.

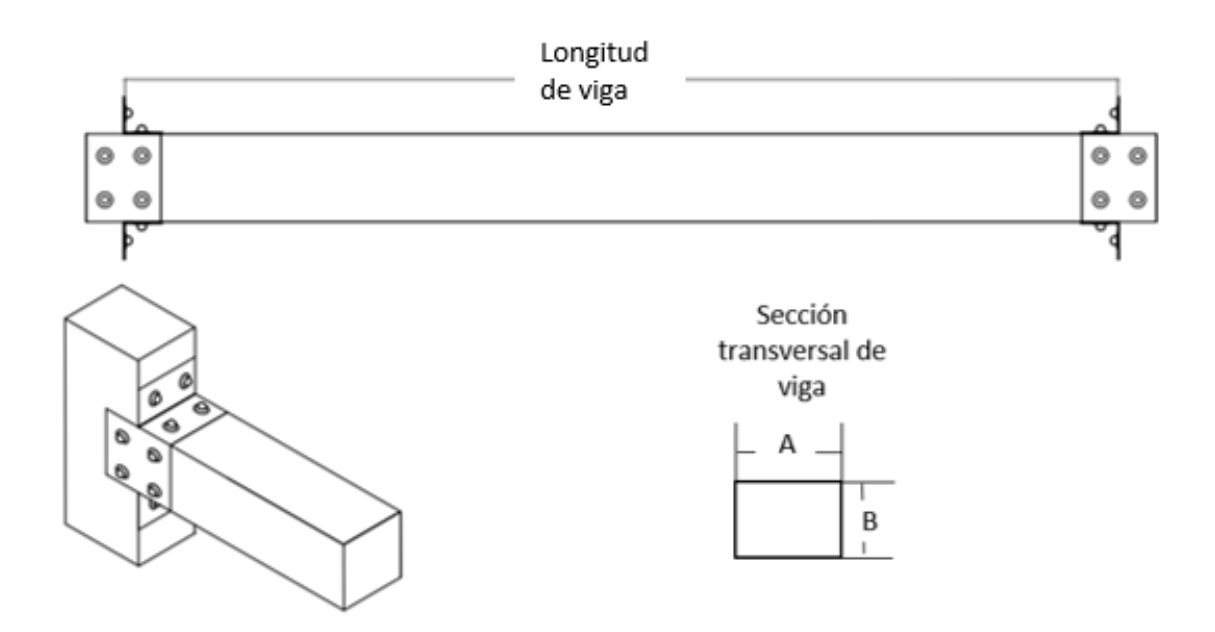

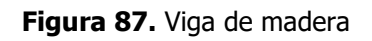

# **Viga metálica**

- Los únicos espacios para rellenar son los espacios en blanco.
- Si un dato no aplica el espacio se deja en blanco.
- Se introduce la longitud de viga.
- Se selecciona el tipo de perfil o tubo estructural del cual está hecha la viga, las demás opciones se deben de dejar en "No".
- Se introduce el área total de placa de conexión existente en la viga.
- Se selecciona el tipo de placa.
- Se introduce la cantidad de tornillos total en la viga.
- Se introduce la longitud de soldadura total en la viga.
- Se selecciona el tipo de soldadura.
- Se introduce el número de vigas iguales que aparece en planos.
- En la hoja se podrán visualizar los materiales necesarios, el costo por ítem y valor total.
- En caso de notar un error en alguno de los datos introducidos, limpiar datos y corregir antes de guardar.
- Al final presionar "Guardar" para guardar los datos en la hoja final de presupuesto.
- Presionar "Limpiar" para limpiar los datos y volver a calcular.
- Presionar "Menú" para volver al menú y calcular una nueva obra.

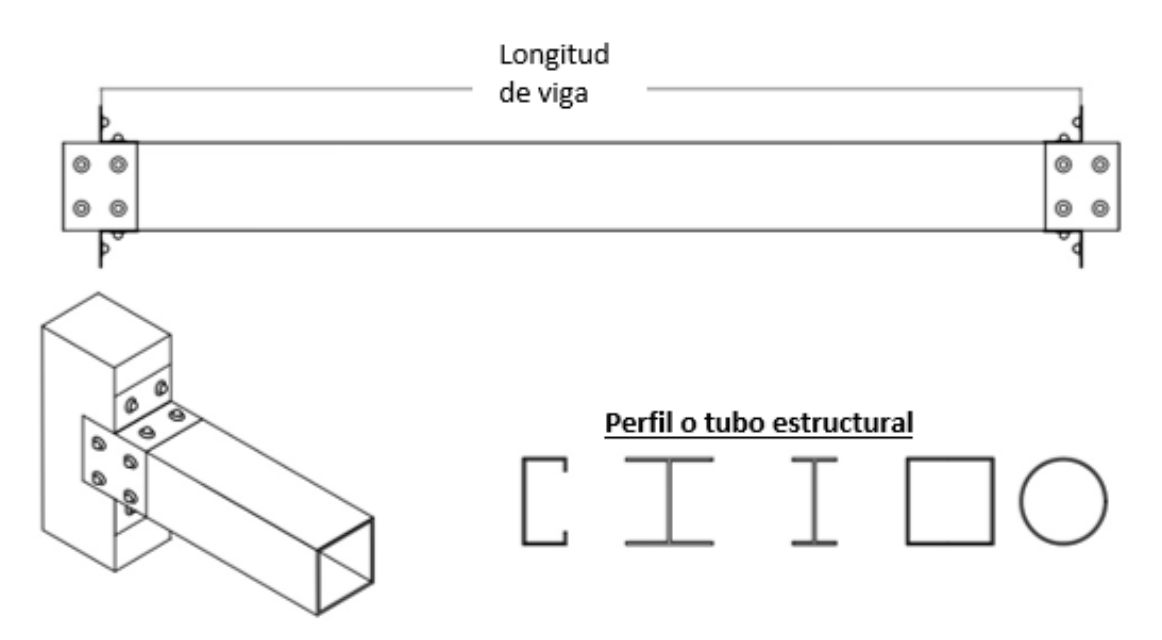

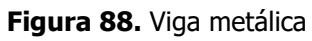

#### **Contrapiso de concreto**

- Los únicos espacios para rellenar son los espacios en blanco.
- Si un dato no aplica el espacio se deja en blanco.
- Se introduce el largo y ancho de la losa.
- Se introduce el calibre de la malla electrosoldada utilizada en la losa.
- Se introduce el espesor de la sobre losa en centímetros.
- Se especifica el tipo de concreto a utilizar.
- En la hoja se podrán visualizar los materiales necesarios, el costo por ítem y valor total.
- En caso de notar un error en alguno de los datos introducidos, limpiar datos y corregir antes de guardar.
- Al final presionar "Guardar" para guardar los datos en la hoja final de presupuesto.
- Presionar "Limpiar" para limpiar los datos y volver a calcular.
- Presionar "Menú" para volver al menú y calcular una nueva obra.

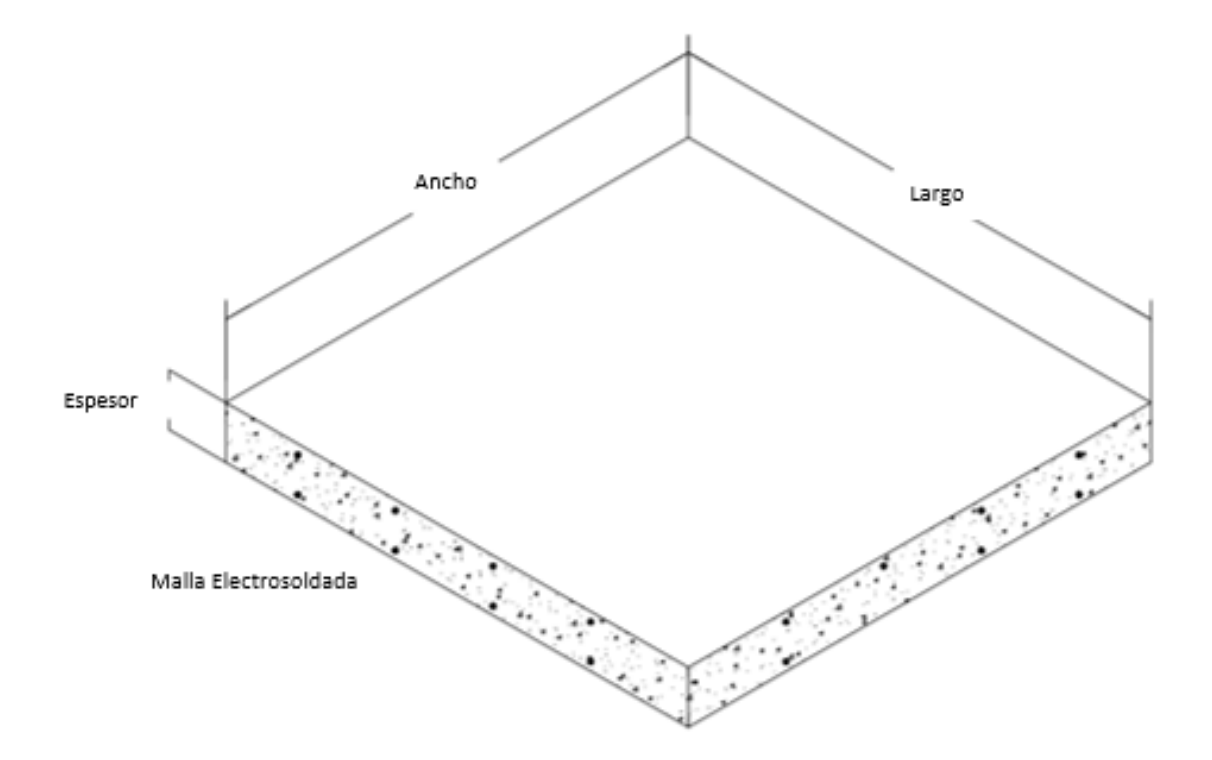

**Figura 89.** Contrapiso de concreto

#### **Entrepiso vigueta pretensada**

**Instrucciones** 

- Los únicos espacios para rellenar son los espacios en blanco.
- Se introduce el "Largo" como el lado con mayor longitud.
- Se introduce el "Ancho" como el lado con menor longitud.
- Se introduce el calibre de la malla electrosoldada utilizada en la losa.
- Se introduce el espesor de la sobre losa en centímetros.
- Se especifica el tipo de concreto a utilizar.
- Se selecciona el tipo de vigueta a utilizar.
- Se selecciona el tipo de bloque de entrepiso a utilizar.
- En la hoja se podrán visualizar los materiales necesarios, el costo por ítem y valor total.
- En caso de notar un error en alguno de los datos introducidos, limpiar datos y corregir antes de guardar.
- Al final presionar "Guardar" para guardar los datos en la hoja final de presupuesto.
- Presionar "Limpiar" para limpiar los datos y volver a calcular.
- Presionar "Menú" para volver al menú y calcular una nueva obra.

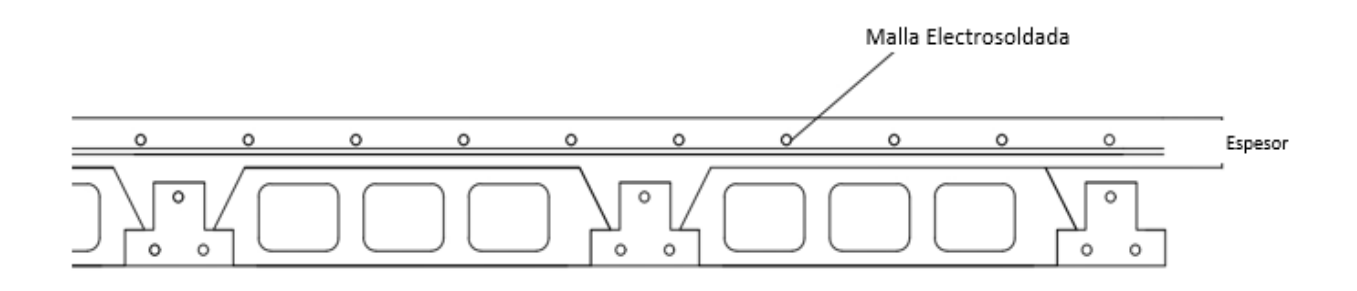

**Figura 90.** Entrepiso vigueta pretensada

#### **Entrepiso Metaldeck**

- Los únicos espacios para rellenar son los espacios en blanco.
- Se introduce el lado 1 como el lado más largo del entrepiso y lado 2 como el corto en metros.
- Se introduce el calibre de la malla electrosoldada utilizada en la losa.
- Se indica la distancia de las llaves a cortante.
- Se introduce el espesor de la sobre losa en centímetros.
- Se especifica el tipo de concreto a utilizar.
- En la hoja se podrán visualizar los materiales necesarios, el costo por ítem y valor total.
- En caso de notar un error en alguno de los datos introducidos, limpiar datos y corregir antes de guardar.
- Al final presionar "Guardar" para guardar los datos en la hoja final de presupuesto.
- Presionar "Limpiar" para limpiar los datos y volver a calcular.
- Presionar "Menú" para volver al menú y calcular una nueva obra.

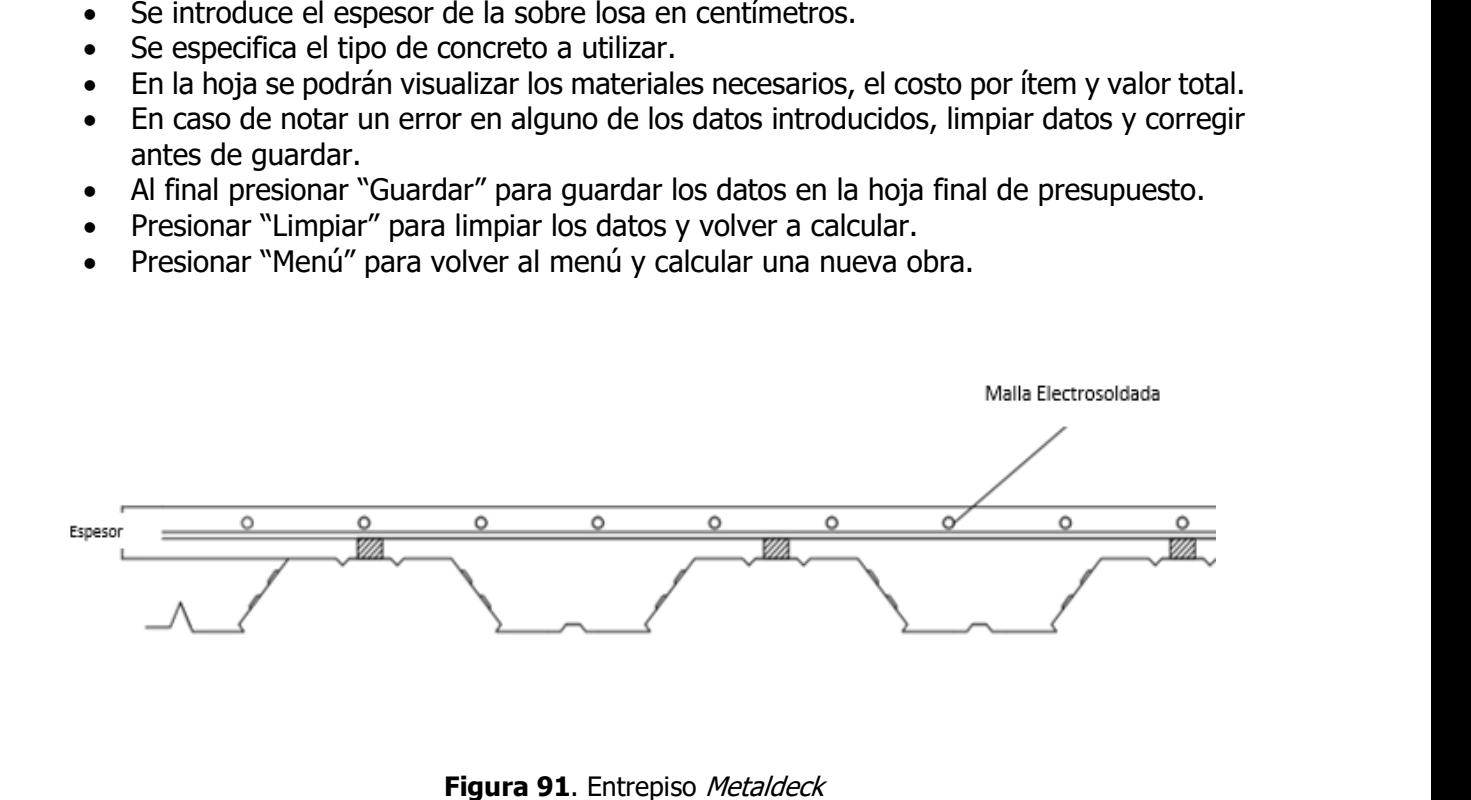

**Figura 91**. Entrepiso Metaldeck

#### **Entrepiso de concreto colado en sitio**

- Los únicos espacios para rellenar son los espacios en blanco.
- Se introduce el lado 1 como el lado más largo del entrepiso y lado 2 como el corto en metros.
- Se introduce el calibre de la varilla a utilizar según el elemento de refuerzo.
- Se introduce la longitud, calibre y separación de los bastones de refuerzo.
- Se introduce el espesor de la losa en centímetros.
- Se especifica el tipo de concreto a utilizar.
- En la hoja se podrán visualizar los materiales necesarios, el costo por ítem y valor total.
- En caso de notar un error en alguno de los datos introducidos, limpiar datos y corregir antes de guardar.
- Al final presionar "Guardar" para guardar los datos en la hoja final de presupuesto.
- Presionar "Limpiar" para limpiar los datos y volver a calcular.
- Presionar "Menú" para volver al menú y calcular una nueva obra.

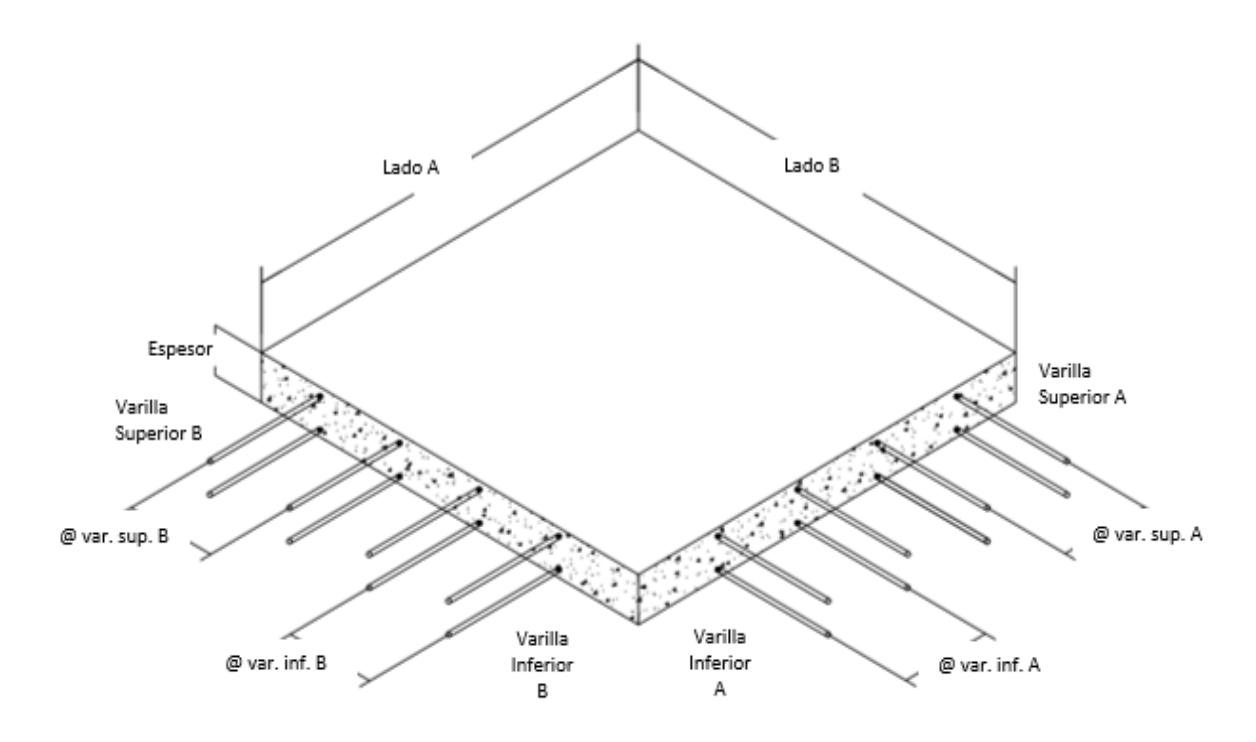

**Figura 92.** Entrepiso de concreto colado en sitio

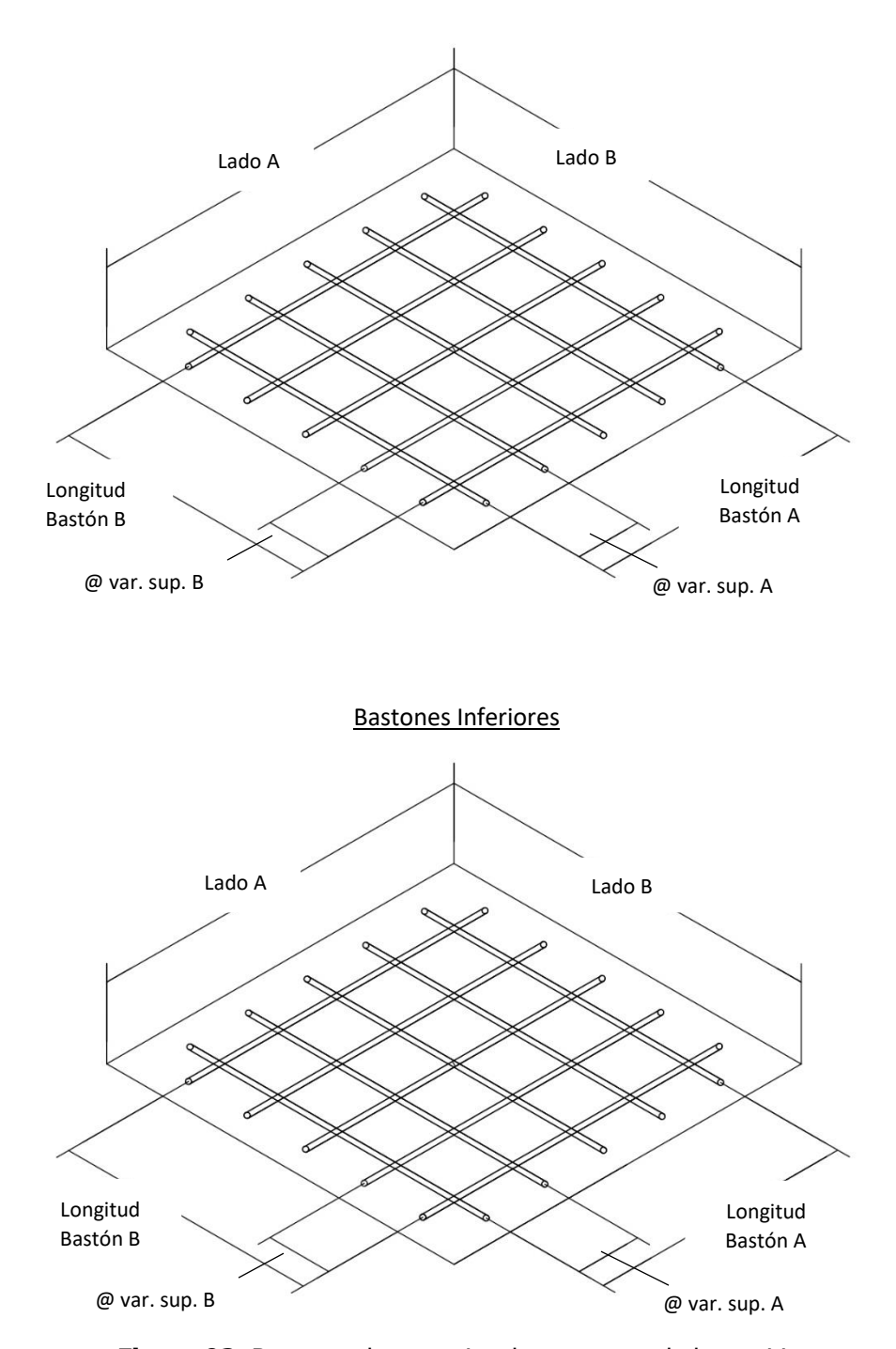

**Figura 93.** Bastones de entrepiso de concreto colado en sitio

# **Entrepiso de RT**

Instrucciones

- Los únicos espacios para rellenar son los espacios en blanco.
- Se introduce el "Largo" como el lado con mayor longitud.
- Se introduce el "Ancho" como el lado con menor longitud.
- Para las viguetas metálicas existe la opción de seleccionar tres tipos de viga metálica:

-Tubo rectangular

-Tubo cuadrado

-Cajón de Perfil C

- Para cada uno de los casos se debe de seleccionar el tipo de Vigueta.
- Las viguetas no utilizadas permanecerán con la etiqueta "No".
- Se selecciona el tipo de lámina a utilizar en el entrepiso.
- Luego se selecciona el tipo de conexión que tiene la estructura:
	- o Si la conexión es mediante placa se introduce el área total de las placas y el espesor de placa.
	- o Se introduce la cantidad total de tornillos.
	- o Las conexiones soldadas se introducen mediante una longitud total.
	- o Se selecciona el tipo de soldadura a utilizar.
- En la hoja se podrán visualizar los materiales necesarios, el costo por ítem y valor total.
- En caso de notar un error en alguno de los datos introducidos, limpiar datos y corregir antes de guardar.
- Al final presionar "Guardar" para guardar los datos en la hoja final de presupuesto.
- Presionar "Limpiar" para limpiar los datos y volver a calcular.
- Presionar "Menú" para volver al menú y calcular una nueva obra.

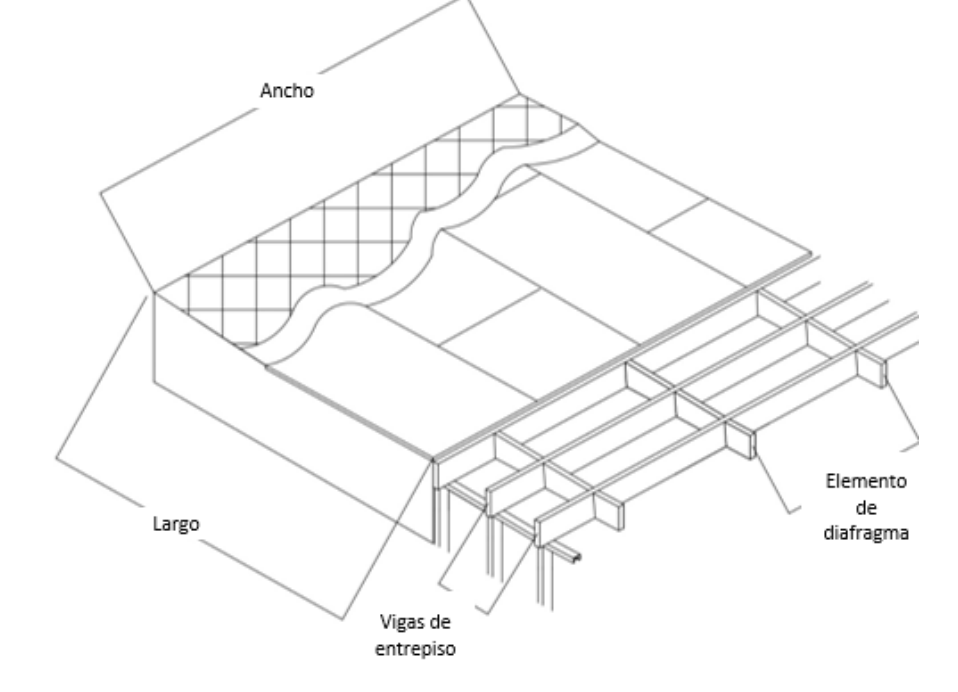

**Figura 94.** Entrepiso de RT

### **Entrepiso de RT losa delgada**

**Instrucciones** 

- Los únicos espacios para rellenar son los espacios en blanco.
- Se introduce el "Largo" como el lado con mayor longitud.
- Se introduce el "Ancho" como el lado con menor longitud.
- Para las viguetas metálicas existe la opción de seleccionar tres tipos de viga metálica:

-Tubo rectangular

-Tubo cuadrado

-Cajón de Perfil C

- Para cada uno de los casos se debe de seleccionar el tipo de vigueta.
- Las viguetas no utilizadas permanecerán con la etiqueta "No".
- Se introduce el calibre de la malla electrosoldada utilizada en la losa.
- Se introduce el espesor de la sobre losa en centímetros.
- Se específica el tipo de concreto a utilizar.
- Luego se selecciona el tipo de conexión que tiene la estructura:
	- o Si la conexión es mediante placa se introduce el área total de las placas y el espesor de placa.
	- o Se introduce la cantidad total de tornillos.
	- o Las conexiones soldadas se introducen mediante una longitud total.
	- o Se selecciona el tipo de soldadura a utilizar.
- En la hoja se podrán visualizar los materiales necesarios, el costo por ítem y valor total.
- En caso de notar un error en alguno de los datos introducidos, limpiar datos y corregir antes de guardar.
- Al final presionar "Guardar" para guardar los datos en la hoja final de presupuesto.
- Presionar "Limpiar" para limpiar los datos y volver a calcular.
- Presionar "Menú" para volver al menú y calcular una nueva obra.

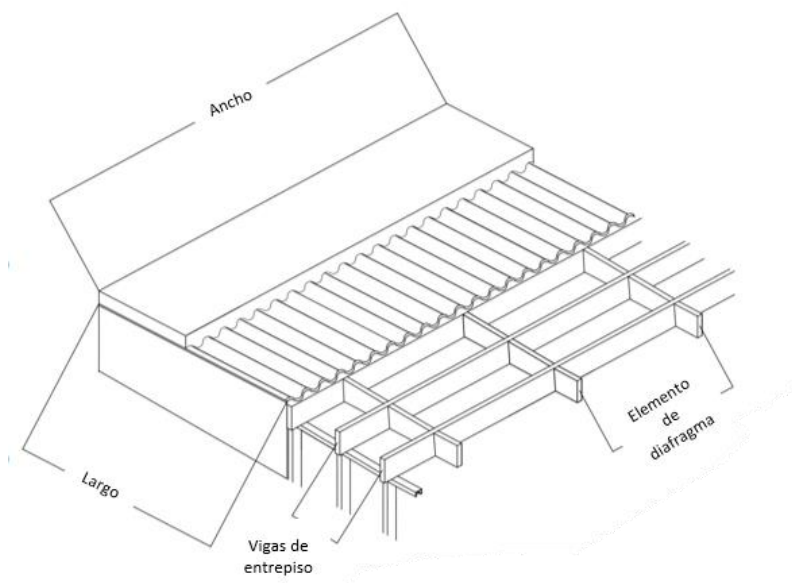

**Figura 95.** Entrepiso de RT losa delgada

#### **Gradas de concreto**

- Los únicos espacios para rellenar son los espacios en blanco.
- Si un dato no aplica el espacio se deja en blanco.
- Se introduce el ancho de grada.
- Se introduce el alto total de las gradas.
- Se introduce la medida de la huella.
- Se introduce la medida de la contrahuella.
- Se introduce la cantidad de escalones.
- Se introduce el tipo de concreto.
- Se introduce el calibre de las varillas según su tipo.
- Se introduce la separación de la varilla longitudinal.
- En caso de que exista un descanso se introducen los siguientes datos:
	- o Se introduce el lado 1 como el lado más largo del entrepiso y lado 2 como el corto en metros.
	- o Se introduce el calibre de la varilla a utilizar según el elemento de refuerzo.
	- o Se introduce el espesor de la losa en centímetros.
- En caso de que no exista un descanso se dejan los datos del descanso en blanco.
- Las barandas se cotizan en la hoja de cálculo de subcontratos.
- En la hoja se podrán visualizar los materiales necesarios, el costo por ítem y valor total.
- En caso de notar un error en alguno de los datos introducidos, limpiar datos y corregir antes de guardar.
- Al final presionar "Guardar" para guardar los datos en la hoja final de presupuesto.
- Presionar "Limpiar" para limpiar los datos y volver a calcular.
- Presionar "Menú" para volver al menú y calcular una nueva obra.

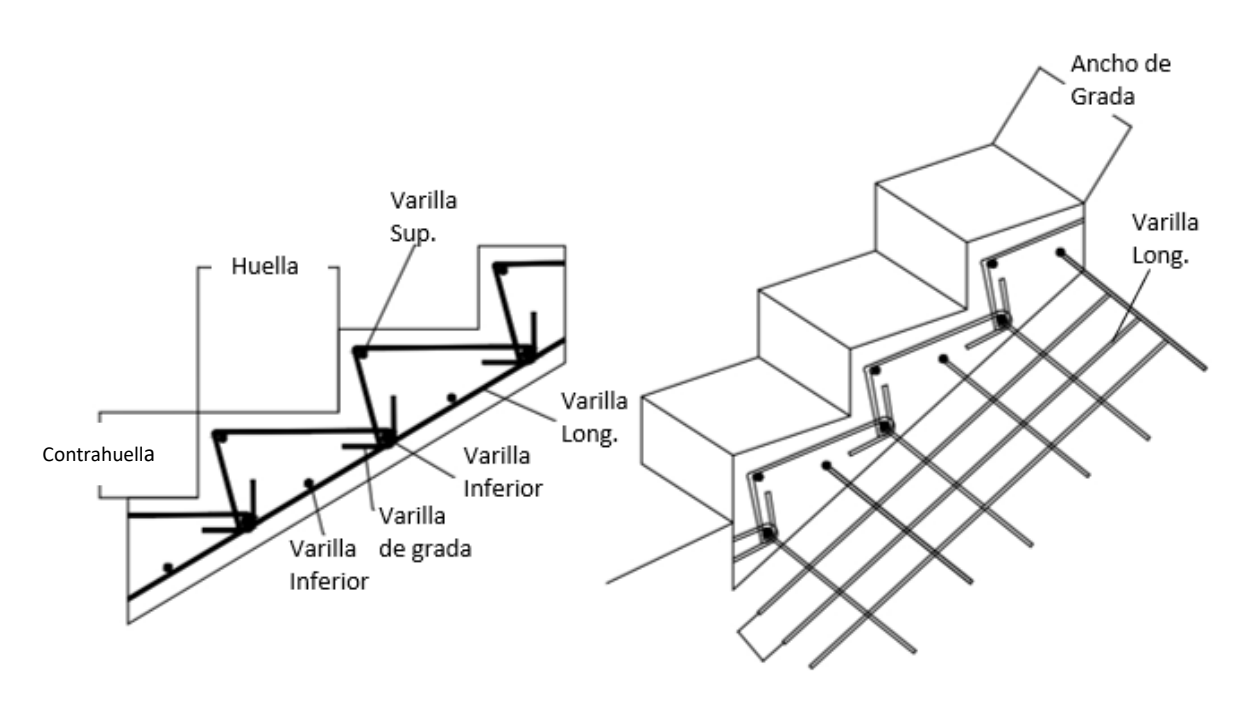

**Figura 96.** Gradas de concreto

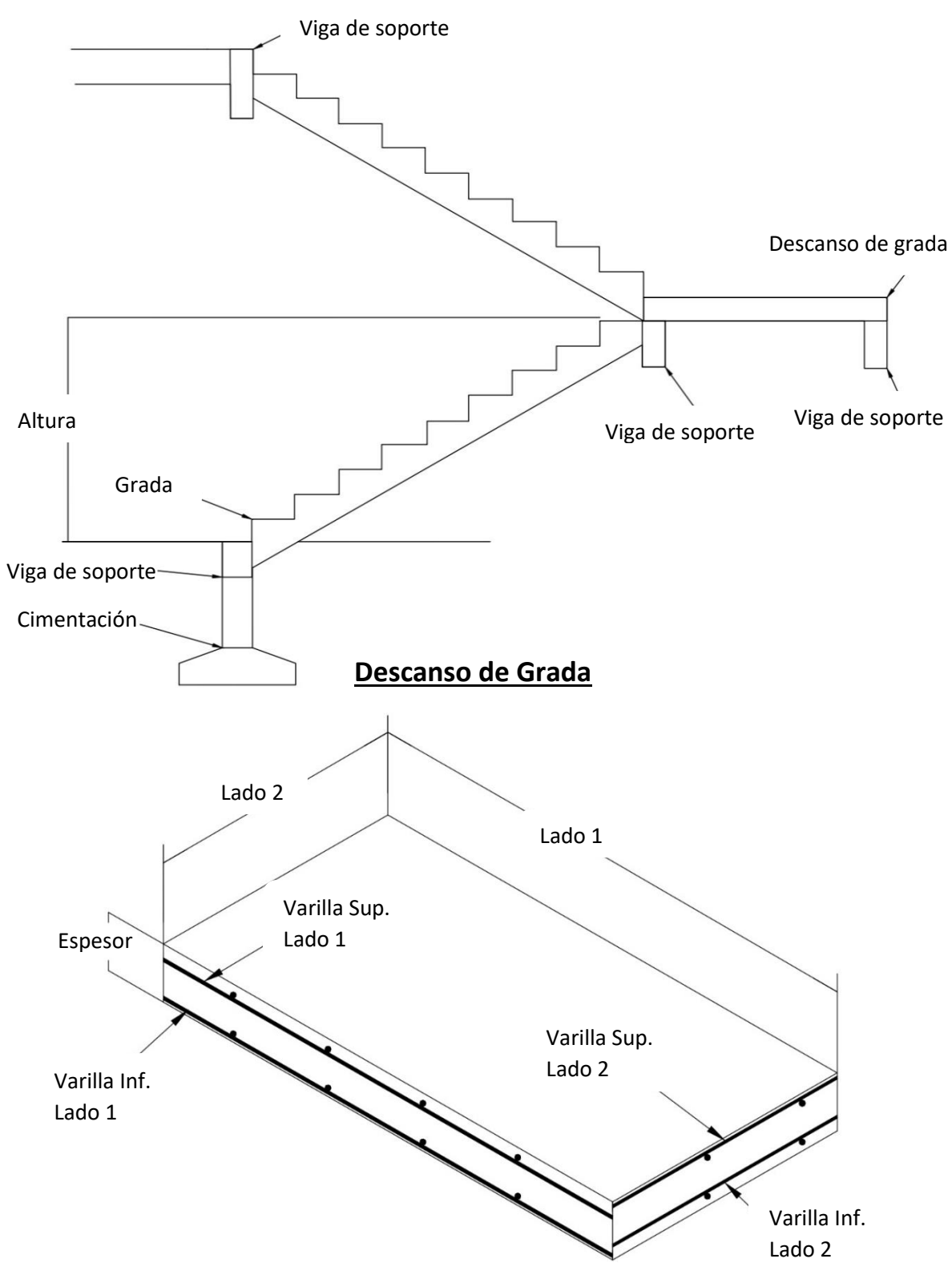

**Figura 97.** Gradas de concreto y sus partes

#### **Estructura de techo metálica**

- Los únicos espacios para rellenar son los espacios en blanco.
- Si un dato no aplica el espacio se deja en blanco.
- Se introduce la cantidad de cerchas o vigas.
- Se introduce la longitud total de cuerda superior.
- Se selecciona el tipo de perfil o tubo estructural, las demás opciones se deben de dejar en "No".
- Se introduce la longitud total de cuerda inferior.
- Se selecciona el tipo de perfil o tubo estructural, las demás opciones se deben de dejar en "No".
- Se introduce la longitud total de largueros.
- Se selecciona el tipo de perfil o tubo estructural, las demás opciones se deben de dejar en "No".
- Se introduce la longitud total de arriostres.
- Se selecciona el tipo de perfil o tubo estructural, las demás opciones se deben de dejar en "No".
- Se introduce el área total de placa de conexión existente en la columna.
- Se selecciona el tipo de placa.
- Se introduce la cantidad de tornillos total en la cercha.
- Se introduce la longitud de soldadura total en la cercha.
- Se selecciona el tipo de soldadura.
- Se introduce la longitud total de clavadoras en toda la estructura.
- En la hoja se podrán visualizar los materiales necesarios, el costo por ítem y valor total.
- En caso de notar un error en alguno de los datos introducidos, limpiar datos y corregir antes de guardar.
- Al final presionar "Guardar" para guardar los datos en la hoja final de presupuesto.
- Presionar "Limpiar" para limpiar los datos y volver a calcular.
- Presionar "Menú" para volver al menú y calcular una nueva obra.

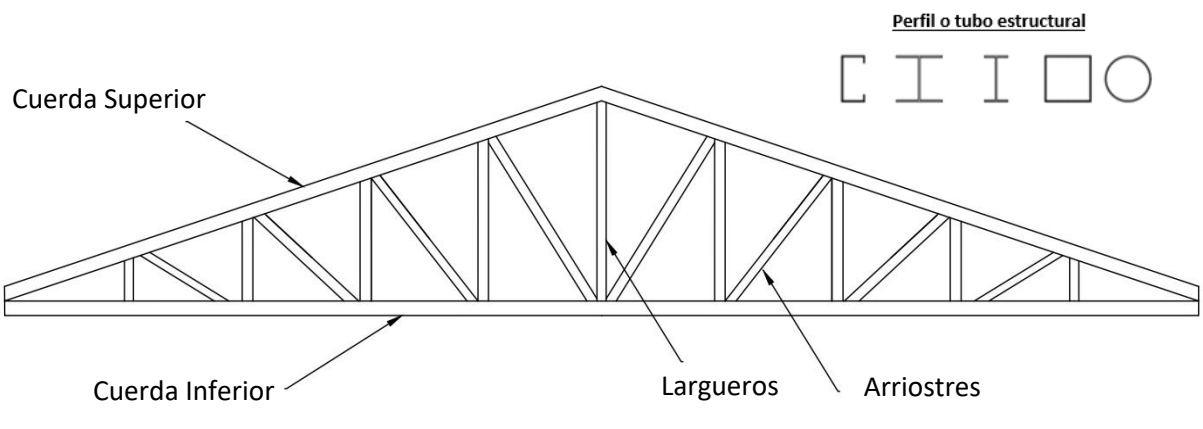

**Figura 98.** Estructura de techo metálica

#### **Estructura de techo de madera**

- Los únicos espacios para rellenar son los espacios en blanco.
- Si un dato no aplica el espacio se deja en blanco.
- Se introduce la cantidad de cerchas o vigas.
- Para cada elemento se selecciona el tipo de madera a utilizar.
- Se introduce la longitud total de cuerda superior.
- Se introducen las dimensiones de la sección.
- Se introduce la longitud total de cuerda inferior.
- Se introducen las dimensiones de la sección.
- Se introduce la longitud total de largueros.
- Se introducen las dimensiones de la sección.
- Se introduce la longitud total de arriostres.
- Se introducen las dimensiones de la sección.
- Se introduce el área total de placa de conexión existente en la columna.
- Se selecciona el tipo de placa.
- Se introduce la cantidad de tornillos total en la cercha.
- Se introduce la longitud de soldadura total en la cercha.
- Se selecciona el tipo de soldadura.
- Se introduce la longitud total de clavadoras en toda la estructura.
- En la hoja se podrán visualizar los materiales necesarios, el costo por ítem y valor total.
- En caso de notar un error en alguno de los datos introducidos, limpiar datos y corregir antes de guardar.
- Al final presionar "Guardar" para guardar los datos en la hoja final de presupuesto.
- Presionar "Limpiar" para limpiar los datos y volver a calcular.
- Presionar "Menú" para volver al menú y calcular una nueva obra.

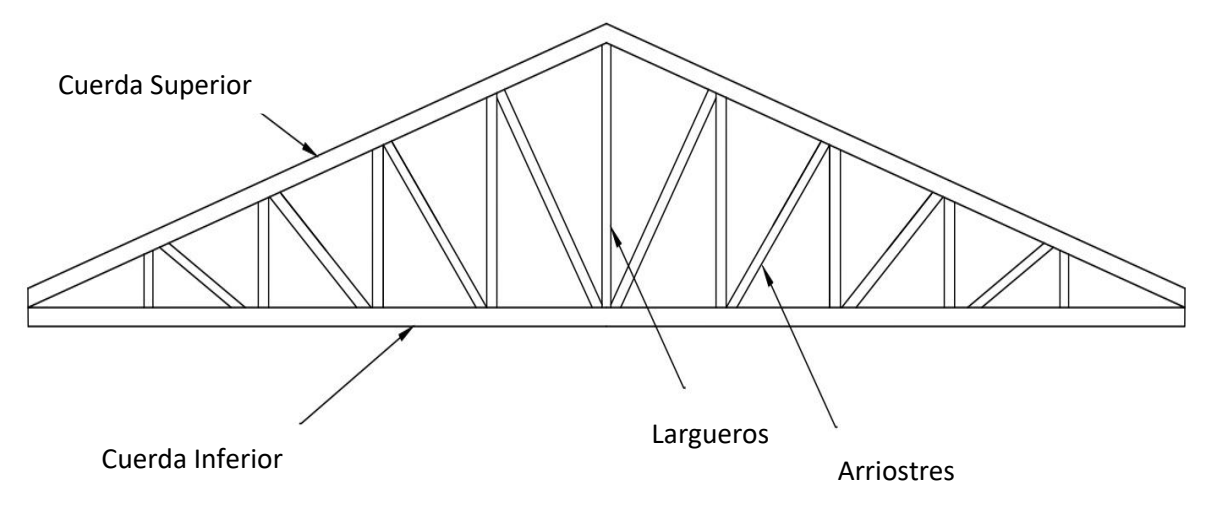

**Figura 99.** Estructura de techo de madera

## **Cubierta lámina galvanizada**

- Los únicos espacios para rellenar son los espacios en blanco.
- Si un dato no aplica el espacio se deja en blanco.
- Se introduce la cantidad de metros cuadrados de cubierta.
- Se selecciona el tipo de cubierta.
- En la hoja se podrán visualizar los materiales necesarios, el costo por ítem y valor total.
- En caso de notar un error en alguno de los datos introducidos, limpiar datos y corregir antes de guardar.
- Al final presionar "Guardar" para guardar los datos en la hoja final de presupuesto.
- Presionar "Limpiar" para limpiar los datos y volver a calcular.
- Presionar "Menú" para volver al menú y calcular una nueva obra.

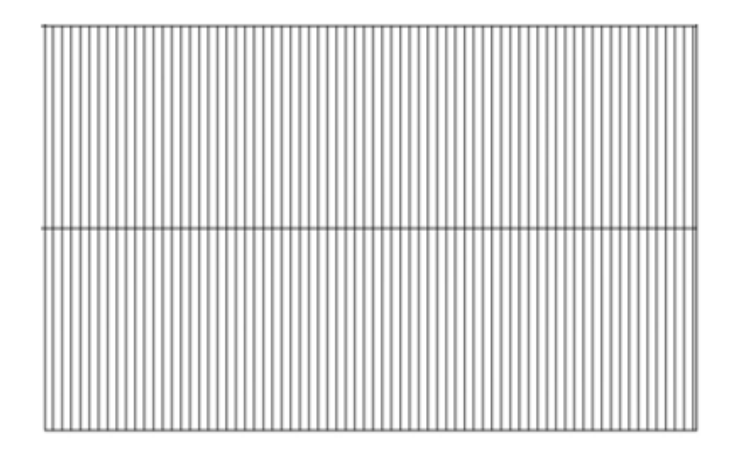

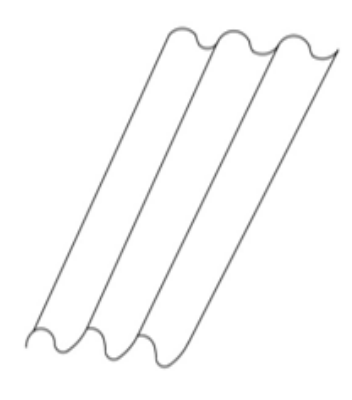

**Figura 100.** Cubierta lámina galvanizada

# **Hojalatería**

**Instrucciones** 

- Los únicos espacios para rellenar son los espacios en blanco.
- Si un dato no aplica el espacio se deja en blanco.
- Se introduce la cantidad de metros lineales de cada uno de los accesorios de hojalatería.
- Se introduce la longitud del perfil del elemento de hojalatería.
- Se selecciona el tipo de lámina a utilizar para la hojalatería, como se aprecia en rojo.
- En la hoja se podrán visualizar el costo por ítem y valor total.
- En caso de notar un error en alguno de los datos introducidos, limpiar datos y corregir antes de guardar.
- Al final presionar "Guardar" para guardar los datos en la hoja final de presupuesto.
- Presionar "Limpiar" para limpiar los datos y volver a calcular.
- Presionar "Menú" para volver al menú y calcular una nueva obra.

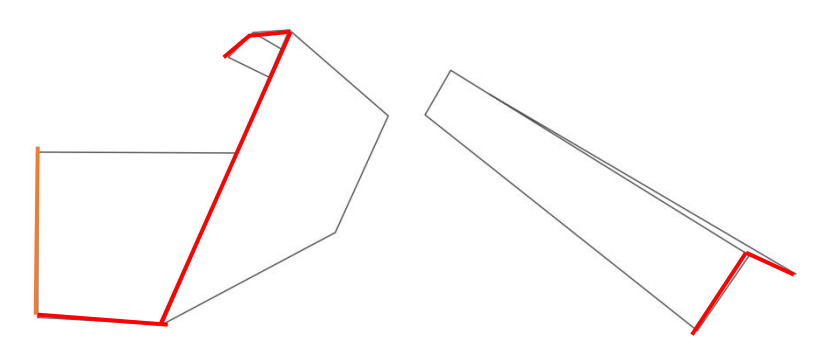

**Figura 101.** Hojalatería

## **Cerámica-Porcelanato**

- Los únicos espacios para rellenar son los espacios en blanco.
- Si un dato no aplica el espacio se deja en blanco.
- Se introduce la cantidad de metros cuadrados de piso.
- Se selecciona el tamaño de las piezas de cerámica o porcelanato.
- Se selecciona el tipo de piso.
- En caso de tener un piso específico que se quiere aplicar se selecciona "Valor Propio" y se introduce el costo por metro cuadrado.
- Se selecciona el ancho de junta (separación entre las piezas del piso).
- Se indica si hay rodapié en el mismo material.
- Se introduce el ancho de rodapié.
- Se introduce el largo del rodapié.
- En la hoja se podrán visualizar los materiales necesarios, el costo por ítem y valor total.
- En caso de notar un error en alguno de los datos introducidos, limpiar datos y corregir antes de guardar.
- Al final presionar "Guardar" para guardar los datos en la hoja final de presupuesto.
- Presionar "Limpiar" para limpiar los datos y volver a calcular.
- Presionar "Menú" para volver al menú y calcular una nueva obra.

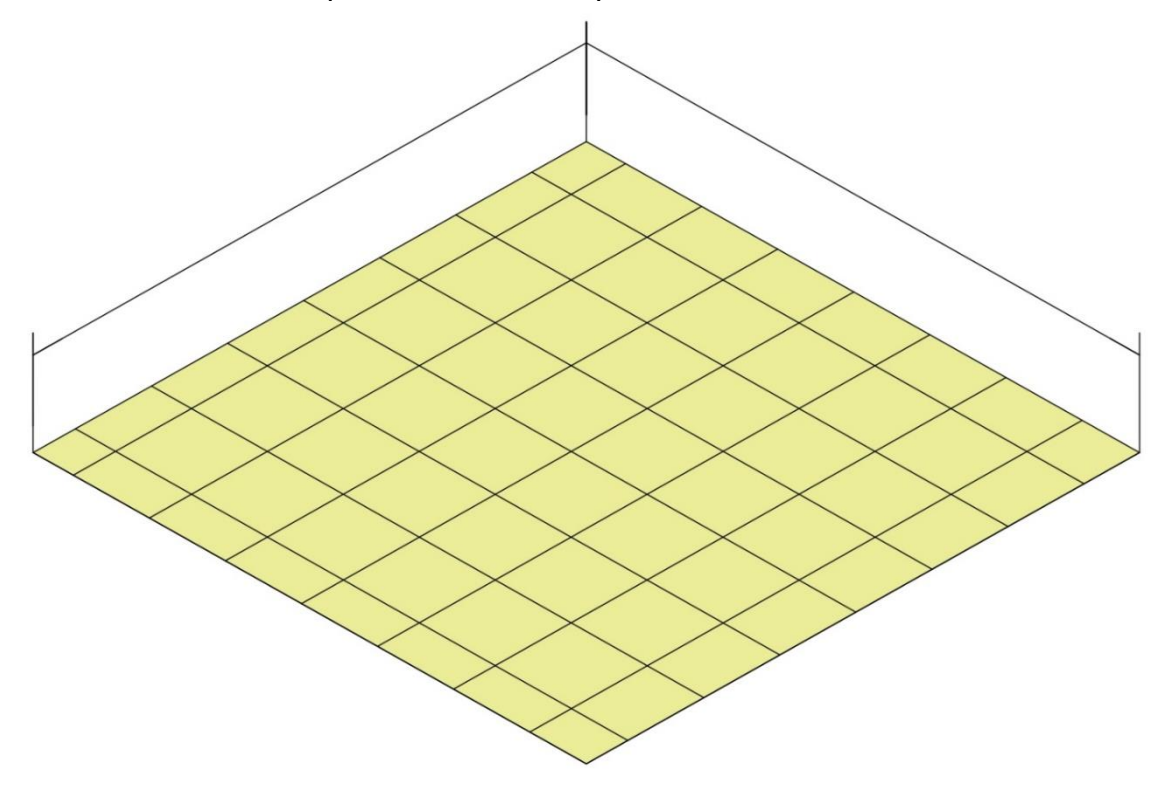

**Figura 102.** Cerámica-Porcelanato

# **Cielo de tablilla PVC**

**Instrucciones** 

- Los únicos espacios para rellenar son los espacios en blanco.
- Si un dato no aplica el espacio se deja en blanco.
- Se introduce la cantidad de metros cuadrados de cielo raso.
- Se introduce la longitud del perímetro del cielo raso.
- Se selecciona el tipo de tablilla.
- En la hoja se podrán visualizar los materiales necesarios, el costo por ítem y valor total.
- En caso de notar un error en alguno de los datos introducidos, limpiar datos y corregir antes de guardar.
- Al final presionar "Guardar" para guardar los datos en la hoja final de presupuesto.
- Presionar "Limpiar" para limpiar los datos y volver a calcular.
- Presionar "Menú" para volver al menú y calcular una nueva obra.

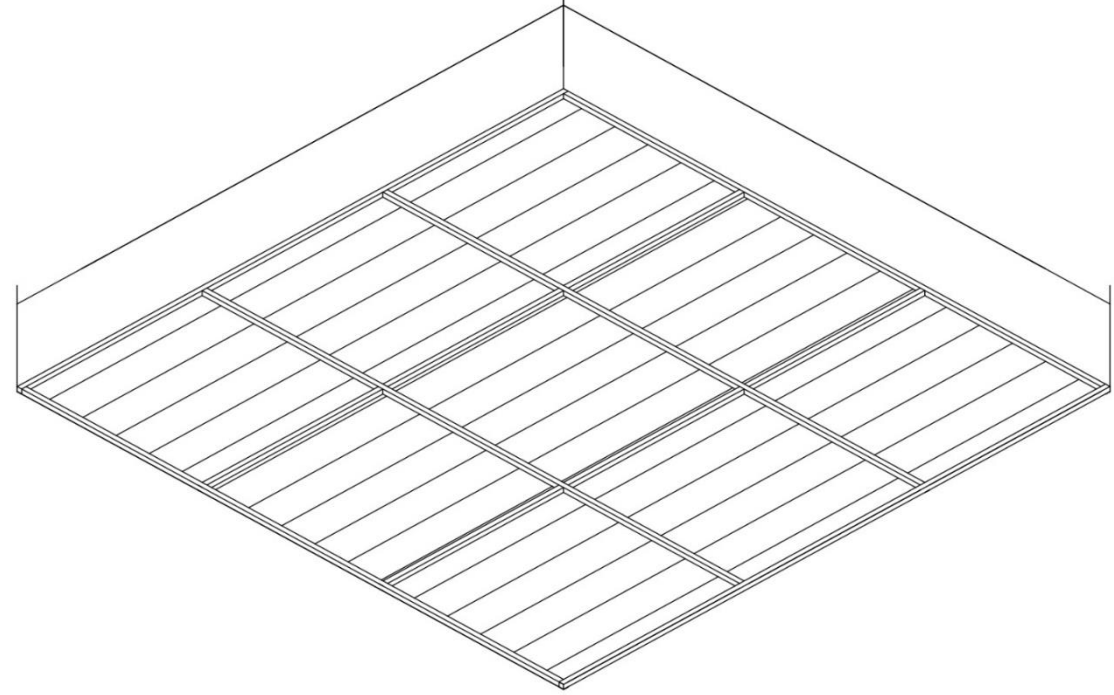

**Figura 103.** Cielo de tablilla PVC

#### **Cielo de gypsum**

- Los únicos espacios para rellenar son los espacios en blanco.
- Si un dato no aplica el espacio se deja en blanco.
- Se introduce la cantidad de metros cuadrados de cielo raso.
- Se introduce la longitud del perímetro del cielo raso.
- Se selecciona el tipo de lámina de gypsum.
- En la hoja se podrán visualizar los materiales necesarios, el costo por ítem y valor total.
- En caso de notar un error en alguno de los datos introducidos, limpiar datos y corregir antes de guardar.
- Al final presionar "Guardar" para guardar los datos en la hoja final de presupuesto.
- Presionar "Limpiar" para limpiar los datos y volver a calcular.
- Presionar "Menú" para volver al menú y calcular una nueva obra.

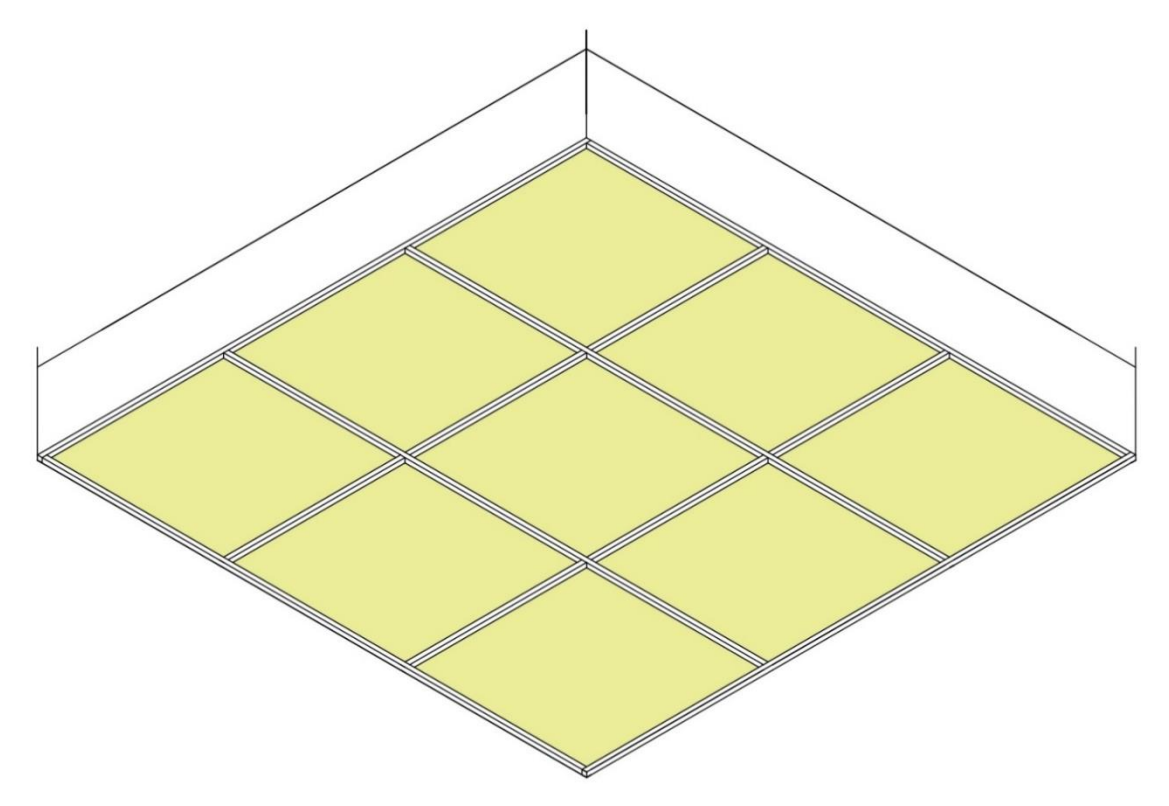

**Figura 104.** Cielo de gypsum

# **Acabados de pared**

#### **Instrucciones**

- Los únicos espacios para rellenar son los espacios en blanco.
- Si un dato no aplica el espacio se deja en blanco.
- En la presente hoja de cálculo se presentan dos actividades, para cada una se presenta instrucciones.
- En la hoja se podrán visualizar el costo por ítem y valor total.
- En caso de notar un error en alguno de los datos introducidos, limpiar datos y corregir antes de guardar.
- Al final presionar "Guardar" para guardar los datos en la hoja final de presupuesto.
- Presionar "Limpiar" para limpiar los datos y volver a calcular.
- Presionar "Menú" para volver al menú y calcular una nueva obra.

# **Repello**

# Instrucciones

- Se introduce el área de repello, se debe tener en cuenta que normalmente una pared se repella por ambos lados, por lo tanto, se duplica el área.
- Se introduce el área y perímetro total de buques de puertas y ventanas.
- Se selecciona el tipo de repello.

# **Pintura**

Instrucciones

- Se introduce el área a pintar, se debe tener en cuenta que normalmente una pared se pinta por ambos lados.
- El rendimiento utilizado da como resultado dos manos de pintura.
- Se selecciona si se utiliza sellador o no.

# **Enchapados**

- Se introduce el área de enchapado.
- Se selecciona el tamaño de pieza de enchapado o el tamaño más parecido.
- Se selecciona el tipo de enchapado.
- En caso de tener un enchapado específico que se quiere aplicar se selecciona "Valor Propio" y se introduce el costo por metro cuadrado.
- Se selecciona el ancho de junta (separación entre las piezas del enchapado).

### **Puertas**

- Los únicos espacios para rellenar son los espacios en blanco.
- Si un dato no aplica el espacio se deja en blanco.
- Se selecciona el tipo de puerta.
- Se introduce la cantidad de puertas.
- En caso de cotizar puertas, introducir el costo por puerta.
- Introducir cantidad de puertas cotizadas.
- En caso de cotizar puertas metálicas o portones metálicos, incluir el costo y la cantidad.
- Seleccionar el tipo de cerradura o pomo y la cantidad de cada uno.
- En la hoja se podrán visualizar el costo por ítem y valor total.
- En caso de notar un error en alguno de los datos introducidos, limpiar datos y corregir antes de guardar.
- Al final presionar "Guardar" para guardar los datos en la hoja final de presupuesto.
- Presionar "Limpiar" para limpiar los datos y volver a calcular.
- Presionar "Menú" para volver al menú y calcular una nueva obra.

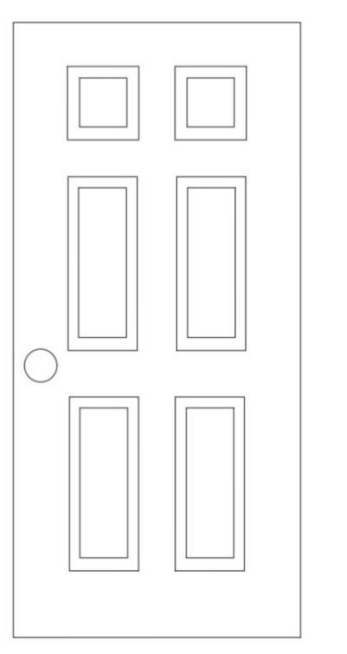

**Figura 105.** Puertas

# **Ventanas**

- Los únicos espacios para rellenar son los espacios en blanco.
- Si un dato no aplica el espacio se deja en blanco.
- Se selecciona el tipo de puerta.
- Se introduce la cantidad de puertas.
- En caso de cotizar puertas, introducir el costo por puerta.
- Introducir cantidad de puertas cotizadas.
- En caso de cotizar puertas metálicas o portones metálicos, incluir el costo y la cantidad.
- Seleccionar el tipo de cerradura o pomo y la cantidad de cada uno.
- En la hoja se podrán visualizar el costo por ítem y valor total.
- En caso de notar un error en alguno de los datos introducidos, limpiar datos y corregir antes de guardar.
- Al final presionar "Guardar" para guardar los datos en la hoja final de presupuesto.
- Presionar "Limpiar" para limpiar los datos y volver a calcular.
- Presionar "Menú" para volver al menú y calcular una nueva obra.

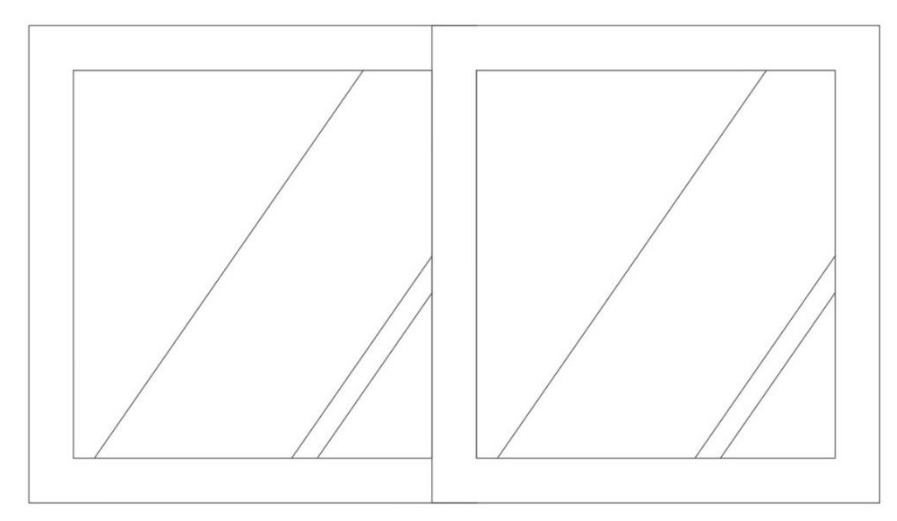

**Figura 106.** Ventanas

### **Sistema de agua potable**

- Los únicos espacios para rellenar son los espacios en blanco.
- Si un dato no aplica el espacio se deja en blanco.
- Se introduce la cantidad de metros lineales totales de tubería.
- Se selecciona el tipo y diámetro de tubería.
- Se introduce la cantidad de accesorios de plomería y se selecciona el diámetro.
- Se seleccionan los elementos del sistema de bombeo y la cantidad.
- En la hoja se podrán visualizar los materiales necesarios, el costo por ítem y valor total.
- En caso de notar un error en alguno de los datos introducidos, limpiar datos y corregir antes de guardar.
- Al final presionar "Guardar" para guardar los datos en la hoja final de presupuesto.
- Presionar "Limpiar" para limpiar los datos y volver a calcular.
- Presionar "Menú" para volver al menú y calcular una nueva obra.

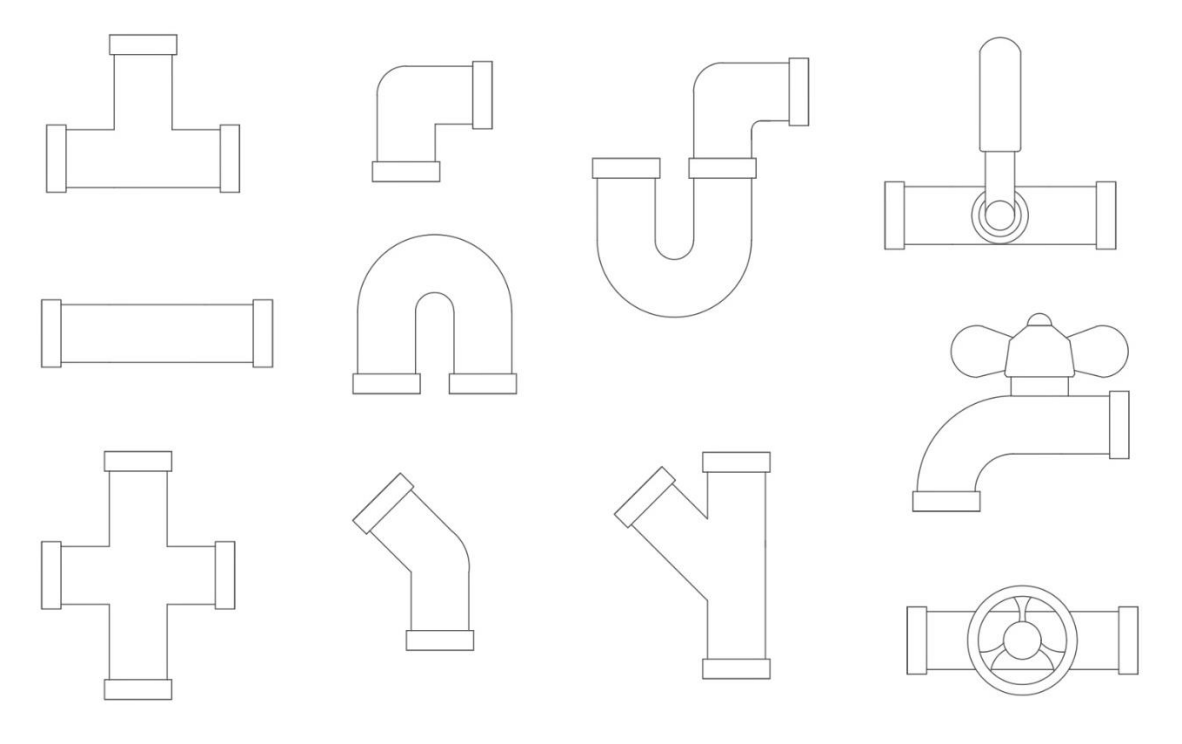

**Figura 107.** Sistema de agua potable

## **Sistema de agua caliente**

- Los únicos espacios para rellenar son los espacios en blanco.
- Si un dato no aplica el espacio se deja en blanco.
- Se introduce la cantidad de metros lineales totales de tubería.
- Se selecciona el tipo y diámetro de tubería.
- Se introduce la cantidad de accesorios de plomería y se selecciona el diámetro.
- Se selecciona el tipo de calentador y la cantidad de calentadores.
- En la hoja se podrán visualizar los materiales necesarios, el costo por ítem y valor total.
- En caso de notar un error en alguno de los datos introducidos, limpiar datos y corregir antes de guardar.
- Al final presionar "Guardar" para guardar los datos en la hoja final de presupuesto.
- Presionar "Limpiar" para limpiar los datos y volver a calcular.
- Presionar "Menú" para volver al menú y calcular una nueva obra.

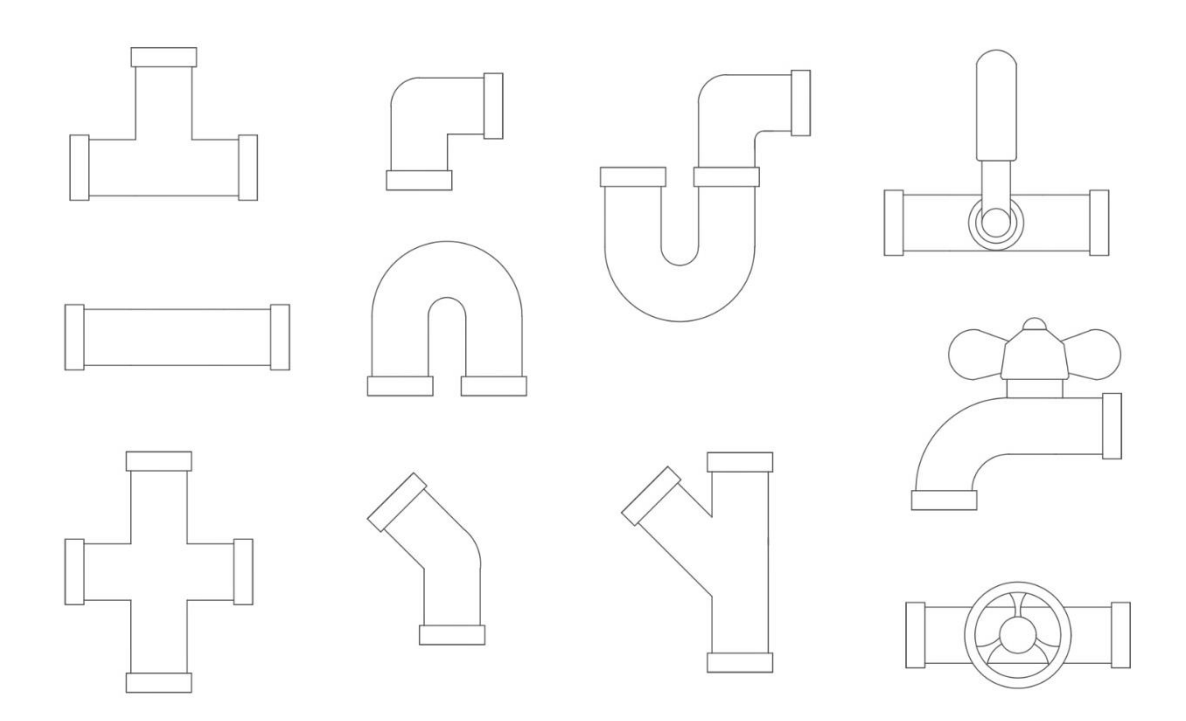

**Figura 108.** Sistema de agua caliente

## **Sistema de agua pluvial**

- Los únicos espacios para rellenar son los espacios en blanco.
- Si un dato no aplica el espacio se deja en blanco.
- Se introduce la cantidad de metros lineales totales de tubería.
- Se selecciona el tipo y diámetro de tubería.
- Se introduce la cantidad de accesorios de plomería y se selecciona el diámetro.
- En la hoja se podrán visualizar los materiales necesarios, el costo por ítem y valor total.
- En caso de notar un error en alguno de los datos introducidos, limpiar datos y corregir antes de guardar.
- Al final presionar "Guardar" para guardar los datos en la hoja final de presupuesto.
- Presionar "Limpiar" para limpiar los datos y volver a calcular.
- Presionar "Menú" para volver al menú y calcular una nueva obra.

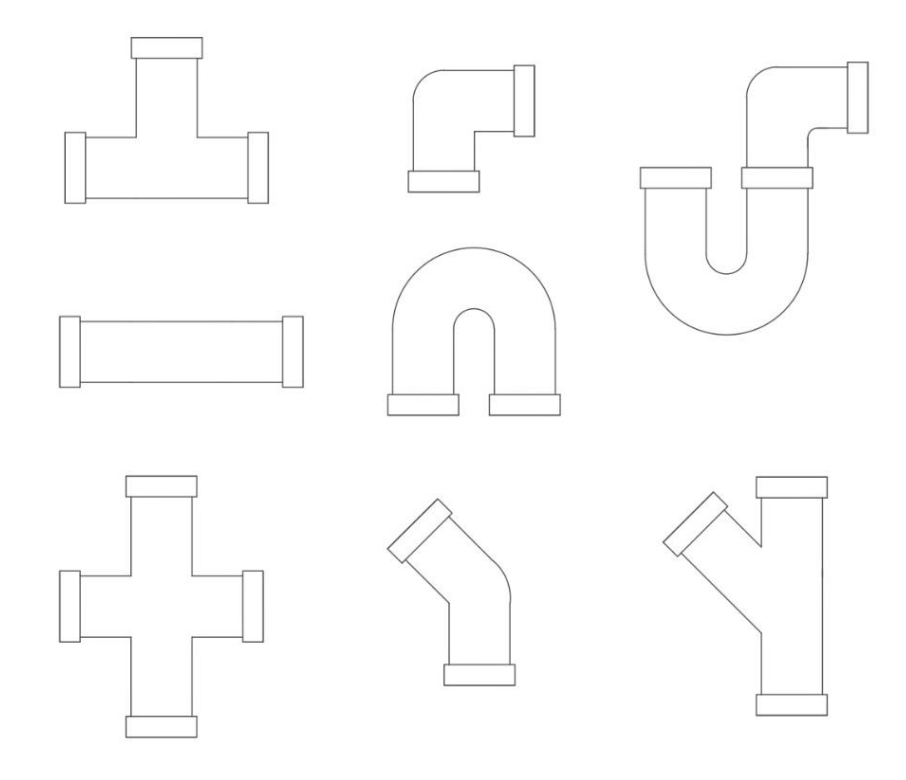

**Figura 109.** Sistema de agua pluvial

# **Sistema de aguas servidas**

- Los únicos espacios para rellenar son los espacios en blanco.
- Si un dato no aplica el espacio se deja en blanco.
- Se introduce la cantidad de metros lineales totales de tubería.
- Se selecciona el tipo y diámetro de tubería.
- Se introduce la cantidad de accesorios de plomería y se selecciona el diámetro.
- En la hoja se podrán visualizar los materiales necesarios, el costo por ítem y valor total.
- En caso de notar un error en alguno de los datos introducidos, limpiar datos y corregir antes de guardar.
- Al final presionar "Guardar" para guardar los datos en la hoja final de presupuesto.
- Presionar "Limpiar" para limpiar los datos y volver a calcular.
- Presionar "Menú" para volver al menú y calcular una nueva obra.

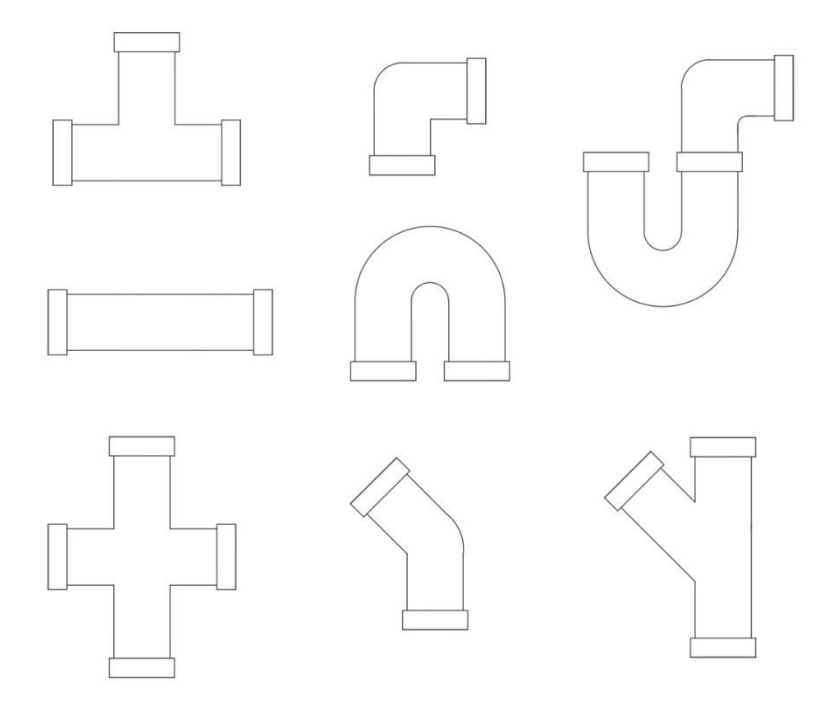

**Figura 110.** Sistema de aguas servidas

#### **Accesorios mecánicos**

- Los únicos espacios para rellenar son los espacios en blanco.
- Si un dato no aplica el espacio se deja en blanco.
- Se selecciona el tipo de inodoro, lavamanos, regadera, fregadero, grifo y cachera.
- Se introduce la cantidad de cada uno de los accesorios.
- En la hoja se podrán visualizar el costo por ítem y valor total.
- En caso de notar un error en alguno de los datos introducidos, limpiar datos y corregir antes de guardar.
- Al final presionar "Guardar" para guardar los datos en la hoja final de presupuesto.
- Presionar "Limpiar" para limpiar los datos y volver a calcular.
- Presionar "Menú" para volver al menú y calcular una nueva obra.

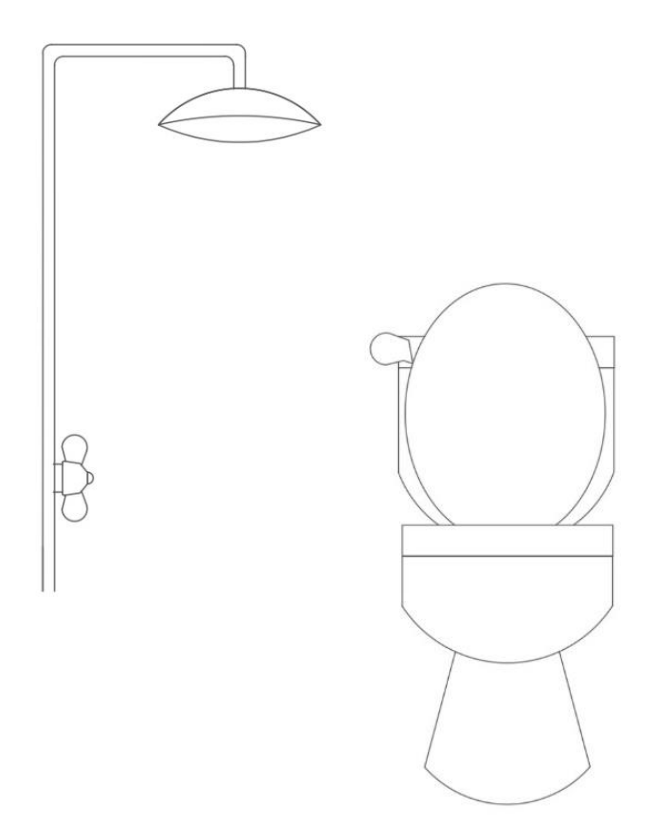

**Figura 111.** Accesorios mecánicos
## **Tanque séptico**

- Los únicos espacios para rellenar son los espacios en blanco.
- Si un dato no aplica el espacio se deja en blanco.
- Se selecciona el tipo de *block* a utilizar en el tanque séptico.
- Se introduce el largo del tanque séptico.
- Se introduce el ancho del tanque séptico.
- Se introduce la profundidad del tanque séptico.
- Se selecciona el tipo de varilla de refuerzo vertical de la pared de tanque.
- Se introduce el espaciado de la varilla de refuerzo vertical de la pared del tanque.
- Se selecciona el tipo de varilla de refuerzo horizontal de la pared de tanque.
- Se introduce el espaciado de la varilla de refuerzo horizontal de la pared del tanque.
- Se selecciona el tipo de concreto a utilizar.
- Se selecciona el tipo de varilla de refuerzo a lo largo de la losa inferior.
- Se introduce la separación del refuerzo a lo largo de la losa inferior.
- Se selecciona el tipo de varilla de refuerzo a lo ancho de la losa inferior.
- Se introduce la separación del refuerzo a lo ancho de la losa inferior.
- Se selecciona el tipo de varilla de refuerzo a lo largo de la losa superior.
- Se introduce la separación del refuerzo a lo largo de la losa superior.
- Se selecciona el tipo de varilla de refuerzo a lo ancho de la losa superior.
- Se introduce la separación del refuerzo a lo ancho de la losa superior.
- En la hoja se podrán visualizar los materiales necesarios, el costo por ítem y valor total.
- En caso de notar un error en alguno de los datos introducidos, limpiar datos y corregir antes de guardar.
- Al final presionar "Guardar" para guardar los datos en la hoja final de presupuesto.
- Presionar "Limpiar" para limpiar los datos y volver a calcular.
- Presionar "Menú" para volver al menú y calcular una nueva obra.

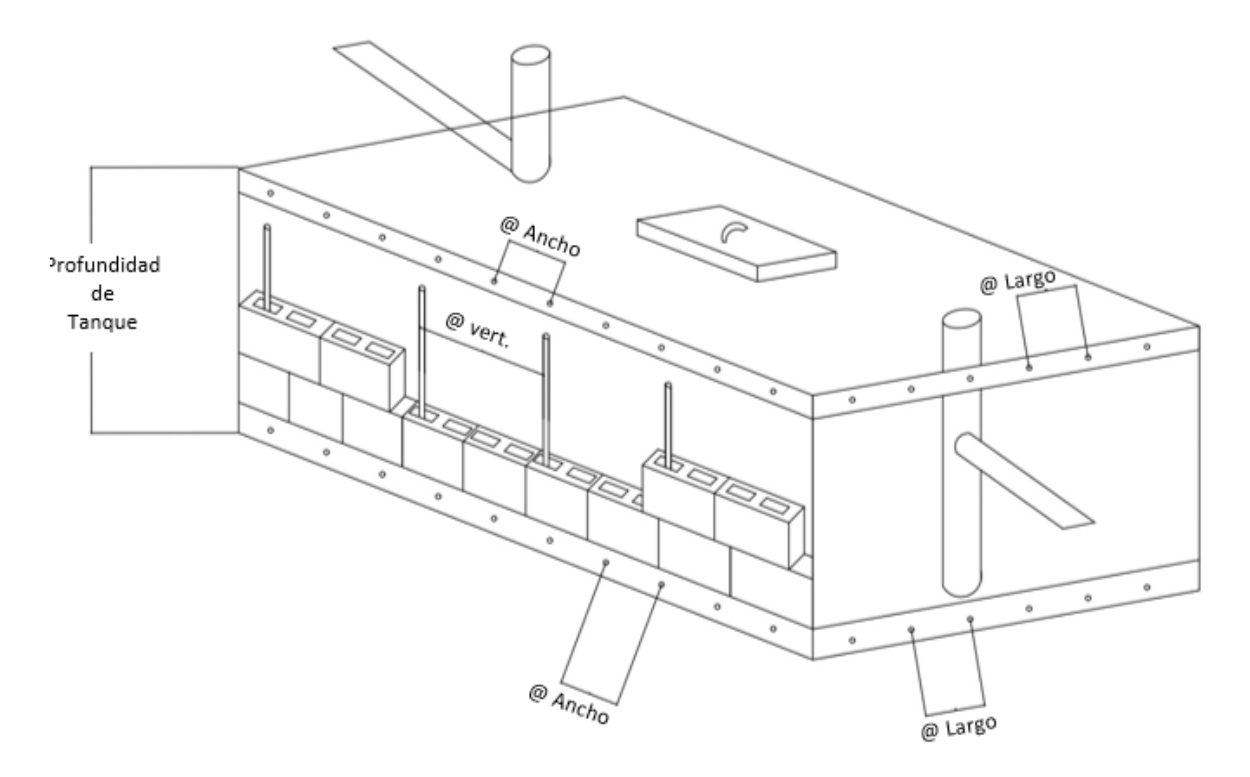

**Figura 112.** Tanque séptico

### **Drenaje**

- Los únicos espacios para rellenar son los espacios en blanco.
- Si un dato no aplica el espacio se deja en blanco.
- Se introduce la longitud total del drenaje.
- Se introduce el ancho de la fosa de drenaje.
- Se introduce la cantidad de uniones necesarias.
- Se introduce la cantidad de accesorios en Y necesarios.
- Se introduce el espesor de los agregados, en caso de no utilizar un agregado el espacio se deja en blanco.
- Se introduce el espesor de tierra.
- Se introduce el espesor de arenón.
- Se introduce el espesor de quinta.
- Se introduce el espesor de cuarta.
- Se introduce el espesor de tercera.
- En la hoja se podrán visualizar los materiales necesarios, el costo por ítem y valor total.
- En caso de notar un error en alguno de los datos introducidos, limpiar datos y corregir antes de guardar.
- Al final presionar "Guardar" para guardar los datos en la hoja final de presupuesto.
- Presionar "Limpiar" para limpiar los datos y volver a calcular.
- Presionar "Menú" para volver al menú y calcular una nueva obra.

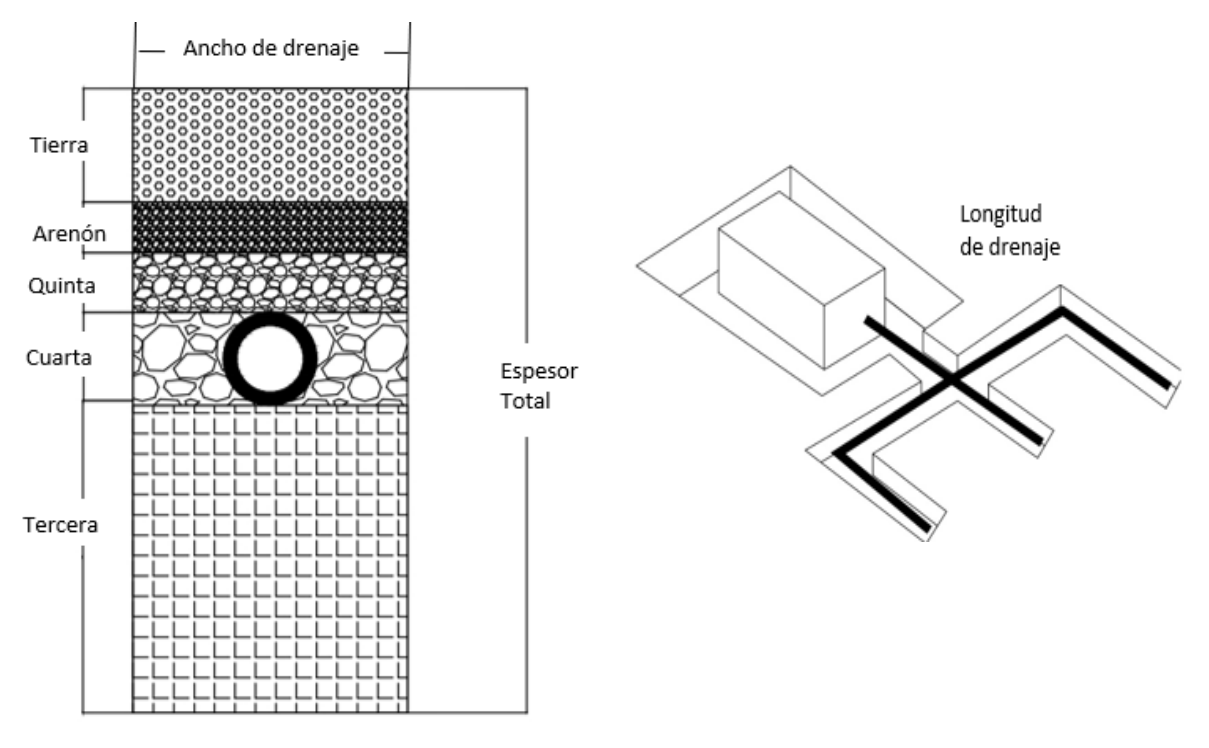

**Figura 113.** Drenaje

## **Sistema eléctrico**

- Los únicos espacios para rellenar son los espacios en blanco.
- Si un dato no aplica el espacio se deja en blanco.
- El sistema eléctrico se introduce como subcontrato.
- Se introduce cada uno de los sistemas eléctricos, el sistema que no aplique se deja en blanco.
- En caso de notar un error en alguno de los datos introducidos, limpiar datos y corregir antes de guardar.
- Al final presionar "Guardar" para guardar los datos en la hoja final de presupuesto.
- Presionar "Limpiar" para limpiar los datos y volver a calcular.
- Presionar "Menú" para volver al menú y calcular una nueva obra.

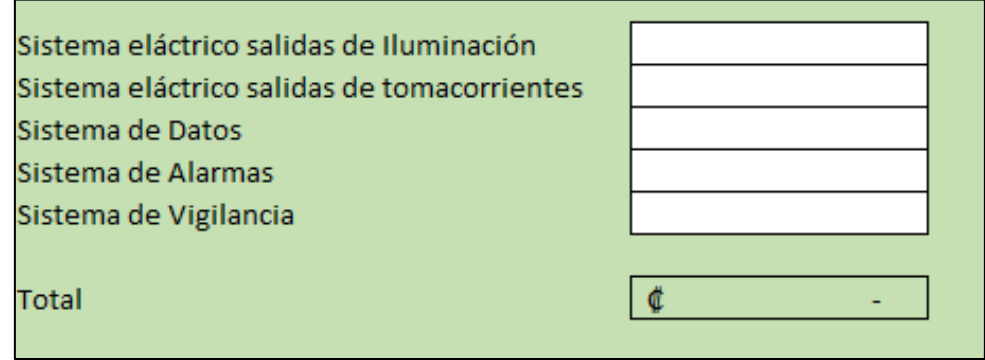

**Figura 114.** Sistema eléctrico

#### **Subcontratos**

**Instrucciones** 

- Los únicos espacios para rellenar son los espacios en blanco.
- Si un dato no aplica el espacio se deja en blanco.
- En la presente hoja de cálculo se presentan las diferentes actividades que pueden ser subcontratadas.
- Las actividades cotizadas se introducen, en el caso de que una actividad no aplique, se deja el espacio en blanco.
- Se introduce la fecha de la cotización y los días de vigencia de esta.
- En caso de notar un error en alguno de los datos introducidos, limpiar datos y corregir antes de guardar.
- Al final presionar "Guardar" para guardar los datos en la hoja final de presupuesto.
- Presionar "Limpiar" para limpiar los datos y volver a calcular.
- Presionar "Menú" para volver al menú y calcular una nueva obra.

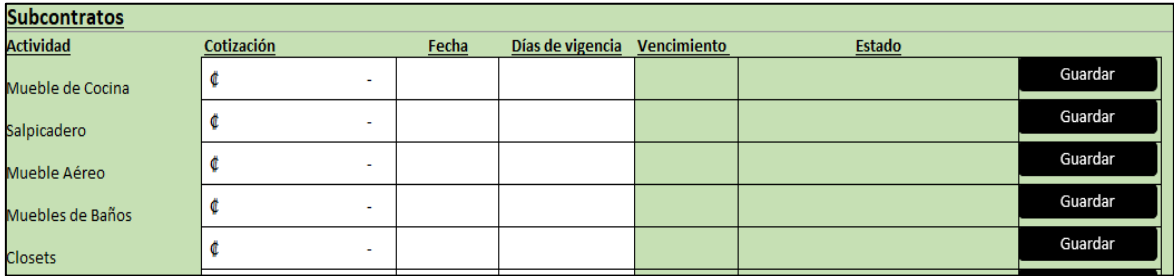

**Figura 115.** Subcontratos

### **Costos Indirectos**

- En la siguiente hoja de cálculo se presenta un submenú que presenta los diferentes tipos de costos indirectos que puede presentar una obra de construcción. Entre los costos indirectos se presentan:
	- 1. Alquiler de equipo
	- 2. Herramientas
	- 3. Salarios profesionales
	- 4. Pruebas de calidad
	- 5. Equipo de seguridad
	- 6. Pólizas
	- 7. Gastos opcionales de mano de obra

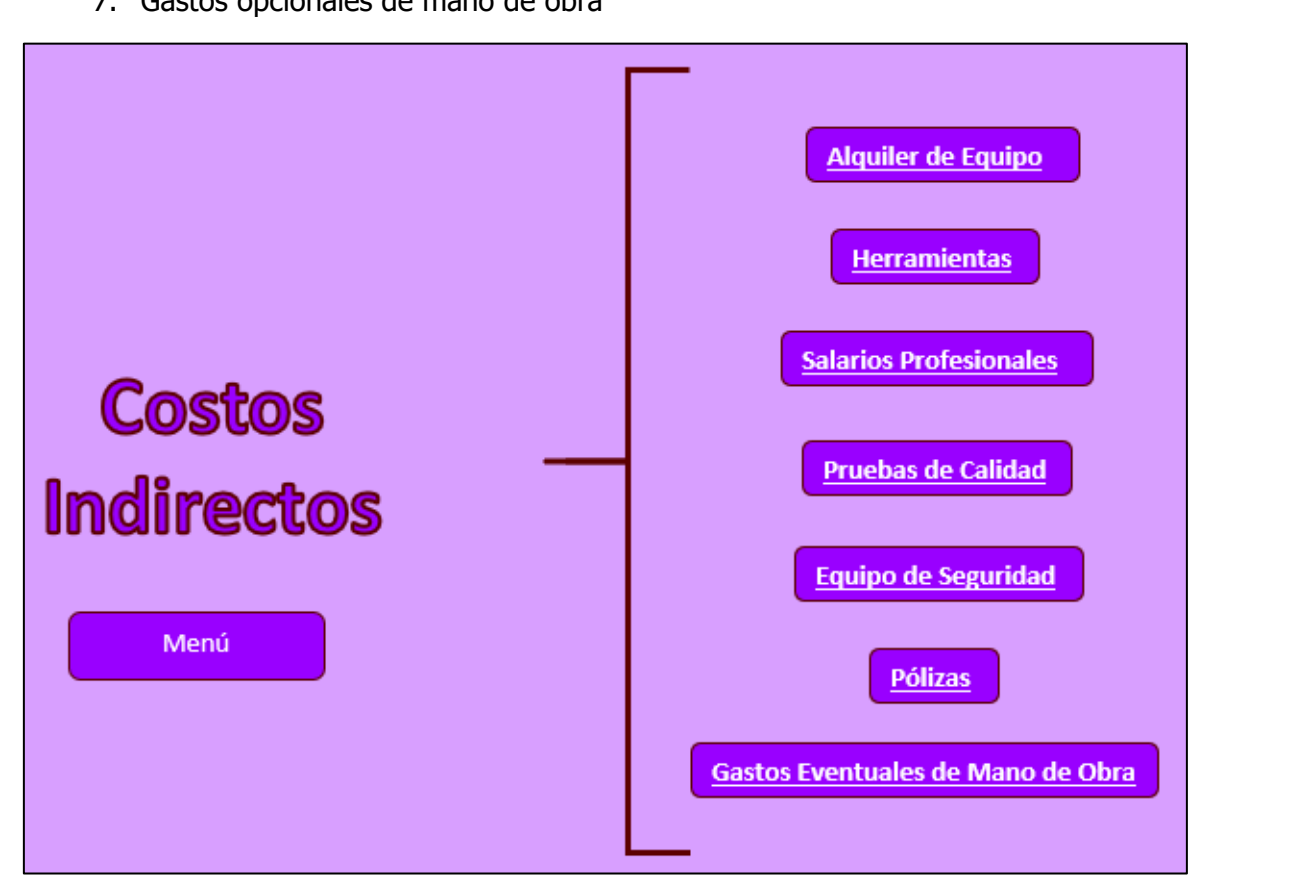

**Figura 116.** Menú de costos complementarios

### **Alquiler de equipo**

**Instrucciones** 

- Los únicos espacios para rellenar son los espacios en blanco.
- Si un dato no aplica el espacio se deja en blanco.
- En la presente hoja de cálculo se presenta el equipo que se va a alquilar en la construcción.
- Se debe introducir la cantidad de equipo que se va a alquilar a lo largo de la construcción.
- Se introduce la cantidad según el tipo de equipo.
- Se selecciona el período de alquiler más adecuado.
- El equipo que no se va a necesitar se deja en blanco.
- Al final de la hoja aparece el total de alquiler de equipo.
- En caso de notar un error en alguno de los datos introducidos, limpiar datos y corregir antes de guardar.
- Al final presionar "Guardar" para guardar los datos en la hoja final de presupuesto.
- Presionar "Limpiar" para limpiar los datos y volver a calcular.
- Presionar "Menú" para volver al menú y calcular una nueva obra.

### **Herramienta**

- Los únicos espacios para rellenar son los espacios en blanco.
- Si un dato no aplica el espacio se deja en blanco.
- En la presente hoja de cálculo se presenta la herramienta necesaria en la construcción.
- Se debe introducir la cantidad de cada herramienta a utilizar durante en la construcción.
- No todo el tiempo la herramienta es consumida en su totalidad en un proyecto de construcción, por lo tanto, se asigna un porcentaje asignado al proyecto.
- Se introduce el porcentaje asignado, en el caso de que la herramienta se consuma en su totalidad se asigna un 100 %.
- La herramienta que no se va a necesitar se deja en blanco.
- Al final de la hoja aparece el total del costo en herramienta.
- En caso de notar un error en alguno de los datos introducidos, limpiar datos y corregir antes de guardar.
- Al final presionar "Guardar" para guardar los datos en la hoja final de presupuesto.
- Presionar "Limpiar" para limpiar los datos y volver a calcular.
- Presionar "Menú" para volver al menú y calcular una nueva obra.

### **Salarios profesionales**

Instrucciones

- Los únicos espacios para rellenar son los espacios en blanco.
- Si un dato no aplica el espacio se deja en blanco.
- En la presente hoja de cálculo se presentan los salarios que no son de mano de obra, pero que aplican en la construcción.
- Se debe introducir el salario que se paga a cada uno de los funcionarios.
- No todo el funcionario participa en un solo proyecto de construcción, por lo tanto, se asigna un porcentaje asignado al proyecto.
- Se introduce el porcentaje asignado, en el caso de que el funcionario solo esté asignado a este proyecto se asigna un 100 % al salario.
- En el caso de que uno de los salarios no aplique, el espacio se deja en blanco.
- Al final de la hoja aparece el total del costo de salarios.
- En caso de notar un error en alguno de los datos introducidos, limpiar datos y corregir antes de guardar.
- Al final presionar "Guardar" para guardar los datos en la hoja final de presupuesto.
- Presionar "Limpiar" para limpiar los datos y volver a calcular.
- Presionar "Menú" para volver al menú y calcular una nueva obra.

## **Pruebas**

- Los únicos espacios para rellenar son los espacios en blanco.
- Si un dato no aplica el espacio se deja en blanco.
- En la presente hoja de cálculo se presentan diferentes pruebas que se aplican en los proyectos de construcción.
- Se debe introducir el costo de cada una de las pruebas.
- En el caso de que una de las pruebas no aplique, el espacio se deja en blanco.
- Al final de la hoja aparece el total del costo de las pruebas.
- En caso de notar un error en alguno de los datos introducidos, limpiar datos y corregir antes de guardar.
- Al final presionar "Guardar" para guardar los datos en la hoja final de presupuesto.
- Presionar "Limpiar" para limpiar los datos y volver a calcular.
- Presionar "Menú" para volver al menú y calcular una nueva obra.

### **Equipo de seguridad ocupacional**

#### Instrucciones

- Los únicos espacios para rellenar son los espacios en blanco.
- Si un dato no aplica el espacio se deja en blanco.
- Se debe introducir la cantidad de personas que forman la cuadrilla de trabajo.
- Se debe de introducir la cantidad de personas que trabajaran en altura y que ocuparan del equipo.
- Al final de la hoja aparece el total del costo del equipo de seguridad.
- En caso de notar un error en alguno de los datos introducidos, limpiar datos y corregir antes de guardar.
- Al final presionar "Guardar" para guardar los datos en la hoja final de presupuesto.
- Presionar "Limpiar" para limpiar los datos y volver a calcular.
- Presionar "Menú" para volver al menú y calcular una nueva obra.

# **Pólizas**

- Los únicos espacios para rellenar son los espacios en blanco.
- Si un dato no aplica el espacio se deja en blanco.
- Se debe introducir el costo total para cada una de las pólizas.
- Al final de la hoja aparece el total del costo de pólizas.
- En caso de notar un error en alguno de los datos introducidos, limpiar datos y corregir antes de guardar.
- Al final presionar "Guardar" para guardar los datos en la hoja final de presupuesto.
- Presionar "Limpiar" para limpiar los datos y volver a calcular.
- Presionar "Menú" para volver al menú y calcular una nueva obra.

### **Gastos eventuales de mano de obra**

- Los únicos espacios para rellenar son los espacios en blanco.
- Si un dato no aplica el espacio se deja en blanco.
- Se debe introducir el costo total para cada uno de los gastos extra de mano de obra.
- Al final de la hoja aparece el total del costo de viáticos, alimentación, hospedaje y demás gastos extra por mano de obra.
- En caso de notar un error en alguno de los datos introducidos, limpiar datos y corregir antes de guardar.
- Al final presionar "Guardar" para guardar los datos en la hoja final de presupuesto.
- Presionar "Limpiar" para limpiar los datos y volver a calcular.
- Presionar "Menú" para volver al menú y calcular una nueva obra.

#### **Resumen de Presupuesto**

En la presenta Hoja de cálculo se presenta un resumen de todas las actividades a las que se les realizó un presupuesto.

El objetivo de la presente hoja de cálculo es tener toda la información del presupuesto y así poder conocer el costo total de la obra.

- Los únicos espacios para rellenar son los espacios en blanco.
- Si un dato no aplica el espacio se deja en blanco.
- Se debe introducir el porcentaje para imprevistos, costos administrativos y utilidad.
- Para borrar una fila se debe seleccionar la fila, dar clic derecho y "Eliminar".
- En caso de notar un error en alguno de los datos introducidos, limpiar datos y corregir antes de guardar.
- Presionar "Limpiar" para limpiar los datos y volver a generar una hoja resumen.
- Presionar "Menú" para volver al menú y calcular una nueva obra.

| Para borrar una fila se debe seleccionar la fila, dar cilc defecho y "Eliminar".<br>En caso de notar un error en alguno de los datos introducidos, limpiar datos y corregir<br>antes de guardar.<br>Presionar "Limpiar" para limpiar los datos y volver a generar una hoja resumen.<br>Presionar "Menú" para volver al menú y calcular una nueva obra. |                                    |                |                                                                                      |                                                                                                |                                     |            |                                      |                                  |            |                    |  |
|----------------------------------------------------------------------------------------------------|------------------------------------|----------------|--------------------------------------------------------------------------------------|------------------------------------------------------------------------------------------------|-------------------------------------|------------|--------------------------------------|----------------------------------|------------|--------------------|--|
| Última Actualización de precios                                                                                                    |                                    | 3/Enero/2023   |                                                                                      | Menú                                                                                           |                                     |            |                                      |                                  |            |                    |  |
| Proyecto                                                                                                    | Casa PB+22                         |                |                                                                                      | Limpiar                                                                                        |                                     |            |                                      |                                  |            |                    |  |
| <b>Uniformat</b>                                                                                                    | <b>Actividad</b>                   | Nombre de Ítem | <b>Unidad</b>                                                                        | <b>Cantidad</b>                                                                                | Costo unitario<br>de mano de obra l | materiales | Costo unitario Total Mano de<br>obra | <b>Total Costo</b><br>materiales | <b>IVA</b> | <b>Costo Total</b> |  |
| A                                                                                                    | Sub-Estructura                     |                |                                                                                      |                                                                                                |                                     |            |                                      |                                  |            |                    |  |
| B                                                                                                    | <b>Estructura</b>                  |                |                                                                                      |                                                                                                |                                     |            |                                      |                                  |            |                    |  |
| $\frac{c}{d}$                                                                                                    | <b>Interiores</b>                  |                |                                                                                      |                                                                                                |                                     |            |                                      |                                  |            |                    |  |
|                                                                                                    | <b>Servicios</b>                   |                |                                                                                      |                                                                                                |                                     |            |                                      |                                  |            |                    |  |
| $\overline{E}$                                                                                                    | <b>Equipo y Mobiliario</b>         |                |                                                                                      |                                                                                                |                                     |            |                                      |                                  |            |                    |  |
| F                                                                                                    | Construcción especial y demolición |                |                                                                                      |                                                                                                |                                     |            |                                      |                                  |            |                    |  |
| G                                                                                                    | <b>Trabajos de sitio</b>           |                |                                                                                      |                                                                                                |                                     |            |                                      |                                  |            |                    |  |
|                                                                                                    | <b>Gastos Generales</b>            |                |                                                                                      |                                                                                                |                                     |            |                                      |                                  |            |                    |  |
|                                                                                                    |                                    |                |                                                                                      |                                                                                                |                                     |            |                                      |                                  |            | đ                  |  |
| <b>TOTAL</b>                                                                                                    |                                    |                |                                                                                      | đ<br>đ                                                                                         |                                     |            |                                      |                                  |            |                    |  |
| <b>COSTOS INDIRECTOS GLOBALES</b>                                                                                                    |                                    | 4%             | <b>TOTAL*(% COSTOS INDIRECTOS GLOBALES)</b>                                          |                                                                                                |                                     |            |                                      |                                  |            |                    |  |
| <b>IMPREVISTOS</b>                                                                                                    |                                    | 2%             | (TOTAL+COSTOS INDIRECTOS GLOBALES)*(% IMPREVISTOS)                                   |                                                                                                |                                     |            |                                      |                                  |            | đ                  |  |
| <b>COSTOS ADMINISTRATIVOS DE OFICINA</b>                                                                                                    |                                    | 3%             | (TOTAL+COSTOS INDIRECTOS GLOBALES+IMPREVISTOS)*(% COSTOS ADMINISTRATIVOS DE OFICINA) |                                                                                                |                                     |            |                                      |                                  |            | đ<br>¢             |  |
| <b>UTILIDAD</b><br>4%                                                                                                    |                                    |                |                                                                                      | (TOTAL+COSTOS INDIRECTOS GLOBALES+IMPREVISTOS+COSTOS ADMINISTRATIVOS DE OFICINA)*( % UTILIDAD) |                                     |            |                                      |                                  |            |                    |  |
| <b>TOTAL DEL PROYECTO</b>                                                                                                    |                                    |                |                                                                                      |                                                                                                |                                     |            |                                      |                                  | ¢          |                    |  |

**Figura 117.** Hoja electrónica de resumen de presupuesto